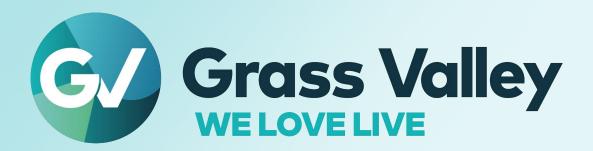

# **GV ORBIT**

Version 3.0

**Admin Guide** 

13-03082-090 AP 2023-08-02

# **FCC Compliance**

In order to comply with FCC/CFR47: Part 15 regulations, it is necessary to use high-quality, triple-screened Media or Monitor cable assemblies with integrated ferrite suppression at both ends.

#### **Patent Information**

This product may be protected by one or more patents.

For further information, please visit: www.grassvalley.com/patents/

# **Copyright and Trademark Notice**

Grass Valley<sup>®</sup>, GV<sup>®</sup> and the Grass Valley logo and/or any of the Grass Valley products listed in this document are trademarks or registered trademarks of GVBB Holdings SARL, Grass Valley USA, LLC, or one of its affiliates or subsidiaries. All other intellectual property rights are owned by GVBB Holdings SARL, Grass Valley USA, LLC, or one of its affiliates or subsidiaries. All third party intellectual property rights (including logos or icons) remain the property of their respective owners.

Copyright © 2019 - 2023 GVBB Holdings SARL and Grass Valley USA, LLC. All rights reserved.

Specifications are subject to change without notice.

#### **Terms and Conditions**

Please read the following terms and conditions carefully. By using GV Orbit documentation, you agree to the following terms and conditions.

Grass Valley hereby grants permission and license to owners of GV Orbit to use their product manuals for their own internal business use. Manuals for Grass Valley products may not be reproduced or transmitted in any form or by any means, electronic or mechanical, including photocopying and recording, for any purpose unless specifically authorized in writing by Grass Valley.

A Grass Valley manual may have been revised to reflect changes made to the product during its manufacturing life. Thus, different versions of a manual may exist for any given product. Care should be taken to ensure that one obtains the proper manual version for a specific product serial number.

Information in this document is subject to change without notice and does not represent a commitment on the part of Grass Valley.

Warranty information is available from the Legal Terms and Conditions section of Grass Valley's website (www.grassvalley.com).

Title GV Orbit Admin Guide

Part Number 13-03082-090 AP

Revision 2023-08-02, 11:19

# **Important Safety Information**

This section provides important safety guidelines for operators and service personnel. Specific warnings and cautions appear throughout the manual where they apply. Please read and follow this important information, especially those instructions related to the risk of electric shock or injury to persons.

#### Symbols and Their Meanings

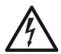

Indicates that dangerous high voltage is present within the equipment enclosure that may be of sufficient magnitude to constitute a risk of electric shock.

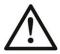

Indicates that the user, operator or service technician should refer to the product manuals for important operating, maintenance, or service instructions.

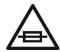

This is a prompt to note the fuse rating when replacing fuses. The fuse referenced in the text must be replaced with one having the ratings indicated.

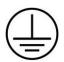

Identifies a protective grounding terminal which must be connected to earth ground prior to making any other equipment connections.

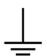

Identifies an external protective grounding terminal which may be connected to earth ground as a supplement to an internal grounding terminal.

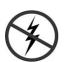

Indicates that static sensitive components are present, which may be damaged by electrostatic discharge. Use anti-static procedures, equipment and surfaces during servicing.

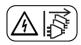

Indicates that the equipment has more than one power supply cord, and that all power supply cords must be disconnected before servicing to avoid electric shock.

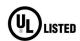

The presence of this symbol in or on Grass Valley equipment means that it has been tested and certified as complying with applicable Underwriters Laboratory (UL) regulations and recommendations for USA.

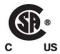

The presence of this symbol in or on Grass Valley equipment means that it has been tested and certified as complying with applicable Canadian Standard Association (CSA) regulations and recommendations for USA/Canada.

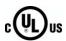

The presence of this symbol in or on Grass Valley equipment means that it has been tested and certified as complying with applicable Underwriters Laboratory (UL) regulations and recommendations for USA/Canada.

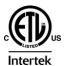

The presence of this symbol in or on Grass Valley equipment means that it has been tested and certified as complying with applicable Intertek Testing Services regulations and recommendations for USA/Canada.

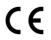

The presence of this symbol in or on Grass Valley product means that it complies with all applicable European Union (CE) directives.

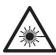

The presence of this symbol in or on Grass Valley product means that it complies with safety of laser product applicable standards.

## Warnings

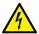

A warning indicates a possible hazard to personnel, which may cause injury or death. Observe the following general warnings when using or working on this equipment:

•Appropriately listed/certified mains supply power cords must be used for the connection of the equipment to the rated mains voltage.

- This product relies on the building's installation for short-circuit (over-current) protection. Ensure that a fuse or circuit breaker for the rated mains voltage is used on the phase conductors.
- Any instructions in this manual that require opening the equipment cover or enclosure are for use by qualified service personnel only.
- Do not operate the equipment in wet or damp conditions.
- This equipment is grounded through the grounding conductor of the power cords. To avoid electrical shock, plug the power cords into a properly wired receptacle before connecting the equipment inputs or outputs.
- Route power cords and other cables so they are not likely to be damaged. Properly support heavy cable bundles to avoid connector damage.
- Disconnect power before cleaning the equipment. Do not use liquid or aerosol cleaners; use only a damp cloth.
- Dangerous voltages may exist at several points in this equipment. To avoid injury, do not touch exposed connections and components while power is on.
- High leakage current may be present. Earth connection of product is essential before connecting power.
- Prior to servicing, remove jewelry such as rings, watches, and other metallic objects.
- To avoid fire hazard, use only the fuse type and rating specified in the service instructions for this product, or on the equipment.
- To avoid explosion, do not operate this equipment in an explosive atmosphere.
- Use proper lift points. Do not use door latches to lift or move equipment.
- Avoid mechanical hazards. Allow all rotating devices to come to a stop before servicing.
- · Have qualified service personnel perform safety checks after any service.

#### **Cautions**

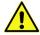

A caution indicates a possible hazard to equipment that could result in equipment damage. Observe the following cautions when operating or working on this equipment:

- This equipment is meant to be installed in a restricted access location.
- When installing this equipment, do not attach the power cord to building surfaces.
- · Products that have no on/off switch, and use an external power supply must be installed in proximity to a main power outlet that is easily accessible.
- Use the correct voltage setting. If this product lacks auto-ranging power supplies, before applying power ensure that each power supply is set to match the power source.
- · Provide proper ventilation. To prevent product overheating, provide equipment ventilation in accordance with the installation instructions.
- Do not operate with suspected equipment failure. If you suspect product damage or equipment failure, have the equipment inspected by qualified service personnel.
- To reduce the risk of electric shock, do not perform any servicing other than that contained in the operating instructions unless you are qualified to do so. Refer all servicing to qualified service personnel.
- This unit may have more than one power supply cord. Disconnect all power supply cords before servicing to avoid electric shock.
- Follow static precautions at all times when handling this equipment. Servicing should be done in a static-free environment.
- To reduce the risk of electric shock, plug each power supply cord into separate branch circuits employing separate service grounds.

# **Electrostatic Discharge (ESD) Protection**

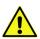

Electrostatic discharge occurs when electronic components are improperly handled and can result in intermittent failure or complete damage adversely affecting an electrical circuit. When you remove and replace any card from a frame always follow ESD-prevention procedures:

- Ensure that the frame is electrically connected to earth ground through the power cord or any other means if available.
- Wear an ESD wrist strap ensuring that it makes good skin contact. Connect the grounding clip to an unpainted surface of the chassis frame to safely ground unwanted ESD voltages. If no wrist strap is available, ground yourself by touching the *unpainted* metal part of the chassis.
- For safety, periodically check the resistance value of the antistatic strap, which should be between 1 and 10 megohms.
- When temporarily storing a card make sure it is placed in an ESD bag.
- Cards in an earth grounded metal frame or casing do not require any special ESD protection.

# **Battery Handling**

This product may include a backup battery. There is a danger of explosion if the battery is replaced incorrectly. Replace the battery only with the same or equivalent type recommended by the manufacturer. To dispose of used batteries and/or your Grass Valley equipment, please consult your local goods disposal and recycling program.

# **Cautions for LCD and TFT Displays**

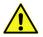

Excessive usage may harm your vision. Rest for 10 minutes for every 30 minutes of usage.

If the LCD or TFT glass is broken, handle glass fragments with care when disposing of them. If any fluid leaks out of a damaged glass cell, be careful not to get the liquid crystal fluid in your mouth or skin. If the liquid crystal touches your skin or clothes, wash it off immediately using soap and water. Never swallow the fluid. The toxicity is extremely low but caution should be exercised at all times.

# Mesures de sécurité et avis importants

La présente section fournit des consignes de sécurité importantes pour les opérateurs et le personnel de service. Des avertissements ou mises en garde spécifiques figurent dans le manuel, dans les sections où ils s'appliquent. Prenez le temps de bien lire les consignes et assurez-vous de les respecter, en particulier celles qui sont destinées à prévenir les décharges électriques ou les blessures.

#### Signification des symboles utilisés

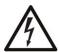

Signale la présence d'une tension élevée et dangereuse dans le boîtier de l'équipement ; cette tension peut être suffisante pour constituer un risque de décharge électrique.

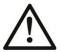

Avertit l'utilisateur, l'opérateur ou le technicien de maintenance que des instructions importantes relatives à l'utilisation et à l'entretien se trouvent dans la documentation accompagnant l'équipement.

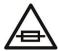

Invite l'utilisateur, l'opérateur ou le technicien de maintenance à prendre note du calibre du fusible lors du remplacement de ce dernier. Le fusible auquel il est fait référence dans le texte doit être remplacé par un fusible du même calibre.

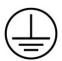

Identifie une borne de mise à la terre de protection. Il faut relier cette borne à la terre avant d'effectuer toute autre connexion à l'équipement.

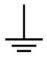

Identifie une borne de mise à la terre externe qui peut être connectée en tant que borne de mise à la terre supplémentaire.

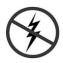

Signale la présence de composants sensibles à l'électricité statique et qui sont susceptibles d'être endommagés par une décharge électrostatique. Utilisez des procédures, des équipements et des surfaces antistatiques durant les interventions d'entretien.

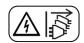

Le symbole ci-contre signifie que l'appareil comporte plus d'un cordon d'alimentation et qu'il faut débrancher tous les cordons d'alimentation avant toute opération d'entretien, afin de prévenir les chocs électriques.

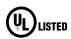

La marque UL certifie que l'appareil visé a été testé par Underwriters Laboratory (UL) et reconnu conforme aux exigences applicables en matière de sécurité électrique en vigueur au Canada et aux États-Unis.

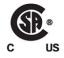

La marque C-CSA-US certifie que l'appareil visé a été testé par l'Association canadienne de normalisation (CSA) et reconnu conforme aux exigences applicables en matière de sécurité électrique en vigueur au Canada et aux États-Unis.

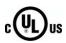

La marque C-UL-US certifie que l'appareil visé a été testé par Underwriters Laboratory (UL) et reconnu conforme aux exigences applicables en matière de sécurité électrique en vigueur au Canada et aux États-Unis.

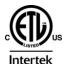

La marque ETL Listed d'Intertek pour le marché Nord-Américain certifie que l'appareil visé a été testé par Intertek et reconnu conforme aux exigences applicables en matière de sécurité électrique en vigueur au Canada et aux États-Unis.

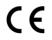

Le marquage CE indique que l'appareil visé est conforme aux exigences essentielles des directives applicables de l'Union européenne en matière de sécurité électrique, de compatibilité électromagnétique et de conformité environnementale.

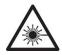

Le symbole ci-contre sur un appareil Grass Valley ou à l'intérieur de l'appareil indique qu'il est conforme aux normes applicables en matière de sécurité laser.

#### **Avertissements**

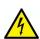

Les avertissements signalent des conditions ou des pratiques susceptibles d'occasionner des blessures graves, voire fatales. Veuillez vous familiariser avec les avertissements d'ordre général cidessous :

- Un cordon d'alimentation dûment homologué doit être utilisé pour connecter l'appareil à une tension de secteur de 120 V CA ou 240 V CA.
- La protection de ce produit contre les courts-circuits (surintensités) dépend de l'installation électrique du bâtiment. Assurez-vous qu'un fusible ou un disjoncteur pour 120 V CA ou 240 V CA est utilisé sur les conducteurs de phase.
- Dans le présent manuel, toutes les instructions qui nécessitent d'ouvrir le couvercle de l'équipement sont destinées exclusivement au personnel technique qualifié.
- N'utilisez pas cet appareil dans un environnement humide.
- Cet équipement est mis à la terre par le conducteur de mise à la terre des cordons d'alimentation. Pour éviter les chocs électriques, branchez les cordons d'alimentation sur une prise correctement câblée avant de brancher les entrées et sorties de l'équipement.
- Acheminez les cordons d'alimentation et autres câbles de façon à ce qu'ils ne risquent pas d'être endommagés. Supportez correctement les enroulements de câbles afin de ne pas endommager les connecteurs.
- Coupez l'alimentation avant de nettoyer l'équipement. Ne pas utiliser de nettoyants liquides ou en aérosol. Utilisez uniquement un chiffon humide.
- Des tensions dangereuses peuvent exister en plusieurs points dans cet équipement. Pour éviter toute blessure, ne touchez pas aux connexions ou aux composants exposés lorsque l'appareil est sous tension.

- · Avant de procéder à toute opération d'entretien ou de dépannage, enlevez tous vos bijoux (notamment vos baques, votre montre et autres objets métalliques).
- Pour éviter tout risque d'incendie, utilisez uniquement les fusibles du type et du calibre indiqués sur l'équipement ou dans la documentation qui l'accompagne.
- Ne pas utiliser cet appareil dans une atmosphère explosive.
- Présence possible de courants de fuite. Un raccordement à la masse est indispensable avant la mise sous tension.
- Après tout travail d'entretien ou de réparation, faites effectuer des contrôles de sécurité par le personnel technique qualifié.

#### Mises en garde

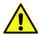

Les mises en garde signalent des conditions ou des pratiques susceptibles d'endommager l'équipement. Veuillez vous familiariser avec les mises en garde ci-dessous :

•L'appareil est conçu pour être installé dans un endroit à accès restreint.

- Au moment d'installer l'équipement, ne fixez pas les cordons d'alimentation aux surfaces intérieures de l'édifice.
- Les produits qui n'ont pas d'interrupteur marche-arrêt et qui disposent d'une source d'alimentation externe doivent être installés à proximité d'une prise de courant facile d'accès.
- Si l'équipement n'est pas pourvu d'un modules d'alimentation auto-adaptables, vérifiez la configuration de chacun des modules d'alimentation avant de les mettre sous tension.
- Assurez une ventilation adéquate. Pour éviter toute surchauffe du produit, assurez une ventilation de l'équipement conformément aux instructions d'installation.
- N'utilisez pas l'équipement si vous suspectez un dysfonctionnement du produit. Faites-le inspecter par un technicien qualifié.
- Pour réduire le risque de choc électrique, n'effectuez pas de réparations autres que celles qui sont décrites dans le présent manuel, sauf si vous êtes qualifié pour le faire. Confiez les réparations à un technicien qualifié. La maintenance doit se réaliser dans un milieu libre d'électricité statique.
- L'appareil peut comporter plus d'un cordon d'alimentation. Afin de prévenir les chocs électriques, débrancher tous les cordons d'alimentation avant toute opération d'entretien.
- Veillez à toujours prendre les mesures de protection antistatique appropriées quand vous manipulez l'équipement.
- Pour réduire le risque de choc électrique, branchez chaque cordon d'alimentation dans des circuits de dérivation distincts utilisant des zones de service distinctes.

# Protection contre les décharges électrostatiques (DES)

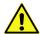

Une décharge électrostatique peut se produire lorsque des composants électroniques ne sont pas manipulés de manière adéquate, ce qui peut entraîner des défaillances intermittentes ou endommager irrémédiablement un circuit électrique. Au moment de remplacer une carte dans un châssis, prenez toujours les mesures de protection antistatique appropriées :

- Assurez-vous que le châssis est relié électriquement à la terre par le cordon d'alimentation ou tout autre moyen disponible.
- Portez un bracelet antistatique et assurez-vous qu'il est bien en contact avec la peau. Connectez la pince de masse à une surface non peinte du châssis pour détourner à la terre toute tension électrostatique

indésirable. En l'absence de bracelet antistatique, déchargez l'électricité statique de votre corps en touchant une surface métallique non peinte du châssis.

- Pour plus de sécurité, vérifiez périodiquement la valeur de résistance du bracelet antistatique. Elle doit se situer entre 1 et 10 mégohms.
- Si vous devez mettre une carte de côté, assurez-vous de la ranger dans un sac protecteur antistatique.
- Les cartes qui sont reliées à un châssis ou boîtier métallique mis à la terre ne nécessitent pas de protection antistatique spéciale.

# Manipulation de la pile

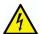

Ce produit peut inclure une pile de sauvegarde. Il y a un risque d'explosion si la pile est remplacée de manière incorrecte. Remplacez la pile uniquement par un modèle identique ou équivalent recommandé par le fabricant. Disposez des piles usagées et de tout équipement Grass Valley conformément aux instructions de votre programme de récupération local pour le recyclage des équipements électroniques.

# Précautions pour les écrans LCD et TFT

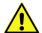

Regarder l'écran pendant une trop longue période de temps peut nuire à votre vision. Prenez une pause de 10 minutes, après 30 minutes d'utilisation.

Si l'écran LCD ou TFT est brisé, manipulez les fragments de verre avec précaution au moment de vous en débarrasser, veillez à ce que le cristal liquide n'entre pas en contact avec la peau ou la bouche. En cas de contact avec la peau ou les vêtements, laver immédiatement à l'eau savonneuse. Ne jamais ingérer le liquide. La toxicité est extrêmement faible, mais la prudence demeure de mise en tout temps.

#### **Environmental Information**

European (CE) WEEE directive.

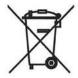

This symbol on the product(s) means that at the end of life disposal it should not be mixed with general waste.

Visit www.grassvalley.com for recycling information.

Grass Valley believes this environmental information to be correct but cannot guarantee its completeness or accuracy since it is based on data received from sources outside our company. All specifications are subject to change without notice.

If you have questions about Grass Valley environmental and social involvement (WEEE, RoHS, REACH, etc.), please contact us at environment@grassvalley.com.

# **Lithium Batteries Battery Warning**

#### **CAUTION**

This equipment contains a lithium battery.

There is a danger of explosion if this is replaced incorrectly.

Replace only with the same or equivalent type.

Dispose of used batteries according to the manufacturer's instructions.

Batteries **shall only** be replaced by trained service technicians.

Your Grass Valley equipment usually comes with at least one button battery located on the main printed circuit board. The batteries are used for backup and should not need to be replaced during the lifetime of the equipment.

#### **Battery Disposal**

Before disposing of your Grass Valley equipment, please remove the battery as follows:

- 1 Make sure the AC adapter / power Cord is unplugged from the power outlet.
- 2 Remove the protective cover from your equipment.
- 3 Gently remove the battery from its holder using a blunt instrument for leverage such as a screwdriver if necessary. In some cases the battery will need to be desoldered from the PCB.
- 4 Dispose of the battery and equipment according to your local environmental laws and guidelines.

#### **WARNING**

- Be careful not to short-circuit the battery by adhering to the appropriate safe handling practices.
- Do not dispose of batteries in a fire as they may explode.
- Batteries may explode if damaged or overheated.
- Do not dismantle, open or shred batteries.
- In the event of a battery leak, do not allow battery liquid to come in contact with skin or eyes.
- Seek medical help immediately in case of ingestion, inhalation, skin or eye contact, or suspected exposure to the contents of an opened battery.

#### **Laser Safety - Fiber Output SFP and QSFP Modules Warning**

# LASER SAFETY

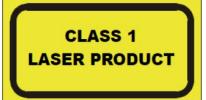

The average optical output power does not exceed 0 dBm (1mW) under normal operating conditions. Unused optical outputs should be covered to prevent direct exposure to the laser beam.

Even though the power of these lasers is low, the beam should be treated with caution and common sense because it is intense and concentrated. Laser radiation can cause irreversible and permanent damage of eyesight. Please read the following guidelines carefully:

- Make sure that a fiber is connected to the board's fiber outputs before power is applied. If a fiber cable (e.g. patchcord) is already connected to an output, make sure that the cable's other end is connected, too, before powering up the board.
- Do not look in the end of a fiber to see if light is coming out. The laser wavelengths
  being used are totally invisible to the human eye and can cause permanent damage.
  Always use optical instrumentation, such as an optical power meter, to verify light
  output.

#### **Mains Supply Voltage**

Before connecting the equipment, observe the safety warnings section and ensure that the local mains supply is within the rating stated on the rear of the equipment.

# **Safety and EMC Standards**

This equipment complies with the following standards:

# **Safety Standards**

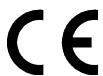

**Information Technology Equipment - Safety Part 1** 

EN60950-1: 2006

Safety of Information Technology Equipment Including Electrical Business Equipment.

UL1419 (4<sup>th</sup> Edition)

Standard for Safety – Professional Video and Audio equipment (UL file number E193966)

#### **EMC Standards**

This unit conforms to the following standards:

EN55032:2015 (Class A)

Electromagnetic Compatibility of multimedia equipment - Emission requirements

EN61000-3-2:2014 (Class A)

Electromagnetic Compatibility - Limits for harmonic current emissions

EN61000-3-3:2013

Electromagnetic Compatibility - Limits of voltage changes, voltage fluctuations and flicker

EN55103-2:2009 (Environment E2)

Electromagnetic Compatibility, Product family standard for audio, video, audio-visual and entertainment lighting control apparatus for professional use. Part 2. Immunity

#### **WARNING**

This equipment is compliant with Class A of CISPR 32. In a residential environment this equipment may cause radio interference.

FCC / CFR 47:Part 15 (Class A)

Federal Communications Commission Rules Part 15, Subpart B

Caution to the user that changes or modifications not expressly approved by the party responsible for compliance could void the user's authority to operate the equipment.

Note:

This equipment has been tested and found to comply with the limits for a Class A digital device, pursuant to part 15 of the FCC Rules. These limits are designed to provide reasonable protection against harmful interference when the equipment is operated in a commercial environment.

This equipment generates, uses, and can radiate radio frequency energy and, if not installed and used in accordance with the instruction manual, may cause harmful interference to radio communications.

Operation of this equipment in a residential area is likely to cause harmful interference in which case the user will be required to correct the interference at his own expense.

#### **EMC Performance of Cables and Connectors**

Grass Valley products are designed to meet or exceed the requirements of the appropriate European EMC standards. In order to achieve this performance in real installations it is essential to use cables and connectors with good EMC characteristics.

All signal connections (including remote control connections) shall be made with screened cables terminated in connectors having a metal shell. The cable screen shall have a large-area contact with the metal shell.

#### **SIGNAL/DATA PORTS**

For unconnected signal/data ports on the unit, fit shielding covers. For example, fit EMI blanking covers to SFP+ type ports; and fit 75  $\Omega$  RF terminators to BNC type ports.

#### **COAXIAL CABLES**

Coaxial cables connections (particularly serial digital video connections) shall be made with high-quality double-screened coaxial cables such as Belden 8281 or BBC type PSF1/2M, Belden 1694A (for 3Gbps), and Belden 4794A (for 12Gbps).

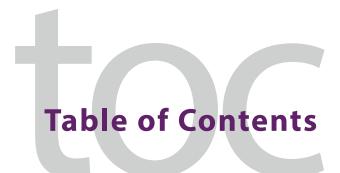

| 1 | Introduction                                                            | 25 |
|---|-------------------------------------------------------------------------|----|
|   | Related Documentation                                                   | 25 |
|   | Document Applicability                                                  |    |
|   | Software Updates                                                        |    |
|   | About GV Orbit                                                          |    |
|   | Overview of the GV Orbit System                                         |    |
|   | ,                                                                       |    |
| 2 | GV Orbit Server Installation                                            | 27 |
| _ |                                                                         |    |
|   | Introduction                                                            |    |
|   | Getting Organized / Unpacking                                           |    |
|   | Required Materials                                                      |    |
|   | GV Orbit Server Physical Interface                                      |    |
|   | XR2 Model                                                               |    |
|   | R340XL Model                                                            |    |
|   | About the Server's Information Tag                                      |    |
|   | Mechanical Installation                                                 |    |
|   | Setting up the GV Orbit Server Hardware                                 | 32 |
| 3 | GV Orbit Software Installation on a VM                                  | 22 |
| 3 |                                                                         |    |
|   | Introduction                                                            |    |
|   | Virtual Machine and Network Installation Requirements                   |    |
|   | GV Orbit Software Installation Files                                    |    |
|   | Required Materials                                                      |    |
|   | About the GV Orbit OVA                                                  |    |
|   | Deployment of a GV Orbit VM server using OVA                            |    |
|   | Resource reservation for the GV Orbit VM server                         | 40 |
|   | CV Oak't Caman Cakillan                                                 | 42 |
| 4 | GV Orbit Server Cabling                                                 |    |
|   | Introduction                                                            | 43 |
|   | XR2 Model GV Orbit Server                                               |    |
|   | XR2 Cabling Diagram                                                     |    |
|   | XR2 Port Identification                                                 |    |
|   | XR2 Ethernet Port Identification with an SFP (fiber) Network Card       |    |
|   | XR2 Ethernet Port Identification with an RJ-45 (copper) Network Card    |    |
|   | R340XL Model GV Orbit Server                                            |    |
|   | R340XL Cabling Diagram                                                  |    |
|   | R340XL Port Identification                                              |    |
|   | R340XL Ethernet Port Identification with an SFP (fiber) Network Card    |    |
|   | R340XI Ethernet Port Identification with an RI-45 (copper) Network Card | 50 |

|   | Cabling and Configuring the GV Orbit Server to support SMPTE ST 2022-7 Redundancy | 51 |
|---|-----------------------------------------------------------------------------------|----|
| 5 | Getting Started                                                                   | 53 |
|   | Introduction                                                                      |    |
|   | Configuring the GV Orbit Server's BIOS and Management Network IP Settings         |    |
|   | About the Server Enterprise Network iDRAC                                         |    |
|   | Bridging iDRAC onto a LAN on Motherboard (LOM) Port to Save Cabling               |    |
|   | First-Time Start-up Configuration                                                 |    |
|   | Commissioning the GV Orbit Server                                                 |    |
|   | Launching and Logging in to GV Orbit Admin Interface                              |    |
|   | 5 55 5                                                                            |    |
|   | From a Browser                                                                    |    |
|   | From GV Orbit Client                                                              |    |
|   | Navigating Back to GV Orbit Home / Downloads Stage                                |    |
|   | Changing password from user profile menu                                          |    |
|   | Switching User Profiles                                                           | 64 |
|   |                                                                                   |    |
| 6 | GV Orbit Server / VM Configuration Tasks                                          | 65 |
| _ | Home Stage                                                                        |    |
|   | GV Orbit Client Software Application Downloads                                    |    |
|   | ···                                                                               |    |
|   | System Applications Task                                                          |    |
|   | Command Result                                                                    |    |
|   |                                                                                   |    |
|   | Global Backup                                                                     |    |
|   | Saving a Global Backup to your PC                                                 |    |
|   | Installed Applications                                                            |    |
|   | GV Orbit Applications Status                                                      |    |
|   | Application Maintenance                                                           |    |
|   | Tail Log File                                                                     |    |
|   | Redundant Cluster Task                                                            |    |
|   | Creating a GV Orbit Server Cluster                                                |    |
|   | Dissolving a Cluster                                                              |    |
|   | Upgrading Software and Applications on a Cluster                                  |    |
|   | Test the Standby GV Orbit Server                                                  |    |
|   | Identifying which server in a Cluster is Active or Standby                        |    |
|   | DHCP Task                                                                         |    |
|   | Config Screen.                                                                    |    |
|   | Leases Screen.                                                                    |    |
|   | DHCP with a GV Orbit Server Cluster                                               |    |
|   | Connecting the NV Panel.                                                          |    |
|   | Connecting the GV Fabric Network Switch                                           |    |
|   | About the DHCP Addressing Range and Static Devices                                |    |
|   | How to Clear a DHCP Addressing Conflict with Devices that use a Static IP Address |    |
|   | General Health Task                                                               |    |
|   | System Screen                                                                     |    |
|   | Hardware Screen                                                                   |    |
|   | Storage Screen                                                                    |    |
|   | Network Screen                                                                    |    |
|   | Natwork Activity Screen                                                           | 80 |

|   | IP Configuration Task                             | 90  |
|---|---------------------------------------------------|-----|
|   | Interfaces Status Screen                          | 90  |
|   | Host Name Screen                                  |     |
|   | DNS Screen                                        | 90  |
|   | PING Screen                                       |     |
|   | NTP Screen                                        |     |
|   | GVOP Domain Screen                                |     |
|   | Interfaces Configuration Screen                   |     |
|   | Network Groups Explained                          |     |
|   | Expert Screen                                     |     |
|   | Log Files Task                                    | 97  |
|   | Log Files Screen                                  |     |
|   | Log File / Tail Log File Details                  |     |
|   | Core Dumps Screen                                 |     |
|   | Upgrade Task                                      | 101 |
|   | Verifying Upgrade File Integrity                  |     |
|   | Software File Upload and Operating System Upgrade | 102 |
|   | Application Upgrade/Installation                  |     |
|   | Upgrading GV Orbit Server Applications            | 106 |
|   | Upgrade Tail Log File                             | 107 |
|   |                                                   |     |
| 7 | GV Orbit Services                                 | 109 |
| • |                                                   |     |
|   | Introduction                                      |     |
|   | Services Availability                             |     |
|   | System Overview (Services)                        |     |
|   | Services System Diagram                           |     |
|   | GV Orchestration Protocol (GVOP)                  |     |
|   | Domains to Segregate Messages                     |     |
|   | Services Overview                                 |     |
|   | Alarm API Service                                 |     |
|   | Automatic Network Configurator Service            |     |
|   | Channel Manager                                   |     |
|   | Densité Manager Service                           |     |
|   | Densité GVOC Service                              | 115 |
|   | Device Manager                                    |     |
|   | Elastic Service                                   | 116 |
|   | Email Service                                     | 116 |
|   | Event Logging Service                             | 116 |
|   | GV Orbit Tally Service                            | 117 |
|   | GV Orbit Client Service                           | 117 |
|   | GV Orbit Control Service                          | 117 |
|   | IP Friendly Name Service                          | 117 |
|   | Identity Service                                  | 118 |
|   | IP Proxy Service                                  |     |
|   | License Service                                   |     |
|   | Log Server Service                                |     |
|   | LUT Manager                                       |     |
|   | MV Cluster Manager Service                        |     |
|   | Map View Service                                  |     |
|   |                                                   | 0   |

| Masking Service                                             | . 121 |
|-------------------------------------------------------------|-------|
| Monitoring Service                                          | . 121 |
| NMOS Registry Service                                       |       |
| Relay Service                                               | . 122 |
| Repository Manager Service                                  |       |
| Routing Service                                             |       |
| SNMP Service                                                |       |
| Snapshot Recall Service                                     |       |
| Server Health Service                                       |       |
| Web Renderer Service                                        |       |
| Configuring GV Orbit Services.                              |       |
| Disabling Unneeded Services to Improve GV Orbit Performance |       |
| Managing Services                                           |       |
| GV Orbit Service Configuration Screens                      |       |
| Accessing a Service Configuration Screen                    |       |
| Service System Settings                                     |       |
| Client GVOP Domain ID Setting                               |       |
| Default GVOP Domain IDs                                     |       |
| Network Interface(s) Setting                                |       |
| RollCall Address Setting                                    |       |
| Unit Name Setting                                           |       |
| Service Settings                                            |       |
| Default Settings                                            |       |
| Default Service RollCall Addresses and Unit Names           |       |
| System-Specific Settings                                    | . 134 |
| Service Alarms                                              | . 134 |
| Common User Interface Features                              | . 136 |
| Changes need to be Saved List Indicator                     | . 136 |
| List Control Buttons                                        | . 136 |
| Page Navigation Bar                                         | . 137 |
| Sorting Rows                                                | . 137 |
| Alarm API Service                                           |       |
| Introduction                                                | . 139 |
| Is this Service Needed?                                     | . 139 |
| Logging of this Service's Activities                        |       |
| System Screen                                               |       |
| API Spec (Open API) and API Documentation                   |       |
| Densité Manager Service                                     |       |
| Introduction                                                |       |
| Logging of this Service's Activities                        | . 142 |
| System Screen                                               |       |
| Ádding a Densité Frame                                      |       |
| Device Manager Service                                      |       |
| Introduction                                                |       |
| Is this Service Needed?                                     |       |
| Logging of this Service's Activities                        |       |
| Device Manager service RollCall Address Range               |       |
| Devices Screen                                              |       |
| Drivers Screen                                              |       |
| Snapshots Screen                                            |       |

| Snapshots Logs                                                                          |     |
|-----------------------------------------------------------------------------------------|-----|
| Adding a Device                                                                         |     |
| Configuring a GV Fabric Switch or Nexus 9000 Single Switch                              | 152 |
| Adding a Modular Type Device (Nexus 9000 Line cards and Nexus 9000 Supervisor module) . | 152 |
| Configuring an SNMP Device                                                              | 153 |
| Saving a Snapshot                                                                       | 153 |
| Recalling a Snapshot to Selected Card                                                   | 154 |
| Recalling a Snapshot to Multiple Cards                                                  | 155 |
| Add or Modify a Snapshot's Name or Comments                                             | 156 |
| Copying or Exporting Details from the Snapshots Configuration or Snapshot Logs Screens  |     |
| Adding a Driver File                                                                    |     |
| Managing SNMP drivers                                                                   |     |
| Viewing the Device Health in the Network Window                                         |     |
| Email Service                                                                           |     |
| Introduction                                                                            |     |
| Is this Service Needed?                                                                 |     |
| Logging of this Service's Activities                                                    |     |
|                                                                                         |     |
| System Screen                                                                           |     |
| Event Logging Service                                                                   |     |
| Introduction                                                                            |     |
| Is this Service Needed?                                                                 |     |
| Logging of this Service's Activities                                                    |     |
| System Screen                                                                           |     |
| Event Log Setup Screen                                                                  |     |
| Current Event Log Configurations                                                        |     |
| Default Log Configuration                                                               | 167 |
| Event Log Configuration                                                                 | 168 |
| Filter List                                                                             | 171 |
| Filter List Controls                                                                    | 171 |
| Filtering Rules                                                                         | 171 |
| Filter Rules List Items                                                                 | 172 |
| Event Log Text Format                                                                   | 173 |
| State Value                                                                             | 173 |
| Example to Create a New Event Log                                                       |     |
| Event Log Viewer (Alarm History)                                                        |     |
| Alarm History                                                                           |     |
| Search Parameters Dialog                                                                |     |
| Hide/Show Columns                                                                       |     |
| Export CSV Dialog                                                                       |     |
| Filter Columns                                                                          |     |
| Further Filtering                                                                       |     |
| Clear Column Filters                                                                    |     |
| Non-RollCall Devices                                                                    |     |
| Alarm List Widget and Event Logging Service                                             |     |
| Event Logging Service Alarms                                                            |     |
| GVO Tally Service                                                                       |     |
| ·                                                                                       |     |
| Introduction                                                                            |     |
| Is this Service Needed?                                                                 |     |
| Logging of this Service's Activities                                                    |     |
| System Screen                                                                           | 188 |

| Protocol Assignment                                    | . 188 |
|--------------------------------------------------------|-------|
| Configuring the Protocol Assignment table              | 189   |
| Backing up Inputs/Outputs configuration file           | . 189 |
| Restoring Inputs/Outputs from backup file              | . 190 |
| Editing the Channel Mode                               |       |
| System                                                 | . 192 |
| Log                                                    | . 193 |
| Identity Service                                       | . 194 |
| Introduction                                           | . 194 |
| Logging of this Service's Activities                   |       |
| System Screen                                          | . 194 |
| User Management                                        | . 195 |
| Adding a new user                                      | 195   |
| Editing a user                                         |       |
| Deleting a user                                        |       |
| Certificate Management                                 |       |
| Enabling the HTTPS Protocol                            |       |
| Replacing a certificate                                |       |
| SSO Configuration                                      |       |
| Configuring the SSO (Single Sign-On)                   |       |
| Logging in with the SSO (Single Sign-On)               |       |
| Logs                                                   |       |
| IP Friendly Name Service                               |       |
| Introduction                                           |       |
| Is this Service Needed?                                |       |
| System Screen                                          |       |
| IP Proxy Service                                       |       |
| Introduction                                           |       |
| Is this Service Needed?                                |       |
| Logging of this Service's Activities                   |       |
| System Screen                                          |       |
| Connections Screen                                     |       |
| Import/Export                                          |       |
| Exported CSV Connections                               |       |
| Converter Utility for Old IP Proxy Files               |       |
| Connection List                                        |       |
| License Service                                        |       |
| Introduction                                           |       |
| Pre-Ordering a License File                            |       |
| License Enforcement                                    |       |
| Troubleshooting License Service Errors                 |       |
| Logging of this Service's Activities                   |       |
| License Service Screen                                 |       |
| License Overview                                       |       |
| Installing the License Service                         |       |
| Ordering and Installing a License / Updating a License |       |
| Log Server Service                                     |       |
| Introduction                                           |       |
| Typical System Architecture                            |       |
| Is this Service Needed?                                | 224   |

| System Screen                                                                | 224 |
|------------------------------------------------------------------------------|-----|
| Monitoring Redundancy                                                        |     |
| IQ Gateway Setup                                                             |     |
| Named Log Server Setting on IQ Gateway                                       |     |
| EndPoints Screen                                                             |     |
| RollCall Address Mapping                                                     |     |
| Polling Screen                                                               |     |
| Polling Configuration Screen                                                 |     |
| Polling Options                                                              |     |
| Automatic Polling                                                            |     |
| Lut Manager Service                                                          |     |
| Introduction                                                                 |     |
| Is this Service Needed?                                                      |     |
| Logging of this Service's Activities                                         |     |
| LUT Configuration Screen                                                     |     |
| LUT Configuration Table                                                      |     |
| Uploading a LUT File into GV Orbit                                           |     |
| HDR Enabled Devices Table                                                    |     |
| Upload LUTs to One or More Devices                                           |     |
| Remove Custom LUTs from Device(s)                                            |     |
| Adding LUT Manager to Projects Created before GV Orbit Control Version 2.6.0 |     |
| Filtering by Content                                                         |     |
| Filtering Table Columns                                                      |     |
| Map View Service                                                             |     |
| Introduction                                                                 |     |
| Link State                                                                   |     |
| Remote Values                                                                |     |
| Server-side Processing                                                       |     |
| Is this Service Needed?                                                      |     |
| Logging of this Service's Activities                                         |     |
| System Screen                                                                |     |
| Remote Values Screen                                                         |     |
| Managing Remote Values                                                       |     |
| New Remote Value                                                             |     |
| Reset a Remote Value                                                         |     |
| Refresh Remote Value Display                                                 |     |
| C&M Project Remote Value Example                                             |     |
| C&M Project Behaviours and Bindings                                          |     |
| Masking Service                                                              |     |
| Introduction                                                                 |     |
| Is this Service Needed?                                                      |     |
| Logging of this Service's Activities                                         |     |
| System Screen                                                                |     |
| Applying a Mask                                                              |     |
| Mask Types                                                                   |     |
| Mask Device                                                                  |     |
| Mask Alarm                                                                   |     |
| UnMask                                                                       |     |
| Mask Until Time (Snooze Alarm)                                               |     |
| Mask Until Normal                                                            |     |
| Masking Service Functions                                                    | 256 |

| Add Mask Where alarm is Not Green          | 256 |
|--------------------------------------------|-----|
| Alarms Generated                           |     |
| Masking Service Alarm Summary Information  | 257 |
| Monitoring Service                         | 259 |
| Introduction                               | 259 |
| Log Messages and Headers                   | 260 |
| STATE Alarm                                | 260 |
| Monitoring Rules                           | 261 |
| Rules                                      | 261 |
| Wild Card *                                | 262 |
| Number Range [ ]                           |     |
| Categories                                 | 262 |
| Example Use Cases                          |     |
| Is this Service Needed?                    | 263 |
| Logging of this Service's Activities       |     |
| System Screen                              |     |
| Monitoring Redundancy                      |     |
| SDC-03 Interface                           |     |
| Categories Screen                          |     |
| Categories Example                         |     |
| Step 1: New Category                       |     |
| Step 2: Edit - Add Header Match Pattern(s) |     |
| Step 3: More Match Patterns                |     |
| Monitoring Rules Screen                    |     |
| Monitoring Rules Screen Information        |     |
| State Matching Rules                       |     |
| Numeric State Matching Rule                |     |
| Rate of Change State Matching Rule         |     |
| String State Matching Rule                 |     |
| Deferring Alarms in String State Matching  |     |
| Alarm Escalation                           |     |
| Alarm Suppression                          |     |
| Monitoring Rules List                      |     |
| Filtering the Monitoring Rules List        |     |
| New Monitoring Rule                        |     |
| Monitoring State Rules                     |     |
| Edit a State Rule                          |     |
| Create a New State Rule                    |     |
| State Rule Settings                        |     |
| String State Rule Settings                 |     |
| Numeric State Rule Settings                |     |
| Rate Of Change State Rule Settings         |     |
| MV Cluster Manager Service                 |     |
| Introduction                               |     |
| Is this Service Needed?                    |     |
| Logging of this Service's Activities       |     |
| System Screen                              |     |
| Relay Service                              |     |
| Purpose                                    |     |
| Use Cases                                  |     |
| Is this Service Needed?                    | 302 |
|                                            |     |

| Logging of this Service's Activities                               | 302 |
|--------------------------------------------------------------------|-----|
| System Screen                                                      | 302 |
| Setup Screen                                                       | 303 |
| New Relay Task Configuration                                       | 303 |
| Configure Relay Task                                               | 304 |
| Relay Task Configuration Use Cases                                 |     |
| Alarms from GV Orbit to a 'Version 3' MV-8xx Multiviewer           |     |
| Log Server data from a 'Version 3' MV-8xx Multi-viewer to GV Orbit |     |
| Relay IP Routing data between different networks                   |     |
| GV Orbit Network Project                                           |     |
| Repository Manager Service                                         |     |
| Purpose                                                            |     |
| Logging of this Service's Activities                               |     |
| System Screen                                                      |     |
| Repositories Screen                                                |     |
| New Repository                                                     |     |
| Column Sorting                                                     |     |
| Column Filtering                                                   |     |
| Column Filter                                                      |     |
| Clear a Column Filter                                              |     |
| Filter Conditions                                                  |     |
| Filter Example                                                     |     |
| Routing Service                                                    |     |
| Introduction                                                       |     |
| Is this Service Needed?                                            |     |
| Logging of this Service's Activities                               |     |
| System Screen                                                      |     |
| Routing Service Settings                                           |     |
| Router Control Settings                                            |     |
| Router Controller Connection Settings                              |     |
| Name Length Selection Settings                                     |     |
| SW-P-08 Settings (SW-P-08 Connection Only)                         |     |
| Snapshots Screen                                                   |     |
| Create a New Snapshot                                              |     |
| Recall Snapshot  Delete Snapshot                                   |     |
| Rename a Snapshot                                                  |     |
| SNMP Service                                                       |     |
| Introduction                                                       |     |
| Is this Service Needed?                                            |     |
| System Screen                                                      |     |
| Web Renderer Service                                               |     |
| Introduction                                                       |     |
| Is this Service Needed?                                            |     |
|                                                                    |     |
| Web View Tool                                                      |     |
|                                                                    |     |
| System Screen                                                      |     |
| Web View Tool                                                      |     |
| Web View Example                                                   |     |
| Procedure                                                          |     |
| F10Ceaure                                                          |     |

| Step 1: Set 'Home' in the C&M Project             | 330 |
|---------------------------------------------------|-----|
| Step 2: Configure the Web Renderer Service        |     |
| Step 3: View Custom User Panel on Client Computer |     |
| Multiple Client Users and Projects                |     |
| Multiple Users of the Same Project                |     |
| Multiple Different Projects                       |     |
| Appendix A GV Orbit Addresses and Protocols       | 337 |
| RollCall Address                                  | 337 |
| RollCall Address Format                           |     |
| Network Number (NNNN) Form                        |     |
| Device Addressing                                 |     |
| Network Tree View                                 |     |
| RollCall Messages                                 | 340 |
| RollCallv3                                        |     |
| RollCall+                                         |     |
| Grass Valley Orchestration Protocol (GVOP).       |     |
| GVOP Domain                                       |     |

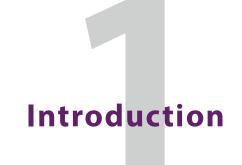

Welcome to GV Orbit! This Administration Guide is designed to help you get your GV Orbit Server up and running. The following chapters will guide you through the installation, networking, and server admin configuration of a GV Orbit system. This chapter provides a brief GV Orbit overview. The purpose of this guide is to provide a brief introduction to GV Orbit Admin interface and its features.

#### **Related Documentation**

Use the following related documentation to configure GV Orbit and to better understand the available features. You can obtain the latest product documentation from the Documentation Library section of Grass Valley's website (www.grassvalley.com/docs/gvorbit).

| Part Number       | Document Title                                                       |
|-------------------|----------------------------------------------------------------------|
| DS-PUB-3-0860A-EN | GV Orbit Datasheet                                                   |
| 13-03082-010      | GV Orbit Release Notes                                               |
| 13-03082-020      | GV Orbit Welcome                                                     |
| 13-03082-090      | GV Orbit Admin Guide (this document)                                 |
| 13-03082-170      | GV Orbit Client User Guide                                           |
| Dell 09K9WX       | Dell EMC PowerEdge XR2 Getting Started Guide                         |
| _                 | Dell EMC PowerEdge XR2 Installation and Service Manual               |
| Dell 0R5FVTA00    | Dell EMC PowerEdge R340 Getting Started Guide                        |
| _                 | Dell EMC PowerEdge R340 Installation and Service Manual              |
| _                 | Dell Integrated Dell Remote Access Controller 9 User's Guide (iDRAC) |

For Dell documentation, use your server's service tag to access the documentation on Dell's website.

# **Document Applicability**

This document does not apply to GV Orbit Lite product users.

# **Software Updates**

For the latest features, bug fixes, and stability enhancements, make sure this product has the latest software version installed before putting it into active service. You can obtain the latest GV Orbit software from Grass Valley Technical Support. See Grass Valley Technical Support, on page 343.

#### **About GV Orbit**

GV Orbit is a single, consolidated, overarching configuration, control and monitoring package specifically designed for the dynamic orchestration of broadcast media networks, whether they be SDI, hybrid or pure IP. Its underlying architecture, however, is targeted at open standard-based IP systems with many features and functions specifically crafted to make IP easy.

# **Overview of the GV Orbit System**

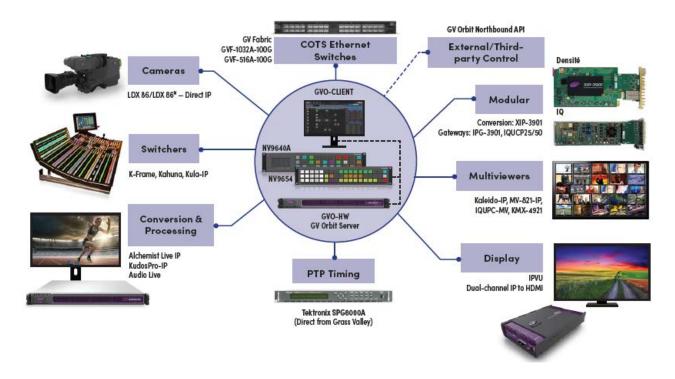

# **GV** Orbit Server Installation

#### Introduction

| GV Orbit Server | GV Orbit VM |
|-----------------|-------------|
| •               |             |

This chapter provides information about system requirements, items shipped with your GV Orbit Server and it will guide you through GV Orbit Server installation.

If you are using a Virtual Machine host, see GV Orbit Software Installation on a VM, on page 33 instead.

# **Getting Organized / Unpacking**

#### **Required Materials**

#### Your GV Orbit Server package includes the following:

- One GV Orbit Server (model XR2 or R340XL)
- Installation hardware and rails
- Accessory tray containing:
  - Dell PowerEdge documentation
  - 2 × Power cords
- GV Orbit documentation folder containing:
  - Welcome letter, with setup and configuration checklist.

#### In addition to the above, you will need the following (not supplied):

- One 1GBase-T Ethernet switch having enough ports for the primary management network:
  - The management port for each GV Orbit Server GB1 port. See:
    - XR2 Port Identification, on page 45 for an XR2 model GV Orbit Server.
    - R340XL Port Identification, on page 49 for an R340XL model GV Orbit Server.
  - The server's Enterprise (iDRAC) port for each GV Orbit Server if you have made a BIOS setting change on the GV Orbit Server. See Bridging iDRAC onto a LAN on Motherboard (LOM) Port to Save Cabling, on page 54.
  - · Client PCs.
  - Panel devices.
  - Production equipment that uses a management port for configuration and control (the equipment uses out of band signaling).

• Connection to all high-bit rate media network switches, to the optional iDRAC network switch, and to the optional secondary management network switch.

Note: The use of multiple network switches is preferred. The theory is that should a network fail, then this will only degrade system availability and avoid a full system failure.

- Up to four 10GB Ethernet switches for high-bit rate media streams with enough ports to connect to all production equipment fitted with high-speed media ports.
- [Optional] One 1000Base-T (or 100Base-T) Ethernet switch having enough ports for the Enterprise iDRAC network. See also <u>Bridging iDRAC onto a LAN on Motherboard (LOM)</u> Port to Save Cabling, on page 54 to eliminate the need for this switch and its related cabling.
  - For each GV Orbit Server's Enterprise iDRAC port found on each GV Orbit Server if you are using the default iDRAC BIOS settings.
  - Connection to the primary management network switch.
- Client PC (refer to the *GV Orbit Release Notes* for client PC requirements; see Related Documentation, on page 25).
- Cables to make Ethernet network connections between:
  - All equipment (GV Orbit Servers, client PCs, panel devices, production equipment, and so on) and their network switch.
  - Network switches.

| Cable type          | Purpose                                                                  |
|---------------------|--------------------------------------------------------------------------|
| CAT-5e or<br>CAT-6a | For Ethernet connectivity for the server's Enterprise (iDRAC)<br>Network |
| CAT-5e or<br>CAT-6a | For Ethernet connectivity for the Management Network                     |
| Fiber or<br>CAT-6a  | For Ethernet connectivity for high-bit rate media networks               |

• Standard 19-inch rack.

#### You also will need for the first-time startup configuration (not supplied):

For the first-time startup, you need to connect to the GV Orbit Server's console by temporarily connecting the following equipment to the GV Orbit Server:

- Monitor which supports one of the following resolutions and is equipped with a 15-pin VGA connector.
- USB keyboard.
- USB mouse (optional).

# **GV Orbit Server Physical Interface**

#### **XR2 Model**

When the front cover is removed, the following connectors, controls, and indicators are available.

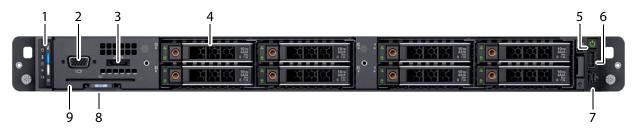

| Item                 | Description                                                                                       |  |
|----------------------|---------------------------------------------------------------------------------------------------|--|
| [1] LEDs             | Status LED indicators                                                                             |  |
| [2] VGA <sup>i</sup> | VGA Connector (×1)                                                                                |  |
| [3] eSATA            | Connection for external storage                                                                   |  |
| [4] Hard Drives      | ×2                                                                                                |  |
| [5] Power On/Off     | Press to initiate GV Orbit Server startup. Once running, press again to initiate server shutdown. |  |
| <b>[6]</b> USB       | USB 2.0 port                                                                                      |  |
| [7] Enterprise port  | iDRAC (Micro USB 2.0 port)                                                                        |  |
| [8] Information Tag  | Service Tag, NIC, MAC address; see About the Server's Information Tag, on page 31.                |  |
| [9] CAC              | Common Access Card / Smart Card Reader                                                            |  |

i. 1.The rear VGA port overrides the front VGA port when both VGA ports are connected.

On the rear panel, the following connections are available.

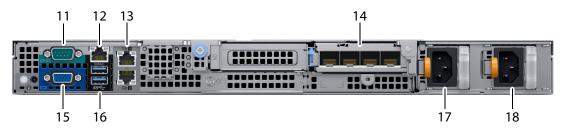

| Item                 | Description                     |  |
|----------------------|---------------------------------|--|
| [11] COM             | Serial port                     |  |
| [12] Enterprise port | iDRAC (RJ45 1GBase-T port (×1)) |  |
| [13] LAN             | RJ45 1GBase-T port (×2)         |  |

| Item                    | Description                    |
|-------------------------|--------------------------------|
| [14] NIC PCIe 3.0 Slots | RJ45 10GBase-T port (×4)       |
|                         | or                             |
|                         | Intel X710 Quad Port 10Gb SFP+ |
| [ <b>15</b> ] VGA       | VGA Connector (×1)             |
| [16] USB                | USB 3.0 port (×2)              |
| [17,18] Power connector | IEC (×2)                       |

For more information about the frame's connections, controls, indicators, and maintenance operations, refer to the *Dell EMC PowerEdge XR2 Installation and Service Manual*. See Related Documentation, on page 25.

#### **R340XL Model**

When the front cover is removed, the following connectors, controls, and indicators are available.

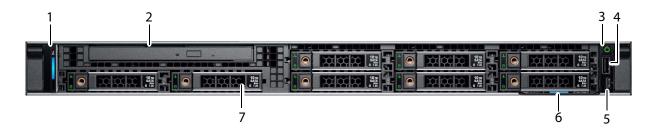

| Item                | Description                                                                                       |  |
|---------------------|---------------------------------------------------------------------------------------------------|--|
| [1] LEDs            | Status LED indicators                                                                             |  |
| [2] Optical Drive   | Optional Optical Drive                                                                            |  |
| [3] Power On/Off    | Press to initiate GV Orbit Server startup. Once running, press again to initiate server shutdown. |  |
| [4] USB             | USB 2.0 port                                                                                      |  |
| [5] Enterprise port | iDRAC (Micro USB 2.0 port)                                                                        |  |
| [6] Information Tag | Service Tag, NIC, MAC address; see About the Server's Information Tag, on page 31.                |  |
| [7] Hard Drives     | ×2                                                                                                |  |

On the rear panel, the following connections are available.

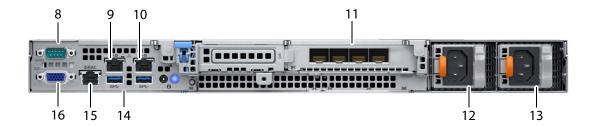

| Item                    | Description                     |  |
|-------------------------|---------------------------------|--|
| [ <b>8</b> ] COM        | Serial port                     |  |
| [9] NIC port            | GB 1                            |  |
| [10] NIC port           | GB 2                            |  |
| [11] NIC PCIe 3.0 Slots | RJ45 10GBase-T port (×4)        |  |
|                         | or                              |  |
|                         | Intel X710 Quad Port 10Gb SFP+  |  |
| [12,13] Power connector | IEC (×2)                        |  |
| [14] USB                | USB 3.0 port (×2)               |  |
| [15] Enterprise port    | iDRAC (RJ45 1GBase-T port (×1)) |  |
| [ <b>16</b> ] VGA       | VGA Connector (×1)              |  |

For more information about the frame's connections, controls, indicators, and maintenance operations, refer to the *Dell EMC PowerEdge R340 Installation and Service Manual*. See Related Documentation, on page 25.

# **About the Server's Information Tag**

On the front of the server is a pull-out tag that contains information that uniquely identifies the server. The Service Tag number is used for support and GV Orbit licensing purposes. The Service Tag number is also found on the server's shipping box.

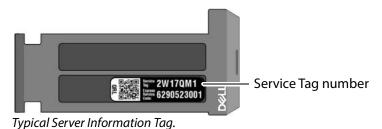

## **Mechanical Installation**

#### **Setting up the GV Orbit Server Hardware**

#### To set up the GV Orbit Server hardware

- 1 Install the GV Orbit Server:
  - For an XR2 model GV Orbit Server: Refer to the *Dell EMC PowerEdge XR2 Installation* and *Service Manual* (see Related Documentation, on page 25) shipped with your GV Orbit Server, and mount the unit in a standard 19-inch rack. Make sure that the unit will have adequate ventilation.
  - For an R340XL model GV Orbit Server: Refer to the *Dell EMC PowerEdge R340 Installation and Service Manual* (see Related Documentation, on page 25) shipped with your GV Orbit Server, and mount the unit in a standard 19-inch rack. Make sure that the unit will have adequate ventilation.
- 2 Configure the GV Orbit Server for first time use. See First-Time Start-up Configuration, on page 54.

# GV Orbit Software Installation on a VM

#### Introduction

| GV Orbit Server | GV Orbit VM |
|-----------------|-------------|
|                 | •           |

This chapter provides information about system requirements, and it will guide you through GV Orbit software installation on a Virtual Machine (VM) server.

If you have purchased a GV Orbit Hardware Server, see GV Orbit Server Installation, on page 27 instead.

Note: Throughout this user guide, the GV Orbit hardware server that Grass Valley sells is referred to as the *GV Orbit Server*. Whenever you see a reference to *GV Orbit Server*, it also applies equally to the VM on which GV Orbit is installed.

# **Virtual Machine and Network Installation Requirements**

#### **GV Orbit Software Installation Files**

The following files are needed from Grass Valley to install GV Orbit Server on the virtual machine. See Related Documentation, on page 25.

- · GV Orbit VM software installation OVA file.
- The latest GV Orbit software installation package.
- Once the GV Orbit is up and running on the VM, you can get the System Serial Number that you send to Grass Valley to get a licevirtualizationnse file in return. See Ordering and Installing a License / Updating a License, on page 219.

# **Required Materials**

#### In addition to the above, you will need the following (not supplied):

- Hardware server. For requirements, refer the Release Notes for more information. See Related Documentation, on page 25.
- VMware installed and configured on the server. For VMware requirements, refer the Release Notes for more information. See Related Documentation, on page 25.
- A network that connects the VM to connect to:
  - · Client PCs.
  - · Panel devices.

- Production equipment that uses a management port for configuration and control (the equipment uses out of band signaling).
- Connection to all high-bit rate media network switches.

Note: The use of multiple network switches is preferred. The theory is that should a network fail, then this will only degrade system availability and avoid a full system failure.

 Client PC (refer to the GV Orbit Release Notes for client PC requirements; see Related Documentation, on page 25).

#### **About the GV Orbit OVA**

The OVA contains an empty 900 GB VMDK disk and the ISO image of the GV Orbit OS build. You can:

- Make the disk bigger if you want before starting the VM for the first time.
- Can add extra network interfaces before or after starting the VM for the first time.

You need to configure the VM such that the following resources are reserved for the GV Orbit VM:

- RAM dedicated to the GV Orbit VM:
  - 64 GB RAM minimum, for small systems such as an OB truck.
  - 96 GB RAM or more is the recommended minimum when you have a large system.
     Any more RAM that is allocated to the GV Orbit VM will be put to use. More RAM will be necessary for very large systems.
- 8 vCPUs. You are responsible for making sure these vCPUs are dedicated to the GV Orbit VM.

To install the GV Orbit VM, see Deployment of a GV Orbit VM server using OVA, on page 35. To reserve VM resources, see Resource reservation for the GV Orbit VM server., on page 40. The OVA does not contain the GV Orbit applications, which must be uploaded in a later step.

# Deployment of a GV Orbit VM server using OVA

GV Orbit software is packaged as an OVA file for easier installation on a VMware server. Proceed as follows.

- 1 Download the OVA file you obtained from Grass Valley to your computer.
- 2 Log in to the vSphere Client.
- 3 Right-click **Datacenter** and select **Deploy OVF Template**.

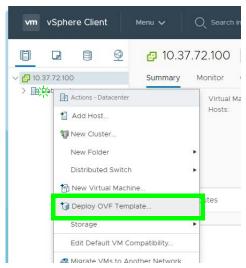

4 Select Local file and Choose Files to select the OVA file you obtained from Grass Valley.

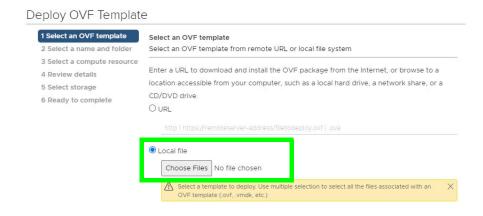

5 Navigate to the OVA file you obtained from Grass Valley to your computer and select it. Click **Open**.

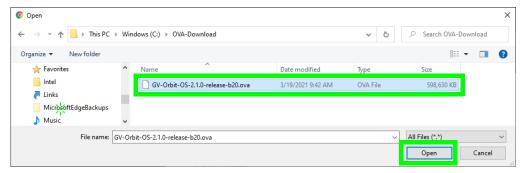

6 Click NEXT.

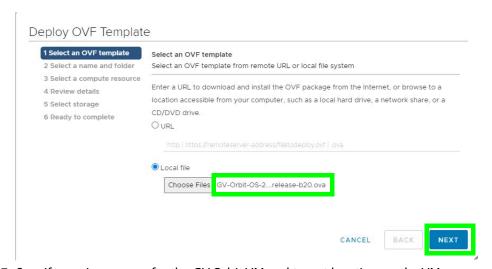

7 Specify a unique name for the GV Orbit VM and target location on the VM.

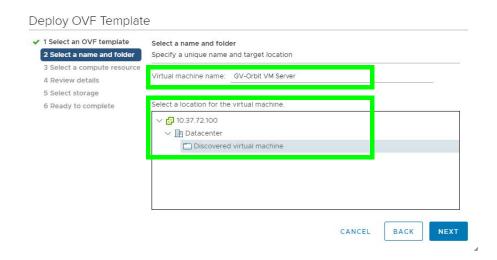

36

#### 8 Select the destination compute resource and click **NEXT**.

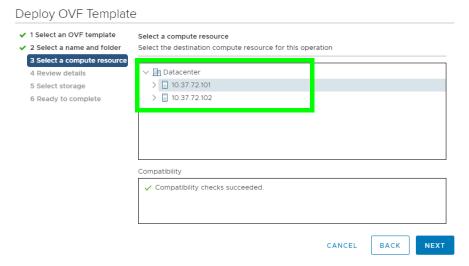

#### 9 Review details and click **NEXT**.

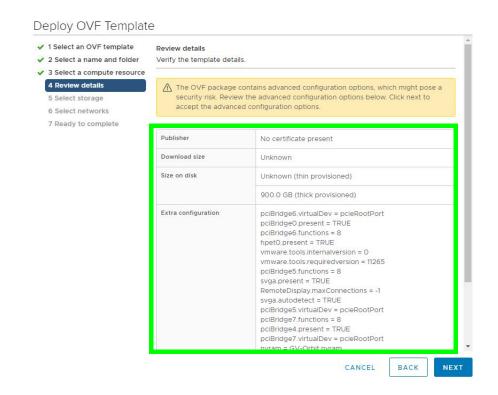

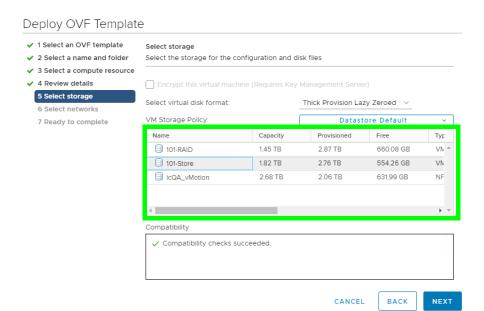

10 Select the storage to be used for the VM and click **NEXT**.

11 Select a destination network and click **NEXT**. This is the first network interface and it should be associated to the MANAGEMENT network VLAN on which the client PCs, panels, and management ports of production equipment are connected. **NOTE:** Once GV Orbit is up and running, you will have to assign the MANAGEMENT group to eth0. See To configure a network interface, on page 92.

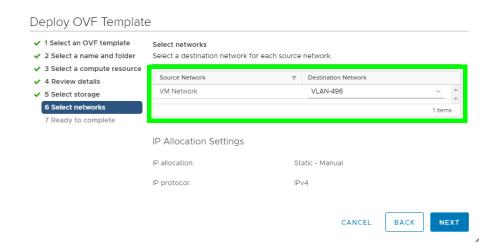

## 12 Review settings and click **FINISH** to start the creation of the GV Orbit VM.

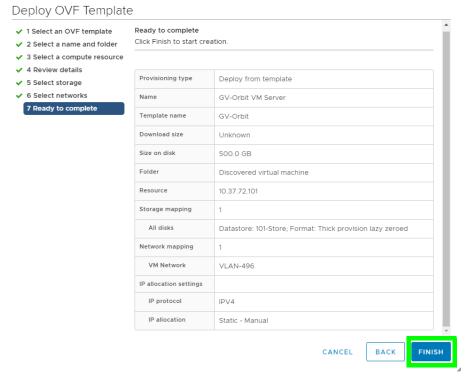

## Wait for the deployment to complete.

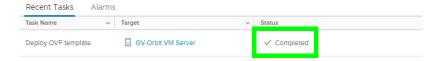

## Resource reservation for the GV Orbit VM server.

To avoid GV Orbit performance degradation, CPU and memory resources must be reserved for the GV Orbit VM.

1 Select the new VM and then right-click **Edit Settings**.

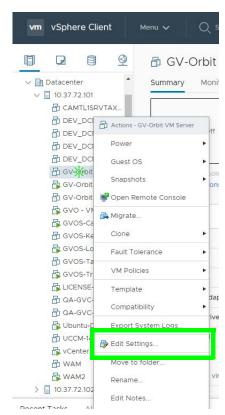

#### 2 Expand the CPU section.

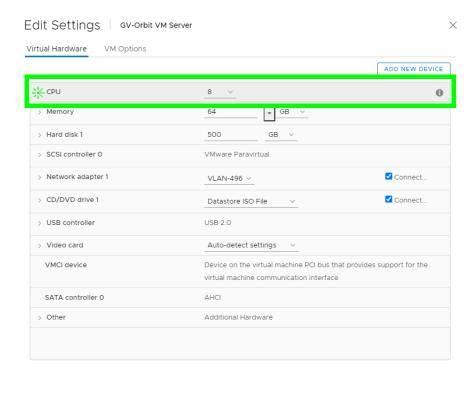

CANCEL

3 Set the CPU **Reservation** to the **Maximum** value.

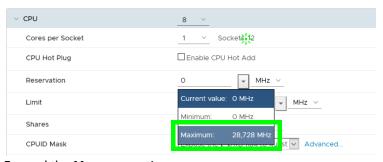

- 4 Expand the **Memory** section.
- 5 Set the memory **Reservation** to the **Maximum** value.

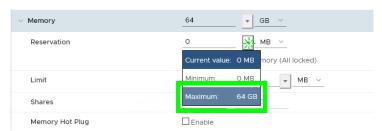

6 Observe that the Hard disk 1 is already set to 900 GB.

- 7 Click OK.
- 8 **Power On** the GV Orbit VM server and configure it following standard procedures.

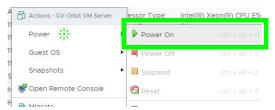

When the VM first starts, it installs the OS on the designated virtual disk and then reboots.

9 You must then configure the physical machine's network using the server's console menu, items 2, 3, and 4. For this, refer to the server's documentation.

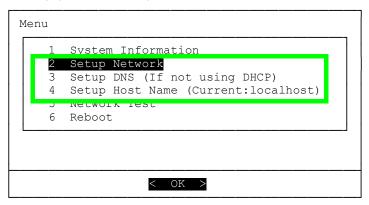

10 Commission the GV Orbit VM installation. See Commissioning the GV Orbit Server, on page 58. During commissioning, you will install the latest GV Orbit package with the latest OS and application images.

# **GV Orbit Server Cabling**

## Introduction

| GV Orbit Server | GV Orbit VM |
|-----------------|-------------|
| •               |             |

This chapter shows how to interconnect the GV Orbit Server with its associated networks. The following server models are available.

| Server Model | Product Codes     | See                                      |
|--------------|-------------------|------------------------------------------|
| XR2          | GVO-HW<br>GVO-HW1 | XR2 Model GV Orbit Server, on page 44    |
| R340XL       | GVO-HW2           | R340XL Model GV Orbit Server, on page 47 |

## **XR2 Model GV Orbit Server**

## **XR2 Cabling Diagram**

Aside from the iDRAC port, Ethernet ports on the GV Orbit Server are not application or service specific. That is, any port can be used for any use or protocol by GV Orbit.

The diagrams below show the typical network connections for the GV Orbit Server.

Note: The management network(s) are interconnected with the high-bit rate media networks through the Relay service. See Relay Service, on page 300.

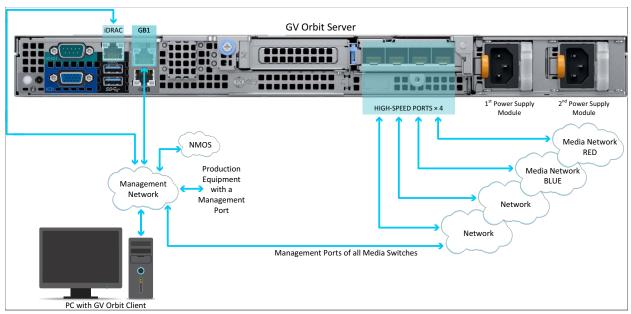

XR2 Typical cabling diagram

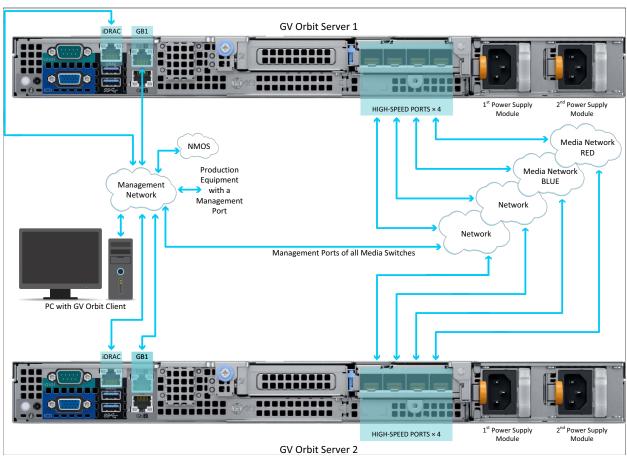

XR2 Typical cabling diagram for a cluster

## **XR2 Port Identification**

How Ethernet ports are identified in the GV Orbit Admin Interface depends on the type of network card interface installed in your GV Orbit Server.

XR2 Ethernet Port Identification with an SFP (fiber) Network Card, on page 46

XR2 Ethernet Port Identification with an RJ-45 (copper) Network Card, on page 46

#### XR2 Ethernet Port Identification with an SFP (fiber) Network Card

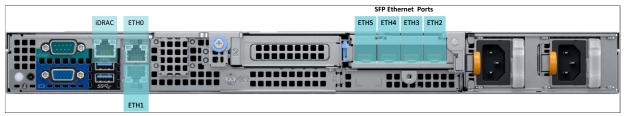

XR2 Ethernet port identification used in the GV Orbit Admin interface with a GV Orbit Server equipped with an **SFP** (**fiber**) network card

| Port Identification             |             |                    |                                       |
|---------------------------------|-------------|--------------------|---------------------------------------|
| Marked on the<br>Server Chassis | In the BIOS | In GV Orbit and OS | Connection Type and<br>Data Bandwidth |
| iDRAC                           | iDRAC       | _                  | RJ-45 / 1GB                           |
| GB1 <sup>i</sup>                | LOM0        | eth0               | RJ-45 / 1GB                           |
| GB2 <sup>ii</sup>               | LOM1        | eth1               | RJ-45 / 1GB                           |
| _                               | _           | eth2               | SFP / 10GB                            |
| _                               | _           | eth3               | SFP / 10GB                            |
| _                               | _           | eth4               | SFP / 10GB                            |
| _                               | -           | eth5               | SFP / 10GB                            |

i. This interface port is usually used as the primary MANAGEMENT network.

#### XR2 Ethernet Port Identification with an RJ-45 (copper) Network Card

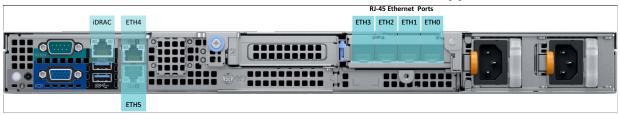

XR2 Ethernet port identification used in the GV Orbit Admin interface with a GV Orbit Server equipped with an **RJ-45** (copper) network card

| Port Identification             |             |                    |                                       |
|---------------------------------|-------------|--------------------|---------------------------------------|
| Marked on the<br>Server Chassis | In the BIOS | In GV Orbit and OS | Connection Type and<br>Data Bandwidth |
| iDRAC                           | iDRAC       | _                  | RJ-45 / 1GB                           |
| GB1 <sup>i</sup>                | LOM0        | eth4               | RJ-45 / 1GB                           |
| GB2 <sup>ii</sup>               | LOM1        | eth5               | RJ-45 / 1GB                           |
| _                               | _           | eth3               | RJ-45 / 10GB                          |

ii. If required, use this interface port for a secondary MANAGEMENT network to support equipment that has a second management port, for redundancy purposes. Otherwise it can be used for any other application.

| Port Identification             |             |                    |                                       |
|---------------------------------|-------------|--------------------|---------------------------------------|
| Marked on the<br>Server Chassis | In the BIOS | In GV Orbit and OS | Connection Type and<br>Data Bandwidth |
| _                               | -           | eth2               | RJ-45 / 10GB                          |
| _                               | _           | eth1               | RJ-45 / 10GB                          |
| _                               | _           | eth0               | RJ-45 / 10GB                          |

i. This interface port is usually used as the primary MANAGEMENT network.

#### **R340XL Model GV Orbit Server**

## **R340XL Cabling Diagram**

Aside from the iDRAC port, Ethernet ports on the GV Orbit Server are not application or service specific. That is, any port can be used for any use or protocol by GV Orbit.

The diagrams below show the typical network connections for the GV Orbit Server.

Note: The management network(s) are interconnected with the high-bit rate media networks through the Relay service. See Relay Service, on page 300.

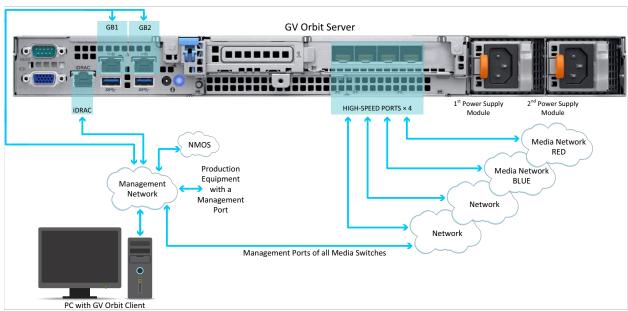

R340XL Typical cabling diagram

ii. If required, use this interface port for a secondary MANAGEMENT network to support equipment that has a second management port, for redundancy purposes. Otherwise it can be used for any other application.

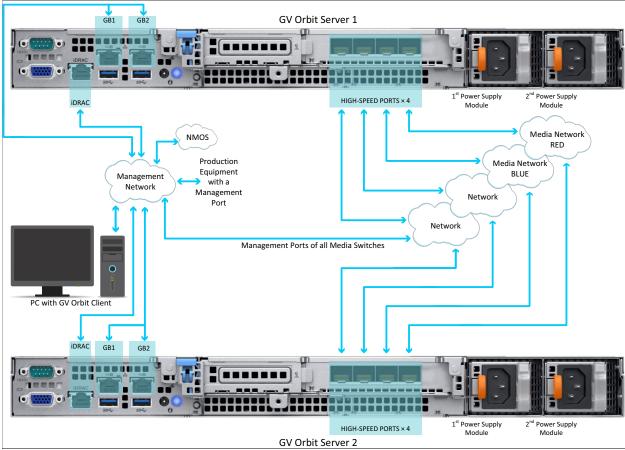

R340XL Typical cabling diagram for a cluster

## **R340XL Port Identification**

How Ethernet ports are identified in the GV Orbit Admin Interface depends on the type of network card interface installed in your GV Orbit Server.

R340XL Ethernet Port Identification with an SFP (fiber) Network Card, on page 49
R340XL Ethernet Port Identification with an RJ-45 (copper) Network Card, on page 50

#### R340XL Ethernet Port Identification with an SFP (fiber) Network Card

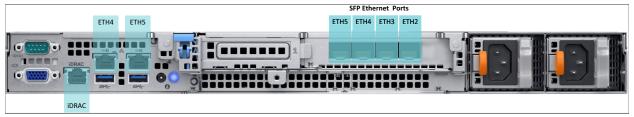

R340XL Ethernet port identification used in the GV Orbit Admin interface with a GV Orbit Server equipped with an **SFP** (fiber) network card

| Port Identification             |             |                    |                                       |
|---------------------------------|-------------|--------------------|---------------------------------------|
| Marked on the<br>Server Chassis | In the BIOS | In GV Orbit and OS | Connection Type and<br>Data Bandwidth |
| iDRAC                           | iDRAC       | -                  | RJ-45 / 1GB                           |
| GB1 <sup>i</sup>                | LOM0        | eth0               | RJ-45 / 1GB                           |
| GB2 <sup>ii</sup>               | LOM1        | eth1               | RJ-45 / 1GB                           |
| _                               | _           | eth2               | SFP / 10GB                            |
| _                               | _           | eth3               | SFP / 10GB                            |
| _                               | _           | eth4               | SFP / 10GB                            |
| _                               | _           | eth5               | SFP / 10GB                            |

i. This interface port is usually used as the primary MANAGEMENT network.

ii. If required, use this interface port for a secondary MANAGEMENT network to support equipment that has a second management port, for redundancy purposes. Otherwise it can be used for any other application.

## R340XL Ethernet Port Identification with an RJ-45 (copper) Network Card

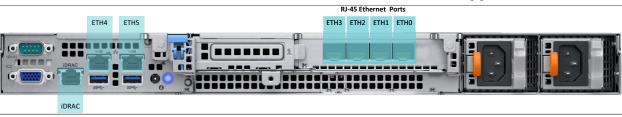

R340XL Ethernet port identification used in the GV Orbit Admin interface with a GV Orbit Server equipped with an **RJ-45** (copper) network card

| Port Identification             |             |                    |                                       |
|---------------------------------|-------------|--------------------|---------------------------------------|
| Marked on the<br>Server Chassis | In the BIOS | In GV Orbit and OS | Connection Type and<br>Data Bandwidth |
| iDRAC                           | iDRAC       | -                  | RJ-45 / 1GB                           |
| GB1 <sup>i</sup>                | LOM0        | eth4               | RJ-45 / 1GB                           |
| GB2 <sup>ii</sup>               | LOM1        | eth5               | RJ-45 / 1GB                           |
| -                               | _           | eth3               | RJ-45 / 10GB                          |
| -                               | _           | eth2               | RJ-45 / 10GB                          |
| -                               | _           | eth1               | RJ-45 / 10GB                          |
| -                               | _           | eth0               | RJ-45 / 10GB                          |

i. This interface port is usually used as the primary MANAGEMENT network.

ii. If required, use this interface port for a secondary MANAGEMENT network to support equipment that has a second management port, for redundancy purposes. Otherwise it can be used for any other application.

# Cabling and Configuring the GV Orbit Server to support SMPTE ST 2022-7 Redundancy

To make streaming more reliable over an IP network, the implementation of SMPTE ST 2022-7 seamless protection switching depends on stream redundancy. This protection scheme transmits two identical SMPTE ST 2110-20 packet streams over physically separate network routes (shown as Red LAN / A Network and Blue LAN / B Network in the figure below), so that if one network goes down, the second network takes over. This process is seamless because switching between the streams is instantaneous and does not impact content.

The following figure shows two GV Orbit Servers in a cluster configuration where **GV Orbit Server A** and **GV Orbit Server B** provide failover protection for each other. See also Redundant Cluster Task, on page 73.

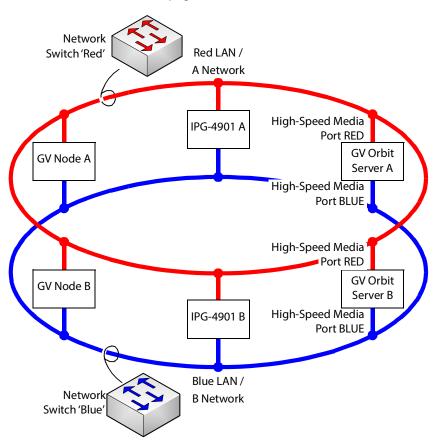

#### **PREREQUISITES:**

- At least two network switches must be used for this application. Contact Grass Valley
  for more information about switch compatibility. See Grass Valley Technical Support,
  on page 304. These switches must be configured to be used with SMPTE ST 2022-7. See
  the fabric configuration documentation supplied with the switch. For example, at
  minimum, subnets and IP address ranges must be set.
- The connected network must have a PTP grandmaster server clock on its domain.

#### Example of how to cable a GV Orbit Server for SMPTE ST 2022-7

- 1 As shown in the figure above, connect the GV Orbit Server's RED High-Speed Media Port to the A Network shown in red. See the XR2 Cabling Diagram, on page 44 to locate the High-Speed Media Ports.
- 2 Connect the GV Orbit Server's BLUE High-Speed Media Port to the B Network shown in blue.
- 3 Connect all other equipment to the network switches that provide sources and / or are destinations.
- 4 The network switches need to be configured. See the switch's user documentation for more information. For a GV Fabric switch, refer to *Configuring a GV Fabric Network Switch Device* in the GV Orbit Client User Guide. See Related Documentation, on page 25.

52

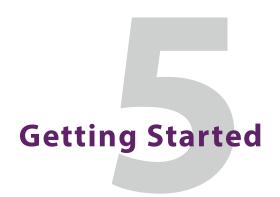

#### Introduction

This chapter shows how to get the GV Orbit Server up and running for the first time.

# Configuring the GV Orbit Server's BIOS and Management Network IP Settings

| GV Orbit Server | GV Orbit VM |
|-----------------|-------------|
| •               |             |

The first time you power up the GV Orbit Server, you must configure the GV Orbit Server's management network settings. This allows you to connect to the GV Orbit Server's admin interface. Once you have access to the GV Orbit Server's admin interface, you then configure the remaining network interfaces as necessary.

GV Orbit Server is shipped with no default IP Address. Set the IP address through the server's console menu. This is accessed by connecting a keyboard and monitor directly to the GV Orbit Server.

## **About the Server Enterprise Network iDRAC**

The Server Enterprise Network **iDRAC** is used to connect to the server's motherboard management interface. Using this connection reduces the need for physical access to the GV Orbit Server. iDRAC alerts administrators about server hardware level issues and enables them to perform remote system management. For more information about iDRAC, refer to the:

- Dell EMC PowerEdge XR2 Installation and Service Manual for an XR2 model GV Orbit Server.
- Dell EMC PowerEdge R340 Installation and Service Manual for an R340XL model GV Orbit Server.

See Related Documentation, on page 25. See also First-Time Start-up Configuration, on page 54 to enable it.

Should you choose to not connect the iDRAC port to your network, you must be prepared to connect a keyboard, mouse, and monitor directly to the server for emergency maintenance procedures, should this be necessary, under the supervision of Grass Valley Technical Support.

## Bridging iDRAC onto a LAN on Motherboard (LOM) Port to Save Cabling

In the server's BIOS, there is the **NIC Selection** iDRAC setting to select which port is to be used for the iDRAC service.

| iDRAC NIC<br>Selection setting | Description                                                                                                    |
|--------------------------------|----------------------------------------------------------------------------------------------------|
| Dedicated                      | Uses the server's <b>iDRAC</b> network Ethernet port for the iDRAC service. The server's <b>iDRAC</b> network Ethernet port must then be connected to the Server Enterprise Network. |
| LOM0                           | Uses one of the server's built-in Ethernet ports LOM0 (GB1) or LOM1                                                                                                    |
| LOM1                           | (GB2) to access the iDRAC service through the management network. Setting this option will avoid the extra cabling necessary to connect to the iDRAC port to a switch.               |

Furthermore, in the server's BIOS, there is the **Failover Network** iDRAC setting to select which port is to be used should the above network fail.

For more information about iDRAC, refer to the Dell Integrated Dell Remote Access Controller 9 User's Guide; see Related Documentation, on page 25.

## **First-Time Start-up Configuration**

The first time you start-up the GV Orbit Server, you need to configure the Management Ethernet port interface. At this time it is recommended to enable iDRAC to allow remote server maintenance. Once this is complete, the remaining Ethernet ports can be configured through the GV Orbit Server admin's interface.

Proceed as follows.

- 1 Install the GV Orbit Server frame in its designated rack position.
- 2 Connect a monitor, keyboard, and optionally a mouse to the GV Orbit Server (front or rear panel connectors can be used).

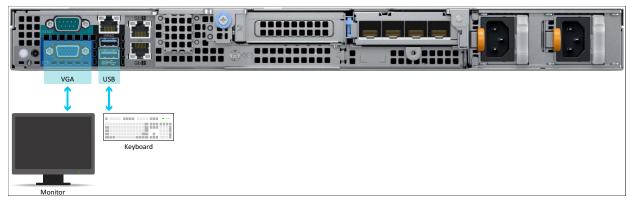

3 Connect the power cords to the GV Orbit Server frame, and then turn the power on. The power switch is located on the front panel.

The GV Orbit Server starts up. As the GV Orbit Server's power on tests verify the server's hardware, an option to configure the BIOS appears.

4 Press **F2** on the keyboard.

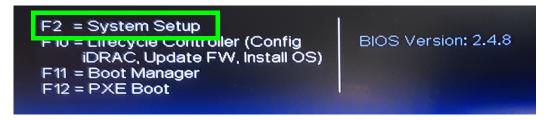

Note: Though the description for F10 mentions iDRAC, do not use this option as it is not functional.

5 With the keyboard's down arrow key, select iDRAC Settings.

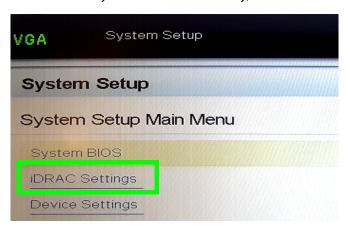

6 With the keyboard's down arrow key, select **Network**.

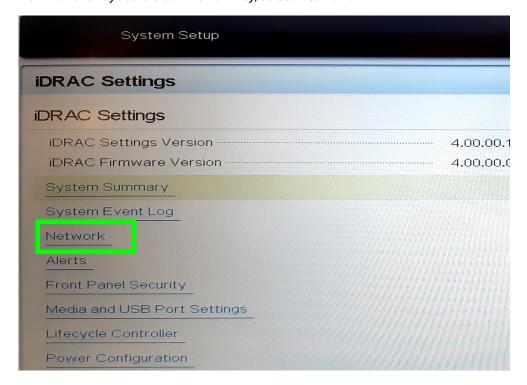

- 7 Set Enable NIC to Enabled.
- 8 Set **NIC Selection** and **Failover Network** according to Bridging iDRAC onto a LAN on Motherboard (LOM) Port to Save Cabling, on page 54.

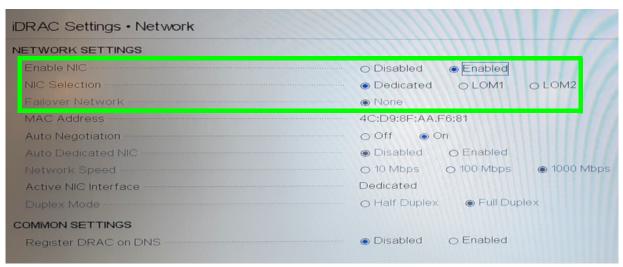

- 9 Set the network configuration for the iDRAC interface under IPV4 Settings.
- 10 Select Back.
- 11 Select Reboot.

Allow the GV Orbit Server to reboot and wait for the console menu to appear.

GV Orbit OS version X.X.X build XXX. Running from: DISK OS1 (/dev/sda2)

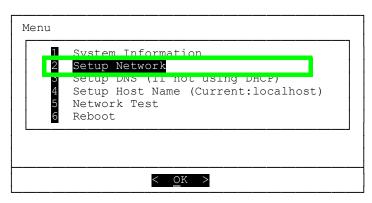

- 12 With the keyboard's down arrow key, select **Setup Network**.
- 13 Configure the GV Orbit Server's Management Ethernet network interface according to:
  - XR2 Port Identification, on page 45 for an XR2 model GV Orbit Server.
  - R340XL Port Identification, on page 49 for an R340XL model GV Orbit Server.

The following is an example of how to set the IP address of the GV Orbit Server's eth0 network interface to 10.0.3.5. Text shown in bold are values you enter and must be adapted to your network requirements.

GV Orbit OS version X.X.X build XXX. Running from: DISK OS1 (/dev/sda2)

```
Available interfaces are: eth0 eth1 eth2 eth3 eth4 eth5.

Enter "?" for help on bridges, bonding and vlans.

Which one do you want to initialize? (or '?' or 'done') [eth0] eth0

Ip address for eth0? (or 'dhcp', 'none', '?') [dhcp] 10.0.3.5

Netmask? [255.0.0.0] 255.255.240.0

Gateway? (or 'none') [none] 10.0.3.1

Configuration for eth0:

type=static
address=10.0.3.5

netmask=255.255.240.0

gateway=10.0.3.1

broadcast=10.0.15.255

Available interfaces are: eth1 eth2 eth3 eth4 eth5.

Enter "?" for help on bridges, bonding and vlans.

Which one do you want to initialize? (or '?' or 'done') [eth0] done

Do you want to do any manual network configuration? [no] no
```

Certain IP addresses are reserved by GV Orbit and cannot be used. Refer to the Release Notes for more information. See Related Documentation, on page 25.

Once the GV Orbit Server management network interface has been configured, the remaining network configuration will be done within the GV Orbit Server's admin interface (see IP Configuration Task, on page 90). However, you can configure the remaining network interfaces, the DNS, and the GV Orbit Server's host name now by selecting the option from the menu, if you so choose.

14 Reboot the GV Orbit Server; select Reboot.

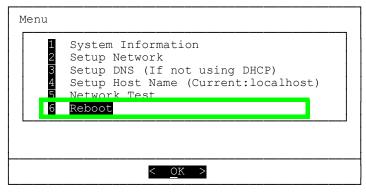

Allow the GV Orbit Server to reboot and wait for the console menu to appear.

- 15 Disconnect the monitor and keyboard from the GV Orbit Server.
- 16 Connect your GV Orbit Server's Ethernet ports to two or more Ethernet switches, according to the XR2 Cabling Diagram, on page 44:
  - One Management Network connected to GB1 (preferred) or GB2.
  - One or more *Media Networks* connected to other Ethernet ports.
- 17 Connect a client PC to the network that has connectivity with the *Management Network*. See the *GV Orbit Release Notes* for the client PC's requirement; see Related Documentation, on page 25

## **Commissioning the GV Orbit Server**

| GV Orbit Server | GV Orbit VM |
|-----------------|-------------|
| •               | •           |

References to GV Orbit Server apply equally to GV Orbit VM.

Commission the GV Orbit Server as follows.

- 1 The configuration of the GV Orbit Server is through its web interface. See Launching and Logging in to GV Orbit Admin Interface, on page 59 for more information.
- 2 Install the latest software package with the latest OS and application images. See Upgrade Task, on page 101. Refer to the GV Orbit Release Notes for important information about the GV Orbit software package. See Related Documentation, on page 25.
- 3 License your GV Orbit installation. See Ordering and Installing a License / Updating a License, on page 219.
- 4 Upgrade all GV Orbit applications. See Upgrading GV Orbit Server Applications, on page 106.
- 5 For GV Orbit VM only: Assign the MANAGEMENT group to eth0. See To configure a network interface, on page 92.
- 6 Navigate to the **IP Configuration** Task and configure the remaining GV Orbit Server's IP settings according to your network requirements. See IP Configuration Task, on page 90 and XR2 Cabling Diagram, on page 44.
- 7 Ping each piece of production equipment from the GV Orbit Server's network ports to verify network connectivity to all networked equipment. See PING Screen, on page 90.
- 8 Configure the GV Orbit Server according to your needs. See GV Orbit Server / VM Configuration Tasks, on page 65.
- 9 For a GV Orbit Server to be part of a cluster for continued operation (failover protection) should a GV Orbit Server fail, you must configure both servers for this. See Redundant Cluster Task, on page 73.
- 10 Install the GV Orbit Client software applications on one or more client PCs that are going to be used to configure GV Orbit. See GV Orbit Client Software Application Downloads, on page 65.
- 11 Configure GV Orbit, refer to the GV Orbit Client User Guide; see Related Documentation, on page 25.

## Launching and Logging in to GV Orbit Admin Interface

| GV Orbit Server | GV Orbit VM |
|-----------------|-------------|
| •               | •           |

#### From a Browser

Access the GV Orbit Admin interface as follows:

- 1 With the client PC, enter the GV Orbit server's management IP address into the address bar of the web browser (Google Chrome).
  - In the example, First-Time Start-up Configuration, on page 54, this is shown as 10.0.3.5.
  - For GV Orbit running on a VM, this is the IP address you set in step 11 on page 38 of the procedure Deployment of a GV Orbit VM server using OVA, on page 35.

The GV Orbit Admin login screen appears. If not, click **Home** and the **log in**.

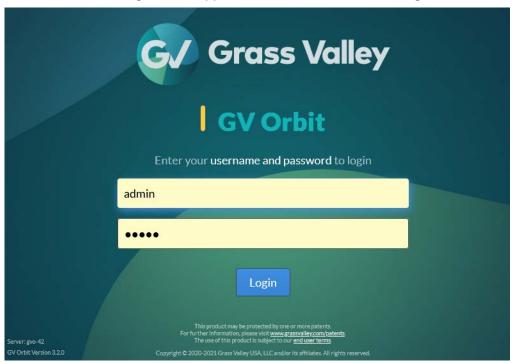

- 2 Enter your login credentials. The default administrator login is *admin / admin*. GV Orbit features the Unified User Authentication as follows:
  - The same login can be used across all of its client application and interfaces.
  - Each client application connects to the same user database in a new Identity Service.
  - The same username is recognized as the same user throughout.
  - Provides the option to use secure communication over the HTTPS protocol between a client and a server.

- The Identity Service optionally integrates with an Identity Provider to authenticate users.
  - An Identity Provider manages authentication requests from multiple applications.
  - The Identity Provider can maintain its own user directory or integrate with an existing User Database such as Active Directory.

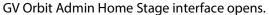

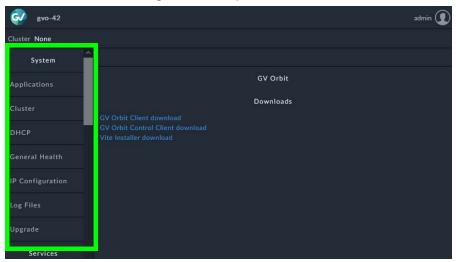

**Note**: Some options shown above are not available to users with a non-administrator role.

The left hand side of the screen has a menu of the available configuration screens. For **System** tasks, see GV Orbit Server / VM Configuration Tasks, on page 65. For Services tasks, see GV Orbit Services, on page 109.

3 Change the admin password to secure access to the server. Follow the procedure in Changing password from user profile menu, on page 63.

The *admin* user is a special profile that is used by clients to connect to the GV Orbit Admin Web Interface and it applications. For example, it is used by the Densité Manager.

**Note**: Some GV Orbit configuration options are not available to users with a non-administrator role. All users have access to:

- The cluster status (view only).
- General Health (all screens, view only).
- · Log files.
- Change their own password.

## **From GV Orbit Client**

With a GV Orbit C&M project open in GV Orbit Client, in the Workflow window:

1 Click on a 'Server' icon in the graphical workflow stage.

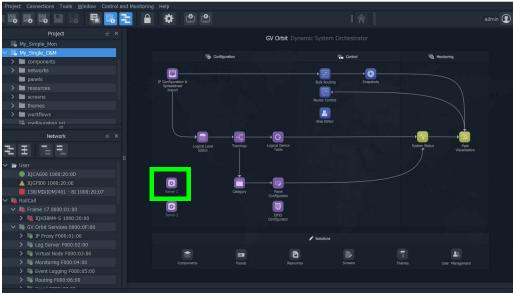

Fig. 5-1: C&M Project Workflow Stage and Server Icon

The GV Orbit server's **Admin Login** screen is opened.

## **Navigating Back to GV Orbit Home / Downloads Stage**

| GV Orbit Server | GV Orbit VM |
|-----------------|-------------|
| •               | •           |

At any time, you can navigate back to the Home stage by clicking the GV logo.

#### To navigate back to GV Orbit Home Stage

1 Click the GV logo on the upper left corner of the screen.

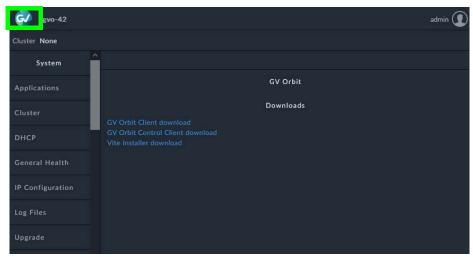

The GV Orbit Downloads task is shown.

To download the GV Orbit client software application, see GV Orbit Client Software Application Downloads, on page 65.

## Changing password from user profile menu

Users can change their own password from the user profile menu.

To change the password, do the following:

1 Click on the user profile icon on top-right of the screen.

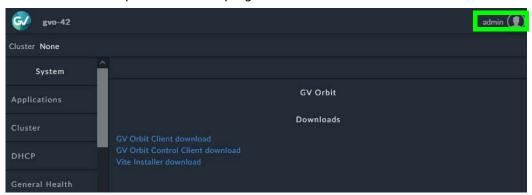

2 Select **Profile** from the displayed menu below.

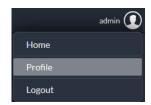

3 At the **User Profile** window, click the **Change** button to change your password.

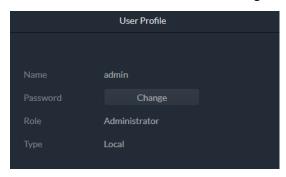

4 Enter the new password twice to confirm the change.

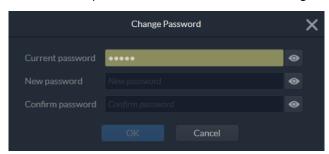

5 Click **OK** to change the password.

## **Switching User Profiles**

| GV Orbit Server | GV Orbit VM |
|-----------------|-------------|
| •               | •           |

From any open task, you can switch to another user profile. First, one or more user profiles must have been created; see Adding a new user, on page 195.

#### To switch to another user profile

1 Click on the user profile name at the top right of GV Orbit Admin and click **Logout**.

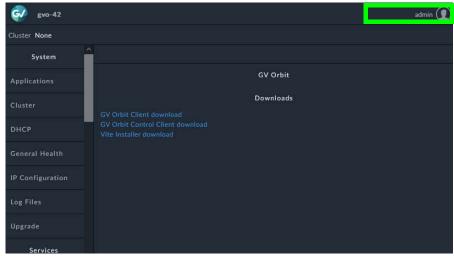

The Login screen appears.

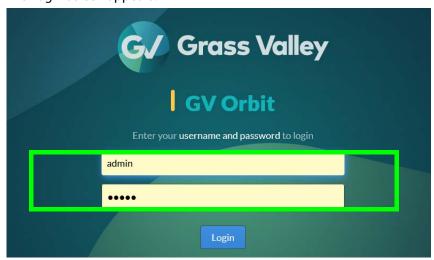

- 2 Enter the login credentials for another user profile, in the **User ID** and **Password** fields.
- 3 Click Login.

The GV Orbit Admin Home Stage interface opens.

# **GV** Orbit Server / VM Configuration Tasks

| GV Orbit Server | GV Orbit VM |
|-----------------|-------------|
| •               | •           |

References to GV Orbit Server apply equally to GV Orbit VM.

## **Home Stage**

In the Home stage you download the GV Orbit client software applications. If you have updated the GV Orbit Server, you will need to re-download and install the GV Orbit client software applications on your PC in order to maintain compatibility.

#### **GV Orbit Client Software Application Downloads**

The GV Orbit client software is how users access the GV Orbit application in order to configure and use GV Orbit. GV Orbit clients run on a PC and connect through the network to the GV Orbit server.

| GV Orbit Client software<br>Application | Description                                                        |
|-----------------------------------------|--------------------------------------------------------------------|
| GV Orbit Control Client                 | Video and audio routing system client software application.        |
| GV Orbit Client                         | Configuration, monitoring and logging client software application. |

#### To access the native client software installer

- 1 From the PC on which you want to install the GV Orbit application, log in to GV Orbit Admin. See Launching and Logging in to GV Orbit Admin Interface, on page 59.
- 2 In the default Home stage, click a software application download link.

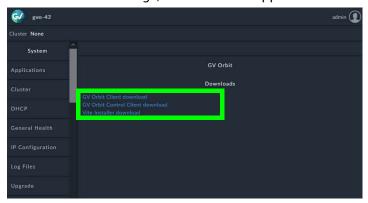

Your browser will ask to save a file.

- 3 Click Save File.
- 4 Once the download is complete, double-click the file to run it.
- 5 Follow the software installer instructions to complete the installation.
- 6 From the PC's Start menu, run the GV Orbit Control Client / GV Orbit Client software application.

For more information about installing and using the client software applications, refer to the *GV Orbit Client User Guide*; see Related Documentation, on page 25.

## **System**

In the system tasks, you configure and perform maintenance on the GV Orbit server. The following tasks are available.

- Applications Task, on page 67
- Redundant Cluster Task, on page 73
- DHCP Task, on page 81
- General Health Task, on page 86
- IP Configuration Task, on page 90
- Log Files Task, on page 97
- Upgrade Task, on page 101

## **Applications Task**

You must be an administrator user to access this task. See User Management, on page 195 for more information. The GV Orbit server runs a number of software applications, that work in concert to provide the necessary system applications to support all GV Orbit activity. The **Status** screen allows you to:

- Backup and restore most software application databases on the GV Orbit server. It is
  important to backup the GV Orbit server once you have configured it. Should anything
  happen with the server, you can then restore the configuration and quickly recover
  normal operation. See Global Backup, on page 67.
- Control the individual GV Orbit system applications:
  - View the status of the individual GV Orbit system applications
  - Control the individual GV Orbit system applications to:
    - Start, stop, and restart an application individually
    - Remove and restore the application's installation
    - Perform backup and restore operations

See Installed Applications, on page 69.

• View the tail of the *gvos* log file to see the server's health, specifically to see an upgrade's success. See Log File / Tail Log File Details, on page 100.

#### **Command Result**

This is shown when there is an error or information message to be shown. For example, the creation status of a backup.

#### **Global Backup**

Global Backup allows you to backup all GV Orbit Server's databases and settings as a file that is saved locally on the server and to restore all GV Orbit Server's databases and settings from a file saved locally on the server. Any backup can be downloaded as a file to your PC to

be later uploaded to the GV Orbit Server when needed for disaster recovery or to transfer the settings to a new GV Orbit Server.

Note: The License Service is not included in a system backup. So when restoring a backup, the system will retain its existing licenses. If the backup is being restored on a new server with no existing licenses, then new licenses must be requested again. See Ordering and Installing a License / Updating a License, on page 219.

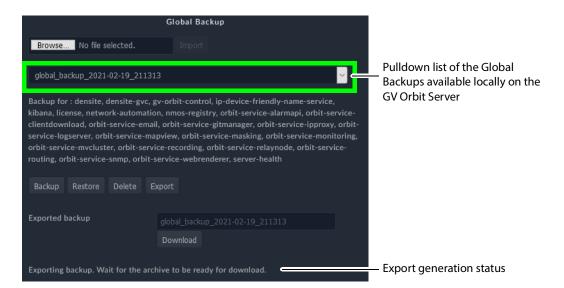

| Parameter     | Description                                                                                                    |
|---------------|----------------------------------------------------------------------------------------------------|
| Browse        | To upload a previously-created Global Backup file to the GV Orbit Server                                                                                                    |
| Import        | from your PC. See Restoring a Global Backup from your PC to the GV Orbit Server, on page 69.                                                                                                    |
| Pulldown list | Selects one of the Global Backups currently available locally on the GV Orbit Server. Global Backups are labeled with the date and time the backup was created.                                                                                                    |
| Backup        | Create a backup of most <sup>a</sup> GV Orbit Server's databases and settings as a file that is saved locally on the server. Once created, the backup becomes available in the <b>Global Backup</b> pulldown list and also the pulldown lists of each individual application that was included in this global backup.                 |
| Backup for    | When a backup is selected from the pulldown list, this lists the applications that are part of the selected backup.  The individual applications shown in this list can be restored by that application using this backup: See the application's pulldown list and the <b>Restore</b> feature in Application Maintenance, on page 71. |
| Restore       | Restore the Global Backup to the GV Orbit Server's configuration that was selected from the pulldown list. See Restoring a Global Backup from your PC to the GV Orbit Server, on page 69.  Schedule this maintenance operation during off hours when the system is not in use.                                                        |

| Parameter       | Description                                                                                                    |
|-----------------|----------------------------------------------------------------------------------------------------|
| Delete          | Remove the Global Backup that was selected from the <b>Global Backup</b> pulldown list from the GV Orbit Server.  For each individual application that was included in this Global Backup, this backup is also removed from the application's pulldown list. |
| Export          | Create a backup file from the Global Backup that was selected from the pulldown list. This file can then be exported as a file to your PC. See Saving a Global Backup to your PC, on page 69.                                                                |
| Exported Backup | This is the last generated global backup file for export. Click <b>Download</b> to copy this file to your PC.                                                                                                    |

a. Certain applications such as Elastic are not backed up.

#### Saving a Global Backup to your PC

After making changes to GV Orbit, save your work for disaster recovery.

- 1 Click Backup.
  - The GV Orbit Server generates a global backup file locally on the server.
- 2 Select the just created Global Backup from the pulldown list.
- 3 Click Export.
  - The current export generation status is shown below.
- 4 When export generation is complete (no longer is an export generation message shown), click **Download**.
- 5 Select a destination for the file on your PC and click OK.

#### Restoring a Global Backup from your PC to the GV Orbit Server

For disaster recovery or to transfer the settings to a new GV Orbit Server, upload a global backup file from your PC to the GV Orbit Server.

Schedule this maintenance operation during off hours when the system is not in use.

- 1 Click Choose File to identify the backup file on our PC.
- 2 Click Import to upload the backup file onto the GV Orbit Server.
  When complete, the Global Backup will be available in the pulldown list.
- 3 Select the backup in the pulldown list.
- 4 Click Restore.

#### **Installed Applications**

The Installed Applications shows you the status of each application and when an application is selected, you can perform maintenance actions on the selected application.

#### **GV Orbit Applications Status**

The Installed Applications table shows the operating status of each GV Orbit application.

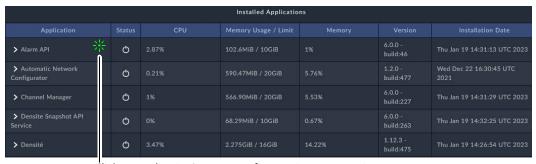

Click an application's row to perform maintenance actions

| Parameter              | Description                                                                                                    |
|------------------------|----------------------------------------------------------------------------------------------------|
| Application            | Shows the application's name. Click an application's row to perform maintenance actions on the application. See Application Maintenance, on page 71. The services of certain applications also have configuration properties in Services. For more information about each service, see GV Orbit Services, on page 109.                                                                                                    |
| Status                 | Shows if the application is running or not.  : the application is running. : the application is stopped. : the application is being upgraded, is not correctly installed, or it is being removed.  Note: In a cluster, if you have stopped a application and there is a failover (manually forced or otherwise), the application will be also stopped on the failover server, as the application has intentionally been stopped. |
| CPU                    | Shows the percentage of application's CPU usage.                                                                                                    |
| Memory Usage<br>/Limit | Shows the application's memory (RAM) usage and the memory limit.                                                                                                    |
| Memory                 | Shows the percentage of application's memory (RAM) usage.                                                                                                    |
| Version                | Shows the application's revision (version) number.                                                                                                    |
| Installation Date      | Shows the date when the application was installed.                                                                                                    |

## **Application Maintenance**

Each installed application has a number of maintenance actions that can be taken.

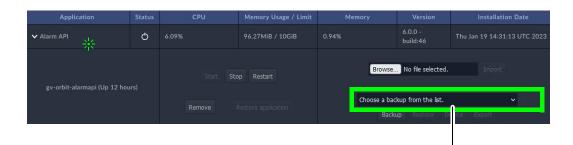

Pulldown list of the backups available locally on the GV Orbit Server

| Parameter           | Description                                                                                                    |
|---------------------|----------------------------------------------------------------------------------------------------|
| Application info    | Shows how long the application has been running for.                                                                                                    |
| Start               | Starts the application.                                                                                                    |
| Stop                | Stops the application. Schedule this maintenance operation during off hours when the system is not in use.  Note: In a cluster, if you have stopped a application and there is a failover (manually forced or otherwise), the application will also be stopped after the failover, as the application has intentionally been stopped.                                                                                                 |
| Restart             | Stops and then starts the application. Schedule this maintenance operation during off hours when the system is not in use.                                                                                                    |
| Remove              | Removes the application from the GV Orbit Server.  Schedule this maintenance operation during off hours when the system is not in use.  To install an application (that has been removed for example), see Application Upgrade/Installation, on page 104.                                                                                                    |
| Restore application | Reverts to the previously installed version of an application. For example, if for a given application you have version 2.1.0 installed, then you upgrade the application to version 2.2.0, then <b>Restore application</b> becomes available. Clicking <b>Restore application</b> will revert to the previous version 2.1.0 install. If there is no previous install to revert to, then <b>Restore application</b> is not available. |
| Browse              | Uploads a previously-created Application Backup file to the GV Orbit                                                                                                    |
| Import              | Server from your PC. Global Backups cannot be uploaded.  1 Click <b>Browse</b> to identify the backup file on your PC.  2 Click <b>Import</b> to upload the backup file onto the GV Orbit Server.  When complete, the Application Backup will be available in the pulldow list.                                                                                                    |
| pulldown list       | Selects one of the Backups currently available locally on the GV Orbit Server. In this list, you will see the Application Backups for this application and you will also see the Global Backups that include this application. Backup are labeled with the date and time the backup was created.                                                                                                    |

| Parameter | Description                                                                                                    |
|-----------|----------------------------------------------------------------------------------------------------|
| Backup    | Creates a backup of the application's databases and settings as a file that is saved locally on the server. Once created, the backup becomes available in the pulldown list.                                                                                                    |
| Restore   | Restores the Application Backup to the GV Orbit Server's configuration that was selected from the pulldown list. Schedule this maintenance operation during off hours when the system is not in use.                                                                                                    |
| Delete    | Removes the Application Backup from the GV Orbit Server that was selected from the pulldown list. Global Backups cannot be removed.                                                                                                    |
| Export    | Saves the Application Backup that was selected from the pulldown list as a file to your PC. After making changes to GV Orbit, save your work for disaster recovery:  1 Click Backup.  2 Select the just created Application Backup from the pulldown list.  3 Click Export.  4 Select a destination for the file on your PC. |

## **Tail Log File**

View the tail of the *gvos* log file to see the server's health, to see the status of ongoing actions on the applications. See Log File / Tail Log File Details, on page 100.

# **Redundant Cluster Task**

You must be an administrator user to configure this task. Non-administrator users have view-only access to the cluster's IP addresses. See Users Task, on page 107 for more information.

A cluster provides continued operation (failover protection) should a GV Orbit Server fail. The failover method varies according to whether the *GV Orbit Control Application* is installed and running. See GV Orbit Applications Status, on page 70 to know the GV Orbit Control application's operating status.

| GV Orbit Control<br>Service     | Failover Operational Method                                                                                                    |
|---------------------------------|----------------------------------------------------------------------------------------------------|
| Installed and running           | If a problem occurs with the currently active GV Orbit Server, such as network loss or connectivity issues, the inactive GV Orbit Server becomes the active GV Orbit Server (it then supports all GV Orbit services) automatically. The GV Orbit Server that was formerly active reboots in an attempt to recover from the failure and then remains in standby mode. |
| Not installed or is not running | GV Orbit Server cluster will not automatically fail over. You have to log in to either:  the inactive cluster member and click Force Active.  the active cluster member and click Force Failover.                                                                                                    |

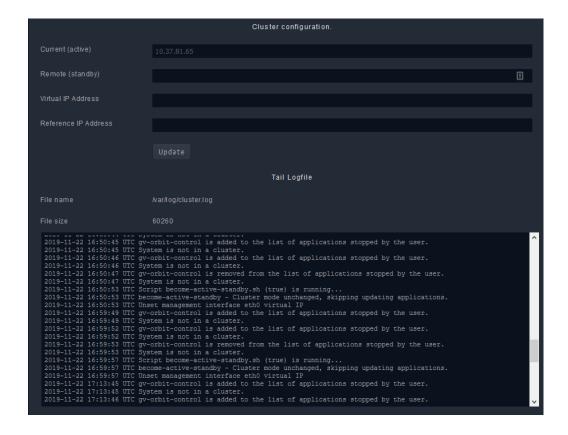

| Parameter                  | Description                                                                                                    |
|----------------------------|----------------------------------------------------------------------------------------------------|
| Cluster<br>Configuration   | A server cluster provides 1:1 failover protection where the primary server is protected by the redundant server.                                                                                                    |
| Current (active / standby) | This is the IP address of the current GV Orbit Server. For example, this is the IP address used in your browser's address bar to connect to this GV Orbit Server.                                                                                                    |
| Remote (active / standby)  | Once a cluster has been formed, this shows the IP address of the other GV Orbit Server cluster member.  To create a cluster, see Creating a GV Orbit Server Cluster, on page 75.                                                                                                    |
| (active)<br>(standby)      | If two GV Orbit Servers hosts are configured in a redundant configuration as a cluster, then during the normal course of operations, this shows the operating status of the two GV Orbit Servers: Which GV Orbit Server is active and which GV Orbit Server is in hot standby mode (inactive). When GV Orbit Control Service is installed and running: If a problem occurs with the currently active GV Orbit Server, such as network loss or connectivity issues, the standby GV Orbit Server becomes the active GV Orbit Server (it undertakes the processing load for all GV Orbit service(s). The GV Orbit Server that was formerly active reboots in an attempt to recover from the failure and then remains in standby mode.                                                                                                    |
| Virtual IP Address         | When a cluster has been formed, this is the virtual IP address (known to the OS as <i>vethgvos</i> ) to communicate with the active server in a GV Orbit server cluster.  If a GV Orbit server cluster is not being used, you can use the GV Orbit server administration IP address or this virtual IP address for controlled devices.  For example, in a cluster configuration, a soft panel should be configured to point to this virtual IP address. When a failover happens, the control is maintained as the panel uses this virtual IP address.  In the IP Configuration, the status for this interface is shown as <i>vethgvos</i> . See Interfaces Status Screen, on page 90.                                                                                                    |
| Reference IP<br>Address    | Set the IP address of a high-availability (reliable) device on the same network as the GV Orbit servers. It can be the IP address of the network's PTP clock for example.  When a cluster has been formed, the two GV Orbit servers in the cluster ping each other to know if the other server is alive. Should one GV Orbit server not receive the ping back from the other GV Orbit server, the cluster may provoke an automatic failover by using connectivity to the reference IP device as a tie-breaker:  • When a GV Orbit server as member of a cluster loses connectivity with both the other GV Orbit server and with the reference IP device, it will become inactive as it makes the determination that it is no longer network connected.  • When a GV Orbit server as member of a cluster loses connectivity with the other GV Orbit server, however it still has connectivity with the reference IP device, this GV Orbit server will make the determination that is still has network connectivity and therefore it becomes active, if it was not already active. |

| Parameter                      | Description                                                                                                    |
|--------------------------------|----------------------------------------------------------------------------------------------------|
| Update                         | Click to apply any changes you have made to any of the above IP addresses.                                                                                                    |
| Force Failover<br>Force Active | <ul> <li>When a cluster has been formed, these options becomes available. Click:</li> <li>Force Failover to force the active GV Orbit Server into standby mode so that it ceases operation.</li> </ul> |
|                                | <ul> <li>Force Active to activate the standby GV Orbit Server to now support all<br/>GV Orbit services.</li> </ul>                                                                                     |
|                                | Schedule this maintenance operation during off hours when the system is not in use.                                                                                                    |
| Tail Log file                  | This outputs the last few lines of the GVOS System log. As new logs are added to the log file, they are shown in real time.                                                                            |
| File name                      | The log file's current file name used to identify it on the GV Orbit server's filesystem.                                                                                                    |
| File size                      | The log file's current file size.                                                                                                    |

### **Creating a GV Orbit Server Cluster**

A GV Orbit Server cluster consists of two GV Orbit Servers:

- Both GV Orbit Servers have identical databases. Changes to the database in one GV Orbit Server are mirrored in the other GV Orbit Server's database.
- Only one GV Orbit Server is active at any one time. The other GV Orbit Server is in hot standby. A failover mechanism detects when the active GV Orbit Server has failed, and transfers operation to the standby GV Orbit Server.
- A virtual IP address is used to make the GV Orbit Server cluster always reachable, as it always points to the currently active member of the GV Orbit Server cluster.

### **PREREQUISITES:**

- Schedule this maintenance operation during off hours when the system is not in use.
- Two GV Orbit Servers, both:
  - Connected to the same networks. See XR2 Cabling Diagram, on page 44 for a cluster.
  - Have the same GV Orbit software revision.
  - Have their network configuration set. See IP Configuration Task, on page 90.
  - Are operational. With a browser, you are able to navigate through the administration interface of both GV Orbit Servers.
  - Have the same services installed with the same software revision.
  - When GV Orbit Server is to support DHCP (to be used with NV Panels or GV Fabric network switch for example), special configuration requirements must also be followed for this. See DHCP Task, on page 81 and specifically DHCP with a GV Orbit Server Cluster, on page 84.
  - Have the license Service installed and configured on both GV Orbit Servers. As of GV Orbit version 2.0.0 or higher, licensing is required. See <u>License Service</u>, on page 213.

- Have a license file from Grass Valley specifically for this cluster that must be installed on both GV Orbit Servers.
  - For GV Orbit Servers, see Pre-Ordering a License File, on page 213. The same license file is applied to both GV Orbit Servers.
  - For GV Orbit VM hosts, see Ordering and Installing a License / Updating a License, on page 219. The same license file is applied to both GV Orbit VM hosts.
- For GV Orbit VM hosts, both VM hosts must be identical in every way. For example:
  - Physical servers running the VM must be the same model and have the same options.
  - Same VMware version installed on both server.
  - Same VM resources are reserved for GV Orbit.
- A cluster formed with a mix of one GV Orbit Server and one GV Orbit VM has not been tested and is unsupported.

#### To create a GV Orbit Server Cluster

To configure a cluster of two GV Orbit Servers to form a redundant configuration, proceed as follows:

- 1 With a browser, connect to the GV Orbit Server whose configuration you want to protect; typically this is the GV Orbit Server that has been configured the most. For this procedure, this is GV Orbit Server 1. When a cluster is formed, the remote GV Orbit Server's database will be overwritten and all configuration data will be lost on that server. For this procedure, the remote GV Orbit Server is GV Orbit Server 2.
- 2 In GV Orbit Server 1's Cluster task, set the:
  - GV Orbit Server 2's IP address in Remote (standby).
  - Virtual IP address in Virtual IP address.
  - Reference IP address in Reference IP address.

### 3 Click Update.

When you click **Update**, the database from GV Orbit Server 1 is copied to GV Orbit Server 2. GV Orbit Server 2 joins the cluster group automatically as the standby server. Failover is now available. **NOTE:** This operation may take up to a minute to complete.

### **Dissolving a Cluster**

Schedule this maintenance operation during off hours when the system is under reduced demand. Do not make configuration changes with GV Orbit Control while the cluster has been dissolved as such changes may be lost when the cluster is created again.

The following procedure is an example that presumes:

- The first of the two servers is called GV Orbit Server 1 with IP address = 172.19.79.143 and is currently active.
- The second the two servers is called GV Orbit Server 2 with IP address = 172.19.79.144 and is in hot standby.
  - See also Identifying which server in a Cluster is Active or Standby, on page 80.

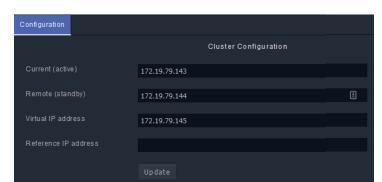

• The virtual IP address for the cluster is 172.19.79.145.

### To dissolve a cluster

Proceed as follows.

- 1 With a browser tab, connect to the GV Orbit Server 1 (active, IP address = 172.19.79.143) and navigate to the Cluster task.
- 2 Record the values for the following properties:
  - GV Orbit Server 2's IP address in Remote (standby).
  - Virtual IP address to be used in Virtual IP address.
  - Reference IP address in Reference IP address.
- 3 Clear the values for the following properties:
  - GV Orbit Server 2's IP address in Remote (standby).

The Virtual IP address parameter should be removed.

4 Click Update.

The cluster has now been dissolved.

- GV Orbit Server 1 is now a standalone server, is online, its topology is activated in the GV Orbit Control application, and it has the virtual IP address. All third party devices/systems, using the virtual IP address, will have access to the active server (GV Orbit Server 1).
- GV Orbit Server 2 is now a standalone server, is online, its topology is de-activated, and it has no virtual IP address. All third party devices/systems will not communicate with this server as the virtual IP address is not configured.
- Failover is unavailable, as each server is acting as a standalone server.

# **Upgrading Software and Applications on a Cluster**

When upgrading a cluster from GV Orbit version 1.7.X or lower to GV Orbit version 2.0.0 or higher, you must install the License Service in order to make GV Orbit operational, as a special one-time upgrade procedure. In all cases, licensing is required as of GV Orbit version 2.0.0 or higher.

Each server of a GV Orbit Server cluster must be licensed. This is done by uploading to each server in the cluster the same license file. This license file is based on the **System Serial Numbers** / Service Tag numbers<sup>1</sup> of both GV Orbit Servers that form the cluster. Both members of the cluster will have the same **License Identifier**.

A license for a single GV Orbit server can be upgraded to support a GV Orbit Server cluster, should you migrate from a single server to a two server cluster installation. For this, you will need the **System Serial Numbers** / Service Tag numbers of both GV Orbit Servers that form the cluster and **License Identifier** for the current license that you want to upgrade.

### **PREREQUISITES:**

- You must have a license for the cluster. See Pre-Ordering a License File, on page 213.
- When sending the **System Serial Numbers** / Service Tag numbers of both GV Orbit Servers to Technical support to obtain a license for a cluster, you must say that it is for a cluster license. A cluster license is a single license file that is applied to both GV Orbit Servers that form the cluster.
- To upgrade a cluster, you must first break the cluster and then upgrade the two GV Orbit Servers individually with the latest software (including the License Service) and install the same license on both servers.
- Schedule this maintenance operation during off hours when the system is not in use.

### **Upgrade Example Context**

The following upgrade procedure is an example that presumes:

- The first of the two servers is called GV Orbit Server 1 with IP address = 172.19.79.143 and is currently active.
- The second of the two servers is called GV Orbit Server 2 with IP address = 172.19.79.144 and is in hot standby.
  - See also Identifying which server in a Cluster is Active or Standby, on page 80.
- The virtual IP address for the cluster is 172.19.79.145.

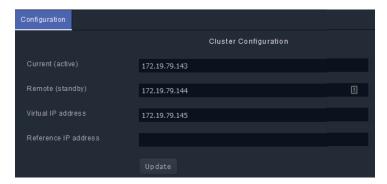

# To upgrade software and applications on a cluster

Proceed as follows.

1 Dissolve the cluster. See Dissolving a Cluster, on page 76.

<sup>1.</sup> The Service Tag number is found on each server's Information Tag. See About the Server's Information Tag, on page 31.

- 2 Upgrade the software on GV Orbit Server 2 (the standby server). See Upgrade Task, on page 101. See also Identifying which server in a Cluster is Active or Standby, on page 80.
- 3 Install or update the license on GV Orbit Server 2 if necessary. See Troubleshooting License Service Errors, on page 215 to identify and correct any licensing issues.
- 4 Upgrade the applications on GV Orbit Server 2. See Application Upgrade/Installation, on page 104.
- 5 Once the upgrade of GV Orbit Server 2 is completed, in two separate browser tabs, connect to the:
  - GV Orbit Server 1 (active, IP address = 172.19.79.143) and navigate to the Cluster task.
  - GV Orbit Server 2 (standby, IP address = 172.19.79.144) and navigate to the Cluster

**Note**: The delay to carry out the following 4 steps is between 2 to 5 seconds. During this time, third party devices/controllers will not be able to perform any control actions.

- 6 For GV Orbit Server 1, clear the value for the virtual IP address in Virtual IP address.
- 7 Click Update.
- 8 For GV Orbit Server 2, set the value for the virtual IP address in Virtual IP address.
- 9 Click Update.
- 10 Deactivate the topology in the GV Orbit Control application on GV Orbit Server 1 and activate it on GV Orbit Server 2. When connecting with GV Orbit Control, do not use the virtual IP address to connect GV Orbit Control. Use the individual GV Orbit Server 1 IP address / GV Orbit Server 2 IP address (172.19.79.143 / 172.19.79.144).

### Now:

- GV Orbit Server 1 is now a standalone server, is online, its topology is de-activated in the GV Orbit Control application, and it has no virtual IP address. All third party devices/systems will not communicate with this server as the virtual IP address is not configured.
- GV Orbit Server 2 is now a standalone server, is online, its topology is activated, and it has the virtual IP address. All third party devices/systems, using the virtual IP address, will have access to the active server (GV Orbit Server 2).
- Failover is unavailable, as each server is acting as a standalone server.
- 11 Upgrade the software on GV Orbit Server 1. See Upgrade Task, on page 101.
- 12 Install or update the license on GV Orbit Server 1 if necessary. See Troubleshooting License Service Errors, on page 215 to identify and correct any licensing issues.
- 13 Upgrade the applications on GV Orbit Server 1. See Application Upgrade/Installation, on page 104.
- 14 Once the upgrade of GV Orbit Server 1 is complete, connect to the GV Orbit Server 2 (IP address = 172.19.79.144).
- 15 In GV Orbit Server 2's Cluster task, set GV Orbit Server 1's IP address in **Remote** (standby).

### 16 Click **Update**.

When you click **Update**, the database from GV Orbit Server 2 is copied to GV Orbit Server 1. GV Orbit Server 1 joins the cluster group automatically as the standby server. Failover is now available.

# **Test the Standby GV Orbit Server**

Schedule this maintenance operation during off hours when the system is not in use. Forcing a failover can be used as a method to test if the standby GV Orbit Server is healthy and available. For this procedure, the active GV Orbit Server is identified as GV Orbit Server 1 and the standby GV Orbit Server server is identified as GV Orbit Server 2. See Identifying which server in a Cluster is Active or Standby, on page 80.

- 1 With a browser tab, connect to the active GV Orbit Server (GV Orbit Server 1) and navigate to the Cluster task.
- 2 Click Force Failover.
  - The GV Orbit Server 1 becomes the standby server and the standby server (GV Orbit Server 2) becomes active.
- 3 Test your GV Orbit installation: Run the GV Orbit Client and make signal routing takes between sources and destinations for example. Confirm that GV Orbit Server 2 is running as expected by loading it with normal activity for your installation.

  If any issue is noticed, then:
  - a Click **Force Active** on GV Orbit Server 1 to switch processing activity back to GV Orbit Server 1 (which is known to work), to restore operation.
  - b Call Grass Valley Technical Support. See Grass Valley Technical Support, on page 304. Do not proceed any further with this upgrade procedure.

### Identifying which server in a Cluster is Active or Standby

The current cluster's status is shown in the top left corner of every screen.

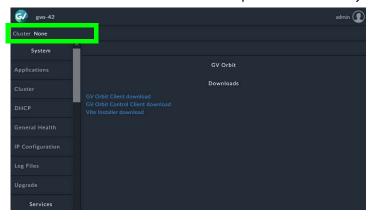

| Cluster Parameter | Description                                                          |
|-------------------|----------------------------------------------------------------------|
| None              | The server you have connected to is currently not part of a cluster. |

| Cluster Parameter | Description                                                                               |
|-------------------|-------------------------------------------------------------------------------------------|
| Active server     | The server you have connected to is currently the active member of a cluster.             |
| Standby server    | The server you have connected to is currently the standby (inactive) member of a cluster. |

### **DHCP Task**

The DHCP task configures DHCP support for NV Panels and GV Fabric network switches (to support Zero Touch Provisioning (ZTP)) on enabled network interfaces.

- When a NV panel is connected to the network switch, GV Orbit issues an IP address to the panel using DHCP.
- When a GV Fabric network switch's management interface is discovered on the network by GV Orbit, GV Orbit sends a DHCP response packet to the GV Fabric network switch with the IP address and the necessary ZTP instructions to start the switch's automatic configuration process. Refer also to Configuring a GV Fabric Network Switch Device in the GV Orbit Client User Guide. See Related Documentation, on page 25.

Assigned IP addresses are persisted and survive any reboot or upgrade actions. The following tabs are documented below.

- Config Screen, on page 82
- Leases Screen, on page 83

Once the GV Orbit Server has been configured, see Connecting the NV Panel, on page 84.

### **PREREQUISITES:**

- One or more Ethernet interfaces must have been configured on the GV Orbit Server.
   See IP Configuration Task, on page 90. If the network interface itself is not available/enabled, DHCP cannot be enabled on that interface.
- One or more of these Ethernet interfaces has network connectivity to one or more NV panels / GV Fabric network switch(es). See XR2 Cabling Diagram, on page 44.
- When two GV Orbit Servers form a cluster (see Creating a GV Orbit Server Cluster, on page 75):
  - DHCP cannot be enabled / disabled once a cluster has been formed. First break the cluster to proceed. See Dissolving a Cluster, on page 76.
  - Before creating a cluster, both GV Orbit Servers must have an identical DHCP
    configuration: both servers must have the same interfaces enabled with the same
    configuration which includes the same subnet and the same scope, even if the
    enabled interfaces are not the same on both servers. If the DHCP configuration
    differs on both servers, then the cluster cannot be created.
  - DHCP is a time-sensitive protocol. When GV Orbit Server is in a cluster and DHCP is enabled on at least one interface, it is important that both server's clocks are closely synchronized. It is recommended that prior to creating a cluster, to configure an NTP server (see NTP Screen, on page 91) on both servers in the cluster. If an NTP server is not available, it is recommended that the clocks of the two servers are manually synchronized to be as close as possible before creating the cluster.

 Once the cluster has been created (see Creating a GV Orbit Server Cluster, on page 75), you cannot enable/disable interfaces on either member of the cluster. In a cluster, DHCP leases can be issued by either the Active or Standby server.

# **Config Screen**

Under the Config tab, all available GV Orbit Server Ethernet interfaces are listed, showing if DHCP is enabled on each one or not. You can select one or more interfaces and then enable/disable DHCP on those interfaces.

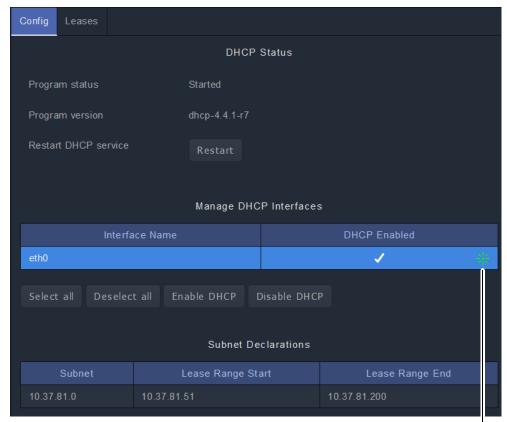

Click an Ethernet interface to select it

| Parameter            | Description                                                                                                    |
|----------------------|----------------------------------------------------------------------------------------------------|
| Program status       | Shows if the service is running or not.                                                                                                    |
|                      | Started: the service is running.                                                                                                    |
|                      | Stopped: the service is stopped.                                                                                                    |
|                      | <b>Restarting:</b> the service is being restarted, as you have made a change to an interface that DHCP is enabled on.                                                                 |
|                      | Note: The DHCP service is automatically started if DHCP is enabled on one or more GV Orbit Server Ethernet interfaces, and is stopped if DHCP is disabled on all Ethernet interfaces. |
| Program version      | Shows the currently supported DHCP version.                                                                                                    |
| Restart DHCP service | Click to manually restart the DHCP service. Note that GV Orbit automatically restarts the service after any configuration change.                                                     |

| Parameter                 | Description                                                                                                    |
|---------------------------|----------------------------------------------------------------------------------------------------|
| Manage DHCP<br>Interfaces | <ul> <li>This table shows:</li> <li>All current GV Orbit Server Ethernet interfaces. See IP Configuration Task, on page 90 and XR2 Cabling Diagram, on page 44.</li> <li>On which interfaces the DHCP service has been enabled or not.</li> <li>✓: DHCP is enabled on this interface.</li> <li>X: DHCP is disabled on this interface.</li> </ul>                                                                                                    |
| Select all                | Click to select / deselect all available GV Orbit Server Ethernet interfaces in                                                                                                    |
| Deselect all              | the Manage DHCP Interfaces table.                                                                                                    |
| Enable DHCP               | Click to enable / disable DHCP on the selected GV Orbit Server Ethernet                                                                                                    |
| Disable DHCP              | interfaces. See To enable or disable DHCP on a given interface, on page With a cluster, these options are unavailable. See DHCP with a GV Orbi Server Cluster, on page 84.                                                                                                    |
| Subnet<br>Declarations    | If DHCP is enabled on one or more interface(s), a subnet declaration will be created with a range, based on the gateway and the mask information. These subnet declarations are persisted and survive any reboot or upgrade actions. The lease range is automatically created and not configurable. When DHCP is disabled on a specific interface, the subnet declaration for it is removed. See also About the DHCP Addressing Range and Static Devices, on page 85.  When creating a cluster, the Subnet Declarations must be the same on both GV Orbit Servers before the cluster can be created. See DHCP with a GV Orbit Server Cluster, on page 84. |

# To enable or disable DHCP on a given interface

To enable or disable DHCP on a given Ethernet interface or set of Ethernet interfaces, in the Manage DHCP Interfaces table, select Ethernet interface row(s) and then click Enable DHCP or Disable DHCP. See also About the DHCP Addressing Range and Static Devices, on page 85.

You will not be allowed to enable DHCP if the Ethernet interface has not been configured. For example, the IP address has not been set for the Ethernet port.

### **Leases Screen**

This screen shows the **dhcpd.leases** file of the DHCP service. This file contains a series of lease declarations. Every time the DHCP service acquires, renews, or releases a lease, its new value is recorded at the end of the lease file. If more than one declaration appears for a given lease, the last one in the file is the current one. The DHCP service periodically cleans up this file to prevent it from growing indefinitely.

### Purge unreachable leases

Unreachable leases can be purged by clicking **Purge**. This will ping the IP address of each lease and then remove the leases that are unreachable, making such IP addresses available for the DHCP server to issue to panels that will be connected.

When GV Orbit Server is running in a cluster, the purge will be performed on the lease file on each server at the same time.

### **Tail Log File**

This section shows the relevant logs for the DHCP service. For a description of log file details, see Log File / Tail Log File Details, on page 100.

As DHCP is enabled/disabled or applications that have a custom DHCP configuration are installed/removed, some log message will be added to **gvos.log**, and these entries will have the tag **#DHCP**.

The full log file for the DHCP service /var/log/dhcp.log is available under System. See Log Files Task, on page 97.

#### **DHCP with a GV Orbit Server Cluster**

When two GV Orbit Server nodes are in a cluster, the DHCP service runs on both the active and standby servers, to provide failover protection. When a panel / GV Fabric network switch management interface requests an IP address, either the active or standby servers may respond with an IP address, and the new lease is then automatically synchronized between the two servers. If one server goes down, the other node can continue to issue IP addresses, and when the stopped server returns online, it will automatically synchronize itself with the active node, and its lease file will be updated, and the two nodes continue to work in parallel.

When two DHCP services run in failover mode, their configuration (that is the list of subnet declarations) must be identical. Therefore, when two GV Orbit Server nodes enter a cluster, the DHCP configuration on both of the nodes must have the same list of subnet declarations, or else GV Orbit Server will not allow the cluster to be created. Note that the interfaces on which DHCP is enabled on each server does not necessarily have to match, but the resulting list of subnet declarations must match. For example:

- GV Orbit Server1 has DHCP enabled on *eth2* (10.37.72.50). This will result in one subnet declaration of 10.37.72.0.
- GV Orbit Server2 has DHCP enabled on *eth0* (10.37.72.52). This will result in one subnet declaration of 10.37.72.0.
- Since the resulting subnet declarations match, a cluster can be created between these two servers.

When GV Orbit Server is in a cluster, you will not be allowed to change which interfaces DHCP is enabled on. To do so, you must first break the cluster. See Dissolving a Cluster, on page 76.

### **Connecting the NV Panel**

Once DHCP has been configured on the GV Orbit Server(s), connect the NV Panel as follows.

- 1 Ensure DCHP is enabled on one or more GV Orbit Server's Ethernet interface(s) with IP address in the form of x.x.x.y.
- 2 Disconnect the panel from the network.
- 3 Reboot the panel.
- 4 Connect the panel to the same network switch that is attached to the GV Orbit Server's Ethernet interface that has DHCP enabled. See XR2 Cabling Diagram, on page 44. The Panel requests an IP address. GV Orbit Server (or cluster) issues an available IP address to the panel in the range x.x.x.51 x.x.x.200. The lease is added to the

- **dhcpd.leases** file (for a cluster, the lease is added on both servers), and the events are logged in the **dhcp.log** file(s). See Leases Screen, on page 83.
- 5 In the panel's configuration, set the Panel ID and the GV Orbit Server's IP address or Virtual IP Address. See the panel's user guide to set these parameters. See Redundant Cluster Task, on page 73 to identify the GV Orbit Server's IP address.
- 6 To configure the panel for use with GV Orbit, refer to *Panel Configurator Tasks* in the GV Orbit Client User Guide. See Related Documentation, on page 25.

# **Connecting the GV Fabric Network Switch**

Once DHCP has been configured on the GV Orbit Server(s), connect the GV Fabric network switch as follows.

- 1 Ensure DCHP is enabled on the GV Orbit Server's Ethernet interface that is connected to the management network switch. See XR2 Cabling Diagram, on page 44.
- 2 Connect the GV Fabric switch's management interface to the management network switch.
  - GV Orbit automatically discovers the presence of the GV Fabric network switch on the management network and sends a DHCP response packet to the GV Fabric network switch with the IP address and the necessary Zero Touch Provisioning (ZTP) instructions to start the switch's automatic configuration process.
- 3 Refer to *Configuring a GV Fabric Network Switch Device* in the GV Orbit Client User Guide. See Related Documentation, on page 25.

# **About the DHCP Addressing Range and Static Devices**

When DHCP is enabled on an Ethernet interface whose IP address is in the form of x.x.x.y, GV Orbit Server (or cluster) issues an IP address to panels in the range of x.x.x.51 - x.x.x.200 (this is shown in the **Subnet Declarations**, see the Config Screen, on page 82). Note that the IP addresses in this range are not blocked off exclusively for DHCP usage. GV Orbit Server's DHCP service first pings an IP address to confirm it is unused (the IP address is unresponsive to a ping) before assigning the IP address to a panel (or DHCP client). When non-DHCP devices (that is devices with a static IP address) are connected to the network in the range of x.x.x.51 - x.x.x.200, ensure that these devices are online before connecting a panel for the first time to the network to avoid the possibility of creating an IP addressing conflict.

# How to Clear a DHCP Addressing Conflict with Devices that use a Static IP Address

If an IP address conflict occurs in the range of x.x.x.51 - x.x.x.200, proceed as follows.

- 1 Ensure DCHP is enabled on one or more GV Orbit Server's Ethernet interface(s) with IP address in the form of x.x.x.y.
- 2 Disconnect the panel from the network.
- 3 Connect all devices using a static IP address in the range of x.x.x.51 x.x.x.200 to the GV Orbit Server's Ethernet interface that has DHCP enabled. See XR2 Cabling Diagram, on page 44.
- 4 Ping each and every device using a static IP address in the range of x.x.x.51 x.x.x.200 to ensure these devices have network connectivity with the GV Orbit Server(s). See PING Screen, on page 90.

- 5 Click **Purge** to clear unreachable leases. See Purge unreachable leases, on page 83.
- 6 Reboot the panel.
- 7 Connect the panel to the same network switch that is attached to the GV Orbit Server's Ethernet interface that has DHCP enabled.

The Panel requests an IP address. GV Orbit Server (or cluster) issues an available IP address to the panel in the range x.x.x.51 - x.x.x.200. The lease is added to the **dhcpd.leases** file (for a cluster, the lease is added on both servers), and the events are logged in the **dhcp.log** file(s). See Leases Screen, on page 83.

# **General Health Task**

The General Health task shows the GV Orbit server's health parameters. The following tabs are documented below.

- System Screen, on page 87
- Hardware Screen, on page 87
- Storage Screen, on page 88
- Network Screen, on page 88
- Network Activity Screen, on page 89

# **System Screen**

The System screen provides a health overview for the GV Orbit server.

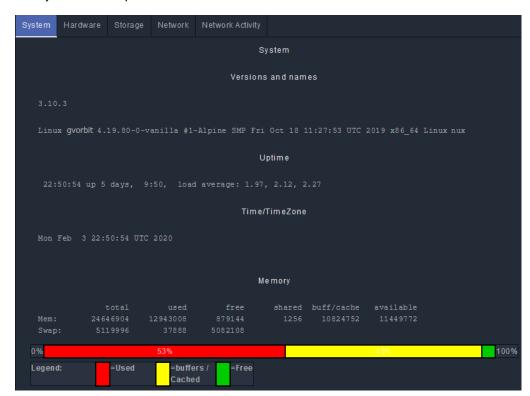

| Parameter          | Description                                                                                  |
|--------------------|----------------------------------------------------------------------------------------------|
| Versions and names | Shows the operating system's version, and installation details.                              |
| Uptime             | Shows the time since the last reboot. This also shows the average CPU load during this time. |
| Time/Time Zone     | Shows the server's current time and date.                                                    |
| Memory             | Shows the server's current memory usage breakdown.                                           |

### **Hardware Screen**

The Hardware screen provides CPU profile details and information about memory usage for the GV Orbit server.

# **Storage Screen**

The Storage screen provides information about disk storage capacity and disk partitions for the GV Orbit server.

| Hard Drive<br>Partition | Description                                                                                                    |
|-------------------------|----------------------------------------------------------------------------------------------------|
| sda1                    | EFI boot partition.                                                                                                    |
| sda2                    | Operating System 1 (OS1).                                                                                                    |
| sda3                    | Operating System 2 (OS2).                                                                                                    |
| sda4                    | Swap space.                                                                                                    |
| sda5                    | Applications and application data. This contains all persisted information: system configuration (IP addresses, hostname, and so on), applications, and application data / databases. |

### **Network Screen**

The Network screen provides information about network (Ethernet) interfaces, IP routing, and tunneling that have been configured for the GV Orbit server. See also:

- XR2 Port Identification, on page 45 for an XR2 model GV Orbit Server.
- R340XL Port Identification, on page 49 for an R340XL model GV Orbit Server.
- About the GV Orbit OVA, on page 34 for a GV Orbit VM.

# **Network Activity Screen**

The Network Activity screen provides information about the inbound and outbound network traffic bandwidth usage for the GV Orbit server.

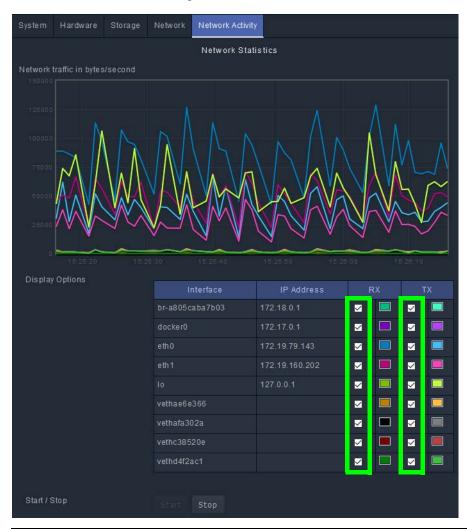

| Parameter    | Description                                                             |
|--------------|-------------------------------------------------------------------------|
| Interface    | Lists the current network interfaces.                                   |
| IP Address   | Lists the network interface IP addresses.                               |
| RX           | Enable / disable the network traffic graphing for inbound connections.  |
| TX           | Enable / disable the network traffic graphing for outbound connections. |
| Start / Stop | Pause and restart the network traffic graph.                            |

# **IP Configuration Task**

You must be an administrator user to configure this task. See Users Task, on page 107 for more information.

In the IP Configuration task you set the GV Orbit server's network connection parameters and you can view network health parameters. The following tabs are documented below.

- Interfaces Status Screen, on page 90
- Host Name Screen, on page 90
- DNS Screen, on page 90
- PING Screen, on page 90
- NTP Screen, on page 91
- GVOP Domain Screen, on page 91
- Interfaces Configuration Screen, on page 92
- Expert Screen, on page 96

### **Interfaces Status Screen**

The Interfaces Status screen provides network interface details for each GV Orbit server Ethernet interface. See also:

- XR2 Port Identification, on page 45 for an XR2 model GV Orbit Server.
- R340XL Port Identification, on page 49 for an R340XL model GV Orbit Server.
- About the GV Orbit OVA, on page 34 for a GV Orbit VM.

#### **Host Name Screen**

The Host Name screen allows you to set the GV Orbit server's network host name. The host name is the network name that uniquely identifies this GV Orbit server.

### **DNS Screen**

The DNS screen allows you to set the GV Orbit server's DNS servers it will use.

| Parameter                 | Description                                                                              |
|---------------------------|------------------------------------------------------------------------------------------|
| DNS default search domain | Set the network domain name.                                                             |
| DNS name servers          | Set the IP address for one or more Domain Name System (DNS) servers separated by spaces. |

# **PING Screen**

The PING screen allows you to test the reachability of a remote host on an IP network and to determine the time it takes test packets to be returned from the remote host. For example, the response time for a panel is sluggish or non-responsive. Use the panel's IP address with

ping to find out the network delay with the panel. If network delay is the root cause, ping can be used to evaluate the success of mitigation strategies.

| Parameter        | Description                                                                                                    |
|------------------|----------------------------------------------------------------------------------------------------|
| Host name        | Set the host name or IP address of the network-connected device you want to test connectivity with.                                                                                                    |
| Source interface | Select the GV Orbit server's network interface to use for this test. See:                                                                                                    |
|                  | <ul> <li>XR2 Port Identification, on page 45 for an XR2 model GV Orbit<br/>Server.</li> </ul>                                                                                                    |
|                  | <ul> <li>R340XL Port Identification, on page 49 for an R340XL model<br/>GV Orbit Server.</li> </ul>                                                                                                    |
|                  | • About the GV Orbit OVA, on page 34 for a GV Orbit VM.<br>Unspecified allows the server's operating system to automatically choose the best-suited network interface to connect to the specified device for this test.                                                                                                    |
| Ping             | <ul> <li>Once the above fields are set, click to start the test.</li> <li>Reply from shows that the remote server at the IP address replied to the ping.</li> <li>time= shows the round trip time for each packet.</li> <li>Sent = 4, Received = 4 shows that all ping packets were successfully returned.</li> <li>Approximate round trip times shows the average trip time for the 4 ping packets.</li> </ul> |

# **NTP Screen**

A GV Orbit server can use the Network Time Protocol (NTP) to keep its internal clock on time. The NTP service uses one or more Internet clocks to set the GV Orbit server's date and time. This service can be disabled: in this case you have to manually set the server's time and date every few months to keep the server's internal clock on time.

# **GVOP Domain Screen**

Set the global GVOP Domain IDs to be used by all services and applications. When changing a GVOP Domain ID, refresh your browser screen for any service you are viewing to see that the change has taken place.

See Figure 7-3, GV Orbit Services Ecosystem Diagram with Domains, on page 112 for a system diagram showing an example of Domains and Grass Valley Orchestration Protocol (GVOP), on page 341 for information on GVOP Domains.

| Parameter                                                                    | Description                                |
|------------------------------------------------------------------------------|--------------------------------------------|
| Monitoring domain, also known as <i>Client Domain</i> in the admin interface | The GVOP Domain ID for monitoring traffic. |

| Parameter      | Description                                                                                                    |
|----------------|----------------------------------------------------------------------------------------------------|
| Control domain | The GVOP Domain ID for the Routing Domain. This is used for control of IP Endpoints for signal routing.             |
| Logging domain | The GVOP Domain ID for the Log Server Domain. This is used by the Log Server service for RollCall-protocol devices. |

Individual services can still be configured with a different GVOP domain, to override the above setting; this is done in the configuration screen of the individual service. See Client GVOP Domain ID Setting, on page 129.

# **Interfaces Configuration Screen**

The GV Orbit server has one or more Ethernet network interfaces that it uses to communicate with other IP devices on these networks. See:

- XR2 Port Identification, on page 45 for an XR2 model GV Orbit Server.
- R340XL Port Identification, on page 49 for an R340XL model GV Orbit Server.
- About the GV Orbit OVA, on page 34 for a GV Orbit VM.

Certain IP addresses are reserved by GV Orbit Control and cannot be used. Refer to the Release Notes for more information. See Related Documentation, on page 25.

### To change the network interface configuration for a cluster

You must first dissolve the cluster and change the network parameters of the two GV Orbit servers separately. See Dissolving a Cluster, on page 76. Once the network parameters have been changed, you then create the cluster again. See Creating a GV Orbit Server Cluster, on page 75.

### To configure a network interface

Schedule this maintenance operation during off hours when the system is not in use. For each network interface, you can choose to use a static IP configuration or, if the connected network for the individual network interface has a working DHCP server, the IP configuration parameters can be assigned by the network's DHCP server.

Configure an interface as follows.

1 Click Edit.

# 2 Set the following parameters.

| Parameter               | Description                                                                                                    |
|-------------------------|----------------------------------------------------------------------------------------------------|
| Interface Name          | The name from the server's hosts file for this network interface. To identify the physical location of ports on the server, see:                                                                                                    |
|                         | <ul> <li>XR2 Port Identification, on page 45 for an XR2 model GV Orbit<br/>Server.</li> </ul>                                                                                                    |
|                         | <ul> <li>R340XL Port Identification, on page 49 for an R340XL model<br/>GV Orbit Server.</li> </ul>                                                                                                    |
|                         | <ul> <li>About the GV Orbit OVA, on page 34 for a GV Orbit VM.</li> </ul>                                                                                                    |
| Method                  | Set the method by which this network interface will use to connect to the network:                                                                                                    |
|                         | <b>Static:</b> you must set the network connection parameters; see the parameters below.                                                                                                    |
|                         | <b>DHCP:</b> the network connection parameters are automatically assigned by the network's DHCP server.                                                                                                    |
| Address                 | When <b>Method</b> is set to <b>Static</b> , set the network interface's address that uniquely identifies this port to the network.                                                                                                    |
|                         | Certain IP addresses are reserved by GV Orbit Control and cannot be used. Refer to the Release Notes for more information. See Related Documentation, on page 25.                                                                                                    |
| Netmask                 | When <b>Method</b> is set to <b>Static</b> , set the subnetwork mask for the connected network that defines the range of local IP addresses.                                                                                                    |
| Default gateway         | When <b>Method</b> is set to <b>Static</b> : For the primary MANAGEMENT interface only, set the IP address of the router connected to the MANAGEMENT network.                                                                                                    |
|                         | Only configure one default gateway for one of the GV Orbit server's network interfaces. Leave the <b>Default Gateway</b> setting blank for all other network interfaces.                                                                                                    |
|                         | Static routes must be configured for all remaining network interfaces; see To configure static routes for the remaining network interfaces, on page 94.                                                                                                    |
| DHCP client<br>gateways | Comma separated list of connected router IP addresses on the current interface subnet. Routers should be listed in order of preference / priority. The GV Orbit DHCP server publishes this list to the current DHCP clients that are connected to this interface. Refer also to RFC2132, Section 3.5. If the IP link to the router with the first IP address in the list becomes unreachable, DHCP clients switch their active gateway to the router with the second IP address in the list. |
| Groups                  | Sets the network use, for example the application or data type of a given network. See Network Groups Explained, on page 94 for more information.                                                                                                    |

- 3 Click Save.
- 4 Click **Restart** for the changes to take effect.

If you changed the IP address for the Management Network (where the **Groups** parameter is set to **MANAGEMENT**), you will have to enter the new GV Orbit server's management IP address into the address bar of your web browser to reconnect to the GV Orbit server.

# To configure static routes for the remaining network interfaces

The **Default Gateway** parameter should be set for the primary **MANAGEMENT** network interface; see To configure a network interface, on page 92. For each of the remaining network interfaces, you can create a static route that associates a network interface with its connected router, to effectively assign a gateway to each network interface.

Configure a gateway (static route) to a network interface as follows.

- 1 Click **Edit** for the network interface you want to add a static route.
- 2 Click Create.
- 3 Set the following parameters.

| Parameter  | Description                                                                                                    |
|------------|----------------------------------------------------------------------------------------------------|
| Ip Address | The network ID: the portion of an IP address that uniquely identifies this subnetwork on an internetwork (Wide Area Network (WAN)).  Certain IP addresses are reserved by GV Orbit Control and cannot be used. Refer to the Release Notes for more information. See Related Documentation, on page 25. |
| Netmask    | The subnetwork mask for the connected network that defines the range of local IP addresses.                                                                                                    |
| Gateway    | The Gateway IP address for the traffic originating from the current GV Orbit interface.                                                                                                    |

- 4 Click Create.
- 5 Click Save.
- 6 Click **Restart** for the changes to take effect.

### **Network Groups Explained**

The following describes the **Groups** parameter in the **Interfaces Configuration** screen (see Interfaces Configuration Screen, on page 92).

Each network interface is dedicated to be used for a specific application or data type. These three network types should each form a separate network (have dedicated network routers for physical segmentation), to which this network interface is accordingly connected. The reasoning for this is to:

- Isolate a network failure to one network thereby limiting the impact of such a failure so that it is not system-wide (if one network goes down, all is not lost).
- Increase security by keeping production equipment isolated from networks that have Internet access and are used for general business computing.
- To reserve network bandwidth on media networks for media data exclusively. This ensures that a file transfer of a software update for example, does not oversubscribe the network and cause dropped packets.

The following values are available for the **Groups** parameter.

| Groups Value | Description                                                                                                    |
|--------------|----------------------------------------------------------------------------------------------------|
| CORPORATE    | This network interface is connected to the regular IT network backbone for general business computing. For example, this network supports services such as Internet, email, FTP, file servers, and VOIP. In the context of GV Orbit, the corporate network is used for anything but for video production purposes.                                                       |
| MANAGMENT    | <ul> <li>This network interface is connected to a network dedicated to connectivity with the management port of all video production equipment. This network is used to:</li> <li>Exchange control signals (for example, NMOS, GV Orbit, and so on) between video production equipment.</li> <li>Access video production equipment's configuration interface.</li> </ul> |
| MEDIA        | This network interface is connected to a high-speed network dedicated for connectivity with the media ports of all video production equipment. This network is used to transmit media content between video production equipment.                                                                                                    |

The Groups value is used by the **Network interface(s)** parameter in a service to identify which network(s) the service is to use for communications.

For example, the Map View Service shown below will only communicate on network interface(s) that have been assigned to the MANAGEMENT Group.

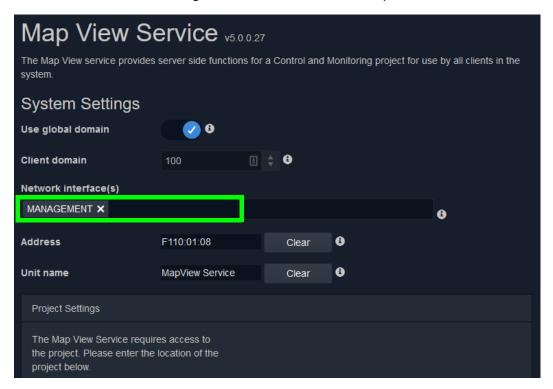

**Note**: Certain production equipment is not equipped with a Management Ethernet port as such equipment uses its media Ethernet ports to also communicate management and control information along with the media streams. To support this class of equipment, you will need to add the MEDIA group to the **Network interface(s)** parameter for services that are used to manage such production equipment.

Alternately, you can use the Relay service to replicate management and control information between networks. See Relay Service, on page 300.

For more information about each service, see GV Orbit Services, on page 109.

### **Expert Screen**

Schedule this maintenance operation during off hours when the system is not in use. This allows you to edit the GV Orbit server's ipconfig file. Under normal circumstances, you should not modify the contents shown in this screen. This is for use by a network administrator who has experience editing an ipconfig file to create custom network configurations such as port bonding. There is no undo for this screen and an error could result in a loss of network connectivity to the GV Orbit server and a general GV Orbit system outage.

Recovery may require access to the server's console through the iDRAC interface. See About the Server Enterprise Network iDRAC, on page 53.

To change the network interface configuration for a cluster, you must first dissolve the cluster and change the network parameters of the two GV Orbit servers separately. See Dissolving a Cluster, on page 76. Once the network parameters have been changed, you then create the cluster again. See Creating a GV Orbit Server Cluster, on page 75.

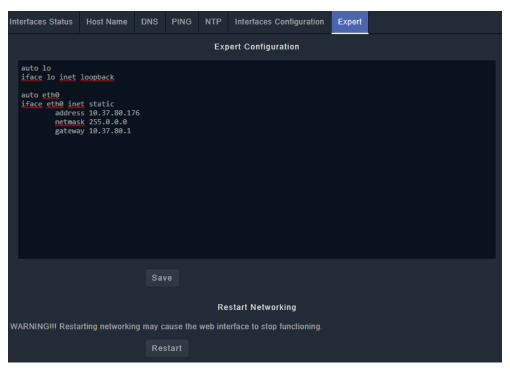

| Parameter | Description                                                                   |
|-----------|-------------------------------------------------------------------------------|
| Save      | Save the changes you have made to the ipconfig file.                          |
| Restart   | Restart the IP stack to apply the changes you have made to the ipconfig file. |

# **Log Files Task**

Grass Valley Technical Support may ask that you send them a log file or core dump to help with system diagnostics. The following tabs are documented below.

- Log Files Screen, on page 97
- Core Dumps Screen, on page 100

# **Log Files Screen**

View the log files for the following GV Orbit services.

- Densité GVOC
- Densité
- Device Manager Service
- Elastic
- GV Orbit Control

- IP Friendly Name Service
- · License Service
- Automatic Network Configurator
- NMOS Registry
- · Alarm API
- Channel Manager
- Densité Snapshot API Service
- Email
- Repository Manager
- Identity Service
- IP Proxy
- Log Server
- Lut Manager
- Map View
- Masking
- Monitoring
- MV Cluster Manager
- NMOS Service
- Event Logging
- Relay
- Routing
- Snapshot Recall
- SNMP
- · Web Renderer
- · Server Health
- System

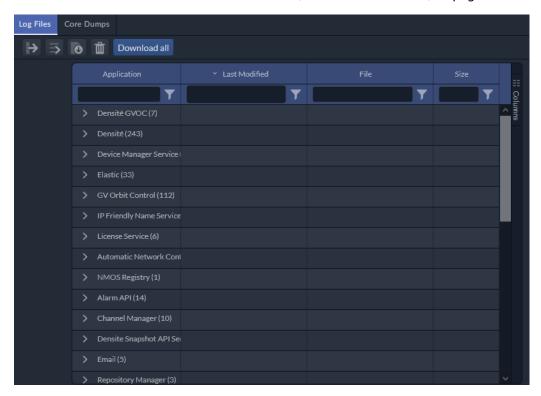

For more information about the GV Orbit services, see GV Orbit Services, on page 109.

| Parameter     | Description                                                                                                    |
|---------------|----------------------------------------------------------------------------------------------------|
| View          | Click to see the entire service's log file in your browser. However, if the file is too big, you will need to download it. See also Log File / Tail Log File Details, on page 100. |
| Tail          | Click to see the tail of the service's log. See also Log File / Tail Log File Details, on page 100.                                                                                |
| Download      | Click to download a log file.                                                                                                    |
| Delete        | Click to delete a log file.                                                                                                    |
| Download all  | Click to download a compressed archive of all the GV Orbit server's log files.                                                                                                    |
| Application   | Shows the application name of each log file.                                                                                                    |
| Last Modified | Shows the last time the server updated the log file.                                                                                                    |
| File          | Shows the log file's location (path and filename) on the GV Orbit server.                                                                                                    |
| Size          | Shows the log file's file size.                                                                                                    |

### Log File / Tail Log File Details

The following information and options are available when a log or tail log is shown.

| Parameter | Description                                                                                                    |
|-----------|----------------------------------------------------------------------------------------------------|
| File name | Shows the log file's location (path and filename) on the GV Orbit server.                                                                                                    |
| File size | Shows the log file's file size in bytes.                                                                                                    |
| Filter    | Narrow down the displayed items to only show entries that contain the text you have entered. For example, set:  • error as a filter to only see log entries with the word error in them.  • cluster as a filter to only see log entries related to cluster operation.  • install as a filter to only see log entries related to software installation. |
| Debug     | Set to show debug log file entries along with the rest of the logs. By default, debug logs are not displayed. De-select this option to view errors only.                                                                                                    |
| Word wrap | Set to wrap long lines of text around to the following line so that you do not have to scroll to the right to see the end of the line of text. Word wrap confines all the log file text to the space available in the Log File window.                                                                                                    |

# **Core Dumps Screen**

A core dump is a file containing a copy of the process' memory at the time of a crash. This file can be sent to Grass Valley for root analysis to possibly improve software stability in a future software release. When an error such as 2021-04-12 20:59:42 [CRASH] ERROR - 11 Process crashed: /opt/gv/orbit/bin/node node PID=11 SIGNAL=11 is shown in the gvos.log, this indicates that a core dump was generated for the service; see Log Files Task, on page 97 for more information. When a core dump has occurred, it is shown in the Core Dump screen for you to download to your PC.

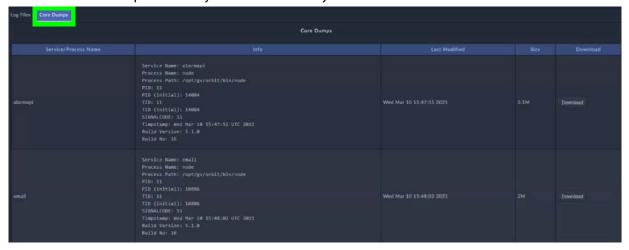

| Parameter               | Description                                                                                      |
|-------------------------|--------------------------------------------------------------------------------------------------|
| Service/Process<br>Name | Shows the name of the service or process for which a core dump was generated.                    |
| Info                    | Shows specific process information such as the core dump time stamp, the software build version. |

| Parameter     | Description                                                                                                    |
|---------------|----------------------------------------------------------------------------------------------------|
| Last Modified | Shows a time stamp as to when the core dump file was generated. A new core dump file overwrites the previously generated one.                                        |
| Size          | Shows the file size on disk for the core dump file.                                                                                                    |
| Download      | Click to download the core dump file to your PC. This file can be sent to Grass Valley for root analysis to improve software stability in a future software release. |

# **Upgrade Task**

You must be an administrator user to configure this task. See Users Task, on page 107 for more information. The Upgrade Task allows you to:

- Upload the latest software onto the GV Orbit Admin Web Interface and then install it. See Software File Upload and Operating System Upgrade, on page 102.
- Upgrade the individual applications running on the GV Orbit server to the latest available version when the software upload has application updates. See Application Upgrade/Installation, on page 104 and Upgrading GV Orbit Server Applications, on page 106.
- View the tail of the gvos log file to see the server's health, specifically to see an
  upgrade's success. See Log File / Tail Log File Details, on page 100.

For a cluster, a special upgrade procedure must be followed. See Upgrading Software and Applications on a Cluster, on page 77.

### **Verifying Upgrade File Integrity**

To ensure the integrity of any software upgrade file you are going to upload to the GV Orbit Server, a SHA256 file is also provided to confirm the checksum of the update file. This ensures that the file you are about to upload to the server is complete and intact. If necessary, re-download the upgrade file to get a good copy.

For this procedure, you must have 7-Zip installed on your PC. 7-Zip is available for download from www.7-zip.org.

### Proceed as follows.

1 Download both the upgrade file and it associated SHA256 file.

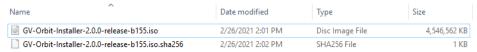

2 Right-click the upgrade file and select **SHA-256**.

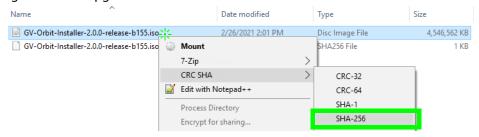

### The checksum is calculated for the upgrade file.

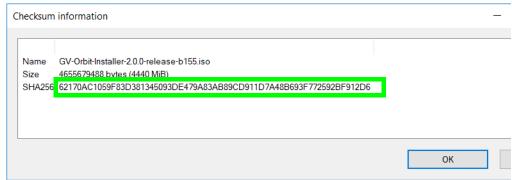

3 Open the SHA256 file in a text editor and compare the checksum value shown to that calculated for the upgrade file.

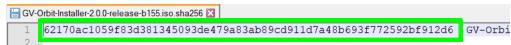

- If the checksum values do not match:
  - Try to download the file again and ensure that the download has completely finished. Calculate the checksum again to verify the file's integrity.
  - Contact Technical Support to obtain a legitimate upgrade file. See Grass Valley Technical Support, on page 304.
- If the checksum values do match, you are clear to upload the upgrade file to GV Orbit Server. See Software File Upload and Operating System Upgrade, on page 102.

# **Software File Upload and Operating System Upgrade**

Schedule this maintenance operation during off hours when the system is not in use. A GV Orbit upgrade installs the latest software and operating system on the GV Orbit server. The upgrade file is an .iso or .gvos file that you obtain by contacting Technical Support. See Grass Valley Technical Support, on page 304.

- An .iso file installs:
  - the server's Operating System (OS) only.
  - the server's Operating System (OS) and GV Orbit's packages for its applications.

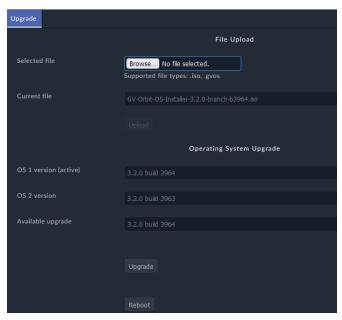

• A .gvos file is an upgrade file for a single application.

| Parameter                | Description                                                                                                    |
|--------------------------|----------------------------------------------------------------------------------------------------|
| Browse<br>Upload         | To upload an upgrade file to the GV Orbit Server from your PC.  1 Click <b>Browse</b> to identify the upgrade file on our PC.  2 Click <b>Upload</b> to upload the upgrade file onto the GV Orbit Server.  When complete, the upgrade will be available in <b>Available upgrade</b> and the <b>Tail Log File</b> will report if the file upload is successful. See Upgrade Tail Log File, on page 107. |
| Current file             | Shows the last uploaded file on the GV Orbit Server.                                                                                                    |
| OS 1 version<br>(active) | The GV Orbit Server has two partitions labeled as <b>OS 1</b> and <b>OS 2</b> .  This shows the current software version installed on each partition.                                                                                                    |
| OS 2 version<br>(active) | (active) indicates the partition currently being used by the GV Orbit Server.                                                                                                    |
| Available upgrade        | Once an upgrade file has been uploaded to the GV Orbit Server from your PC (see <b>Choose File</b> and <b>Upload</b> above), this shows the software version available to upgrade the <b>OS 1</b> and <b>OS 2</b> partitions.                                                                                                    |
| Upgrade                  | Schedule this maintenance operation during off hours when the system is not in use.  This becomes available once an upgrade file has been uploaded to the GV Orbit Server from your PC.  This installs the <b>Available upgrade</b> operating system files to the non-active partition.                                                                                                    |
| Reboot                   | Schedule this maintenance operation during off hours when the system is not in use. This reboots the GV Orbit server.  If a software upgrade has been applied, the server must be rebooted to complete the install process and reboot on the updated partition.                                                                                                    |

# **Application Upgrade/Installation**

The GV Orbit server runs a number of applications. If you have uploaded a software file upgrade that contains GV Orbit's packages for its applications that are more recent than the application packages currently installed (see Software File Upload and Operating System Upgrade, on page 102), then you can upgrade those applications. Applications that can be upgraded/installed are shown with a blue background.

When the License Service is not installed, the License service must first be installed errors are shown on the Application Upgrade screen.

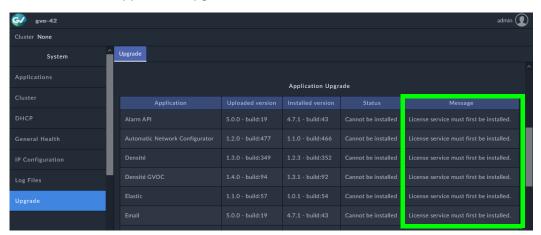

These errors are resolved by installing the License Service and activating the GV Orbit's license. This is a special one-time upgrade procedure when upgrading from GV Orbit version 1.7.X or lower to GV Orbit version 2.0.0 or higher. See Troubleshooting License

Service Errors, on page 215 and Pre-Ordering a License File, on page 213 for more information. Only applications that are allowed by the license can be upgraded or run.

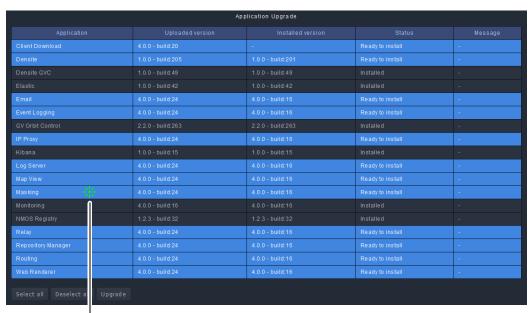

Click an application's row to select it to be upgraded, or click it again to de-select it

| Parameter         | Description                                                                                                    |
|-------------------|----------------------------------------------------------------------------------------------------|
| Application       | Shows the application's name. For more information about the GV Orbit services, see GV Orbit Services, on page 109.                                                                                                    |
| Uploaded version  | Shows the application version available. The upgrade software version comes from having uploaded a file with File Upload. See Software File Upload and Operating System Upgrade, on page 102.                                                                                                    |
| Installed version | Shows the application's current version.                                                                                                    |
| Status            | Shows if an application has an update that is ready to install or not.  Ready to install: the available Uploaded version is more recent than the Installed version.  Cannot be installed: installation of this application is blocked by your server's current license. See License Service, on page 213.  Waiting to install: this application was selected when you clicked Upgrade.  Installing: the application is being installed/updated.  Installed: the Uploaded version is the same as the Installed version.  See also Upgrading GV Orbit Server Applications, on page 106. |
| Message           | Shows the current progress of a task in your browser's lower left corner. License option disabled: installation of this application is blocked by your server's current license and is unavailable. See License Service, on page 213. For the available license types, see Services Availability, on page 110.                                                                                                    |
| Select all        | Select all applications that are shown as <b>Ready to install</b> in the table.                                                                                                    |

| Parameter    | Description                                                                                                    |
|--------------|----------------------------------------------------------------------------------------------------|
| Deselect all | Deselect all applications shown in the table.                                                                                                    |
| Upgrade      | When one or more application rows are selected (the background is blue), this upgrades / installs the selected applications with the application version shown in <b>Uploaded version</b> .  Wait for the upgrade / install of the applications to complete before carrying out other operations such as a reboot.  See also Upgrading GV Orbit Server Applications, on page 106. |

# **Upgrading GV Orbit Server Applications**

Schedule this maintenance operation during off hours when the system is not in use. Use the following procedure to upgrade the software of a GV Orbit Server.

For a cluster, this procedure will have to be repeated twice: once for each GV Orbit Server. To do this, see Upgrading Software and Applications on a Cluster, on page 77.

### To upgrade a GV Orbit server

- 1 Obtain an .iso or .gvos file from Grass Valley Technical Support. See Grass Valley Technical Support, on page 304.
- 2 In the Upgrade task, click **Browse**.
- 3 Select the .iso or .gvos file on your PC's filesystem.
- 4 Click Upload.

A progress message is shown in your browser's lower left corner. When complete, the **Available upgrade** shows the version of the upgrade file.

When the software upload has application updates, one or more applications under **Application Upgrade** may have a blue background indicating that a more recent software version is available.

- 5 Under **Operating System Upgrade**, click **Upgrade** to upgrade the inactive partition. A progress message is shown in your browser's lower left corner.
- 6 Wait for the *Upgrade complete*. *Please reboot to apply change*. message to appear.
- 7 Click Reboot.

This reboots the GV Orbit server and alternates the **Active** partition. A progress message is shown in your browser's lower left corner. When complete, the inactive partition that has just been upgraded has now become active.

- 8 Under Application Upgrade, click Upgrade to upgrade the applications.
  A progress message is shown in your browser's lower left corner. When complete, all the applications under Application Upgrade have a gray background and are up to date.
- 9 Test your GV Orbit installation: Run the GV Orbit Client and make takes between sources and destinations for example. Confirm that the upgrade has been successful and that GV Orbit is running as expected.

Only one partition should be upgraded per upgrade cycle. The idea is to have the alternate partition remain at the previous software version. If a blocking issue is noticed in the latest version, you can revert to the previous software version on the alternate partition as an

emergency remedy. To do so, call Grass Valley Technical Support. See Grass Valley Technical Support, on page 304.

# **Upgrade Tail Log File**

The *gvos.log* log file shows the progress of the installation of an update and any related errors. See also Log File / Tail Log File Details, on page 100 for more information.

# **GV** Orbit Services

| GV Orbit Server | GV Orbit VM |
|-----------------|-------------|
| •               | •           |

References to GV Orbit Server apply equally to GV Orbit VM.

## Introduction

You must be an administrator user to access GV Orbit Services. See User Management, on page 195 for more information. GV Orbit Services relies on a number of services to integrate diverse equipment, and provide advanced features. This chapter explains what GV Orbit Services are, how they fit into a GV Orbit system and their configuration. This chapter provides a brief overview of GV Orbit and introduces the services.

GV Orbit is system configuration, control and monitoring solution from Grass Valley for Grass Valley's audio/video/IP products and third-party devices.

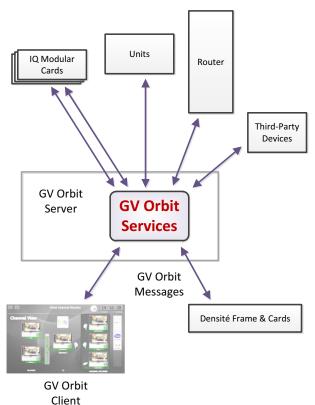

Fig. 7-1: GV Orbit Services

A GV Orbit system utilizes GV Orbit Services running on a GV Orbit server to provide services for the configuration, control and monitoring, and routing of audio/video system devices through the GV Orbit Client user interface. For a list of services, see Services Overview, on page 114.

## **Services Availability**

The GV Orbit **Professional** and **Enterprise** products use GV Orbit Services running on one or more GV Orbit servers. To know which services are available for each GV Orbit product option code, refer to **Service Licensing and Software Versions Included in GV Orbit** in the *GV Orbit Release Notes*. See Related Documentation, on page 25.

For GV Orbit, the licensing model is enforced by the License service, which must first be installed in order to upgrade any GV Orbit service. For more information, see License Service, on page 118.

## **System Overview (Services)**

GV Orbit Services are run on one or more GV Orbit servers. Two servers can form a cluster for a clustered system. See Redundant Cluster Task, on page 73 for more information.

A GV Orbit Client custom, graphical operator panel can form a soft user panel to control/monitor various status items from many system devices, and/or route signals between devices. Messages in a system are aggregated by services. They are used by soft user panels, event logging, control and routing, and by various GV Orbit Services. Figure 7-2 shows a general view of a GV Orbit Services ecosystem.

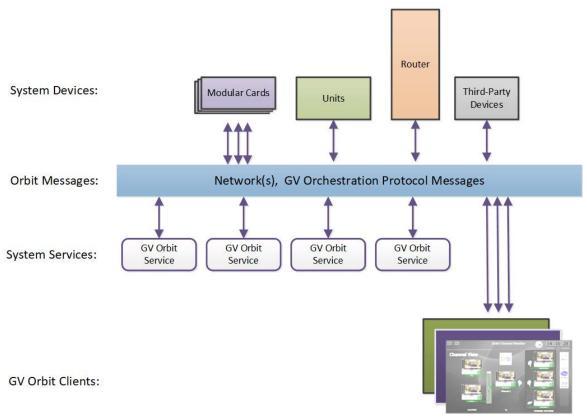

Fig. 7-2: GV Orbit General Diagram

GV Orbit Services facilitate the display of device status messages, processing of alarms, and the configuration and control of routing in a system. Alarms originate from a Monitoring service which processes log messages from Grass Valley devices (for example, Densité, IQ, and MV-8 Series devices) or from third-party devices. The GV Orbit Services provide system functionality, such as alarm aggregation, masking, and routing control.

GV Orbit Services can also off-load some processing from GV Orbit clients. For example, for permanent processing of logic on a custom user panel, or for raising alarms through email. Additionally, a Web Renderer service enables existing GV Orbit custom operator panels to be displayed in a web browser.

## **Services System Diagram**

Figure 7-3 shows a functional diagram of a GV Orbit Services ecosystem, showing system devices, services, and the GV Orbit message communication 'Domains'.

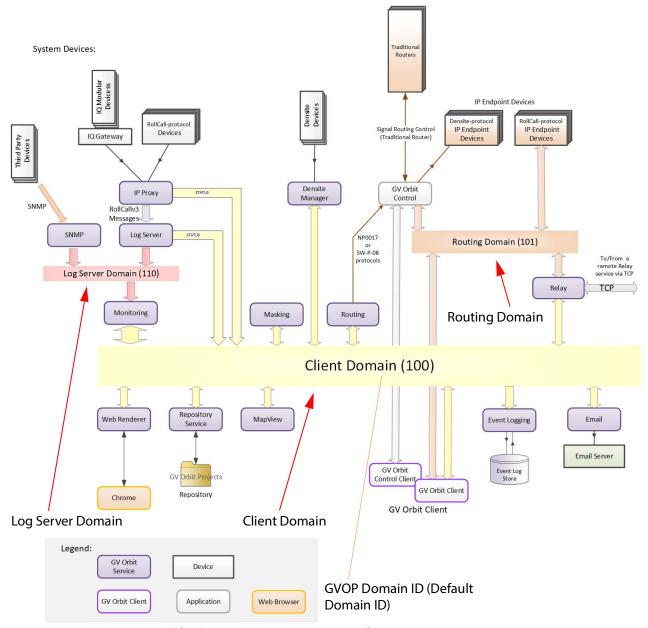

Fig. 7-3: GV Orbit Services Ecosystem Diagram with Domains

System devices send out log data and status messages. For RollCall-protocol devices, messages are aggregated by a Log Server service onto a **Log Server Domain** and are monitored by a Monitoring service to yield a suite of alarms on the **Client Domain**. For Densité-protocol devices, messages are aggregated by a Densité Manager service, to also yield alarm messages on the **Client Domain**.

Alarm messages may be viewed on some custom control and monitoring user panel in the GV Orbit Client tool, or in a Chrome web-browser window. The messages are also logged and may be viewed and searched with the Event Logging service.

IP endpoint control determines signal routing in an IP routing system. It is usually performed with in-band control on separate high-speed media network(s). Routing uses a separate domain, the **Routing Domain**, and the GV Orbit Control application, which is also running on the GV Orbit server. Routing can be done within a mixed IP and traditional signal routing environment.

### **GV Orchestration Protocol (GVOP)**

The various GV Orbit services and devices communicate with one another and with GV Orbit Client applications. The messaging uses the GV Orchestration Protocol (GVOP). See Grass Valley Orchestration Protocol (GVOP), on page 341 for information on GVOP Domains.

### **Domains to Segregate Messages**

The GV Orchestration Protocol communications may be segregated by using GVOP Domains. Typically in a GV Orbit system there is a Client domain, a Log Server domain, and a Routing domain. (See Figure 7-3 on page 112.) Each Domain is defined with a Domain ID Number.

### **Services Overview**

#### **Alarm API Service**

This service exchanges alarm information between GV Orbit and external devices (such as processing cards) through a REST API over HTTP. Alarm information can be imported (written) into GV Orbit or it can exported from GV Orbit (read).

All calls are currently unencrypted using HTTP and as such, the system architecture must take this into account. The Alarm API service has an option to switch off inbound alarms, which only provides read-only access to alarm data.

This service has integrated API documentation, allowing you to develop your own alarm application for a device.

You may disable this service under specific circumstances; see Disabling Unneeded Services to Improve GV Orbit Performance, on page 124.

**Precondition:** The License Service must be installed and running.

For more information, see Alarm API Service, on page 139.

This service supports logging that can help with troubleshooting. See Log Files Task, on page 97.

### **Automatic Network Configurator Service**

The **Automatic Network Configurator** service automatically configures any discovered GV Fabric network switch for use with GV Orbit. When this service finds a GV Fabric network switch on the network, or when you factory-reset an existing GV Fabric network switch, the service uses Zero Touch Provisioning (ZTP) to automatically configure the GV Fabric network switch. Out of the box, the GV Fabric network switch comes with its ZTP process enabled.

This service uses ZTP to automatically perform the following switch configuration actions:

- Update the GV Fabric network switch with the latest approved/compatible firmware.
- Set the GV Fabric network switch's Initial configuration.
- Set the GV Fabric management network settings and credentials.

Once the GV Fabric network switch is configured and made available, this service makes any GV Fabric network switch available in the:

- · GV Orbit Client Network View.
- Discovered Devices list in the GV Orbit Control client. To use the GV Fabric network switch with GV Orbit, refer to Configuring a GV Fabric Network Switch Device in the GV Orbit Client User Guide. See Related Documentation, on page 25.

You may disable this service under specific circumstances; see Disabling Unneeded Services to Improve GV Orbit Performance, on page 124.

**Precondition:** The License Service must be installed and running.

There is no admin configuration interface for this service.

## **Channel Manager**

The **Channel Manager** service supports Densité devices such as the XIP-3901-UDC-IF that have two or more independent processing channels so that GV Orbit can individually control these processing channels as needed. This allows the card's resources to be used as and where needed without having to be aware of where the card is physically located.

Refer to **Channel Manager / Snapshot Recall Card Support** in the *GV Orbit Release Notes* for a list of supported cards for this feature. See Related Documentation, on page 25.

**Precondition:** The License Service must be installed and running.

There is no admin configuration interface for this service.

This service supports logging that can help with troubleshooting. See Log Files Task, on page 97.

### **Densité Manager Service**

The **GV Orbit Densité Manager** service collects and collates logging information from Densité-protocol devices and distributes it to subscribing clients, for example to the GV Orbit **Monitoring** service. The service is the entry point into the system for log data from Densité-protocol devices.

**Precondition:** The License Service must be installed and running.

For more information, see Densité Manager Service, on page 142.

This service supports logging that can help with troubleshooting. See Log Files Task, on page 97.

#### **Densité GVOC Service**

The GV Orbit **Densité GVOC** service supports Densité-protocol devices so that they are available and can be controlled by the **GV Orbit Control** service.

You may disable this service under specific circumstances; see Disabling Unneeded Services to Improve GV Orbit Performance, on page 124.

**Precondition:** The License Service must be installed and running.

There is no admin configuration interface for this service.

This service supports logging that can help with troubleshooting. See Log Files Task, on page 97.

## **Device Manager**

The GV Orbit **Device Manager** service lists and manages connections to devices from a GV Orbit system to provide device operating status and information for the purpose of device health monitoring for supported devices.

You may disable this service under specific circumstances; see Disabling Unneeded Services to Improve GV Orbit Performance, on page 124.

Precondition: The License Service must be installed and running.

For more information, see Device Manager Service, on page 145.

This service supports logging that can help with troubleshooting. See Log Files Task, on page 97.

### **Elastic Service**

The GV Orbit Elastic service provides search functions for GV Orbit clients.

You may disable this service under specific circumstances; see Disabling Unneeded Services to Improve GV Orbit Performance, on page 124.

**Precondition:** The License Service must be installed and running.

There is no admin configuration interface for this service.

This service supports logging that can help with troubleshooting. See Log Files Task, on page 97.

#### **Email Service**

The GV Orbit **Email** service sends emails on behalf of GV Orbit through a configured SMTP server.

You may disable this service under specific circumstances; see Disabling Unneeded Services to Improve GV Orbit Performance, on page 124.

**Precondition:** The License Service must be installed and running.

For more information, see Email Service, on page 160.

This service supports logging that can help with troubleshooting. See Log Files Task, on page 97.

## **Event Logging Service**

The GV Orbit **Event Logging** service captures and stores status messages and alarms within a system. The service can be configured to store one or more log data-sets into an event log store. A complete history of events may be stored for a device, or for a sub-set of devices, or for the system as a whole. Additionally, smaller, filtered log files can record a smaller subset of data within the system. Historical events can then be viewed and investigated. Log data can be sent to advanced search and visualization engines.

You may disable this service under specific circumstances; see Disabling Unneeded Services to Improve GV Orbit Performance, on page 124.

**Precondition:** The License Service must be installed and running.

For more information, see Event Logging Service, on page 163.

## **GV Orbit Tally Service**

The **GV Orbit Tally** service supports tally-over-IP for all relevant GV live production products, including GV cameras, GV switchers, GV multiviewers and GV routing systems. Third-party devices can be supported through additional license purchases.

Non-IP tally interfaces (such as serial and GPI) can be supported through additional hardware purchases. It can run independently without a GVO-CTL routing system or fully integrate with GVO-CTL routing and/or legacy GV routing systems.

**Precondition:** The License Service must be installed and running.

For more information, see GVO Tally Service, on page 187.

#### **GV Orbit Client Service**

The **GV Orbit Client** service supports connections to the GV Orbit Server made by users with the GV Orbit client software running on their local PC. This service must be installed and running on the GV Orbit Server for users to connect with the GV Orbit client software. This service also provides the GV Orbit Client application for users to download, install, and connect to the GV Orbit Server.

**Precondition:** The License Service must be installed and running.

There is no admin configuration interface for this service.

#### **GV Orbit Control Service**

The **GV** Orbit Control service supports connections to the GV Orbit Server made by users with the GV Orbit Control software running on their local PC. his service must be installed and running on the GV Orbit Server for users to connect with the GV Orbit Control software. This service also provides the GV Orbit Control Client application for users to download, install, and connect to the GV Orbit Server.

**Precondition:** The License Service must be installed and running.

There is no admin configuration interface for this service.

This service supports logging that can help with troubleshooting. See Log Files Task, on page 97.

## **IP Friendly Name Service**

The **IP Friendly Name** service pushes certain configuration parameters made in GV Orbit Client to the same discovered RollCall protocol device in GV Orbit Control in real time. Changes to configuration parameters can result from having used the spreadsheet import feature in GV Orbit Client.

For more information about this feature, refer to *Synchronization of Discovered GVOP Devices, Source, Destination, and Spigot Names made in GV Orbit Client* in the GV Orbit Client User Guide. See Related Documentation, on page 25.

The **IP Friendly Name** service uses 101 as the Default Client GVOP Domain ID. This value can be updated if necessary, see IP Friendly Name Service, on page 204.

You may disable this service under specific circumstances; see Disabling Unneeded Services to Improve GV Orbit Performance, on page 124.

**Precondition:** The License Service must be installed and running.

For more information, see IP Friendly Name Service, on page 204.

This service supports logging that can help with troubleshooting. See Log Files Task, on page 97.

#### **Troubleshooting**

If a device's friendly name disappears in both GV Orbit and GV Orbit Control, verify that the IP Friendly Name Service is running. See Application Maintenance, on page 71.

### **Identity Service**

The Identity Service provides the administration of User Management, Certificate Management, SSO (Single Sign-On) Management, and Logs of GV Orbit. Each GV Orbit application will connect to the same user database in the Identity Service. For SSO integration, the Identity Service will optionally integrate with a third party Identity Provider to authenticate users.

Note: Access to this page is restricted to users with Administrator role only.

Identity Service is replicated from Active to Standby node when cluster is set up. This means that configuration changes (including User Management) to that service are blocked on Standby node and should only be performed on Active node.

For more information, see Identity Service, on page 194.

## **IP Proxy Service**

The GV Orbit IP Proxy service is used with Grass Valley IQ devices and RollCall-protocol devices to aggregate RollCall connections from several devices.

Precondition: The License Service must be installed and running.

For more information, see IP Proxy Service, on page 206.

This service supports logging that can help with troubleshooting. See Log Files Task, on page 97.

#### **License Service**

GV Orbit is licensed software, sold under a number of GV Orbit product option codes.

See Services Availability, on page 110 for more information.

As of GV Orbit version 2.0.0 or higher, the licensing model is enforced by the License service, which must first be installed in order to upgrade and activate any other GV Orbit service that is a licensed part of this software version.

When this service is not installed, the following License service must first be installed errors are shown in the Application Upgrade screen Message area. These errors are

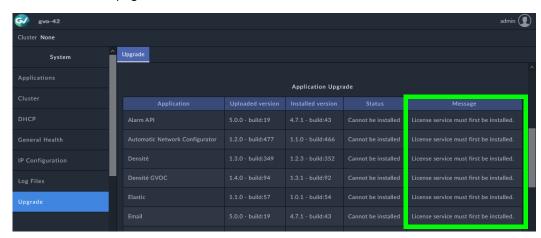

resolved by installing and configuring the License Service. See Troubleshooting License Service Errors, on page 215 for more information.

For more information, see License Service, on page 116.

This service supports logging that can help with troubleshooting. See Log Files Task, on page 97.

### **Log Server Service**

The GV Orbit **Log Server** service collects and collates logging information from devices on a RollCall network and distribute it to subscribing clients, for example, to the GV Orbit Monitoring service.

The service is the entry point into a system for RollCall log data from RollCall-protocol devices (for example from IQ Modular devices or from MV-8 series Multiviewers). The service also supports inbound data from Grass Valley's RollSNMP application tool and third-party IP endpoint applications.

Multiple **Log Server** services can work together to provide redundancy, such that if either one is shutdown then the other will take its place seamlessly with no loss of data to the client.

You may disable this service under specific circumstances; see Disabling Unneeded Services to Improve GV Orbit Performance, on page 124.

**Precondition:** The License Service must be installed and running.

For more information, see Log Server Service, on page 222.

### **LUT Manager**

The **LUT Manager** enables the centralized management of custom LUTs for supported devices.

Refer to **LUT Manager Card Support** in the *GV Orbit Release Notes* for a list of supported cards for this feature. See Related Documentation, on page 25.

**Precondition:** The License Service must be installed and running.

There is no admin configuration interface for this service.

This service supports logging that can help with troubleshooting. See Log Files Task, on page 97.

### **MV Cluster Manager Service**

This service is used with a cluster of multiviewers and it automatically translates a single GV Orbit 'Clustered Multiviewer' project into its constituent, 'single-multiviewer' projects and pushes all of the individual projects out to their respective, individual multiviewers.

This service watches for and reads a 'Clustered Multiviewer' project from a repository on the GV Orbit server and automatically manages each individual multiviewer device of an MV Cluster. In this way, video walls served by an MV Cluster can be defined and managed independently of the individual multiviewer devices.

You may disable this service under specific circumstances; see Disabling Unneeded Services to Improve GV Orbit Performance, on page 124.

**Precondition:** The License Service must be installed and running.

For more information, see MV Cluster Manager Service, on page 295.

This service supports logging that can help with troubleshooting. See Log Files Task, on page 97.

### **Map View Service**

The GV Orbit **Map View** service serves a GV Orbit control and monitoring (C&M) project. The service executes part of a GV Orbit C&M project in parallel with a GV Orbit Client when the project is run. The service evaluates the alarm state of *all* C&M project custom panel screens and then publishes overall project 'state' information to the project running on a client computer.

The service also executes any server-side logic contained in any special files within the C&M project (for example, logic in GV Orbit 'global files', files with the .globalx extension) and manages the state of 'User Folders' in the project.

You may disable this service under specific circumstances; see Disabling Unneeded Services to Improve GV Orbit Performance, on page 124.

**Precondition:** The License Service must be installed and running.

For more information, see Map View Service, on page 240.

## **Masking Service**

The GV Orbit **Masking** service manages masked alarms within the system. The service publishes information about what alarms should be masked. Alarm producers (for example, the GV Orbit **Monitoring** service) subscribe to this information; they use it when calculating the actual state of alarms that they will publish.

Note: The **Masking** service is not responsible for actually masking alarms. Instead, it informs other services about alarms to be masked.

You may disable this service under specific circumstances; see Disabling Unneeded Services to Improve GV Orbit Performance, on page 124.

**Precondition:** The License Service must be installed and running.

For more information, see Masking Service, on page 252.

This service supports logging that can help with troubleshooting. See Log Files Task, on page 97.

### **Monitoring Service**

The primary purpose for the GV Orbit **Monitoring** service is to calculate key alarm state information in a system from log data, either directly from units/devices/cards/frames or indirectly from a **Log Server** service.

The incoming log data indicates the state of system devices. The **Monitoring** service then assesses this to produce alarm state information. A numeric 'state' is used to represent 'alarm state' and indicate where each current log data value (or combination of values) is 'good', 'bad', or is a 'warning' (for example, 'OK', 'Error', or 'Warning' respectively).

The service then publishes the calculated alarm state data in alarm messages to subscribers. A services and GV Orbit Client(s) can subscribe to these alarm messages and, for example, alarm state information can be used on a GV Orbit custom soft panel with GV Orbit 'Alarm Behaviours'.

A GV Orbit Client may also write out log data and this will be processed by the **Monitoring** service.

You may disable this service under specific circumstances; see Disabling Unneeded Services to Improve GV Orbit Performance, on page 124.

**Precondition:** The License Service must be installed and running.

For more information, see Monitoring Service, on page 259.

This service supports logging that can help with troubleshooting. See Log Files Task, on page 97.

## **NMOS Registry Service**

GV Orbit Control supports Networked Media Open Specifications (NMOS) AMWA IS-04 for device discovery and registration and IS-05 for connection management. Furthermore, it supports AMWA BCP-002-01 for the natural grouping of NMOS resources. The NMOS Registry service in GV Orbit Control supports the built-in NMOS registry that is used to register NMOS devices.

If an external NMOS registry is used, then this service does not need to be installed on the GV Orbit Server.

For more information about how to configure an NMOS device, see *Adding NMOS Devices to a Topology* in the **GV Orbit Client User Guide**. See Related Documentation, on page 25.

You may disable this service under specific circumstances; see Disabling Unneeded Services to Improve GV Orbit Performance, on page 124.

**Precondition:** The License Service must be installed and running.

There is no admin configuration interface for this service.

This service supports logging that can help with troubleshooting. See Log Files Task, on page 97.

### **Relay Service**

The GV Orbit **Relay** service runs on a GV Orbit server and enables GV Orbit messages to pass between GVOP Domains. This is useful in certain system configurations.

You may disable this service under specific circumstances; see Disabling Unneeded Services to Improve GV Orbit Performance, on page 124.

**Precondition:** The License Service must be installed and running.

For more information, see Relay Service, on page 300.

This service supports logging that can help with troubleshooting. See Log Files Task, on page 97.

## **Repository Manager Service**

The GV Orbit **Repository Manager** service runs on a GV Orbit server and provides access to a repository of GV Orbit projects for the GV Orbit system and for GV Orbit Clients.

Precondition: The License Service must be installed and running.

For more information, see Repository Manager Service, on page 309.

This service supports logging that can help with troubleshooting. See Log Files Task, on page 97.

## **Routing Service**

The GV Orbit **Routing** service interfaces between GV Orbit soft control panels and a router controller device using NP0017 or SW-P-08 protocols.

You may disable this service under specific circumstances; see Disabling Unneeded Services to Improve GV Orbit Performance, on page 124.

**Precondition:** The License Service must be installed and running.

For more information, see Routing Service, on page 318.

#### **SNMP Service**

The GV Orbit **SNMP** service interfaces between GV Orbit and SNMP devices, including the GV Fabric IP switch.

You may disable this service under specific circumstances; see Disabling Unneeded Services to Improve GV Orbit Performance, on page 124.

**Precondition:** The License Service must be installed and running.

For more information, see SNMP Service, on page 325.

This service supports logging that can help with troubleshooting. See Log Files Task, on page 97.

## **Snapshot Recall Service**

The **Snapshot Recall** service records the configuration setting of one or more devices such as the XIP-3901-UDC-IF. These setting become presets that can later be recalled as needed according to the production needs at the moment.

Refer to Channel Manager / Snapshot Recall Card Support and Device Manager / Snapshot Recall Card Support in the *GV Orbit Release Notes* for a list of supported cards for this feature. See Related Documentation, on page 25.

**Precondition:** The License Service must be installed and running.

There is no admin configuration interface for this service.

This service supports logging that can help with troubleshooting. See Log Files Task, on page 97.

#### **Server Health Service**

The GV Orbit Server Health service monitors the GV Orbit Server hardware's health parameters. Through this service, it is now possible to monitor and view alarms for the GV Orbit server's health status in the Network view in the GV Orbit client. The alarms available in the GV Orbit client include:

- · Power supply status
- · Fan status
- · Server redundancy status
- Temperature
- Server resource usage
- Application status (including resource usage per application)

**Precondition:** The License Service must be installed and running.

There is no admin configuration interface for this service.

#### **Web Renderer Service**

The GV Orbit **Web Renderer** service runs on a GV Orbit server and enables users to view and use a GV Orbit C&M project graphical custom panel in a web browser.

You may disable this service under specific circumstances; see Disabling Unneeded Services to Improve GV Orbit Performance, on page 124.

**Precondition:** The License Service must be installed and running.

For more information, see Web Renderer Service, on page 326.

This service supports logging that can help with troubleshooting. See Log Files Task, on page 97.

## **Configuring GV Orbit Services**

Certain GV Orbit Services are configured through their configuration screens that are accessible from the GV Orbit server admin interface. See Launching and Logging in to GV Orbit Admin Interface, on page 59.

The services adopt default RollCall addresses in a new GV Orbit system.

## **Disabling Unneeded Services to Improve GV Orbit Performance**

When initially configuring GV Orbit, you normally allow all services to run. Once you have fully built-out your GV Orbit deployment, you may not need all services to be running. Some services may already be disabled by the GV Orbit license. By disabling unneeded services:

- More server resources are available to the remaining services that are running on the server, which can improve performance for faster path finding and quicker takes for example.
- More available RAM and CPU cycles for path finding.
- · Reduced disk IOs for unneeded services.
- Faster reboot time if only the required services need to be started.

Schedule this maintenance operation during off hours when the system is not in use. Disable a service by stopping it, see Application Maintenance, on page 71. Once you have disabled one or more services, fully exercise your GV Orbit installation to ensure it meets your operational needs by making takes to and from all devices, use any connected panels, and so on.

If you find that GV Orbit no longer works as expected, start a service and see if it restores normal operation.

First assume all available services are needed and then turn off services by exception by going through the following check list.

- Are email notification needed? No, stop the Email Service.
- Are HTML project screens needed? No, stop the Web Renderer Service.
- Is the Relay Service being used to relay IP routing commands from the media to control network? No, stop the Relay Service.
- Are any devices being monitored using SNMP? No, stop the Device Manager and SNMP Service.

- Are alarms being imported or exported using the Alarm REST API? No, stop the Alarm API Service.
- Are MV Series multiviewers configured using the Room mode? No, stop the MV Cluster Manager Service.

#### The following services are required when:

- Routing Service is required for crosspoint snapshot or Bulk Routing/Soft Panels in the GV Orbit Client.
- Monitoring Service, Masking Service, Event Logging Service, and Elastic Service is required for alarms on the network tree or custom screens.
- Map View Service is required for aggregate state on custom user screens.
- Densité GVOC Service is required for upgrade and control of Densité Devices.
- IP Proxy Service and Log Server Service for connection and alarms for IQ devices.
- Automatic Network Configurator Service is required when used with GV Fabric network switches.
- NMOS Registry Service is required when GV Orbit is used with NMOS devices.

## **Managing Services**

Each of the various GV Orbit Services is configured through a web configuration screen which is hosted on a GV Orbit server. These configuration screens are accessed from the GV Orbit server, or through the GV Orbit Client.

## **GV Orbit Service Configuration Screens**

Configuration screens for active GV Orbit Services are accessible through the GV Orbit server. See Launching and Logging in to GV Orbit Admin Interface, on page 59.

Note: In a cluster, all GV Orbit Services are run as 'Active-Standby'. A service's configuration screen is only accessible on the active GV Orbit server.

#### **Accessing a Service Configuration Screen**

#### To access a service's configuration screen

1 Access the GV Orbit server **Home** stage (see Launching and Logging in to GV Orbit Admin Interface, on page 59).

2 Scroll down the left-hand side of the screen to the **Services** side-tabs. Below this are the side-tabs for each GV Orbit Service installed on the GV Orbit Server.

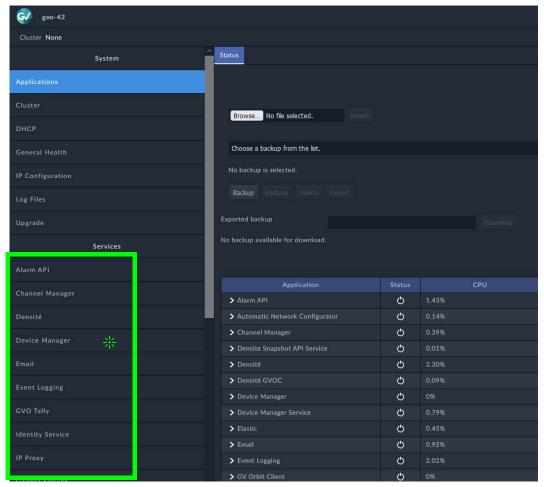

3 Click on one of the services to access it.

The configuration screen for the service is shown.

Note: An 'Active-Standby' service's configuration screen is only accessible on the *active* GV Orbit server.

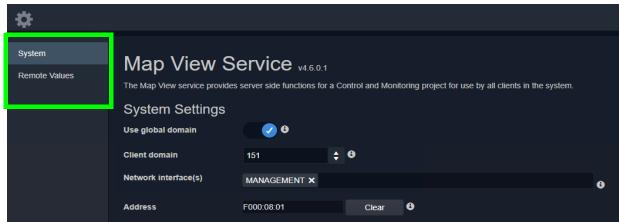

Figure 8: Typical GV Orbit Service Configuration Screen

Each service configuration screen may have one or more side-tabs.

4 Select a side-tab.

Service settings can be modified. The configuration screens for all GV Orbit Services are described in this document. See Service System Settings, on page 129.

#### To change settings

Settings changes can be made on a configuration screen and need to be saved on each screen. (See To save settings changes, on page 128.)

#### To save settings changes

When one or more settings changes have been entered into a service configuration settings screen or tab-screen, the changes need to be saved on the screen or on each tab-screen.

Note: Settings need to be saved before they take effect before new log data is logged (processed, viewed, and searched).

A screen may have a 'Save changes' or 'Save' button and/or a yellow 'Unsaved changes' banner message may appear at the bottom of the screen/tab-screen.

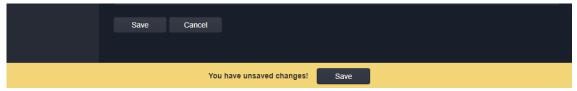

Figure 9: Unsaved Changes Banner

Apply changes made to items on the service's configuration screen or tab-screen as follows:

- 1 Click Save in an 'Unsaved Changes' banner, or click the Save Changes or Save button on the configuration tab-screen.
- 2 Then click **OK** on any 'Save Complete' dialog.

Alternatively, to discard changes:

Press the Cancel to return to the GV Orbit Server Home Stage.

Finally, once all settings for a service have been made and saved:

- 3 Click the icon to return to the GV Orbit server **Home** stage. Or, if in a web browser, click the browser's **Back** The GV Orbit server **Home** stage is shown.
- 4 From the GV Orbit server's **Home** stage, select another service to configure, as required.

## **Service System Settings**

Each GV Orbit service has a configuration screen with one or more tabs with various service settings. There are some setting types that services have in common, which are listed on the service's 'System' configuration screen.

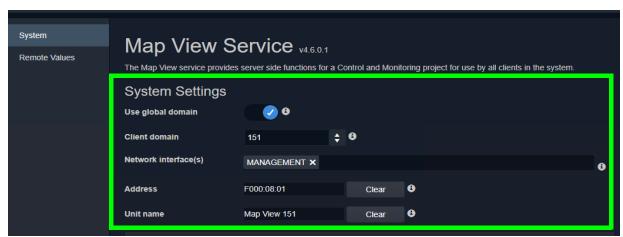

Figure 10: Example Common Setting Types (Map View Service Shown)

#### **Client GVOP Domain ID Setting**

Each service uses a GVOP Domain ID to communicate within a GV Orbit system. This setting is made on the service's **System** configuration screen. A global Client Domain ID can be set up in the GVOP Domain screenGV Orbit (see GVOP Domain Screen, on page 91) to set the default Domain ID to be used by all services. For certain services, you can override the default Domain ID it is to use as follows:

- Enable **Use Global Domain** setting to use the global settings currently configured in the GVOP Domain screen. See GVOP Domain Screen, on page 91.
- Disable the Use Global Domain setting and enter a value in the Client Domain field to manually set the Domain ID for this individual service.

In most use cases, enable **Use global domain** so that all services will use the same Client GVOP Domain ID throughout the GV Orbit system.

See Figure 7-3, GV Orbit Services Ecosystem Diagram with Domains, on page 112 for a system diagram showing an example of Domains and Grass Valley Orchestration Protocol (GVOP), on page 341 for information on GVOP Domains.

Note: GV Orbit Client(s) and GV Orbit Service(s) must be on the same GVOP Domain ID to be able to work (to communicate and exchange data with each other).

For example, if the GV Orbit Client and **Email** service are on different GVOP Domain IDs, they cannot exchange data with each other.

#### **Default GVOP Domain IDs**

The valid range for a GVOP Domain ID is 1 to 232. A new GV Orbit system uses the following default GVOP Domain IDs. The GVOP Domain ID should match across all GV Orbit service so the services can communicate with each other.

| GV Orbit Services<br>Domain | Default GVOP<br>Domain ID | Comment                                                       |
|-----------------------------|---------------------------|---------------------------------------------------------------|
| System Domain               | 0                         | Internally used by GV Orbit for system auto-<br>discovery.    |
| Client Domain               | 100                       | Monitoring traffic.                                           |
| Routing Domain              | 101                       | For control of IP Endpoints for signal routing.               |
| Log Server Domain           | 110                       | Used by the Log Server service for RollCall-protocol devices. |

#### **Network Interface(s) Setting**

The various GV Orbit services running on the GV Orbit server which has one or more network interface connections to IP networks used by the system.

Each GV Orbit service can be individually configured to use one or more connections to the IP network(s) available to the GV Orbit server. This should be used to limit GV Orbit traffic sent over the different networks so as to preserve bandwidth on media networks that require low latency. Use the service's **Network Interface(s)** configuration parameter to restrict a services' network usage.

For example, if a server is connected to IP Media networks and there is no requirement for a GV Orbit service to send/receive data over these high speed networks, then network interface selection can be made to exclude these interfaces from use by the service.

#### Here are further guidelines:

- Do not add the MEDIA interface for any service **Network Interface(s)** with the exception of the Relay Service, if this is actually needed in practice. The reason is you do not want to pollute the MEDIA networks with unnecessary traffic like alarm data.
- Even for the Relay Service, the MEDIA interface should only be enabled when setting up the Relay Service operation. It is not needed for the main service alarming.

For more information about the networks connected to the GV Orbit Server, see:

- XR2 Port Identification, on page 45 for an XR2 model GV Orbit Server.
- About the GV Orbit OVA, on page 34 for a GV Orbit VM.

• IP Configuration Task, on page 90 and more specifically the **Groups** parameter in Interfaces Configuration Screen, on page 92.

Note: By default, the **Network Interface(s)** cell is empty; in this case, *all* network interfaces of the server will be used by the service.

When selecting the interface(s) to use, ensure selected interface(s) are on the same network as the corresponding GV Orbit Client(s). For GV Orbit, all services use the MANAGEMENT interface to communicate.

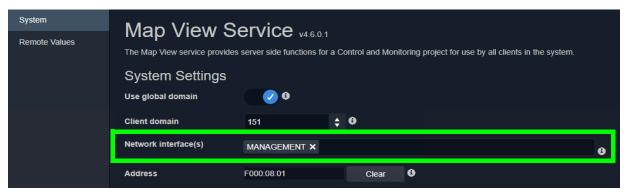

#### To select the network interface(s) to be used by a service

To select one or more **Network Interface(s)**:

1 Click in the **Network Interface(s)** text box or cell.

A drop-down list of available network interfaces is shown.

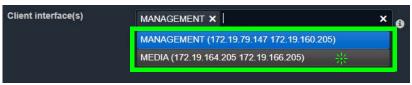

2 Select a server network interface the service is allowed to use from the drop-down list. Repeat to add more than one interface.

When one or more interfaces have been selected the service will use only those interfaces listed.

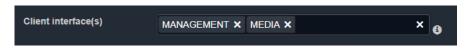

Note: When selecting **Network Interface(s)** to use for services, ensure the selected interface(s) are the ones being used by the corresponding GV Orbit Client(s) and production equipment for the service.

#### To delete a network interface item

To delete an item from the list of selected interfaces:

1 Click on its adjacent x.

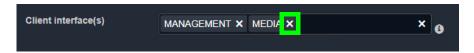

#### **RollCall Address Setting**

Assigning of RollCall addresses for each service is done at system design and installation. Addresses must be unique within a system for each different service.

From each service's configuration screen, the service's RollCall address may be changed, if required. For example, in a second, complete GV Orbit system, different addresses must be used.

See RollCall Address Setting, on page 132, and RollCall Address, on page 337, for information about RollCall address.

Click the Clear button beside the Address text box to restore a service's default address.

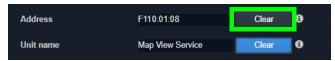

Figure 11: Address and Unit Name Clear Buttons

### **Unit Name Setting**

Each **Service** is given a unique 'friendly' name that is a human-readable identifier for the service, which helps to identify the service in log files, in the GV Orbit Client **Network** window in a GV Orbit Client, and so on.

**Note:** This name should be unique, including for redundant configurations. For example, 'Masking A' and 'Masking B'.

From each service's configuration screen, click the **Clear** button beside the **Unit Name** text box to restore a service's default unit name.

## **Service Settings**

#### **Default Settings**

On a new GV Orbit server, the GV Orbit Services, where possible, have default settings. These defaults are designed to quickly get a GV Orbit system running. For example:

- RollCall addresses are assigned to each service that requires it;
- a default log file configuration is set up;
- · default IP port numbers are used; and
- · many alarm monitoring settings are pre-configured.

RollCall address uniquely identify services in the GV Orbit system. This will be used when the service publishes its own log data. You are free to define the RollCall addresses for a system.

## **Default Service RollCall Addresses and Unit Names**

| Service Default Unit Name              | Default RollCall Address |
|----------------------------------------|--------------------------|
| Alarm API Service                      | F110:01:0D               |
| Automatic Network Configurator Service | Not applicable           |
| Channel Manager                        | Not applicable           |
| Densité Manager Service                | Not applicable           |
| Densité GVOC Service                   | Not applicable           |
| Device Manager                         | Not applicable           |
| Elastic Service                        | Not applicable           |
| Email Service                          | F110:01:07               |
| Event Logging Service                  | F110:01:05               |
| GV Orbit Client Service                | Not applicable           |
| GV Orbit Control Service               | Not applicable           |
| IP Friendly Name Service               | Not applicable           |
| IP Proxy Service                       | F110:01:01               |
| License Service                        | Not applicable           |
| Log Server Service                     | F110:01:02               |
| MV Cluster Manager Service             | F110:01:0C               |
| Map View Service                       | F110:01:08               |
| Masking Service                        | F110:01:03               |
| Monitoring Service                     | F110:01:04               |
| NMOS Registry Service                  | Not applicable           |
| Relay Service                          | F110:01:0A               |
| Repository Manager Service             | F110:01:0B               |
| Routing Service                        | F110:01:06               |
| SNMP Service                           | F110:01:10               |
| Snapshot Recall Service                | Not applicable           |
| Server Health Service                  | Not applicable           |
| Web Renderer Service                   | F110:01:09               |

RollCall addresses are used by other services to identify the alarms they produce. Services marked as *Not applicable* do not support alarms.

The RollCall address is used by services that have alarms and the service published its own log data to the logging service. The RollCall address defines the position the services are shown in the *Network View* in the GV Orbit Client.

#### **System-Specific Settings**

Some settings are specific to an installation and these do require custom settings. These settings include:

- Connections to existing Grass Valley Densité, RollCall-protocol devices and frames, and so on through the Densité Manager service, IP Proxy service and Log Server service.
- The user's email server settings through the **Email** service.
- Setting up a GV Orbit C&M project for the Map View service or for the Web Renderer service.

These are noted as 'system-specific' configuration items in this user guide. See RollCall Address Setting, on page 132, and RollCall Address, on page 337, for information about RollCall addresses.

#### **Service Alarms**

Each GV Orbit service itself generates one or more alarms which can be viewed in an **Alarm List** window through the GV Orbit Client.

Note: The **Monitoring** service must be running for alarms to be present in the GV Orbit system; this includes alarms for GV Orbit Services themselves. See GV Orbit Applications Status, on page 70.

#### To view the Alarm List window

- 1 Open a GV Orbit Client C&M project with the GV Orbit Client. Refer to the GV Orbit Client User Guide. See Related Documentation, on page 25.
- 2 In the GV Orbit **Client Network** window, expand it to show GV Orbit **Services** items, then right-click on the corresponding service item and select **Alarm List**.

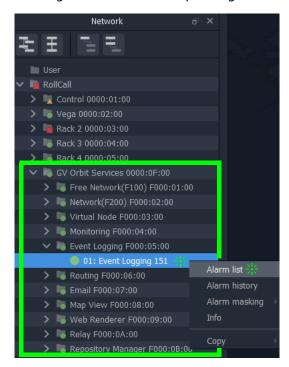

### The **Alarm List** summary for the service is shown.

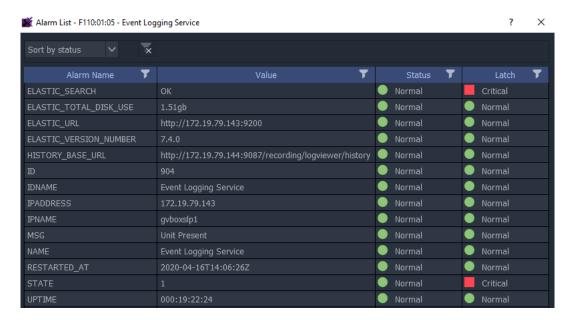

## **Common User Interface Features**

## **Changes need to be Saved List Indicator**

A red triangle appears in the top-left of each table entry after is has been edited. This indicates that a 'Save' must be performed for the change to be applied.

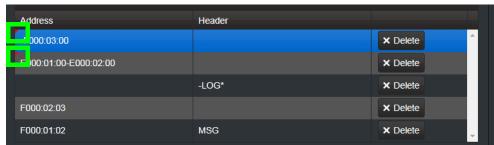

Figure 12: Example Filter Rules List

### **List Control Buttons**

Configuration lists have a number of common control buttons with the following functions. The following shows a typical list.

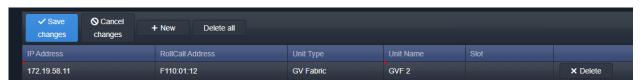

| <b>List Control Button</b> | Description                                                                                                    |
|----------------------------|----------------------------------------------------------------------------------------------------|
| Clear                      | Restore the default value for the parameter.                                                                                                    |
| Clear                      |                                                                                                    |
| + New                      | Add a new, empty row item to the list. Then fill in the information required for each column. A new row item needs explicitly saving                       |
| New                        | with Save.                                                                                                    |
| Delete all                 | Delete all list row items. A confirmation prompt is shown. This then                                                                                       |
| Delete all                 | action is carried out immediately.                                                                                                    |
| ✓ Save changes             | Save changes made to the list. Changes include additions to the list or deletions.                                                                         |
| Save Changes               | Any changes, except <b>Delete All</b> , are first made in the screen locally and then must be explicitly saved to commit these changes back to the server. |
| <b>⊘</b> Cancel changes    | Cancel any changes made to the list.                                                                                                    |
| Cancel Changes             |                                                                                                    |

| List Control Button | Description                                                                                                    |
|---------------------|----------------------------------------------------------------------------------------------------|
| <b>∕</b> Edit       | Edit the selected item.                                                                                                    |
| Edit                |                                                                                                    |
| × Delete            | Delete the list row item.                                                                                                    |
| Delete              |                                                                                                    |
| ×                   |                                                                                                    |
| Scan<br>network     | Click to automatically locally-populate the table with all units/devices and such which are found on the network.  Note: Click Save Changes is required to save this change. |
| Scan Network        | Note: Click Save Changes is required to save this change.                                                                                                    |

## **Page Navigation Bar**

When a list is too long to be shown on one page, navigation buttons are available to continue down the list. The number of 'Items per page' can be set with a drop-down box and the total number of items is shown. Pages can be navigated with the page selection buttons or with the arrow buttons.

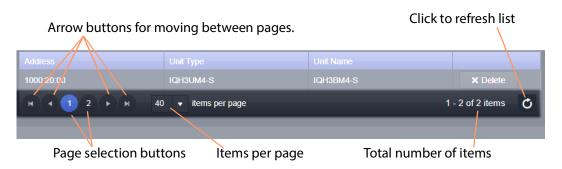

## **Sorting Rows**

Certain lists support sorting. Click on a column title to sort the list by A-to-Z. Click the column title a second time to sort the list by Z-to-A.

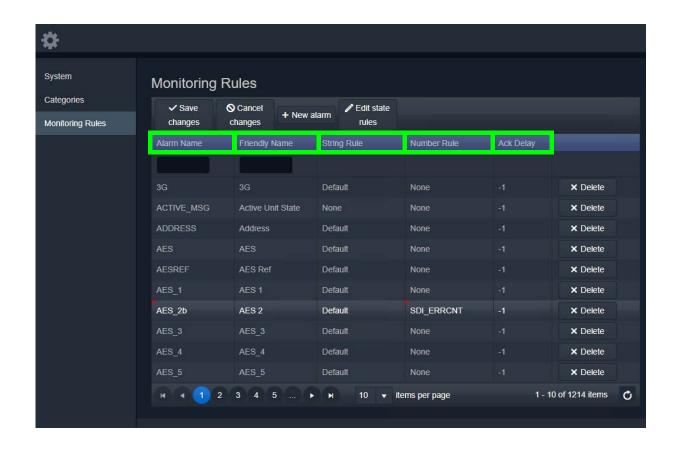

### **Alarm API Service**

#### Introduction

The AlarmAPI provides access to the GV Orbit monitoring data through a REST interface.

The monitoring data is presented using the Common Data Model for Alarms (CDMA). This model provides the current state of all Grass Valley equipment, including IQ modular, Densité, multiviewers, and so on.

All calls are currently unencrypted using HTTP and as such, the system architecture must take this into account. The Alarm API service has an option to switch off inbound alarms, which only provides read-only access to alarm data.

#### The API supports:

- Querying of alarms
- · Alarm notifications using push or pull
- · Creation, update and deletion of alarms
- Automatic removal of obsolete alarms where a publisher is inactive

Within a GV Orbit system, alarms are grouped into collections based around a device (sometimes called a Unit). Devices may be physical, such as a modular card, or virtual such as a categorized alarm. To obtain a list of all devices use the /devices endpoint. Devices are identified by a path, which may be a virtual Linux style file system path (typical on Densité/iControl equipment) or a RollCall address of the form NNNN:UU:PP. The RollCall address has a logical path built in and therefore can be resolved to a path in a network tree.

This service has integrated API documentation, allowing you to develop your own alarm application for a device. See API Spec (Open API) and API Documentation, on page 140. The API documentation has software code snippets usage examples commonly-used languages.

**PREREQUISITES:** To use the Alarm API service, software development is needed to create code necessary to interface with the devices you want to share alarm data with.

Open source tools are available to help you to quickly create code in a variety of languages to interact with GV Orbit's Alarm API service.

#### Is this Service Needed?

You may disable this service under specific circumstances; see Disabling Unneeded Services to Improve GV Orbit Performance, on page 124.

## **Logging of this Service's Activities**

## **System Screen**

The Alarm API Service System configuration screen is shown.

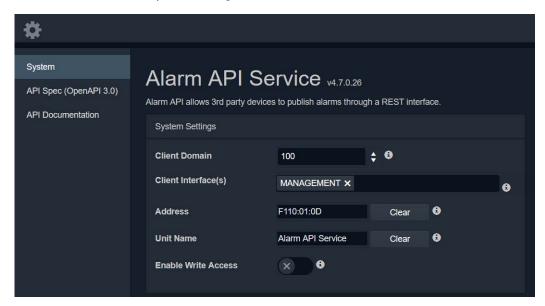

| Setting                                  | Description                                                                                                    |
|------------------------------------------|----------------------------------------------------------------------------------------------------|
| System Settings > Client<br>Domain       | Enter the Client GVOP Domain ID that the service will use to communicate with other clients. For more information, see Client GVOP Domain ID Setting, on page 129.                                                                                                    |
| System Settings > Client Interface(s)    | See Network Interface(s) Setting, on page 130.                                                                                                    |
| System Settings ><br>Address             | See RollCall Address Setting, on page 132, and RollCall Address, on page 337, for information about RollCall address.                                                                                                    |
| System Settings > Unit<br>Name           | See Unit Name Setting, on page 132.                                                                                                    |
| System Settings > Enable<br>Write Access | Set to allow an external device to both read alarm data from and to write alarm data to GV Orbit. For example, this must be enabled if you want a card such as the XIP-3901-JPEG-XS to make its alarms available in GV Orbit. Furthermore, you must set the GV Orbit Server's Management / Virtual IP address in the XIP-3901-JPEG-XS card's configuration; see Redundant Cluster Task, on page 73 for this information.  Disable to ignore inbound alarms; this provides read-only access to GV Orbit alarm data. This option protects GV Orbit alarms from being written to by an external application. |

## **API Spec (Open API) and API Documentation**

The API Spec (Open API) screen is a YAML file available for download of the API documentation for the client and service side APIs. The YAML file is used to auto generate the HTML documentation found in the API documentation screen.

The GV Orbit Alarm API provides access to GV Orbit monitoring data through REST. The monitoring data is presented using the Common Data Model for Alarms (CDMA) model. This model provides the current state of all Grass Valley equipment, including IQ modular, Densité cards, multiviewers, and so on.

This document defines the endpoints used to access this data, including input and output data types.

The YAML file can be used with OpenAPI tools such as *Open API Generator* to help you to quickly create code in a variety of languages to interact with GV Orbit's Alarm API service.

## **Densité Manager Service**

#### Introduction

The GV Orbit **Densité Manager** service manages Densité frames and their cards for GV Orbit. It allows two-way communication from GV Orbit to these frames and cards, converting status and alarm messages from these devices into a GV Orbit format. It allows Densité cards to be discoverable by the GV Orbit system and for them to appear listed in the GV Orbit Client application's **Network** window.

The service is the entry point into a GV Orbit system for log data from Densité-protocol devices (for example, from a Grass Valley IPG-3901 IP Gateway card). The service collects logging information from devices and distributes it to subscribing clients, for example, to the **Monitoring** Service.

## **Logging of this Service's Activities**

This service supports logging that can help with troubleshooting. See Log Files Task, on page 97.

### **System Screen**

The **Densité Manager** service **System** configuration screen is shown.

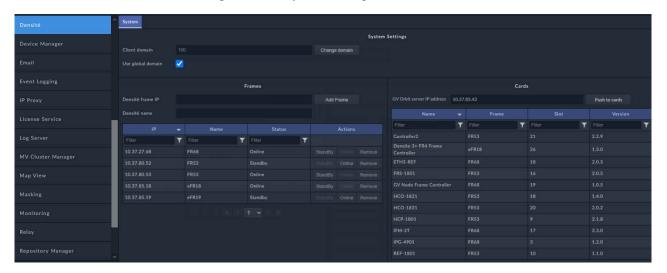

| Setting       | Description                                                                                                    |
|---------------|----------------------------------------------------------------------------------------------------|
| Client Domain | Enter the Client GVOP Domain ID that the service will use to communicate with other clients. For more information, see Client GVOP Domain ID Setting, on page 129. Click Change domain to apply your change.          |
| Change Domain | Click to save the new GVOP Domain ID to be used by the service. A pop up box confirms that the new number has been updated: Restart the <b>Densité Manager</b> service for the service to use the new GVOP Domain ID. |

| Setting                                        | Description                                                                                                    |
|------------------------------------------------|----------------------------------------------------------------------------------------------------|
| Use global domain                              | Set which Domain ID this service is to use.                                                                                                    |
|                                                | <ul> <li>Set: use global Domain setting currently configured in the<br/>GVOP Domain screen. See GVOP Domain Screen, on<br/>page 91.</li> </ul>                                                                                                    |
|                                                | <ul> <li>Deselected: use the Client domain setting configured<br/>above.</li> </ul>                                                                                                    |
| Frames                                         | A list of the currently added frames that are managed by this service. See also Adding a Densité Frame.                                                                                                    |
| Densité Frame IP                               | Enter the IP address of the Densité frame controller to be added.<br>Click <b>Add Frame</b> to apply your change.                                                                                                    |
| Densité Name                                   | Enter a name for the frame, to be used in the <b>Network</b> window of GV Orbit Client.                                                                                                    |
| Add Frame                                      | Click to add a new frame to the service.                                                                                                    |
| Column heading > IP                            | The IP address of the Densité frame's controller card.                                                                                                    |
| Column heading > Name                          | Name of frame in the <b>Network</b> window of GV Orbit Client.                                                                                                    |
| Column heading> Status                         | Frame status: Online or Offline.                                                                                                    |
| Column heading ><br>Actions                    | <ul> <li>Click on an item to perform an action:</li> <li>Standby: to set the service into Standby mode.</li> <li>Online: to set the service into Active mode.</li> <li>Remove: to remove the frame from being managed by this service.</li> </ul> |
| Cards                                          | A list of all the cards visible to the service that have been found in frames that have been added to the service.                                                                                                    |
| GV Orbit server IP<br>address<br>Push to cards | <b>NOTE:</b> These parameters are for certain Densité cards / applications that use a web configuration interface to configure them. Note that these specific Densité cards / applications do not use iControl to configure them.                 |
|                                                | <ul> <li>Shows the current GV Orbit Server's IP address that certain<br/>Densité cards are to communicate their alarms to.</li> </ul>                                                                                                    |
|                                                | <ul> <li>When a cluster has been formed, this shows the virtual IP<br/>address that the cards will use to communicate with the<br/>active server in a GV Orbit server cluster.</li> </ul>                                                         |
|                                                | Click <b>Push to cards</b> to set the shown <b>GV Orbit server IP address</b> into the configuration of each of the cards listed below, when applicable.                                                                                          |
| Column heading > Name                          | Card's model type.                                                                                                    |
| Column heading > Frame                         | Name of the frame housing the card.                                                                                                    |
| Column heading > Slot                          | Slot number in which the card is located in the frame.                                                                                                    |
| Column heading ><br>Version                    | Card's software/firmware version.                                                                                                    |

## **Adding a Densité Frame**

Every Densité frame must be added to the Densité Manager service for the frame and the cards in it to be used in a GV Orbit system.

To add a Densité frame to be managed by the **Densité Manager** service:

- 1 In the **Densité Frame IP** text box, enter the IP address of the Densité frame controller.
- 2 In **Densité Name** text box, enter a human-readable name for the frame, to be used in the GV Orbit **Network** window.
- 3 Click the **Add Frame**. The frame is added to the list below. The Densité frames also become visible in the GV Orbit Client's **Network** Window.

#### Densité card(s) are Missing in GV Orbit Client's Network Window's Tree View

If a Densité card is not discovered in the GV Orbit Client's **Network** Window's tree view, right-click any card in the Densité frame (for example, the frame's controller) and select *Open upgrade* screen. This opens the Densité Upgrade Manager, where all cards in the frame can be seen. See the card's documentation for how to obtain the card's software package. Then upgrade the Densité-protocol device through the **Densité Upgrade Manager** window. Refer to *Upgrade Densité-protocol Devices* in the GV Orbit Client User Guide. See Related Documentation, on page 25. The Densité card then becomes available in the GV Orbit Client's Network Window's tree view.

# **Device Manager Service**

#### Introduction

The GV Orbit **Device Manager** service lists and manages the connections to supported devices from a GV Orbit system to provide device operating status and information for the purpose of device health monitoring.

Devices are assigned a RollCall address and are then discoverable by a GV Orbit system. Discovered devices are presented in the GV Orbit Client **Network** window and device alarm and status information may be inspected.

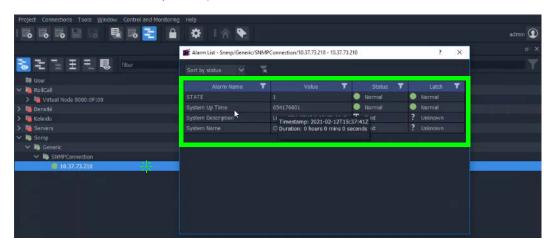

#### **Supported devices:**

Refer to the GV Orbit Release Notes for a full list of the devices supported by the Device Manager. See Related Documentation, on page 25.

Device drivers can be uploaded to the GV Orbit Server to support new devices.

#### **PREREQUISITES:**

- To support communication with SNMP devices, this service depends on the SNMP service being installed and running. See SNMP Service, on page 325.
- Certain IP addresses are reserved by GV Orbit and cannot be used. Refer to the Release Notes for more information. See Related Documentation, on page 25.

#### Is this Service Needed?

You may disable this service under specific circumstances; see Disabling Unneeded Services to Improve GV Orbit Performance, on page 124.

# **Logging of this Service's Activities**

This service supports logging that can help with troubleshooting. See Log Files Task, on page 97.

### **Device Manager service RollCall Address Range**

The **Device Manager** service will use a new, automatic assigned RollCall address for each device added. This is generated by assigning the next highest available RollCall address. The RollCall address range used is:

F110:02:01 to F11:02:FF

You can change the assigned RollCall address when adding a device, if required.

#### **Recommendation:**

Keep the **Device Manager** service RollCall address range clear when using automatically assigned RollCall addresses for added SNMP devices.

### **Devices Screen**

For the **Device Manager** service, **Devices** screen is shown below with these tab categories: **All**, **Densité**, and **SNMP**. Some devices may be automatically discovered and shown in the **All** tab. You must add the supported devices that are not discoverable to the list (see **Snapshots Screen**, on page 148). To view more information about a device, select the device in the table to view its configuration **Properties** on the right.

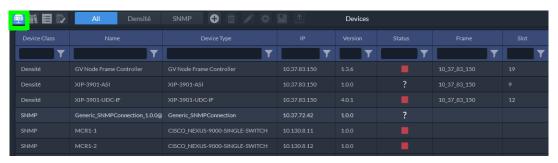

| Setting            | Description                                                                                                    |
|--------------------|----------------------------------------------------------------------------------------------------|
| Devices            | Shows the currently configured devices that are to be monitored that have been added to the Device Manager. See Adding a Device, on page 151.                                                                                    |
| Drivers            | Shows the currently available device drivers that are available on the GV Orbit Server. See Drivers Screen, on page 147. See Adding a Driver File, on page 157 to add a new driver onto the GV Orbit Server.                     |
| <b>≡</b> Snapshots | Shows the list of all saved snapshots in the system. Click on the column header and filter icon to sort and filter the snapshots list. See Snapshots Screen, on page 148. See Saving a Snapshot, on page 153 to save a snapshot. |
| Snapshots Log      | Shows the history of all snapshots related operations. See Snapshots Logs, on page 150.                                                                                                    |
| <b>⇔</b> Add       | Click to add a new device. Each device has its own individually-configured driver that is used to communicate with it. Set the driver configuration parameters below. See Adding a Device, on page 151.                          |

| Setting          | Description                                                                                                    |
|------------------|----------------------------------------------------------------------------------------------------|
| ₫ Delete         | Click to delete the selected driver.                                                                                                    |
| Edit             | Click to edit the selected driver.                                                                                                    |
| Control Panel    | Click to open HTML card control panel. This will be only enabled to Densité card that supports HTML protocol.                                                                                                    |
| Save             | Saves the configuration parameters to a configuration snapshot. A configuration snapshot can be later recalled to quickly recreate the configuration settings needed for a given system deployment. See Saving a Snapshot, on page 153 to save a snapshot. |
| <u>↑</u> Recall  | Applies the saved configuration setting from a previously-created snapshot. See Recalling a Snapshot to Selected Card, on page 154 to recall a snapshot to selected card.                                                                                  |
| Device Class     | Shows the device class.                                                                                                    |
| Name             | Shows the device's name, to identify it. This is the concatenation of the device's driver name and IP address.  For GV Fabric devices, the <b>Name</b> text field displays the hostname of the GV Fabric device.                                           |
| Device Type      | Shows the name of the driver used to communicate with the device.                                                                                                    |
| IP               | Shows the device's network IP address.                                                                                                    |
| Version          | Shows the device's software version.                                                                                                    |
| Status           | Shows the current GV Orbit Server connection status with the device.                                                                                                    |
| Frame            | Shows the name of the frame that the affected card belongs to.                                                                                                    |
| Slot             | Shows the slot number of the affected card.                                                                                                    |
| Serial Number    | Shows the serial number of the affected card.                                                                                                    |
| RollCall Address | Shows the device's RollCall address/identifier.                                                                                                    |

### **Drivers Screen**

The **Device Manager** service, **Drivers** configuration screen is shown below.

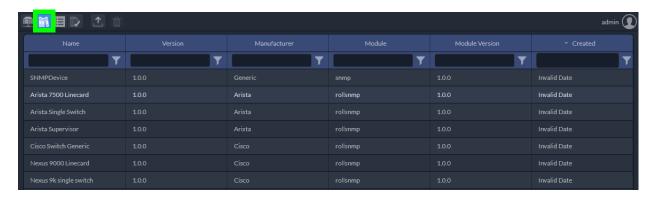

| Setting            | Description                                                                                                    |
|--------------------|----------------------------------------------------------------------------------------------------|
| Devices            | Shows the currently configured devices that are to be monitored that have been added to the Device Manager. See Devices Screen, on page 146. See Adding a Device, on page 151 to add a new device.                               |
| Drivers            | Shows the currently available device drivers that are available on<br>the GV Orbit Server. See Adding a Driver File, on page 157 to add a<br>new driver onto the GV Orbit Server.                                                |
| <b>≡</b> Snapshots | Shows the list of all saved snapshots in the system. Click on the column header and filter icon to sort and filter the snapshots list. See Snapshots Screen, on page 148. See Saving a Snapshot, on page 153 to save a snapshot. |
| Snapshots Log      | Shows the history of all snapshots related operations. See Snapshots Logs, on page 150.                                                                                                    |
| Name               | Shows the device driver's name, to identify it.                                                                                                    |
| Version            | The driver's software version.                                                                                                    |
| Manufacturer       | The brand of hardware the driver is made to work with.                                                                                                    |
| Module             | The software application through which the connection is being made.                                                                                                    |
| Module Version     | The software application's version number through which the connection is being made.                                                                                                    |
| Created            | The driver's compilation date and time.                                                                                                    |

# **Snapshots Screen**

The **Device Manager** service, **Snapshots** screen is shown below. This screen shows all the currently available snapshots and some of the configuration parameters used to create the snapshot such as the name of the frame, the card's name and so on. The contents of this screen can be copied or exported to Microsoft Office application.

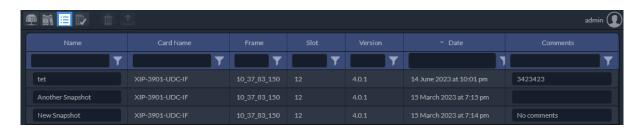

| Setting            | Description                                                                                                    |
|--------------------|----------------------------------------------------------------------------------------------------|
| Devices            | Shows the currently configured devices that are to be monitored that have been added to the Device Manager. See Devices Screen, on page 146. See Adding a Device, on page 151 to add a new device.           |
| <b>M</b> Drivers   | Shows the currently available device drivers that are available on the GV Orbit Server. See Drivers Screen, on page 147. See Adding a Driver File, on page 157 to add a new driver onto the GV Orbit Server. |
| <b>≡</b> Snapshots | Shows the list of all saved snapshots in the system. Click on the column header and filter icon to sort and filter the snapshots list. See Saving a Snapshot, on page 153 to save a snapshot.                |
| Snapshots Log      | Shows the history of all snapshots related operations. See Snapshots Logs, on page 150.                                                                                                    |
| ₫ Delete           | Removes the currently-selected snapshot(s).                                                                                                    |
| <u>↑</u> Recall    | Click to recall the selected snapshot. See Recalling a Snapshot to Selected Card, on page 154 to recall a snapshot to selected card.                                                                         |
| Name               | The snapshot's name associated to this event.                                                                                                    |
| Card Name          | The snapshot card's name:  For snapshot save: shows the name of the card that snapshot was saved from.  For snapshot recall: shows the name of the card that snapshot was recalled to.                       |
| Frame              | The name of the frame associated to this event.                                                                                                    |
| Slot               | Slot number of the affected card.                                                                                                    |
| Version            | The application version associated to this event.                                                                                                    |
| Date               | The snapshot's compilation date and time.                                                                                                    |
| Comment            | The comment given to the snapshot. This optional comment makes its role easier for you and others to distinguish. See Add or Modify a Snapshot's Name or Comments, on page 156.                              |

# **Snapshots Logs**

Shows a history of the events that have occurred with each of the snapshots.

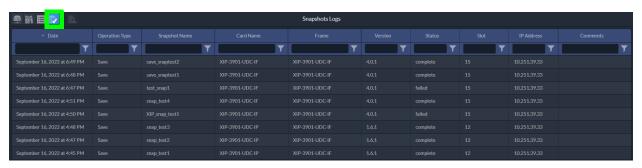

| Icon / Parameter   | Description                                                                                                    |
|--------------------|----------------------------------------------------------------------------------------------------|
| Devices            | Shows the currently configured devices that are to be monitored that have been added to the Device Manager. See Devices Screen, on page 146. See Adding a Device, on page 151 to add a new device.                               |
| <b>M</b> Drivers   | Shows the currently available device drivers that are available on the GV Orbit Server. See Drivers Screen, on page 147. See Adding a Driver File, on page 157 to add a new driver onto the GV Orbit Server.                     |
| <b>≡</b> Snapshots | Shows the list of all saved snapshots in the system. Click on the column header and filter icon to sort and filter the snapshots list. See Snapshots Screen, on page 148. See Saving a Snapshot, on page 153 to save a snapshot. |
| Snapshots Log      | Shows the history of all snapshots related operations.                                                                                                    |
| Recall Details     | Shows the details of a recall operation of the selected card.                                                                                                    |
| Y                  | Filter the content to allow you to focus on the snapshot logs of interest. See Filtering Table Columns, on page 509.                                                                                                    |
| Date               | The date the snapshot event was logged.                                                                                                    |
| Operation Type     | Shows the operation that was logged.  Delete: The snapshot was deleted.  Recall: The snapshot was applied to a card.  Save: The snapshot was created.                                                                            |
| Snapshot Name      | The snapshot's name associated to this event.                                                                                                    |
| Card Name          | The snapshot card's name:  For snapshot save: shows the name of the card that snapshot was saved from.  For snapshot recall: shows the name of the card that snapshot was recalled to.                                           |
| Frame              | The name of the frame associated to this event.                                                                                                    |
| Version            | The application version associated to this event.                                                                                                    |

| Icon / Parameter | Description                                                                                         |
|------------------|----------------------------------------------------------------------------------------------------|
| Status           | Shows the status of the logged operation. <b>Complete:</b> The operation completed without failure. |
|                  | Failed: The operation did not complete (it failed).                                                 |
| Slot             | Slot number of the affected card.                                                                   |
| IP Address       | Shows the device's network IP address.                                                              |
| Comments         | The comment given to the snapshot associated to this event.                                         |

The contents of this screen can be copied or exported to Microsoft Office applications. See .Copying or Exporting Details from the Snapshots Configuration or Snapshot Logs Screens, on page 156

# **Adding a Device**

Add a device as follows.

1 In the **Devices** configuration screen, click **Add** 😝 .

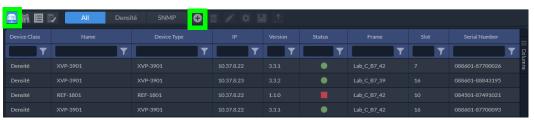

The configuration parameters for a new device is shown.

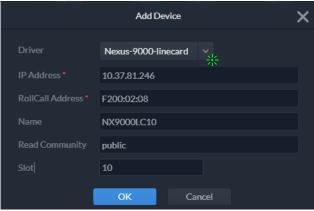

2 Select a driver for the device from the **Driver** drop-down list.

| Driver Option            | Description                                                                       | To configure the device's driver, see                                         |
|--------------------------|-----------------------------------------------------------------------------------|-------------------------------------------------------------------------------|
| GV Fabric                | GV Fabric IP switch. It can be auto-discovered if the network supports multicast. | Configuring a GV Fabric<br>Switch or Nexus 9000 Single<br>Switch, on page 152 |
| Nexus 9000 Single Switch | Nexus 9300/9200 'fixed', single switches.                                         |                                                                               |

| Driver Option         | Description                                   | To configure the device's driver, see                                              |
|-----------------------|-----------------------------------------------|------------------------------------------------------------------------------------|
| Nexus 9000 Linecard   | Nexus 9000 Line cards.                        | Adding a Modular Type                                                              |
| Nexus 9000 Supervisor | Nexus 9000 Supervisor module.                 | Device (Nexus 9000 Line cards<br>and Nexus 9000 Supervisor<br>module), on page 152 |
| SNMP Connection       | Generic SNMP. Basic SNMP connectivity status. | Configuring an SNMP Device, on page 153                                            |

### Configuring a GV Fabric Switch or Nexus 9000 Single Switch

Configure the parameters for a GV Fabric switch or Nexus 9000 Single switch as follows.

- 1 Set the IP address of the device in IP Address.
- 2 If required, modify the device's RollCall address in the RollCall Address.

Note: The **RollCall Address** column is automatically filled in with the next available RollCall address in the **Device Manager** service's RollCall address range. The address can be edited and changed, if required.

3 Set a name for the added device in **Name**. Use a human-readable name that will appear in GV Orbit's **Network** window.

**Note:** For a GV Fabric device type, the **Unit Name** text field is not editable.

4 Click OK.

The device is added to the **Devices** list.

# Adding a Modular Type Device (Nexus 9000 Line cards and Nexus 9000 Supervisor module)

A device may be modular and consist of more than one module. Modules can share the same SNMP interface. For example, a Cisco Nexus 9500 IP switch, with a Supervisor module and one or more line-cards.

Each module / card must be added as a separate line item in the **SNMP Devices** list. As such, each line item should have:

- the same IP address
- different RollCall addresses
- unique Names

Modular IP Switch line items with the same IP address, but different RollCall addresses

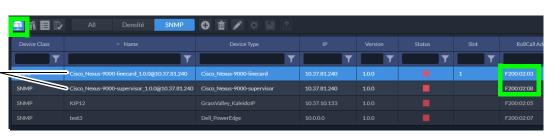

Configure the parameters for each Cisco Nexus 9500 IP switch, with a Supervisor module and one or more line-cards as follows.

- 1 Set the IP address of the device in **IP Address**. All associated Supervisor modules and line-cards must have the same IP address.
- 2 If required, modify the device's RollCall address in the RollCall Address.

Note: The **RollCall Address** column is automatically filled in with the next available RollCall address in the **Device Manager** service's RollCall address range. The address can be edited and changed, if required.

- 3 Set a name for the added device in Name. Use a human-readable name that will appear in GV Orbit's Network window.
- 4 For a line-card, set the **Slot** number.
- 5 Click OK.

The device is added to the **Devices** list.

#### **Configuring an SNMP Device**

Configure the parameters for an SNMP device as follows.

- 1 Set the IP address of the device in **Host IP Address**.
- 2 Set the device's SNMP port number in Host SNMP Port. Typically, set 161 when GV Orbit Server is to communicate with SNMP Agents through polling, or set 162 when the device is to send unsolicited Traps to GV Orbit Server's SNMP Manager. See the device's documentation for more information.
- 3 Set the read community string required to access the device's MIB in Read Community. Device manufacturers often ship their equipment with a default *public* password. However, you can change the device's community string to keep intruders from getting information about the device's configuration.
- 4 When GV Orbit Server is to communicate with SNMP Agents through polling, set the polling time in **Poll Interval (sec)**.
- 5 Click **Save** 📳 .

The device is added to the **Devices** list.

# Saving a Snapshot

Save a snapshot as follows.

1 In the **Devices** configuration screen, click and select a compatible Densite card, then click **Save** Refer to **Device Manager / Snapshot Recall Card Support** in the *GV Orbit Release Notes* for a list of supported cards for this feature. See Related Documentation, on page 25.

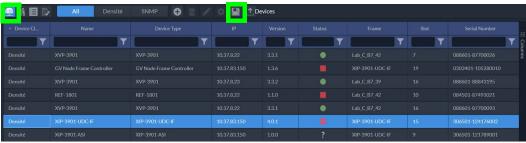

A dialog box will appear prompting you to enter a name for the snapshot and optional comments.

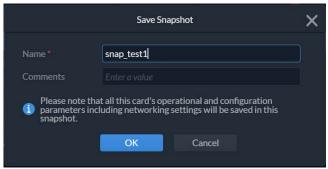

#### 2 Click OK.

The snapshot is added to the **Snapshots** screen.

### **Recalling a Snapshot to Selected Card**

Recall a snapshot as follows.

1 In the **Devices** configuration screen, click and select a compatible Densite card, then click **Recall** . Refer to **Device Manager / Snapshot Recall Card Support** in the *GV Orbit Release Notes* for a list of supported cards for this feature. See Related Documentation, on page 25.

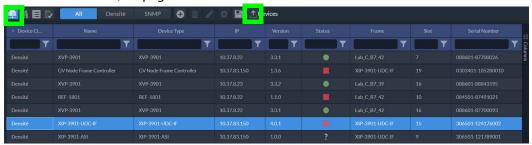

A dialog box will appear showing a list of compatible snapshots. If no snapshots are listed, it means no compatible snapshots have been saved yet.

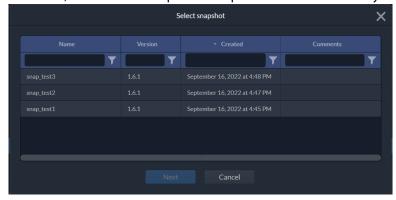

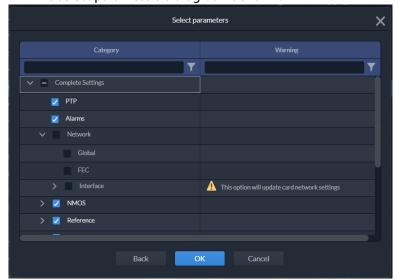

2 Select a snapshot and click **Next**. The select parameters dialog box is shown.

Selecting the **Complete Settings** option will recall all operational settings for the card and all of its processing channels.

Selecting the **Network** option will recall all network configuration settings including IP addresses.

3 Click **OK** to proceed with the recall.

# **Recalling a Snapshot to Multiple Cards**

- 1 In the Snapshot Configuration screen, it is possible to recall a snapshot to multiple cards.
- 2 Select a snapshot in the **Snapshot Configuration** screen to be recalled, then click **Recall** .

A **Select Device(s)** dialog window will open showing a list of devices compatible with the selected snapshot.

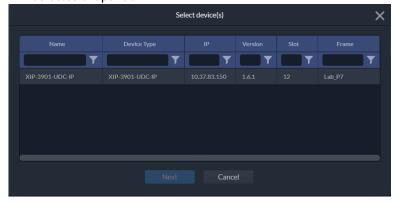

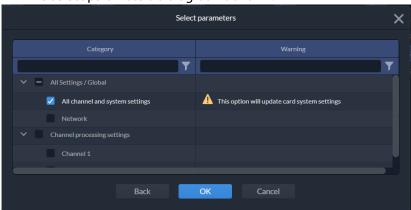

3 Select one or more devices to recall the snapshot to and click **Next**. The select parameters dialog box is shown.

- 4 Select the desired categories and click **OK** to recall.
- 5 Click **Back** to return to the device selection page or **Cancel** to end the operation without making any changes.

### Add or Modify a Snapshot's Name or Comments

You can add or modify a snapshot's comments or name to make it easier to identify, use, and maintain the snapshots. Click on the field and type the new name or comment.

# Copying or Exporting Details from the Snapshots Configuration or Snapshot Logs Screens

The details of one or more rows from the Snapshots Configuration or Snapshot Logs screen can be copied or exported to Microsoft Office applications.

- 1 Select one or more Cards / Logs in the Snapshots Configuration / Snapshots Logs list. More than one row can be selected at a time; to add to a selection, use Shift or Ctrl to select a range of rows or to add another row to the selection.
- 2 Right-click on one of the selected rows.

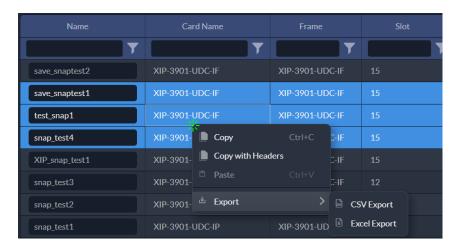

| Right-click Option | Description                                                                                                    |
|--------------------|----------------------------------------------------------------------------------------------------|
| Сору               | Copies the contents of the selected rows for pasting into a Microsoft Office application.                                                                         |
| Copy with Headers  | Copies the contents of the selected rows including the headers for pasting into a Microsoft Office application. Headers are the labels at the top of each column. |
| CSV Export         | Saves the contents of the selected rows as a comma-separated values (CSV) file.                                                                                   |
| Excel Export       | Saves the contents of the selected rows as an XLSX Microsoft Excel file.                                                                                          |

# **Adding a Driver File**

A number of drivers are pre-installed with the GV Orbit Server software and not shown in the **Drivers**' list. Each device type has its own driver to support communications with the device. If a compatible GV Orbit Device Manager driver needs to be added, proceed as follows.

- 1 Obtain a driver file from Grass Valley and save it on your PC.
- 2 On the **Drivers** screen, click the **Upload Driver** button and a pop-up window appears as below.

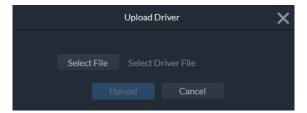

- 3 Click Select File and choose the driver file that you had saved on your PC.
- 4 Click the **Upload** button and the system will validate the uploaded file as well as apply a reasonable file size limit for the driver.

5 A Slide in notification messaging, would indicate the successful addition of the driver as below.

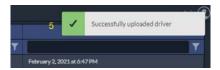

6 The newly added driver should be available in the list of drivers when you add a device.

Note: Only manually uploaded drivers can be deleted on the Drivers screen.

### **Managing SNMP drivers**

Users are able to manually import custom created RollSNMP drivers into GV Orbit and then use those drivers to connect to SNMP devices.

The driver package is a .zip file and should comply with the driver structure of GVO RollSNMP drivers.

The zip file consists of:

- A MIBs folder containing the required MIB files
- · One or more .rsnmp files required for the driver
- · A driver .json file describing the driver

The driver.json file lists the required .rsnmp files to include in the order that they should be included. The file also provides basic descriptive metadata as below so that the driver can be identified in the device manager user interface.

```
"includes": ["generic2.rsnmp"],
    "manufacturer": "Grass Valley",
    "driverName": "Generic2",
    "driverVersion": "2.0.0",
    "deviceName": "Grass Valley - Generic2"
```

# Viewing the Device Health in the Network Window

Once a device is added to the **Device Monitoring** list, it can be viewed in GV Orbit Client, found under **SNMP** in the **Network** window, ordered by the device's RollCall address.

**Note:** If a device has more than one RollCall address (for example an IP switch with a Supervisor module and one or more Line Cards) then there area separate line items in the **Network** window, one for each RollCall address.

#### To view device information

1 Find the device in the **Network** window. For example, an SNMP device is found under **Snmp**.

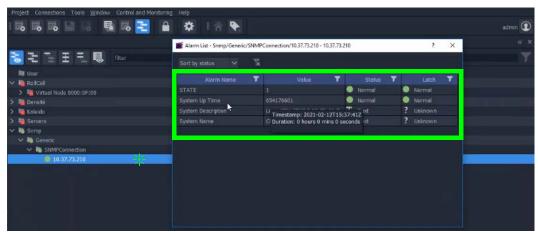

2 Right-click on the **Network** window item and select *Alarm List*. The **Alarm List** window is displayed for the device.

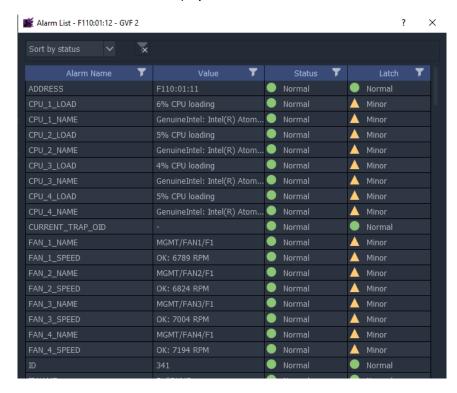

### **Email Service**

#### Introduction

The **Email** service sends emails on the behalf of GV Orbit through a configured SMTP server. For a running GV Orbit C&M project, when an Email Behaviour is triggered it sends a message to the **Email** service, which causes an email message to be sent.

#### Note: About a Email Behaviour:

In GV Orbit, an *Email Behaviour* implements some *behind the scenes* logic on a custom graphical operator panel. The logic may be triggered by some monitored external event, or by the user.

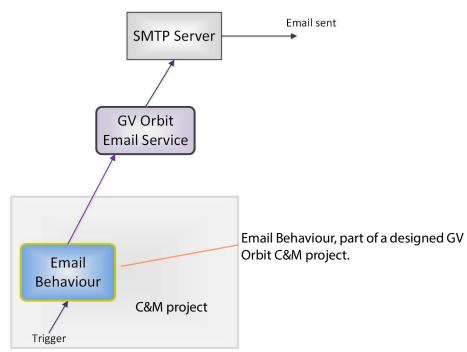

Figure 1: GV Orbit Email Service

#### Note: Using a Global file:

Typically when designing a GV Orbit C&M project, use a GV Orbit 'Global file' to hold the *Email Behaviour* and any triggering logic for it. This type of file runs on the GV Orbit Server and not on the GV Orbit client, which allows the functionality to persist even when the client PC is disconnected.

#### Is this Service Needed?

You may disable this service under specific circumstances; see Disabling Unneeded Services to Improve GV Orbit Performance, on page 124.

# **Logging of this Service's Activities**

This service supports logging that can help with troubleshooting. See Log Files Task, on page 97.

### **System Screen**

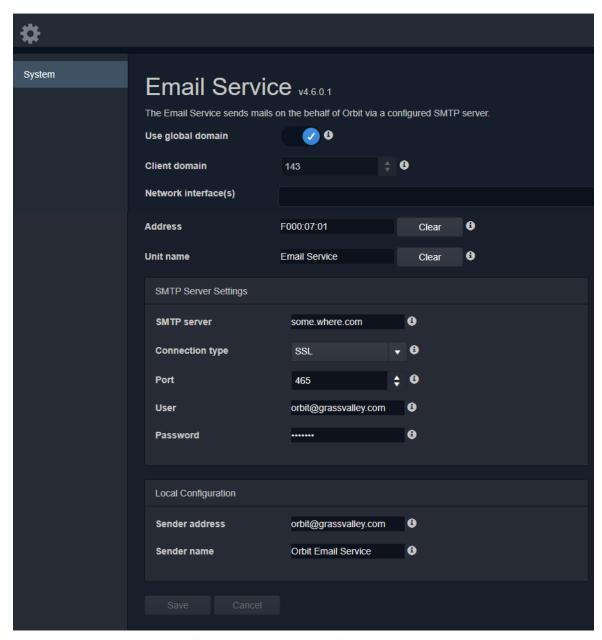

The system settings for the **Email** service configuration screen.

| Setting                                | Description                                                                                                    |  |
|----------------------------------------|----------------------------------------------------------------------------------------------------|--|
| System Settings                        | See also Service System Settings, on page 129.                                                                                                    |  |
| System Settings > Use                  | Set which Domain ID this service is to use.                                                                                                    |  |
| global domain                          | <ul> <li>Enabled: use global Domain setting currently configured in<br/>the GVOP Domain screen. See GVOP Domain Screen, on<br/>page 91.</li> </ul>                 |  |
|                                        | • Disabled: use the <b>Client domain</b> setting configured below.                                                                                                 |  |
| System Settings > Client<br>Domain     | Enter the Client GVOP Domain ID that the service will use to communicate with other clients. For more information, see Client GVOP Domain ID Setting, on page 129. |  |
|                                        | Click <b>Change domain</b> to apply your change.                                                                                                    |  |
| System Settings > Network Interface(s) | See Network Interface(s) Setting, on page 130.                                                                                                    |  |
| System Settings ><br>Address           | See RollCall Address Setting, on page 132, and RollCall Address, on page 337, for information about RollCall address.                                              |  |
| System Settings > Unit<br>Name         | See Unit Name Setting, on page 132.                                                                                                    |  |
| SMTP Server Settings                   | <b>Note:</b> These are system-specific settings according to the connection type setting.                                                                          |  |
| SMTP Server                            | Enter the web address (IP network domain name) of the SMTP server. For example, 'my.mailserver.com'.                                                               |  |
| Connection Type                        | Select the protocol for communicating with the SMTP server.                                                                                                    |  |
|                                        | Connection Type:  SSL  TLS  TCP                                                                                                    |  |
| Port                                   | Enter the IP port number to use to communicate with the SMTP server.                                                                                               |  |
| User                                   | Enter a valid user name to log into the SMTP server with.                                                                                                    |  |
| Password                               | Enter the corresponding user password to log into the SMTP server.                                                                                                 |  |
| Local Configuration:                   | Note: These are system-specific settings.                                                                                                    |  |
| Sender Address                         | Enter a default sender email address to use for emails sent by the GV Orbit system. For example, 'GVOrbit@My_Company.com'.                                         |  |
| Sender Name                            | Enter a default sender name to use for emails sent by the GV Orbit system. For example, 'The GV Orbit Email Service'.                                              |  |
| Save<br>Cancel                         | Applies / discards the changes you have made to the above settings. See To save settings changes, on page 128.                                                     |  |

# **Event Logging Service**

#### Introduction

The **Event Logging** service captures alarms and device status messages in an event log which may be monitored live or referred to later. (For example, the history of alarm changes, value changes, mask applications, alarm acknowledgments and any other status changes can be viewed.)

The service acts as a listener, snooping on the various GVOP messages in a GV Orbit system. The service can store a copy of all or some of the event log information by applying a filter to messages it listens to and writes into an event log store.

The service offers the facility to search for and browse logged event information. Additionally, the service can expose a data connection for each event log store, allowing the logged data to be displayed inside a GV Orbit client custom soft panel using the purpose-made 'Alarm List' graphical widget.

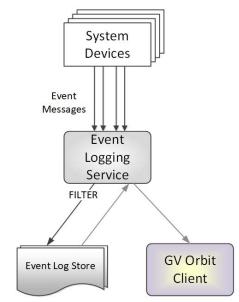

Figure 2: GV Orbit Event Logging Service

#### Is this Service Needed?

You may disable this service under specific circumstances; see Disabling Unneeded Services to Improve GV Orbit Performance, on page 124.

# **Logging of this Service's Activities**

This service supports logging that can help with troubleshooting. See Log Files Task, on page 97.

# **System Screen**

See also Common User Interface Features, on page 136.

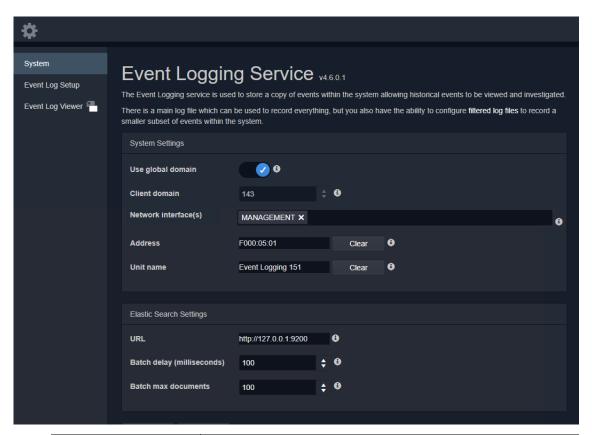

| Setting                                   | Description                                                                                                    |
|-------------------------------------------|----------------------------------------------------------------------------------------------------|
| System Settings                           | See also Service System Settings, on page 129.                                                                                                    |
| Use global domain                         | Set which Domain ID this service is to use.                                                                                                    |
|                                           | <ul> <li>Enabled: use global Domain setting currently configured in<br/>the GVOP Domain screen. See GVOP Domain Screen, on<br/>page 91.</li> </ul>                                                                                        |
|                                           | • Disabled: use the <b>Client domain</b> setting configured below.                                                                                                    |
| System Settings > Client domain           | Enter the Client GVOP Domain ID that the service will use to communicate with other clients. For more information, see Client GVOP Domain ID Setting, on page 129.  Messages published by other services onto this domain will be logged. |
| System Settings ><br>Network Interface(s) | Set the GV Orbit Server's network interfaces that this service is to use to communicate with remote devices and GV Orbit Client(s). See To select the network interface(s) to be used by a service, on page 131.                          |
| System Settings ><br>Address              | See RollCall Address Setting, on page 132, and RollCall Address, on page 337, for information about RollCall addresses.                                                                                                    |

| Setting                                                    | Description                                                                                                    |
|------------------------------------------------------------|----------------------------------------------------------------------------------------------------|
| System Settings > Unit<br>Name                             | See Unit Name Setting, on page 132.                                                                                                    |
| Elastic Search Settings > URL                              | Enter the IP address of a server running the <b>Elastic</b> service to be used for the processing of event logs, for the <b>Event Logging</b> service to connect to. This is composed of an IP address and an IP port number. |
|                                                            | Loop-back URL addresses should be used when the Elastic search service is co-located on the GV Orbit Server, which is typically the                                                                                           |
|                                                            | case. For example:                                                                                                    |
|                                                            | • http://127.0.0.1:9200 for a loop-back URL (the default value).                                                                                                    |
|                                                            | <ul> <li>http://172.20.79.143:9200 for the URL of another GV<br/>Orbit Server.</li> </ul>                                                                                                    |
| Elastic Search Settings ><br>Batch delay<br>(milliseconds) | Enter the maximum wait time (in milliseconds) before sending a batch of event log data to the search engine as it is more efficient to send data in batches. The default is 100 ms.                                           |
| Elastic Search Settings ><br>Batch max documents           | Enter the maximum number of documents in a batch to send to the search engine. The Default is 100.                                                                                                    |
| Save<br>Cancel                                             | Applies / discards the changes you have made to the above settings. See To save settings changes, on page 128.                                                                                                    |

# **Event Log Setup Screen**

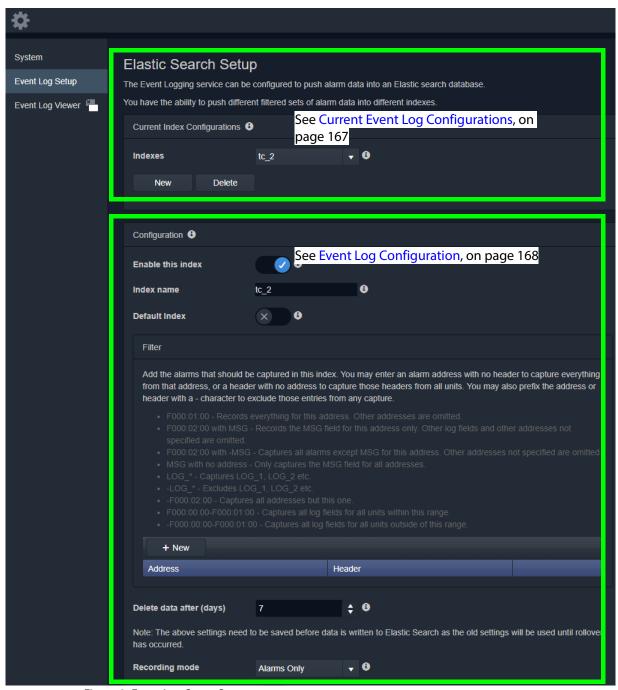

Figure 3: Event Log Setup Screen

### **Current Event Log Configurations**

This section of the **Event Log Setup** screen allows you to add and configure a new event log or to select an existing event log for editing or deleting.

The **Event Logging** service stores either all data or just filtered data. This enables data to be logged for, for example, just alarms from devices for one channel. Different event log configurations can be set up individually.

Event log configuration settings also allow time periods (days) to be set before automatically clearing log data.

### **Default Log Configuration**

A GV Orbit system has a default log configuration already set up (named 'default') which is set to be the default one shown in the **Alarm History** window in GV Orbit Client.

**Note:** Do not delete the **default** log configuration.

| Setting | Description                       |                                                                                    |
|---------|-----------------------------------|------------------------------------------------------------------------------------|
| Indexes |                                   | g configuration (index). This drop-down gured event log configurations within the  |
|         | Select an Index to be confi       | guration:                                                                          |
|         | 1 Click on the <b>Indexes</b> dro | op-down.                                                                           |
|         | A drop-down list of all t         | he indexes are shown.                                                              |
|         | 2 Select an index that you        | ı want to configure.                                                               |
|         |                                   |                                                                                    |
|         | Indexes                           | alarms_only ▼                                                                      |
|         |                                   | alarms_only                                                                        |
|         |                                   | dt_log_1                                                                           |
|         |                                   | rsnmp                                                                              |
|         |                                   | dt_log_2                                                                           |
|         |                                   | alarms                                                                             |
|         | _                                 | configuration's settings are editable in the elow, see Event Log Configuration, on |

| Setting          | Description                                                                                                    |  |
|------------------|----------------------------------------------------------------------------------------------------|--|
| Indexes > New    | To create a new event log configuration:                                                                                                    |  |
|                  | 1 Click <b>New</b> .                                                                                                    |  |
|                  | A dialog is shown.                                                                                                    |  |
|                  | Event Logging Service                                                                                                    |  |
|                  | Please, enter an Identifier for the new index:                                                                                                    |  |
|                  | dt_alarms                                                                                                    |  |
|                  |                                                                                                    |  |
|                  | OK Cancel                                                                                                    |  |
|                  | 2 Enter a name for the new index.                                                                                                    |  |
|                  | <b>Note:</b> The event log naming rules are:                                                                                                    |  |
|                  | Lowercase only                                                                                                    |  |
|                  | <ul> <li>Cannot include  /, *, ?, ", &lt;,&gt;,  , ` ` (space character), ,, #</li> </ul>                                                                        |  |
|                  | <ul><li>Cannot start with -, _, +</li></ul>                                                                                                    |  |
|                  | • Cannot be . or                                                                                                    |  |
|                  | Cannot be longer than 255 characters                                                                                                    |  |
|                  | 3 Click <b>OK</b> .                                                                                                    |  |
|                  | A new, empty event log configuration is created and is ready to be configured in the <b>Configuration</b> panel below. See Event Log Configuration, on page 168. |  |
| Indexes > Delete | Deletes the selected index from the <b>Indexes</b> drop-down.                                                                                                    |  |

### **Event Log Configuration**

Select an index to configure in the **Configuration** panel by selecting an index found under **Current Index Configurations**, **Indexes** drop-down.

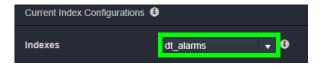

The selected index's name is then shown in the **Index Name** field.

In the Configuration panel, you can set op a filter for only specific alarm messages to be logged.

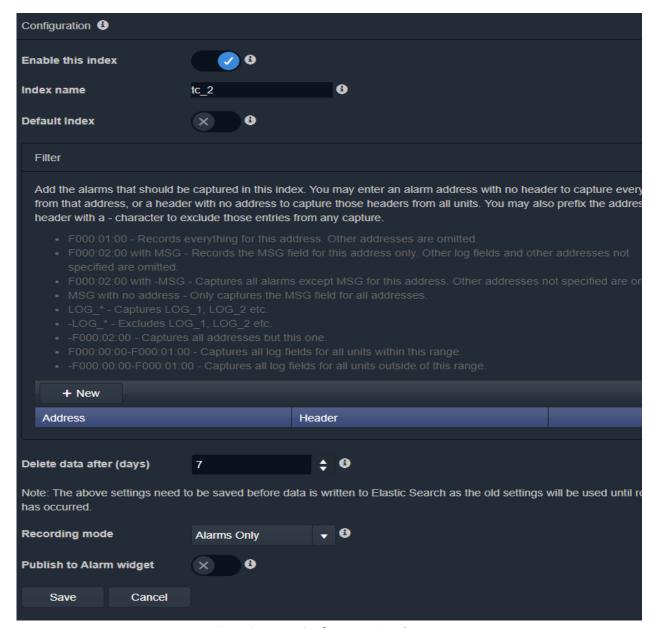

Figure 4: Event Log Setup Settings - Configuration Panel

| Setting                  | Description                                                                                                    |
|--------------------------|----------------------------------------------------------------------------------------------------|
| Enable this index        | <ul> <li>Select an option:</li> <li>Enabled: enables logging to the selected Elastic search database for this index.</li> <li>Disabled: disable logging to Elastic search.</li> </ul>                                                                                                    |
| Index name               | Shows the selected Elastic search database index's name (readonly). To configure another index, select another index through the <b>Current Index Configurations</b> , <b>Indexes</b> drop-down.                                                                                                    |
| Default index            | <ul> <li>Select an option:</li> <li>Enabled: this index is shown by default in the Alarm History window in the GV Orbit Client.</li> <li>in the Alarm History window in GV Orbit Client or in the Event Log Viewer screen.</li> <li>Disabled: another index is shown by default in the Alarm History window in GV Orbit Client.</li> <li>Note: Only one index configuration can be set to be the Default Index.</li> </ul> |
| Filter                   | Filter rules list: Set up log message filtering rules in this panel. Rules can be set up to allow or block various messages from certain devices or from a range of devices.  See Filter List, on page 171 for more information about entering filter rules and some example filter list items.                                                                                                    |
| Delete Data After (days) | Enter the maximum duration to keep the logged data in Elastic search for this index.                                                                                                    |
| Recording Mode           | <ul> <li>Select the recording mode:</li> <li>Everything.</li> <li>Alarms Only.</li> <li>Note: Regardless of this setting, user interactions, such as alarm acknowledgments, will be logged.</li> </ul>                                                                                                    |
| Publish to Alarm Widget  | <ul> <li>Select an option:</li> <li>Enabled: the Event Logging service exposes the last 200 log entries to the system.</li> <li>This enables the messages to be displayed in purpose-built 'Alarm List' widget (inside a C&amp;M project screen running in a GV Orbit Client, or on a multiviewer video wall).</li> <li>Disabled: this feature is disabled.</li> </ul>                                                     |
| Save                     | Applies the changes you have made to the above settings.  Note: Settings need to be saved before they take effect and new log data is logged (processed, viewed, and searched).                                                                                                    |
| Cancel                   | Discards your changes made to the above settings.                                                                                                    |

#### **Filter List**

The filtering for event log configurations applies to alarm messages, log messages and status messages. The filtering affects what is logged from the point when the filtering is applied to a log configuration (saved). Any messages already logged are not affected.

For example, if an **Event Logging** service has been logging all messages in a system and then a single address is added to the filtering, then only messages from that one address will then be logged. Messages already logged are not affected.

#### **Filter List Controls**

Controls for generating a list of filter rules are shown in Table 1.

Table 1: Log Configuration - Filter List Controls

| Filter Control             | Description                                                       |
|----------------------------|-------------------------------------------------------------------|
| +New                       | Click to add a new filter rule.<br>Requires Address/Header items. |
| Address<br>Column heading. | Enter a RollCall address item as part of filter rule.             |
| Header<br>Column heading.  | Enter a log header message type as part of filter rule.           |
| Delete                     | Click to delete the address/header filter item.                   |

#### **Filtering Rules**

Filtering rules can be set up, which can then act to reduce the amount of data that is logged in an event log:

- Initially, the list is empty and all messages are logged.
- One or more filter rules can be set up to allow or to block various messages from certain devices or from a range of devices.
- Filter rules are combined by being logically 'OR'ed together.

**Note:** There is no inter-dependency between filter rules.

A filter list of RollCall addresses and event log message Headers can be set up which define the messages be captured in the event log. The list can be scrolled though. See Figure 5. See also Changes need to be Saved List Indicator, on page 136.

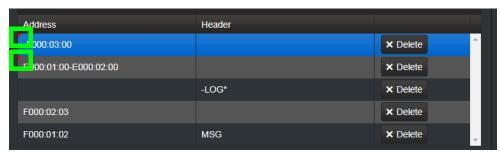

Figure 5: Example Filter Rules List

See also Changes need to be Saved List Indicator, on page 136.

#### Note:

The set of devices and services that are accessible by the **Event Logging** service, and hence the events stored in the event log, is defined by using a common GVOP Domain ID. This is usually the Client GVOP Domain ID. For more information, see Client GVOP Domain ID Setting, on page 129.

#### **Filter Rules List Items**

Example rules are listed in the table below. Wild-card characters can be used to specify headers (for example, LOG\_\*). An empty rules list will capture all messages.

| Rule                         | Filter Rule Item Example |        | Description                                                                                                    |
|------------------------------|--------------------------|--------|----------------------------------------------------------------------------------------------------|
| nuie                         | RollCall Address         | Header | Description                                                                                                    |
| <empty></empty>              |                          |        | A completely-empty list captures all messages using<br>the GVOP Domain ID. See Default GVOP Domain IDs,<br>on page 130. |
| Address only:                | F000:01:00               |        | Captures all messages/data for this device address.                                                                     |
| Address range:               | F000:00:00-F000:01:00    |        | Captures all messages/data all device addresses in this range.                                                          |
| Exclude address:             | -F000:02:00              |        | Excludes all messages/data for this device address.                                                                     |
| Exclude address range:       | -F000:00:00-F000:01:00   |        | Excludes all messages/data for device addresses in this range.                                                          |
| Header only:                 |                          | MSG    | Captures MSG messages for all device addresses using the GVOP Domain ID. See Default GVOP Domain IDs, on page 130.      |
| Headers:                     |                          | LOG_*  | Captures messages with log headers: LOG_1, LOG_2, LOG_3, etc.                                                           |
| Exclude headers:             |                          | -LOG_* | Excludes messages with log headers: LOG_1, LOG_2 etc.                                                                   |
| Address and header:          | F000:02:00               | MSG    | Captures the MSG log field header message for this device address only.                                                 |
| Exclude header from address: | F000:02:00               | -MSG   | Captures all messages for this device address, except MSG messages.                                                     |

### **Event Log Text Format**

The event log entries are in JavaScript Object Notation (JSON) format with a single entry per line. See Figure 6.

```
10 {"address":"6151:20:0E", "header":"INPUT_1C_BIT_DEPTH", "is_inverted":false, "is_masked":false, "latched_errors":[{"acked":false, "a
11 {"address":"7131:03:05", "header":"INPUT 2 SDI ERRCNT", "is inverted":false, "is masked":false, "latched errors":[{"acked":false, "aci acked":false, "is masked":false, "latched errors":[{"acked":false, "aci acked":false, "is masked":false, "latched errors":[{"acked":false, "aci acked":false, "is masked":false, "latched errors":[{"acked":false, "aci acked":false, "is masked":false, "latched errors":[{"acked":false, "aci acked":false, "aci acked":false, "latched errors":[{"acked":false, "aci acked":false, "latched errors":[{"acked":false, "aci acked":false, "aci acked":f
  14 {"address":"3271:0B:04", "header":"INPUT_1_APL", "is_inverted":false, "is_masked":false, "latched_errors":[{"acked":false, "acked_by"
                      {"address":"3271:0B:04", "header":"INPUT_1_C_BIT_DEPTH", "is_inverted":false, "is_masked":false, "latched_errors":[{"acked":false, "a
  15
                       "address":"3271:0B:04", "header":"INPUT_1_EMBED_AUDIO_3_1_BIT_DEPTH", "is_inverted":false, "is_masked":false, "latched_errors":[{"a
  17
                      {"address": "3271:0B:04", "header": "INPUT_1_EMBED_AUDIO_3_2_BIT_DEPTH", "is_inverted": false, "is_masked": false, "latched_errors": [{"a
 18 {"address":"3271:0B:04", "header":"INPUT_1_EMBED_AUDIO_4_1_BIT_DEPTH", "is_inverted":false, "is_masked":false, "latched_errors":[{"au_ddress":"3271:0B:04", "header":"INPUT_1_EMBED_AUDIO_4_2_BIT_DEPTH", "is_inverted":false, "is_masked":false, "latched_errors":[{"au_ddress":"3271:0B:04", "header":"INPUT_1_EMBED_AUDIO_4_2_BIT_DEPTH", "is_inverted":false, "is_masked":false, "latched_errors":[{"au_ddress":"3271:0B:04", "header":"INPUT_1_EMBED_AUDIO_4_2_BIT_DEPTH", "is_inverted":false, "is_masked":false, "latched_errors":[{"au_ddress":"3271:0B:04", "header":"INPUT_1_EMBED_AUDIO_4_2_BIT_DEPTH", "is_inverted":false, "is_masked":false, "latched_errors":[{"au_ddress":"3271:0B:04", "header":"INPUT_1_EMBED_AUDIO_4_2_BIT_DEPTH", "is_inverted":false, "is_masked":false, "latched_errors":[{"au_ddress":"3271:0B:04", "header":"INPUT_1_EMBED_AUDIO_4_2_BIT_DEPTH", "is_inverted":false, "is_masked":false, "latched_errors":[{"au_ddress":"3271:0B:04", "header":"INPUT_1_EMBED_AUDIO_4_2_BIT_DEPTH", "is_inverted":false, "is_masked":false, "latched_errors":[{"au_ddress":"INPUT_1_EMBED_AUDIO_4_2_BIT_DEPTH", "is_inverted":false, "is_masked":false, "latched_errors":[{"au_ddress":"INPUT_1_EMBED_AUDIO_4_2_BIT_DEPTH", "is_inverted":false, "is_masked":false, "latched_errors":[{"au_ddress":"INPUT_1_EMBED_AUDIO_4_2_BIT_DEPTH", "is_inverted":false, "is_masked":false, "latched_errors":[{"au_ddress":"INPUT_1_EMBED_AUDIO_4_2_BIT_DEPTH", "is_inverted":false, "is_masked":false, "latched_errors":[{"au_ddress":"INPUT_1_EMBED_AUDIO_4_2_BIT_DEPTH", "is_inverted":false, "is_masked":false, "latched_errors":[{"au_ddress":"INPUT_1_EMBED_AUDIO_4_1_BIT_DEPTH", "is_inverted":false, "is_masked":false, "latched_errors":[{"au_ddress":"INPUT_1_EMBED_BUT_1_BIT_DEPTH", "is_inverted":false, "is_inverted":false, "is_inverted":false, "is_inverted":false, "is_inverted":false, "is_inverted":false, "is_inverted":false, "is_inverted":false, "is_inverted":false, "is_inverted":false, "is_inverted":false, "is_inverted":false, "is_inverted":false, "is_inverted":false, "is_inver
                            {"address":"3271:0B:0A", "header":"LAN_PORT_1_CPU_TRAF_OUT_STATE", "is_inverted":false, "is_masked":false, "latched_errors":[{"acked"
                       {"address": "3271:0B:0A", "header": "LAN FORT 2 CPU TRAF OUT STATE", "is inverted":false, "is masked":false, "latched errors":[{"acked
                       "address":"6141:0B:0F", "header":"FEC_1_CORRECTED_ERRORS", "is_inverted":false, "is_masked":false, "latched_errors":[{"acked":false
                          {"address":"6141:0B:0F", "header":"FEC_1_UNCORRECTED_ERRORS", "is_inverted":false, "is_masked":false, "latched_errors":[{"acked":false, "is_masked":false, "latched_errors":[{"acked":false, "is_masked":false, "latched_errors":[{"acked":false, "is_masked":false, "latched_errors":[{"acked":false, "is_masked":false, "latched_errors":[{"acked":false, "is_masked":false, "latched_errors":[{"acked":false, "is_masked":false, "latched_errors":[{"acked":false, "is_masked":false, "latched_errors":[{"acked":false, "is_masked":false, "latched_errors":[{"acked":false, "is_masked":false, "latched_errors":[{"acked":false, "is_masked":false, "latched_errors":[{"acked":false, "is_masked":false, "latched_errors":[{"acked":false, "is_masked":false, "is_masked":false, "latched_errors":[{"acked":false, "is_masked":false, "is_masked:false, "is_masked":false, "is_masked:false, "is_masked:false, "is_maske
  24 {"address": "6141:0B:11", "header": "FEC 2 CORRECTED ERRORS", "is inverted": false, "is masked": false, "latched errors": [{"acked": false
  25 {"address":"6141:0B:11", "header":"FEC_2_UNCORRECTED_ERRORS", "is_inverted":false, "is_masked":false, "latched_errors":[{"acked":false, "is_masked":false, "latched_errors":[{"acked":false, "is_masked":false, "latched_errors":[{"acked":false, "is_masked":false, "latched_errors":[{"acked":false, "is_masked":false, "latched_errors":[{"acked":false, "is_masked":false, "latched_errors":[{"acked":false, "is_masked":false, "latched_errors":[{"acked":false, "is_masked":false, "latched_errors":[{"acked":false, "is_masked":false, "latched_errors":[{"acked":false, "latched_errors":[{"acked_errors":[{"acked_errors":[{"acked_errors":[{"a
  26 {"address":"7131:03:0A", "header":"HYP_INPUT", "is_inverted":false, "is_masked":false, "latched_errors":[{"acked":false, "acked_by":"
```

Figure 6: Sample Event Log Extract

Entries are human-readable but are not easy to browse. GV Orbit offers a log viewer for easier log viewing. See Event Log Viewer (Alarm History), on page 174.

#### **State Value**

#### Note: State Value:

The status of devices and device parameters (headers) are assigned a 'State' value in log messages, where:

- 0 = Masked.
- 1 = OK.
- 49 = Acknowledged warning.
- 50 = Warning.
- 99 = Acknowledged error.
- 100 = Error.

# **Example to Create a New Event Log**

To quickly create a new event log:

- 1 Click New to view the Event Logging service dialog.
- 2 Enter a name (identifier) for a new event log file configuration (index). For example, 'chan\_001'. (The name acts as an identifier for the event log data-set to be created.)

```
Note: Event log naming rules:
Lowercase only
Cannot include \, /, *, ?, ", <,>, |, `` (space character), ,, #
Cannot start with -, _, +
Cannot be longer than 255
```

3 Click **OK** in the dialog.

The **Index name** field shows the new event log file configuration name.

- 4 Select Enable this index.
- 5 At the bottom of the screen, set **Delete Data After (days)** to '7'. Log data will be kept for 7 days.

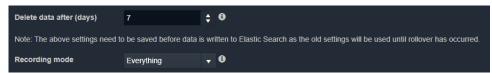

Fig. 13-1: Event Logging Service - Search Setup Screen Controls

- 6 Set **Recording Mode** to 'Everything'.
- 7 Click Save.

This has set up a new event log to record all events, alarms and log messages.

### **Event Log Viewer (Alarm History)**

The **Event Logging** service provides an event viewer facility that allows events to be displayed and queried in an **Alarm History** window.

Event log data may also be viewed in GV Orbit Client in the **Alarm History** window (click on the **Alarm History** window tool bar icon) and select the required tab. See **Alarm History Window** in the GV Orbit Client User Guide. See Related Documentation, on page 25.

### **Alarm History**

To access the **Alarm History** in a web browser:

• Click on the **Event Log Viewer** side-tab.

An **Alarm History** is opened in a *new* web browser tab.

**Note:** If the **Event Logging** service's configuration page is viewed from within GV Orbit Client, then clicking on the **Event Log Viewer** side-tab will *not* open a new tab and no events are shown. In this case, open an **Alarm History** window by clicking on the **Alarm History** button in the main tool bar of GV Orbit Client.

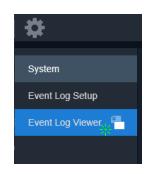

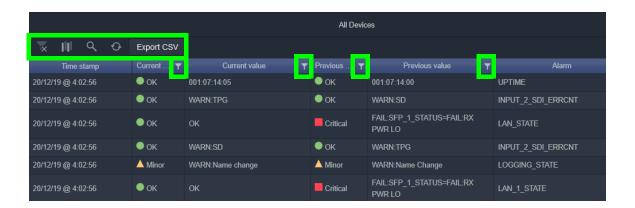

Alarms that are masked are shown 'grayed-out' (duller) in the list.

| Icon                | Description                                                                                                    |  |
|---------------------|----------------------------------------------------------------------------------------------------|--|
| Clear all filters   | This clears all column filters that have been applied. See Clear Column Filters, on page 182.                                                                                                    |  |
| Hide show columns   | To reduce the number of logged parameters that are shown, you can hide/show columns. See Hide/Show Columns, on page 179.                                                                                                    |  |
| Q Search parameters | Show the <b>Search Parameters</b> dialog and select the time period to view. See Search Parameters Dialog, on page 176.                                                                                                    |  |
| Refresh data        | Update the screen with the latest available event log data.                                                                                                    |  |
| Export CSV          | Click to download events from the Event Logging Service as a CSV file. First apply filters as required to display the desired events in the table. Then use the Export CSV dialog box to save the contents of the table to a CSV file. See Export CSV Dialog, on page 180. |  |
| Column filter       | Set a column filter. See Filter Columns, on page 181.                                                                                                    |  |

| <b>Column Heading</b> | Description                                                                                                    |  |
|-----------------------|----------------------------------------------------------------------------------------------------|--|
| Time stamp            | The time-stamp of the event log message. Time stamp format: DD/MM/YY @ hh:mm:ss For example, 25/12/19 @ 9:25:01 Note: Alarm message can be filtered by time stamps. See To select date and time period to view, on page 176. |  |
| Current state         | The current log state: State icons:  OK  Minor Warning  Major Warning  Critical Error/Failure                                                                                                    |  |
| Current value         | The current value of the log state. For example: 9 3.34V FAIL:Low +0.1 us 1.32 dBm 6.0 kBytes/sec 39C                                                                                                    |  |
| Previous state        | The previous log state.                                                                                                    |  |
| Previous value        | The previous log state value.                                                                                                    |  |

| Column Heading | Description                                                                                                    |  |
|----------------|----------------------------------------------------------------------------------------------------|--|
| Alarm          | The name of the event log message type. For example:  • INPUT_8_SDI_ERRCNT  • LAN_PORT_1_IN_TRAFFIC  • TEMP_2_CELSIUS |  |
| Address        | The device's RollCall address/identifier. For example:     3291:20:0A     F110:01:07                                  |  |

The displayed results may be further filtered:

- To search through the event log data to focus to a source and/or date range. See Search Parameters Dialog, on page 176.
- To filter columns on specific criteria (see Filter Columns, on page 181).
- To reduce the number of logged parameters that are shown, you can hide/show columns. See Hide/Show Columns, on page 179.

### **Search Parameters Dialog**

Logged data to be displayed can be selected with the **Search Parameters** dialog to reduce the number of log messages shown.

#### To select log data to view

To view captured messages/data in an Elastic index, in the **Alarm History** window in GV Orbit Client or the **Event Log Viewer** browser tab:

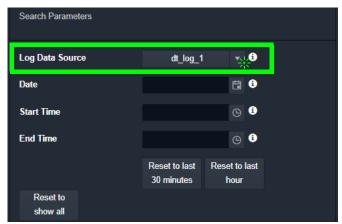

2 Select an event index configuration in the Log Data Source drop-down list.
Once selected, index's event log data message list is updated.

#### To select date and time period to view

Messages can be filtered by their time-stamp in the **Search Parameters** dialog by date or for a time period.

1 Click on the **Search Parameters** icon ( Q ).

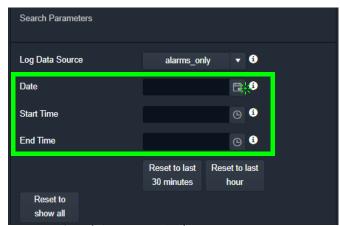

### The **Search Parameters** dialog is shown.

Figure 14: Search Parameters Dialog+

The date and time selection controls are described below.

| Control    | Description                                                                           |
|------------|---------------------------------------------------------------------------------------|
| Date       | Click on the <b>Date</b> icon and set the (start) date from which to view event logs. |
|            | Date 18 December 2019                                                                 |
|            | ✓ December 2019 ▶                                                                     |
|            | Su Mo Tu We Th Fr Sa                                                                  |
|            | 24   25   26   27   28   29   30                                                      |
|            | 1 2 3 4 5 6 7                                                                         |
|            | 8 9 10 11 12 13 14                                                                    |
|            | 15   16   17   38   19   20   21                                                      |
|            | 22 23 24 25 26 27 28                                                                  |
|            | 29 30 31 1 2 3 4                                                                      |
|            | Friday, December 20, 2019                                                             |
| Start Time | Click the clock <b>Time</b> icon to set a start time, from which to view the          |
|            | event logs.                                                                           |
|            | Start Time 11:56                                                                      |
|            | Start Time 11:56 © <b>9</b>                                                           |
|            | 11:55                                                                                 |
|            | 11:56                                                                                 |
|            | 11:57                                                                                 |
|            | 11:58<br>11:59                                                                        |
|            | 12:00                                                                                 |
|            | 12:01                                                                                 |
|            | <b>Note:</b> The time is shown in 24-hour format:                                     |
|            | 00:00 is midnight.                                                                    |
|            | 02:50 is ten minutes to three at night.                                               |
|            | 12:00 is mid-day                                                                      |
|            | 14:50 is ten minutes to three in the afternoon.                                       |
|            | 19:30 is half past seven in the evening. 23:59 is one minute to midnight.             |
|            | 25.55 is one minute to manight.                                                       |

| Control                  | Description                                                                                                    |
|--------------------------|----------------------------------------------------------------------------------------------------|
| End Time                 | Click on the clock <b>Time</b> icon and set an end time. Event log messages up to this end time will be viewed. <b>Note:</b> It is possible to set an end time which is earlier than the start time. In this case, the end time is interpreted as being in the <i>next day</i> . |
| Reset to last 30 minutes | Click to view event messages that occurred in the last 30 minutes.                                                                                                    |
| Reset to last Hour       | Click to view event messages that occurred in the last hour.                                                                                                    |

#### Note:

The search engine is limited to returning a maximum of 10000 items and as such, any search carried out will be limited to show this maximum number of results.

Once selected, index's event log data message list is updated.

#### To view the Search Results

The **Alarm History** window in GV Orbit Client or the **Event Log Viewer** browser tab displays the resulting event log messages from the event log and time period set up in the

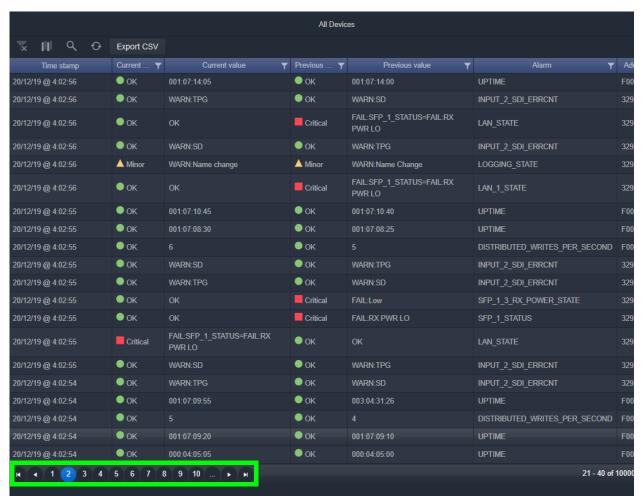

**Search Parameters** dialog. If more than 20 results are returned, then the results are presented in screens and paging buttons are provided to navigate the results.

Figure 15: Event Log Viewer - Search Results

#### **Hide/Show Columns**

• Click the **Hide/Show Columns** icon ( 11 ) and select the columns to hide or to show.

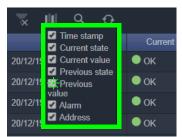

Figure 16: Select Columns - Hide/Show

### **Export CSV Dialog**

Events from the Event Logging Service can be downloaded as a comma-separated values (CSV) file. First apply filters as required to display the desired events in the table. Then use the Export CSV dialog box to save the contents of the table to a CSV file.

#### To select log data to view

The range of the exported CSV file can be constrained to be one or more contiguous Event Log Viewer page(s) or to be all available Event Log Viewer pages.

- 1 Apply filters as required to display the desired events in the table. See Search Parameters Dialog, on page 176 and Filter Columns, on page 181.
- 2 Click **Export CSV**.

The **Export CSV** dialog is shown.

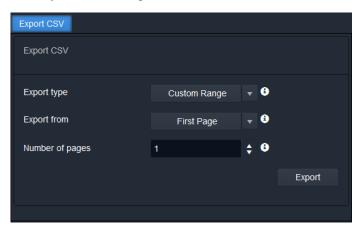

| Parameter       | Description                                                                                                    |  |
|-----------------|----------------------------------------------------------------------------------------------------|--|
| Export type     | Set the range of contiguous Event Log Viewer page(s) to export.  All Pages: Export all currently available Event Log Viewer pages.  Click Export to continue. NOTE: This export operation can take a long time to generate if there are many pages of event logs to process. If the Event Log Viewer has more than 10 pages of event logs, it is best to use the Custom Range option to reduce the number of pages to be processed or to further filter the events to reduce the quantity of events to be exported.  Custom Range: Set a range of pages to export. To review the contents of the available pages, see Page Navigation Bar, on page 137. |  |
| Export from     | When the <b>Export type</b> is set to <b>Custom Range</b> only: Set the first page to be exported.                                                                                                    |  |
| Number of pages | When the <b>Export type</b> is set to <b>Custom Range</b> only: Set the number of pages to be exported starting with the <b>Export from</b> page. Click <b>Export</b> to continue.                                                                                                    |  |
| Export          | Once the above parameters have been set, click to start the download of the CSV file with your browser.                                                                                                    |  |

3 Set the paramters on the **Export CSV** dialog.

- 4 Click Export.
- 5 Download the CSV file with your browser.

#### **Filter Columns**

Row filters can be applied to each column by setting a filter at the top of a column to filter the list according to a column's content. This is available for all columns except 'Time Stamp'. This may be used to help find specific messages (for example, only 'errors', or only 'entries from a specific device'). Filtering limits what is shown in the viewer.

Filtering of entries can be done on one or more columns. Filtering can show items whose column value is 'equal to' or, alternatively, 'not equal to' a value:

1 Click on a **Filter Column** icon in a column heading:

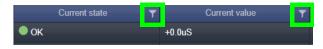

The **Filter Column** dialog is shown.

2 Select the column filter condition in the first drop-down menu ('Equals' or 'Not Equals'). For example 'Equals'.

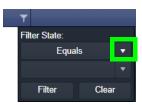

3 Select the column filter value. (Values presented in the drop-down list depend on the column being filtered.) For example, 'Major'.

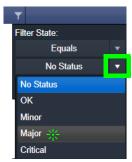

4 Click **Filter** to apply the column filter.

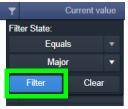

The column filter is applied and the log data shown is restricted accordingly. In this example, only current 'Major' warnings are picked out by the filter and shown.

When a column filter is set, the filter column icon is shown with a 'gray background',

### indicating a filter is in effect.

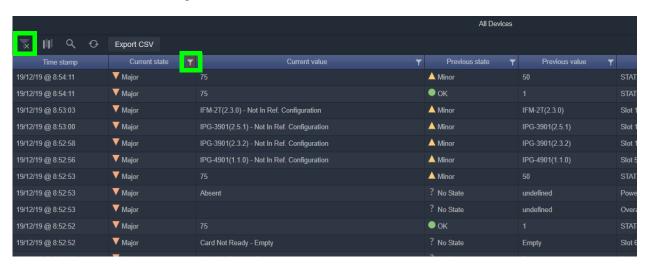

#### **Further Filtering**

To further limit the displayed data, filter on other columns.

#### **Clear Column Filters**

To clear all column filters, click the Clear all filters icon (

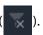

### **Non-RollCall Devices**

The **Event Logging** service natively supports RollCall addresses and hence RollCall-protocol devices. Log event messages from iControl or Densité devices may still be logged by the service by using a **User** folder in a C&M project's **Network** window in GV Orbit Client.

With a GV Orbit C&M project open in GV Orbit Client:

- 1 Show the **Network** window.
- 2 Right-click on the top-level user folder ('User') and select 'Create Folder':

The **Create Folder** dialog is shown.

- 3 Enter a name for the new user (sub-)folder (such as 'Densité Dev Group') and click **OK**.
  - A new sub-folder under **User** is created.
- 4 Right-click on the new sub-folder and select 'Assign Address'.

The **Assign Address** dialog is shown.

5 Enter a RollCall address for the sub-folder and click **OK**.

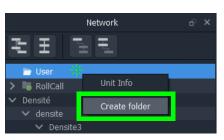

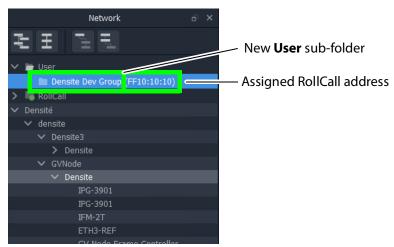

- 6 Expand the **Network** window tree-view to see Densité devices.
- 7 Drag one or more Densité devices of interest in the **Network** window into the new **User** sub-folder.

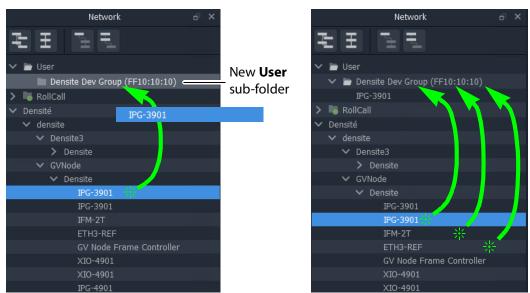

Figure 17: Drag Densité Device into New User Sub-Folder

The dragged devices are now shown beneath the **User** sub-folder.

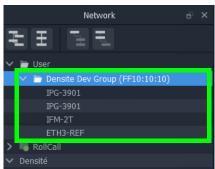

Figure 18: Resulting New User Sub-Folder (Shown Expanded)

- 8 Click **Project** -> **Save Project** in the main menu to locally save the GV Orbit project.
- 9 Click **Project -> Push** to push the project to the repository on the GV Orbit server.

#### Note:

It is necessary to push the project to the GV Orbit server so it may be deployed in the GV Orbit system for the **Event Logging** service (and other services) to access.

The GV Orbit services will aggregate the devices in the new **User** sub-folder under the assigned RollCall address, and log messages can be logged and hence viewed by an **Alarm List** widget on a GV Orbit C&M project screen, or by the **Event Log Viewer/ Alarm History** window.

## **Alarm List Widget and Event Logging Service**

The alarm messages can be viewed on a GV Orbit C&M project custom user panel. The **Alarm List** widget is available to design a custom panel with in GV Orbit Client.

The **Alarm List** widget can be placed onto a custom user panel when using the GV Orbit Client in 'Design Mode'. It can be configured to display event log message information:

- "live" data from the GV Orbit Monitoring service; or
- historical data from one of the Event Logging service's event logs.

When the C&M project is saved and pushed to the GV Orbit server it can be run. Log messages are shown, color-coded, and scroll up the widget.

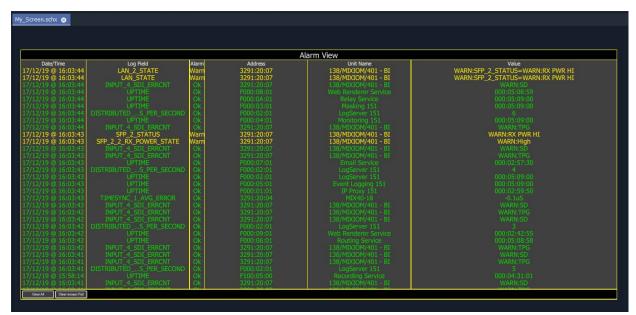

Figure 19: Alarm List Widget Shown Running on a C&M Project Custom User Panel

#### Note:

The **Publish to Alarm Widget** setting must be enabled within the Event Log configuration of the **Event Logging** service before the **Alarm List** widget can correctly connect to the service and log messages.

## **Event Logging Service Alarms**

The **Event Logging** service itself generates alarms which can be viewed in an **Alarm Summary** window.

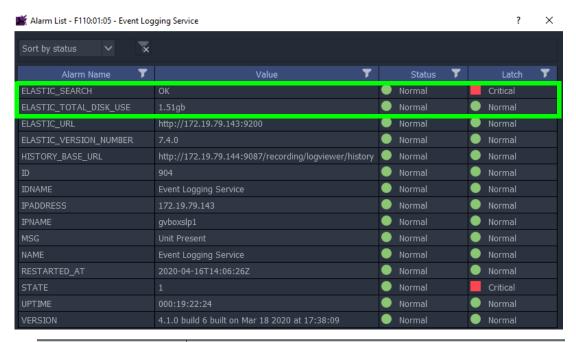

| Event Log                  | Description                                                                                                    |
|----------------------------|----------------------------------------------------------------------------------------------------|
| ELASTIC_SEARCH             | Status of the Elastic search engine connected to.                                                                                                    |
| ELASTIC_TOTAL_DISK_US<br>E | Total disk space on GV Orbit server that is used by the Elastic search engine. 100 GBytes is reserved on the server for this. Alarm state on this is:                                       |
|                            | <ul><li>Warning above 75GBytes; and</li><li>Error above 100GBytes.</li></ul>                                                                                                    |
|                            | The service stops writing above 120 GBytes until some of the reserved space is freed (for example, by reducing the 'Delete Data After' setting - see Event Log Configuration, on page 168). |

# **GVO Tally Service**

#### Introduction

GV Orbit Tally is a fully-featured live production tally system, available as a new software option within the GV Orbit server environment.

As standard, it includes tally-over-IP support for all relevant GV live production products, including GV cameras, GV switchers, GV multiviewers and GV routing systems. Third-party devices can be supported through additional license purchases.

Non-IP tally interfaces (such as serial and GPI) can be supported through additional hardware purchases. It can run independently without a GVO-CTL routing system or fully integrate with GVO-CTL routing and/or legacy GV routing systems.

The TSL tally application on the GV Orbit server provides two main features as below:

- TSL switcher tally management
- · Router protocol translation

To enable the tally application, ONE of any of the following licenses is required:

- GVO-TALLY
- GVO-CTL-XPS
- GVO-CTL-PRO
- GVO-CTL-ENT

For live production tally use-cases, a GVO-TALLY license is required. As for router protocol conversion use-cases, either a GVO-TALLY or GVO-CTL-x license is required.

#### Is this Service Needed?

You may disable this service under specific circumstances; see Disabling Unneeded Services to Improve GV Orbit Performance, on page 124.

## **Logging of this Service's Activities**

This service supports logging that can help with troubleshooting. See Log Files Task, on page 97.

### **System Screen**

The GV Orbit Tally service can be accessed by clicking **GVO Tally** on the Web Admin menu. The **GVO Tally** screen displays the TSL service page with the Tally Manager Overview as shown below.

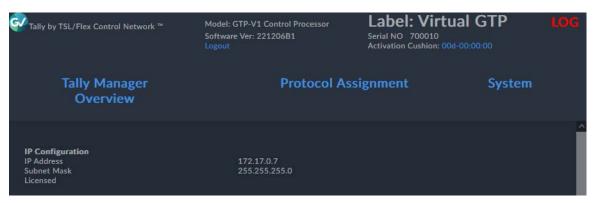

| Setting Description |                                       |  |
|---------------------|---------------------------------------|--|
| IP Address          | The IP Address of the Tally Manager.  |  |
| Subnet Mask         | The Subnet Mask of the Tally Manager. |  |

# **Protocol Assignment**

GV Orbit Tally currently supports the TSL protocol, which provides the widest deployment from a single protocol. Users can just click **Protocol Assignment** to view the table of tally assignment as below.

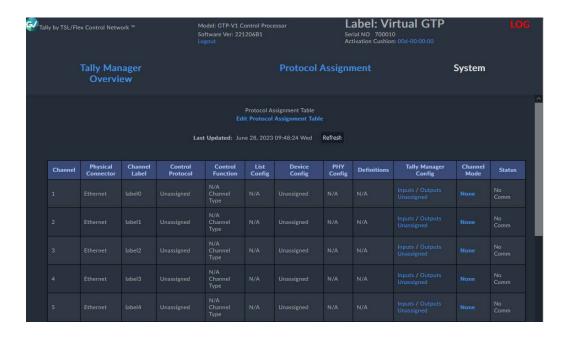

### **Configuring the Protocol Assignment table**

To configure the table, do the following:

- 1 On top of the **Protocol Assignment** screen, click **Edit Protocol Assignment Table**.
- 2 The Login window appears as below.

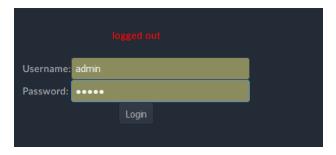

- 3 Enter the Username and Password.
- 4 Then, click the **Login** button.
- 5 After logging in, configure tally inputs and outputs for all channels.

### **Backing up Inputs/Outputs configuration file**

The tally configuration can be backed up and restored later.

To back-up the configuration, do the following:

- 1 On a channel row in the Protocol Assignment Table, click **Inputs** or **Outputs**.
- 2 The screen below appears.

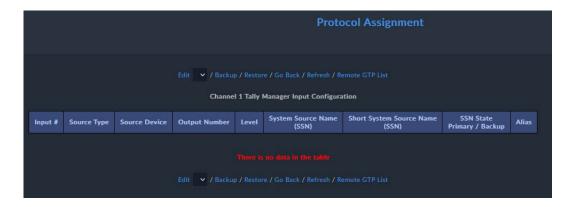

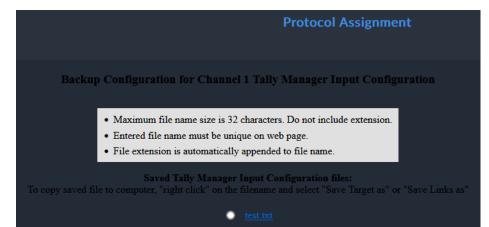

3 Click **Backup** and the screen below displays.

4 Enter a name for the backup file according to naming requirements as displayed.

Delete Selected File

- 5 Click the **Save** button to save the backup file.
- 6 Click the **Back** button or the GV logo on top left of the screen to go back to the GVO Tally service page.

### Restoring Inputs/Outputs from backup file

The tally configuration can be restored from a backup file that had been saved earlier. To restore the configuration, do the following:

- 1 On a channel row in the Protocol Assignment Table, click **Inputs** or **Outputs**.
- 2 The screen below appears.

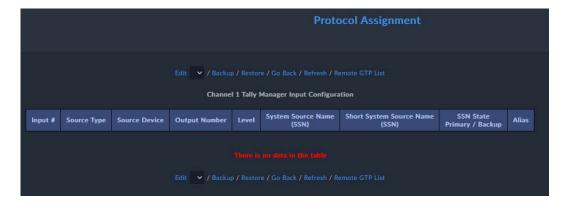

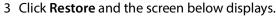

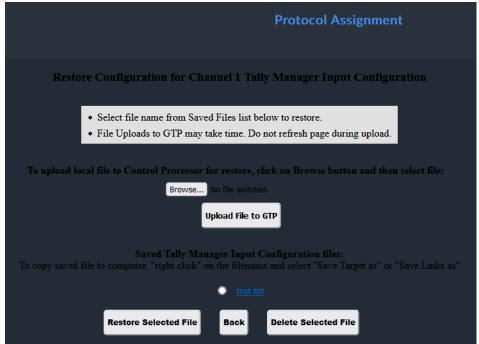

- 4 Click the Browse button to select your backup file and click Open.
- 5 Click the **Upload File to GTP** button to upload the backup file to Control Processor for restore.
- 6 To copy the configuration file to your local folder, right click on the file and select **Save Target as** or **Save Link as**.
- 7 Then, click the **Restore Selected File** button to restore the tally configuration.
- 8 Click the **Back** button or the GV logo on top left of the screen to go back to the GVO Tally service page.

### **Editing the Channel Mode**

To change the channel mode, do the following:

- 1 In the Channel Mode column of the Protocol Assignment Table, click **None**.
- 2 The screen below appears.

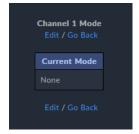

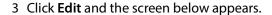

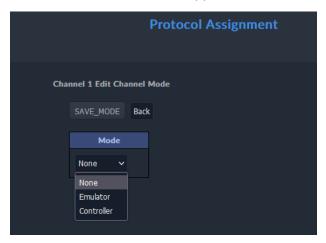

- 4 Click on the drop-down list and select either **Emulator** or **Controller** for the channel mode
- 5 Then, click the **SAVE MODE** button.
- 6 Click the **Back** button or the GV logo on top left of the screen to go back to the GVO Tally service page.

## **System**

The **System** page displays overview of the system operations with routing information to allow users to select routing destinations to Tally. Basically users can view tally destinations and tally lamp on source, with source name on each destination.

To configure the tally operation, do the following:

1 Click System and the login page below appears.

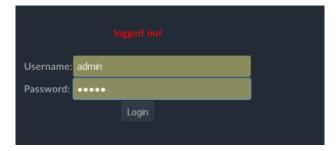

- 2 Enter the username and password.
- 3 Then, click the **Login** button.
- 4 After logging in, configure your sources and destinations for the tally operation.

The system reads GV Orbit project to get TSL addresses for destinations. The Tally Manager builds the workflows and binding objects from the configuration data to drive the tallying system.

### Log

In order to troubleshoot problems, you can view logs on the GV Orbit Tally service page. Just click **Log** to view system logs as below.

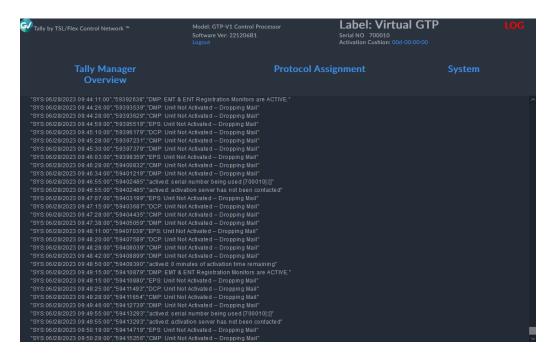

# **Identity Service**

### Introduction

The GV Orbit **Identity Service** integrates with an Identity Provider to authenticate users with the Unified User Authentication, where the same login can be used across all of its client application and interfaces. The Identity Provider can maintain its own user directory or integrate with an existing User Database such as the Active Directory.

The Identity Service administration page offers four tabs: User Management, Certificate Management, SSO Configuration and Logs.

**Note:** The System "**Users**" page previously available in GV Orbit 2.x releases has now been deprecated and user management configuration can be done under the Identity Service administration page.

## **Logging of this Service's Activities**

This service supports logging that can help with troubleshooting. See Log Files Task, on page 97.

## **System Screen**

The **Identity Manager** configuration screen for the service is shown below.

**Note:** Access to Identity Service administration page is restricted to users with the Administrator role only.

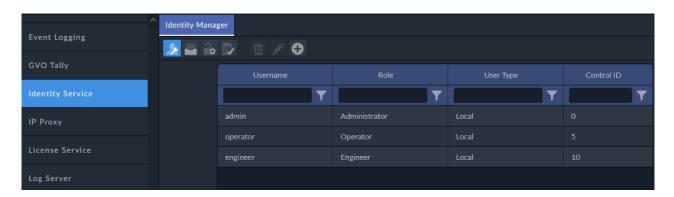

| Setting                | Description                                                                                                    |
|------------------------|----------------------------------------------------------------------------------------------------|
| Users                  | Displays the list of users present in the system and allows administrators to create, edit and delete users from the system. Administrators can create users that are either local or external. Click the <b>Users</b> tab to access this configuration. |
| Certificate Management | Displays the currently used protocol and certificate installed.                                                                                                    |

| Setting           | Description                                                                                                  |  |  |
|-------------------|----------------------------------------------------------------------------------------------------|--|--|
| SSO Configuration | Displays the settings to configure and enable external OpenID Connect identity provider for SSO integration. |  |  |
| Logs              | Displays logs of users that are managed by this service. All logs can be exported in CSV or Excel format.    |  |  |

### **User Management**

User management is performed on the **Users** tab of Identity Service administration page. The profiles of existing users are shown as below and the toolbar buttons allow administrators to add, edit and delete users.

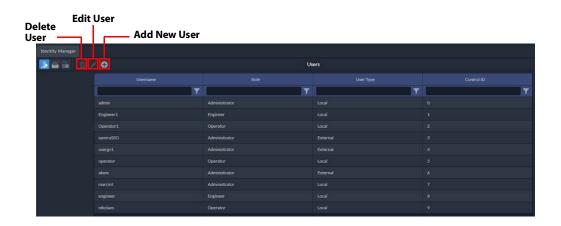

#### Adding a new user

When creating a new user, the same username is recognized throughout each client application as the system connects to the same user database in Identity Service.

New users are automatically assigned a unique Control ID which is incremented from the highest value in the system and the Control ID is automatically synchronized to the GV Orbit client and GVO Control client when the users logs into those applications.

Local users are assigned a username, role and password. They can log in directly to GV Orbit through the login page. Their username, password and role can only be edited by Administrators.

External users do not have a password defined in GV Orbit. Such users must log in via SSO and enter the credentials defined in the configured external OpenID Connect identity provider.

#### To add a new user:

1 Click the **Add new user** button.

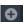

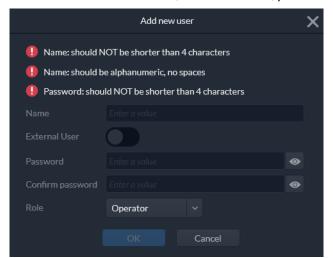

2 In the Add new user window, enter the name, password, and confirm the password.

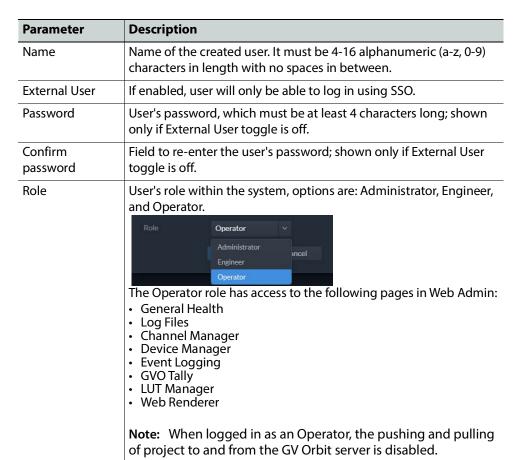

- 3 Click the **Role** drop-down list to select a role for the user.
- 4 Click **OK** to add the new user. The new user will be displayed in the list.

**Note**: Each entry in the list of **Users** can be copied, copied with headers, and exported as a CSV or Excel file.

#### **Editing a user**

Editing a user profile such as the username, password, role and Control ID is permitted. However, the User Type such as Local or External cannot be changed.

To edit a user, do the following:

- 1 Select a user profile to be edited from the list of **Users**.
- 2 Click the **Edit User** button.
- 3 In the Edit user window, change the name if desired.

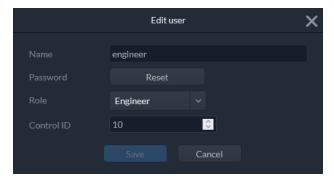

- 4 To change the password, click the **Reset** button and enter the new password in another pop-up window.
  - Note: Only Local users are allowed to change their passwords via this setting. External users are not allowed to change their passwords in GV Orbit.
- 5 Select another role from the drop-down list, if desired.
- 6 Change the number of Control ID for the user profile, if desired.
- 7 Click the **Save** button to update the user profile with your new changes.

### **Deleting a user**

To delete a user, do the following:

- 1 Select a user profile from the list of **Users**.
- 2 Click the **Delete User** button.
- 3 In the **Delete User** window, click **OK** to confirm the deletion.

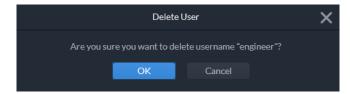

4 The user is deleted from the list on the Users tab.

### **Certificate Management**

The **Certificate Management** tab allows a trusted security certificate to be installed and the HTTPS protocol to be enabled for users to connect to the GV Orbit server with confidence. GV Orbit includes a default self-signed certificate valid for 5 years to allow HTTPS communications.

Initially, the default self-signed certificate will be used. It needs to be replaced with a production certificate by the administrator as soon as possible after HTTPS protocol is enabled. The data of currently installed certificate is displayed on this tab.

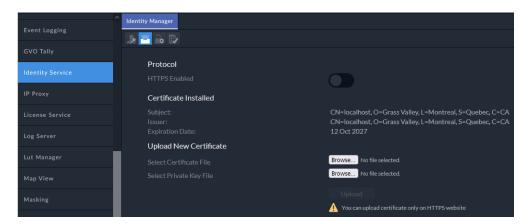

For the time being, HTTPS as well as certificate settings are not replicated between cluster nodes. If HTTPS is to be used on cluster, it must be enabled on both nodes manually. Similarly, certificate and private key must be uploaded on both nodes.

### **Enabling the HTTPS Protocol**

The HTTPS protocol is disabled by default.

To enable it, do the following:

- 1 Click on the toggle switch to enable the **HTTPS** protocol. It will take several seconds to take effect.
- 2 Once enabled, the web browser displays a warning about the connection as below.

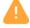

# Warning: Potential Security Risk Ahead

Firefox detected a potential security threat and did not continue to **10.37.72.42**. If you visit this site, attackers could try to steal information like your passwords, emails, or credit card details.

Learn more...

Go Back (Recommended) Advanced...

3 Click **Advanced** and the web browser displays as below because it typically recognizes only trusted certificate providers such as Digicert or Verisign.

10.37.72.42 uses an invalid security certificate.

The certificate is not trusted because it is self-signed.

Error code: MOZILLA PKIX ERROR SELF SIGNED CERT

**View Certificate** 

4 Click **View Certificate** to display the Grass Valley self-signed certificate as below.

Certificate

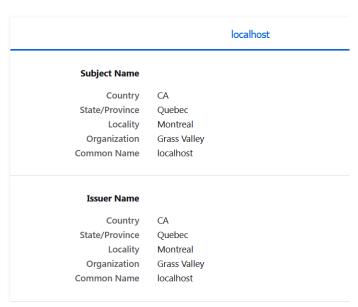

- 5 Verify that for **Organization**, the certificate displays "Grass Valley".
- 6 Close the Certificate window and click **Accept the Risk and Continue** to enable the HTTPS protocol.

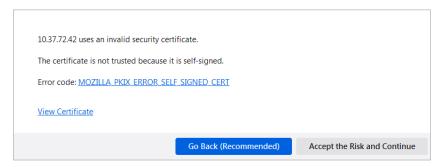

7 The HTTPS protocol is enabled in the **Certificate Management** tab.

#### Replacing a certificate

To replace a certificate, PEM-encoded certificate file together with the matching private key file must be uploaded on the **Certificate Management** tab. This can only be performed if HTTPS is already enabled, as the private key should only be transferred via an encrypted connection.

To upload a new certificate and private key file, do the following:

- 1 Enable the **HTTPS** protocol by clicking on the toggle switch.
- 2 Under **Upload New Certificate** section and on the row of **Select Certificate File**, click the **Browse** button.
- 3 Select the certificate file in the File Upload window and click **Open**.
- 4 On the row of **Select Private Key File**, click the **Browse** button.
- 5 Select the private key file in the File Upload window and Click **Open**.
- 6 Then click the **Upload** button to upload both files and a validation process will be performed.
- 7 If either certificate or key file is incorrect, or if files do not match, an error is displayed.
- 8 If everything is correct and in order, a summary of uploaded certificate is displayed before the actual replacement is performed on server.

A backup is automatically done for previous certificate and private key files. They can be found respectively at these locations below.

```
/data/var/certificate/certificate.crt.old
/data/var/certificate/certificate.key.old
```

These backups can be restored manually by logging into server with SSH, logging in as root, renaming those files by removing .old suffix and restarting nginx service with service nginx restart command.

# **SSO Configuration**

The **SSO Configuration** tab allows Single Sign-On (SSO) integration with OpenID Connect of third party identity providers. This allows users to use their corporate identity credentials to log into GV Orbit.

Only users defined as **external** on Users tab can log in via external identity provider, which means users that are present in external identity provider, but not created and marked as external in Users tab of GV Orbit will not be able to log in.

For Single Sign-On (SSO) to work, HTTPS must be enabled as well.

#### **Configuring the SSO (Single Sign-On)**

The third party identity provider must have a client configuration for GV Orbit. GV Orbit uses code response type with query response mode (authorization code flow), so these must be allowed in client configuration.

To configure Single Sign-On (SSO), do the following:

1 Click the SSO Configuration button to get to the configuration tab below.

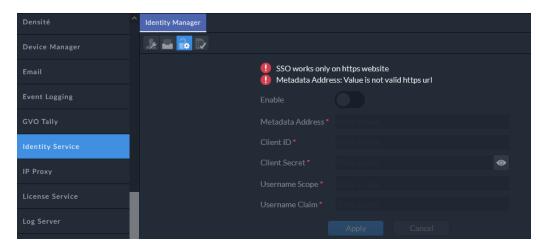

- 2 Click the **Enable** radio button.
- 3 Configure these fields to integrate with the external identity provider.

| Parameter           | Description                                                                                                    |
|---------------------|----------------------------------------------------------------------------------------------------|
| Metadata<br>Address | URL to OIDC metadata discovery endpoint (usually it is https://SERVER_ADDRESS/.well-known/openid-configuration).                                                    |
| Client ID           | Client ID that is configured in identity provider for GV Orbit.                                                                                                    |
| Client Secret       | Client Secret that is set for a client with Client ID given above.                                                                                                  |
| Username Scope      | OIDC scope that includes a claim which contains a username.                                                                                                    |
| Username Claim      | Name of claim that contains a username; this username is used to match external identity provider users with users defined in GV Orbit that are marked as external. |

4 Click **Apply** to save the configuration.

Client must also be given access to configured Username Scope. Allowed login callback URL must be set to <a href="https://GV\_ORBIT\_ADDRESS/identity/signin-oidc">https://GV\_ORBIT\_ADDRESS/identity/signin-oidc</a>. Token endpoint authentication method should be set to Post.

### Logging in with the SSO (Single Sign-On)

Before a user can log into GV Orbit with their SSO credentials, the same user must be created in Users tab with type external that links to their SSO identity. The assigned **Name** must match exactly the username in the SSO Identity Provider.

To log in with SSO, do the following:

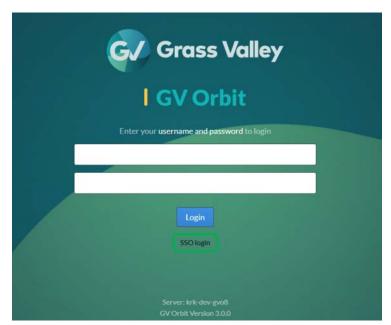

1 On the GV Orbit login screen, click the **SSO Login** link under the main Login button.

- 2 A new window opens which displays the Identity Provider's login page.
- 3 Once the user enters their SSO login credentials, the pop-up window will close.
- 4 Then, the user will be logged in and taken to the GV Orbit main page.

**Note:** if a user attempts to enter their SSO login credentials on the GV Orbit login page, the login will fail.

## Logs

The **Logs** tab displays the list of user activities comprising of the date, operation type, operation status, username, and the IP address of each client.

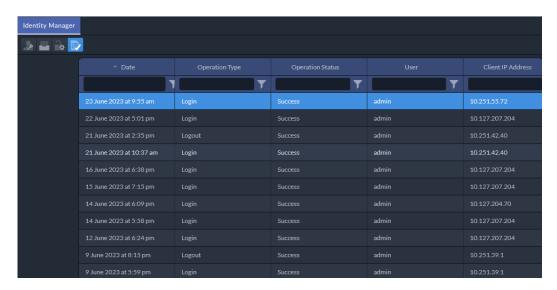

Select and right-click on an entry in the list of **Logs** to copy, copy with headers, or export the log as a CSV or Excel file.

# **IP Friendly Name Service**

### Introduction

The **IP Friendly Name** service pushes certain configuration parameters made in GV Orbit Client to the same discovered RollCall protocol device in GV Orbit Control in real time. Changes to configuration parameters can result from having used the spreadsheet import feature in GV Orbit Client.

Note: For more information, refer to Synchronization of Discovered GVOP Devices, Source, Destination, and Spigot Names made in GV Orbit Client in the GV Orbit Client User Guide. See Related Documentation, on page 25.

### Is this Service Needed?

You may disable this service under specific circumstances; see Disabling Unneeded Services to Improve GV Orbit Performance, on page 124.

## **System Screen**

The **IP Friendly Name** service configuration screen is shown below.

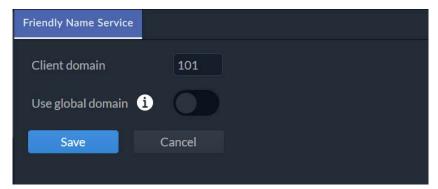

| Setting           | Description                                                                                                    |
|-------------------|----------------------------------------------------------------------------------------------------|
| Client domain     | Enter the Client GVOP Domain ID that the service will use to communicate with other clients. For more information, see Client GVOP Domain ID Setting, on page 129.                                                                                  |
|                   | The Default Client GVOP Domain ID for IP Friendly Name service is set to 101. This value can be updated if necessary. The user should make a request to Grass Valley's Services & Support department to change this value should this be necessary. |
| Use global domain | Set which Domain ID this service is to use.                                                                                                    |
|                   | <ul> <li>Set: use global Domain setting currently configured in the GVOP Domain screen. See GVOP Domain Screen, on page 91.</li> <li>Deselected: use the Client domain setting configured above.</li> </ul>                                         |

Note: The IP Friendly Name Service Client domain must match the GVOP Control domain, which should also correspond to the domain listed under the IDs for IP Routing Domain. These domains can be accessed through the GV Orbit Control Client under the System Controller Group Properties.

# **IP Proxy Service**

### Introduction

The GV Orbit **IP Proxy** service aggregates RollCall control and monitoring connections to multiple RollCall-protocol devices/frames with RollCall addresses. The service presents messages from these devices to the GV Orbit **Log Server** service. The service supports a main connection to a device/frame and up to 2 further, redundant connections.

Devices/frames include:

- · IQMIX and IQUCP modular cards;
- IQ frame controllers (Gateways);
- MV-8 Series multiviewers;
- · Kahuna production switchers; and
- Hardware and soft control panels.

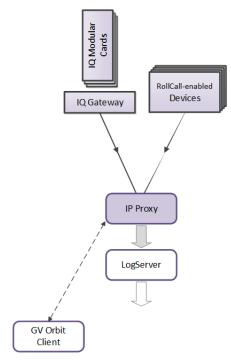

Figure 20: GV Orbit IP Proxy Service

The aggregated connections are presented in a tree structure in the **Network** window of a GV Orbit Client; the client connects to an **IP Proxy** service to form the tree view.

### Is this Service Needed?

You may disable this service under specific circumstances; see Disabling Unneeded Services to Improve GV Orbit Performance, on page 124.

# **Logging of this Service's Activities**

This service supports logging that can help with troubleshooting. See Log Files Task, on page 97.

## **System Screen**

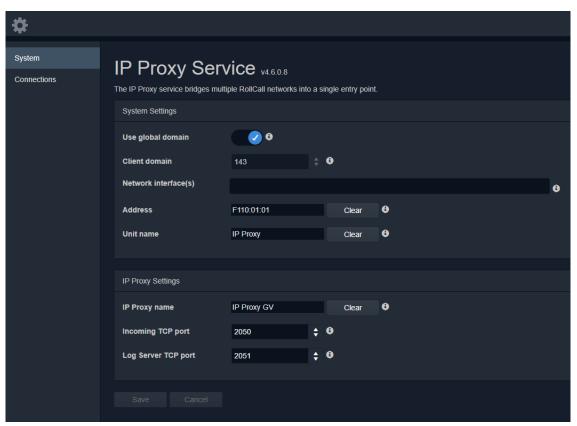

Figure 21: IP Proxy Service System Screens

Table 2 below describes the 'System' screen setting of the IP Proxy configuration screen.

Table 2: GV Orbit IP Proxy Service - System Settings

| Setting            | Description                                                                                                    |  |  |  |
|--------------------|----------------------------------------------------------------------------------------------------|--|--|--|
| Use global domain  | Set which Domain ID this service is to use.                                                                                                    |  |  |  |
|                    | <ul> <li>Enabled: use global Domain setting currently configured in<br/>the GVOP Domain screen. See GVOP Domain Screen, on<br/>page 91.</li> </ul>                 |  |  |  |
|                    | • Disabled: use the <b>Client domain</b> setting configured below.                                                                                                 |  |  |  |
| Client Domain      | Enter the Client GVOP Domain ID that the service will use to communicate with other clients. For more information, see Client GVOP Domain ID Setting, on page 129. |  |  |  |
| Network Interfaces | See Network Interface(s) Setting, on page 130.                                                                                                    |  |  |  |

Table 2: GV Orbit IP Proxy Service - System Settings (continued)

| Setting             | Description                                                                                                    |
|---------------------|----------------------------------------------------------------------------------------------------|
| Address             | See RollCall Address Setting, on page 132, and RollCall Address, on page 337, for information about RollCall addresses.                                                                                                    |
| Unit Name           | See Unit Name Setting, on page 132.                                                                                                    |
| IP Proxy Settings:  | <b>Note:</b> Any changes in this section will require an <b>IP Proxy</b> service stop/start.                                                                                                    |
| IP Proxy Name       | Enter a name. This is a human-readable identifier for the <b>IP Proxy</b> service connections to use.  This name is shown in the GV Orbit Client's <b>Network</b> window for connections the <b>IP Proxy</b> service makes to RollCall-protocol devices.  For example, IQ modules in an IQ modular frame slots: a <b>Network</b> window shows the IQ frame controller and the modules. Under each module, connections to the RollCall-protocol device are shown. <b>Note:</b> This name may be either the same as or different to the service's <b>Unit Name</b> . |
| Incoming TCP Port   | Enter IP port number to use for RollCall connections from connected devices to the <b>IP Proxy</b> service.  Default = 2050                                                                                                    |
| Log Server TCP Port | Enter IP port number to use for connections to the Log Server service.  Note: This should <i>not</i> be the same as <b>Incoming TCP Port</b> setting.  Default = 2051                                                                                                    |
| Save<br>Cancel      | Applies / discards the changes you have made to the above settings. See To save settings changes, on page 128.                                                                                                    |

### **Connections Screen**

**Note:** Connections to devices/frames are system-specific items.

The **Connections** screen allows the user to manage the connections from the **IP Proxy** service to RollCall-protocol devices. The screen contains a list of devices for the **IP Proxy** service. List items can be added, edited and deleted. Each list item is either a RollCall-protocol device or a 'virtual tree node'. The status of the connection to each device is shown. Any change saved will be applied and will only temporarily interrupt the operation of the service. An **IP Proxy** service stop/start is *not* required.

The resulting connected RollCall network is viewed as a tree structure in the GV Orbit Client application **Network** window.

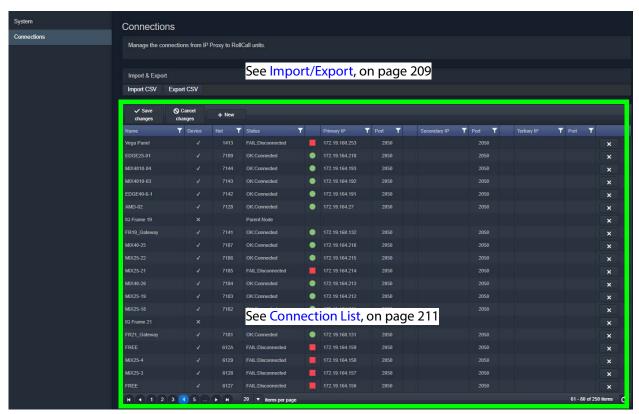

Figure 22: IP Proxy Service - Connections Screen

### Import/Export

See also List Control Buttons, on page 136.

Table 3: Connections Screen - Import and Export Controls

| Control    | Description                                                                                             |
|------------|----------------------------------------------------------------------------------------------------|
| Import CSV | Click to import a spreadsheet (CSV format) of connections.  • Select a CSV file.  • Click <b>Open</b> . |
| Export CSV | Click to export a spreadsheet (CSV) of connections.<br>(See Exported CSV Connections, on page 210.)     |

#### **Exported CSV Connections**

An exported spreadsheet file is in comma-separated variables (CSV) format. (See Figure 23.)

```
Name, Device, Network, Primary IP, Primary Port, Secondary IP, Secondary Port, Tertiary IP, Tertiary Port
Network(1160), false, 1160, , null, , null, , null
FR01_Gateway, false, 1111, , null, , null, , null
Engineering Frames, false, 1100, , null, , null, , null
FR03_Gateway,false,1211,,null,,null,,null
IQ Frame 03,false,1210,,null,,null,,null
FROC_3, false, 12A4, , null, , null, , null
BCE Frames, false, 1200, , null, , null, , null
IQMIX4010-2, false, 1273, , null, , null, , null
IQEDGE 02,false,F2D2,,null,,null,,null
FR01_Gateway, true, 7111, 172.19.160.111, 2050,, 2050,, null
IQ Frame 01, false, 7110, , null, , null, , null
Network(7100), false, 7100, , null, , null, , null
Rack 6, false, 7000, , null, , null, , null
MIX-01, true, 7112, 172.19.164.11, 2050, 172.19.166.11, 2050, null
MIX-02, true, 7113, 172.19.164.12, 2050, 172.19.166.12, 2050, , null
MIX-03, true, 7114, 172.19.164.13, 2050, 172.19.166.13, 2050, null
MIX-04, true, 7115, 172.19.164.14, 2050, 172.19.166.14, 2050, null
MIX-05, true, 7116, 172.19.164.15, 2050, 172.19.166.15, 2050, null
MIX-06, true, 7117, 172.19.164.16, 2050, 172.19.166.16, 2050, null
FR02_Gateway, true, 7121, 172.19.160.112, 2050,, 2050,, null
IQ Frame 02, false, 7120, , null, , null, , null
MIX-07, true, 7122, 172.19.164.21, 2050, 172.19.166.21, 2050, , null
MIX-08, true, 7123, 172.19.164.22, 2050, 172.19.166.22, 2050, , null
```

#### a) CSV file in Text Editor

|    | Α                         | В      | С       | D              | E            | F             | G              | Н           | 1             |
|----|---------------------------|--------|---------|----------------|--------------|---------------|----------------|-------------|---------------|
| 1  | Name                      | Device | Network | Primary IP     | Primary Port | Secondary IP  | Secondary Port | Tertiary IP | Tertiary Port |
| 2  | Network(1160)             | FALSE  | 1160    |                | null         |               | null           |             | null          |
| 3  | FR01_Gateway              | FALSE  | 1111    |                | null         |               | null           |             | null          |
| 4  | <b>Engineering Frames</b> | FALSE  | 1100    |                | null         |               | null           |             | null          |
| 5  | FR03_Gateway              | FALSE  | 1211    |                | null         |               | null           |             | null          |
| 6  | IQ Frame 03               | FALSE  | 1210    |                | null         |               | null           |             | null          |
| 7  | FR0C_3                    | FALSE  | 12A4    |                | null         |               | null           |             | null          |
| 8  | BCE Frames                | FALSE  | 1200    |                | null         |               | null           |             | null          |
| 9  | IQMIX4010-2               | FALSE  | 1273    |                | null         |               | null           |             | null          |
| 10 | IQEDGE 02                 | FALSE  | F2D2    |                | null         |               | null           |             | null          |
| 11 | FR01_Gateway              | TRUE   | 7111    | 172.19.160.111 | 2050         |               | 2050           |             | null          |
| 12 | IQ Frame 01               | FALSE  | 7110    |                | null         |               | null           |             | null          |
| 13 | Network(7100)             | FALSE  | 7100    |                | null         |               | null           |             | null          |
| 14 | Rack 6                    | FALSE  | 7000    |                | null         |               | null           |             | null          |
| 15 | MIX-01                    | TRUE   | 7112    | 172.19.164.11  | 2050         | 172.19.166.11 | 2050           |             | null          |
| 16 | MIX-02                    | TRUE   | 7113    | 172.19.164.12  | 2050         | 172.19.166.12 | 2050           |             | null          |
| 17 | MIX-03                    | TRUE   | 7114    | 172.19.164.13  | 2050         | 172.19.166.13 | 2050           |             | null          |
| 18 | MIX-04                    | TRUE   | 7115    | 172.19.164.14  | 2050         | 172.19.166.14 | 2050           |             | null          |
| 19 | MIX-05                    | TRUE   | 7116    | 172.19.164.15  | 2050         | 172.19.166.15 | 2050           |             | null          |
| 20 | MIX-06                    | TRUE   | 7117    | 172.19.164.16  | 2050         | 172.19.166.16 | 2050           |             | null          |
| 21 | FR02_Gateway              | TRUE   | 7121    | 172.19.160.112 | 2050         |               | 2050           |             | null          |
| 22 | IQ Frame 02               | FALSE  | 7120    |                | null         |               | null           |             | null          |
| 23 | MIX-07                    | TRUE   | 7122    | 172.19.164.21  | 2050         | 172.19.166.21 | 2050           |             | null          |
| 24 | MIX-08                    | TRUE   | 7123    | 172.19.164.22  | 2050         | 172.19.166.22 | 2050           |             | null          |

#### b) CSV file in a spreadsheet tool

Figure 23: Example CSV Export File:

- a) CSV File in Text Editor.
- b) CSV File in Spreadsheet Tool.

#### **Converter Utility for Old IP Proxy Files**

The GV Orbit Client installation folder on a client PC contains a command line utility for converting older IP Proxy files into the CSV format required for importing into GV Orbit. This is found in the 'tools' sub-folder. Example path:

C:\Program Files\Grass Valley\GV Orbit\tools\IpProxyConfigConverter.exe

Usage:C:>IpProxyConfigConverter.exe <source\_file> <out\_file>

#### **Connection List**

See also Common User Interface Features, on page 136.

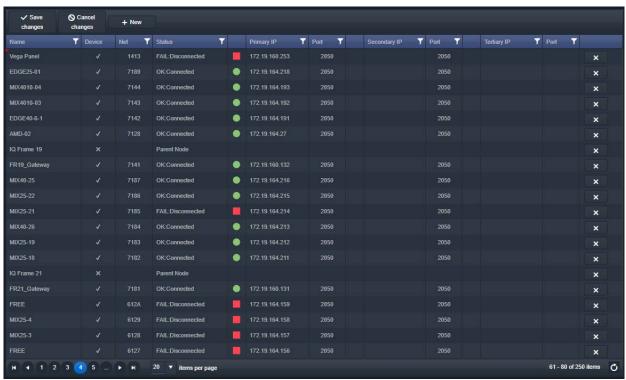

Figure 24: IP Proxy Service - Connections

Table 4: Connections Screen - Column Headings

| Column Heading | Description                                                                                                    |
|----------------|----------------------------------------------------------------------------------------------------|
| Name           | Enter a name for the device, or frame, or virtual tree node.                                                                                                    |
| Device         | <ul> <li>Select for a device, or frame, or unit with a RollCall connection.</li> <li>Deselect for a virtual tree node.</li> </ul>                                             |
| Net            | Enter the 4-hex-digit RollCall address network number. for example, the four most significant digits of the RollCall address. For example, 4300.                              |
| Status         | Shows the status of the IP Proxy connection to the device/frame/unit. A red/green 'LED' status indication is also shown. For a virtual tree node, 'Parent Node' is displayed. |
| Primary IP     | Primary IP address of device/frame/unit.                                                                                                    |
| Port           | IP port number for primary IP address.                                                                                                    |
| Secondary IP   | Secondary IP address of device/frame/unit.                                                                                                    |
| Port           | IP port number for secondary IP address.                                                                                                    |

Table 4: Connections Screen - Column Headings (continued)

| Column Heading | Description                               |  |  |  |
|----------------|-------------------------------------------|--|--|--|
| Tertiary IP    | Tertiary IP address of device/frame/unit. |  |  |  |
| Port           | IP port number for tertiary IP address.   |  |  |  |

### **License Service**

#### Introduction

GV Orbit is licensed software, sold under the following GV Orbit product option codes:

- GVO-BASE-V3
- GVO-CFG-PRO
- GVO-MON-PRO
- GVO-CTL-XPS
- GVO-CTL-PRO
- GVO-CTL-ENT
- GVO-TALLY

The GV Orbit **Professional** and **Enterprise** products use GV Orbit Services running on one or more GV Orbit servers. To know which services are available for each GV Orbit product option code, refer to **Service Licensing and Software Versions Included in GV Orbit** in the *GV Orbit Release Notes*. See Related Documentation, on page 25.

As of GV Orbit version 3.0.0 or higher, this licensing model is enforced. The License Service must first be installed with a license in order to upgrade any GV Orbit service. Before upgrading from version 2.0.0 or earlier, the **GVO-BASE-V3** license must be installed in advance.

#### **PREREQUISITES:**

- For trial or time-limited licenses, the server's current time setting must be maintained with reasonable accuracy (±12 hours) and should not be tampered with. See
   Date/Time Configuration in the NTP Screen, on page 91 to check the server's current time. Tampering with the server's clock to extend a license will be detected, resulting in the license being invalidated, and system unavailability.
  - The operation of the server's integrated Real Time Clock (RTC) is maintained by a coin cell that ensures that the server keeps time, even during long periods when it is powered off (RTC drift is less than 10 seconds per month). This prevents the clock from drifting too much.
- A license file must be installed on the GV Orbit server to make it operational. See below for more information.

## **Pre-Ordering a License File**

| GV Orbit Server | GV Orbit VM |
|-----------------|-------------|
| •               |             |

To have less downtime, first obtain a license file for your GV Orbit Server or the GV Orbit Server cluster before:

- Commissioning a new GV Orbit Server or GV Orbit Server cluster that is running GV Orbit version 3.0.0 or higher for the first time.
- Upgrading a GV Orbit Server to GV Orbit version 3.0.0 or higher for the first time.

• Re-installing a new license, to change options / features for example.

Perform this procedure any time before your planned upgrade / installation window.

The **System Serial Number** and **License Identifier** found in the License Server configuration screens are only available once the a GV Orbit Server has been upgraded to GV Orbit version 3.0.0 or higher and the License Service has been installed and is running.

- 1 Find the necessary GV Orbit Server identification information that Grass Valley needs for license generation:
  - The GV Orbit Server has never been licensed (it is running GV Orbit version 3.0.0 or higher for the first time): Record the Service Tag number found on each server's Information Tag. See About the Server's Information Tag, on page 31. For a cluster, there should be two server Information Tags; one for each GV Orbit Server.
  - The GV Orbit Server has been licensed: Record the License Identifier found in the License Service screen. See Ordering and Installing a License / Updating a License, on page 219. For a cluster, the License Identifier is the same for both GV Orbit Servers.
- 2 Contact Technical Support to request a new license. See Grass Valley Technical Support, on page 304. If the license is for a GV Orbit Server cluster, you must say that it is for a cluster license. A cluster license is a single license file that is applied to both GV Orbit Servers that form the cluster.
- 3 Once you receive a license file from Technical Support, save it to your PC's filesystem. The anatomy of a license's filename is shown below.

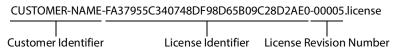

- 4 License installation:
  - For a single GV Orbit Server: The license file will be uploaded to the GV Orbit Server. See Ordering and Installing a License / Updating a License, on page 219.
  - For a GV Orbit Server Cluster: The same license file will be uploaded to both GV Orbit Servers that form the cluster. See Upgrading Software and Applications on a Cluster, on page 77.

#### **License Enforcement**

Licenses can be time-limited for a trial period with an expiry date or perpetual without an expiry date. Only a single license can be applied to a GV Orbit server at a time. If changes are required, then a new license needs to be applied to the GV Orbit server.

As of GV Orbit version 3.0.0 or higher, GV Orbit applications are protected by a license option that behaves as follows when the required license option is not activated:

• The application will not start automatically and it will not be possible to manually start it.

• It will not be possible to upgrade the application to a newer version.

#### **Notes**

- Certain licenses have an End Date. Such trial / demo licenses are time-limited after
  which the license expires. When the license expires, it will not immediately stop the
  operation of any licensed applications, so as to prevent causing on-air issues.
  However, licensed application will not restart if stopped or if the server reboots.
- Installing GVO 3.0.0 or higher OS or the License Service application does not activate any licensing. The license requirements comes with the new applications' version when you upgrade.
- Never edit a license file as this will invalidate it.

## **Troubleshooting License Service Errors**

As of GV Orbit version 2.0.0 or higher, the licensing model is enforced by the License service, which must first be installed and a license applied in order to upgrade and activate any other GV Orbit application that is part of this software version.

When the License Service is not installed, in **Application Upgrade** of the **Upgrade** screen, the following **License service must first be installed** errors are shown in the Application Upgrade screen **Message** area.

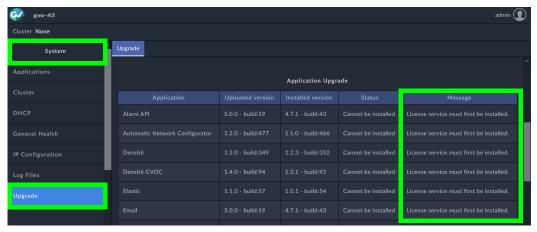

Once the License service is installed, in Application Upgrade of the Upgrade screen, The License service must be installed to start licensed application errors are shown in the Application Upgrade screen Message area. This indicates that the license file has not been uploaded to the License Service. For more information about the Application Upgrade screen, see Application Upgrade/Installation, on page 104.

These errors are resolved as follows.

| Step | Error Message                                                                                             | Required Action                                                   | See                                                                        |
|------|----------------------------------------------------------------------------------------------------|-------------------------------------------------------------------|----------------------------------------------------------------------------|
| 1    | [Service name] cannot be installed due to incompatible OS dependency. Need X.X.X, but X.X.X is installed. | Upgrade GV Orbit server to the latest OS and application version. | Upgrade Task, on page 101.                                                 |
| 2    | License service must first be installed.                                                                  | Install the License<br>Service.                                   | Installing the License Service, on page 218.                               |
| 3    | The License service must be installed to start licensed application.                                      | Install the GV Orbit server license.                              | Ordering and Installing a<br>License / Updating a License,<br>on page 219. |

## **Logging of this Service's Activities**

This service supports logging that can help with troubleshooting. See Log Files Task, on page 97.

### License Service Screen

#### **License Overview**

The **License Service** configuration screen is shown. This screen shows the GV Orbit's current licensing status.

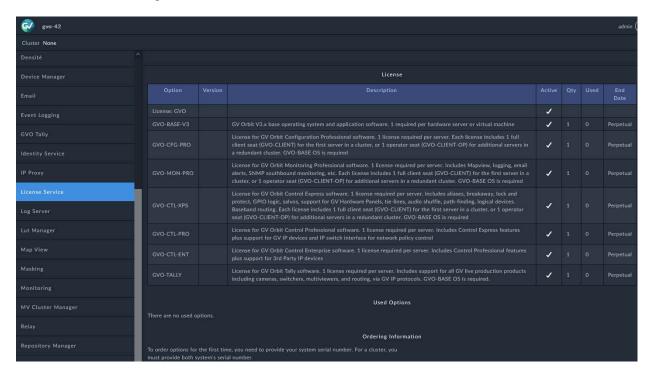

| Setting     | Description                                                                                                    |
|-------------|----------------------------------------------------------------------------------------------------|
| Option      | Shows the GV Orbit options. For more information about the options, see Services Availability, on page 110.  License: GVO:  No license file set for product GVO: A GV Orbit license file from Grass Valley has not been uploaded to the server. The services depending on missing license options will not be started and cannot be upgraded. See Ordering and Installing a License / Updating a License, on page 219.  System serial number [XXX] does not match license [XXX]: The license you have applied was created for another GV Orbit Server. Apply the correct license generated for this server.  [blank]: A valid license file has been applied to the GV Orbit server. GVO-BASE-V3: License for GV Orbit v3.x base operating system and application software (one license required per hardware server or virtual machine).  GVO-CFG-PRO: License for GV Orbit Configuration Professional software (one license required per server). Each license includes one client seat (GVO-CLIENT).  GVO-MON-PRO: License for GV Orbit Monitoring Professional software (one license required per server). Each license includes one client seat (GVO-CLIENT). Includes: mapview, HTML and logging support.  GVO-CTL-XPS: License for GV Orbit Control Express software. For future use only.  GVO-CTL-PRO: License for GV Orbit Control Professional software (one license required per server). Each license includes one client seat (GVO-CLIENT). Includes: Aliases, breakaway, lock and protect, GPIO logic, salvos, northbound control and support for GV Hardware Panels.  GVO-CTL-ENT: License for GV Orbit Control Enterprise software (one license required per server). Each license includes one client seat (GVO-CLIENT). Includes: Professional features plus; automatic pathfinding, multi-hop control and shuffle.  GVO-TALLY: License for GV Orbit Tally software (one license required per server). Includes support for all GV live production products including cameras, switchers, multi-viewers, and routing, via GV IP protocols. GVO-BASE OS is required. |
| Description | Shows a license description.                                                                                                    |
| Active      | Shows whether a license is active or not (as defined by the currently uploaded license file):  The license is currently active.  The license is currently inactive; this results in unavailability of the licensed features. See Ordering and Installing a License / Updating a License, on page 219.                                                                                                    |

| Setting              | Description                                                                                                    |
|----------------------|----------------------------------------------------------------------------------------------------|
| Qty                  | Shows the current number of license activations on each server that is listed in the license.  O: This license option is inactive.  1: A license for this option is enabled on all the servers that have their System Serial Number listed in the license.                                                                                                    |
| End Date             | Licenses can be time limited:  Perpetual: The license has no expiry date.  [a date]: The license is active for a time-limited duration after which the license expires. When the license expires, it will not immediately stop the operation of any licensed applications, so as to prevent causing on-air issues. However, licensed application will not restart if stopped or if the server reboots. |
| Ordering Information | Shows the information you need to order a license or to update a pre-existing license. See Ordering and Installing a License / Updating a License, on page 219.                                                                                                    |
| License Update       | Once you receive a license file from Grass Valley, upload the file to apply the license. See Ordering and Installing a License / Updating a License, on page 219.                                                                                                    |
| License Details      | This shows the clear text content of the current license file you have installed on the GV Orbit server. This can help you to better understand any error messages shown above or why a given option is currently disabled.                                                                                                    |

# **Installing the License Service**

When upgrading from GV Orbit version 1.7.X or lower to GV Orbit version 2.0.0 or higher, you must install the License Service application in order to make GV Orbit operational, as a special one-time upgrade procedure.

When this application is not installed, the following License service must first be installed errors are shown on the Application Upgrade screen Message area.

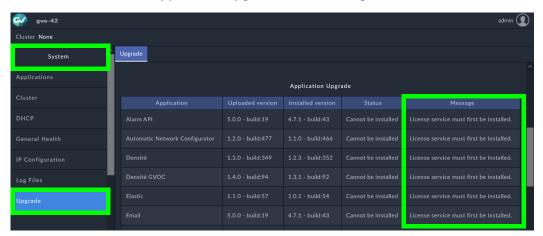

To install the License Service application, proceed as follows.

- 1 In the **Application Upgrade** screen, select the **License Service** so that it is highlighted in blue. See also **Application Upgrade/Installation**, on page 104.
- 2 Click **Upgrade**.

Wait for the License Service to be installed.

- In the message area, **The License service must be installed to start licensed application** errors are shown in the Application Upgrade screen **Message** area. These errors are resolved by configuring the License Service.
- 3 Once the license service is installed, refresh the GV Orbit Admin page in your browser. In the left hand column, the **License Service** becomes available under **Services**.
- 4 Open the **License Service**'s configuration screen found in the left hand column, under **Services**.
- 5 Order and install a license for the GV Orbit server or GV Orbit server cluster. See below.

# Ordering and Installing a License / Updating a License

| GV Orbit Server | GV Orbit VM |
|-----------------|-------------|
| •               | •           |

References to GV Orbit Server apply equally to GV Orbit VM.

A license is to a specific GV Orbit server installation. A GV Orbit server is identified by its **System Serial Number**. Once a license is installed, the license is uniquely characterized by its **License Identifier**. For the least down-time for a GV Orbit Server, pre-order the license before hand; see Pre-Ordering a License File, on page 213.

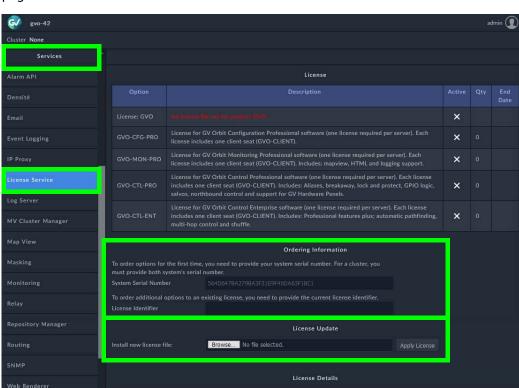

If this server is part of a cluster, see Upgrading Software and Applications on a Cluster, on page 77.

| Parameter                | Description                                                                                                    |
|--------------------------|----------------------------------------------------------------------------------------------------|
| System Serial Number     | This is the same as the <i>Service Tag</i> number found on the server's Information Tag. See About the Server's Information Tag, on page 31.  If this server is part of a cluster, the system serial number for the other member of the cluster will also be shown. |
| License Identifier       | This uniquely identifies a license associated to a specific GV Orbit Server or GV Orbit Server cluster.                                                                                                    |
| License Revision Number  | This value is incremented every time a license is regenerated by Grass Valley.                                                                                                    |
| Install new license file | Click <b>Browse</b> to select the license file to apply to this GV Orbit Server.                                                                                                    |

To order and install a license, proceed as follows.

- 1 If you already have a license file for this GV Orbit Server (from Pre-Ordering a License File, on page 213), skip to step 4.
- 2 Record the System Serial Number and if available, the License Identifier and contact Technical Support to request a new license or a license update. For a cluster, there should be two System Serial Numbers; one for each GV Orbit Server. See Grass Valley Technical Support, on page 304.

If the license is for a GV Orbit Server cluster, you must say that it is for a cluster license. A cluster license is a single license file that is applied to both GV Orbit Servers that form the cluster.

3 Once you receive a license file from Technical Support, save it to your PC's filesystem. The anatomy of a license's filename is shown below.

CUSTOMER-NAME-FA37955C340748DF98D65B09C28D2AE0-00005.license

License Identifier License Revision Number

- 4 Under **License Update**, click **Browse** and select the license file you saved to your PC's filesystem.
- 5 Click Apply License.
  - The License Service screen updates with the parameters and application permissions accorded to the GV Orbit server by the license file.
- 6 Upgrade GV Orbit Server's applications. See Application Upgrade/Installation, on page 104.

# **Log Server Service**

## Introduction

The GV Orbit **Log Server** service collects logging information from devices on a RollCall network and distributes it to subscribing clients, for example, to the GV Orbit **Monitoring** service.

The **Log Server** service is the entry point into a system for RollCall log data from RollCall-protocol devices (for example, from Grass Valley IQ Modular devices or MV-8 Series Multiviewers). The service also supports in-bound data from Grass Valley's RollSNMP application tool and third-party IP endpoint applications.

Multiple **Log Server** services can work together to provide redundancy, such that if either one is shutdown then the other will take its place seamlessly with no loss of data to the client.

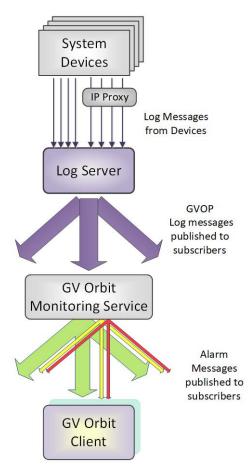

Fig. 25: GV Orbit Log Server Service

# **Typical System Architecture**

A typical control and monitoring system that uses the **Log Server** service is shown in Figure 26. The example is for a dual-redundant implementation; single **Log Server** service implementations are possible.

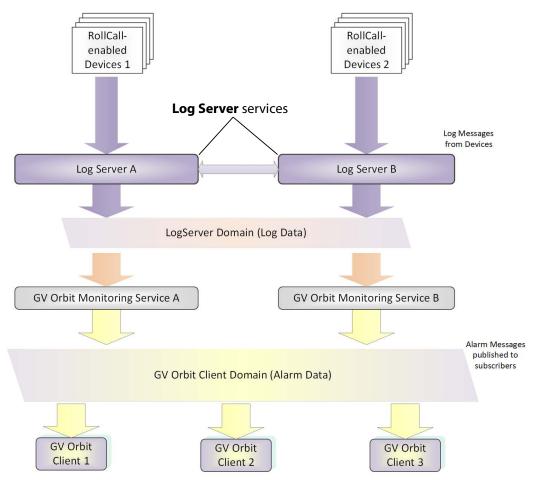

Fig. 26: GV Orbit Log Server System

**Log Server** services A and B in Figure 26 operate in a dual-redundant manner. The services manage the synchronization of all data between them. If service A or B were to go down, then the other service is ready to take over.

Each **Log Server** service sees RollCall-protocol devices and connects to the via RollCall protocol over TCP (default port 2050). **Log Servers** receive device log messages, poll devices and gather some device information (name, id, version, and so on).

#### Note:

In redundant system, a private link between **Log Servers** is only used with IQ Gateways for IQ devices. Data from other devices or services must be sent to *both* **Log Server** Services.

The **Log Server** service exposes gathered log data to subscribing GV Orbit **Monitoring** services in a 'raw' form (for example, without 'OK', 'Warning', or 'Error' state).

Example 'raw' log information:

Supply voltage = 5.25 V Data rate = 1024 packets/second Temperature = 55 °C

A **Monitoring** service then typically uses this 'raw' data, assigns 'state', and generates alarms within the Grass Valley common alarm model.

Example alarm 'state' information:

Supply voltage OK Data rate OK Temperature Warning Device Error

# Is this Service Needed?

You may disable this service under specific circumstances; see Disabling Unneeded Services to Improve GV Orbit Performance, on page 124.

# **System Screen**

Table 5 describes the system settings screen tab of the **Log Server** 'System' configuration screen, see Figure 27.

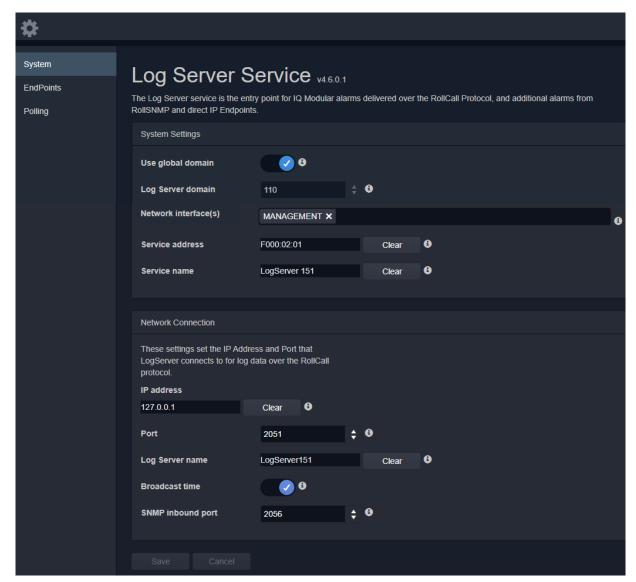

Fig. 27: Log Server Service - System Screen

Table 5: Log Server Service - System Settings

| Setting           | Description                                                                                                    |
|-------------------|----------------------------------------------------------------------------------------------------|
| System Settings:  |                                                                                                    |
| Use global domain | <ul> <li>Set which Domain ID this service is to use.</li> <li>Enabled: use global Domain setting currently configured in the GVOP Domain screen. See GVOP Domain Screen, on page 91.</li> </ul> |
|                   | • Disabled: use the <b>Client domain</b> setting configured below.                                                                                                    |

Table 5: Log Server Service - System Settings (continued)

| Setting              | Description                                                                                                    |
|----------------------|----------------------------------------------------------------------------------------------------|
| Log Server Domain    | Enter the GVOP Domain ID that other services will publish their 'raw' log data onto to be ingested by this service. See Default GVOP Domain IDs, on page 130.                                                                                                    |
| Network Interface(s) | See Network Interface(s) Setting, on page 130.                                                                                                    |
| Service Address      | See RollCall Address Setting, on page 132, and RollCall Address, on page 337, for information about RollCall address.                                                                                                    |
| Service Name         | Enter a unique name for the service. This is a human-readable identifier for the <b>Log Server</b> service to use.  This name will be used when publishing the 'raw' log data and used in the <b>Network</b> window in a GV Orbit Client. <b>Service Name</b> should be unique, including for redundant configurations. For example, 'Log Server A' and 'Log Server B'.                                                                                                    |
| Network Connection:  | A <b>Log Server</b> service may connect to an IP share server device to get IQ/RollCall-protocol device data. Connection is usually made to an <b>IP Proxy</b> service using the RollCall protocol, but it may also be to an IQ Gateway.                                                                                                    |
| IP Address           | Enter the IP address of a server running a RollCall IP share service for the <b>Log Server</b> service to connect to. Typically, this is the <b>IP Proxy</b> service running on the GV Orbit server in the system. In some systems, this may be set up by the GV Orbit system administrator to be some other device. Such as an IQ Gateway. <b>Note:</b> The loop-back host IP address 127.0.0.1 should be used when the Log Server service is co-located on the same GV Orbit Server, which is typically the case. Default: 127.0.0.1.                                                                                                    |
| Port                 | Enter the IP port number to use for the RollCall protocol messages targeting the RollCall IP share device. Default is 2050.                                                                                                    |
| Log Server Name      | Enter a user-defined name to identify the <b>Log Server</b> service with. <b>Note:</b> When running multiple, redundant <b>Log Server</b> services, both must use the same <b>Log Server Name</b> . For IQ Gateways, their 'Name Log Server' setting should use this name. (See IQ Gateway Setup, on page 227 for information about setting up IQ gateways.)                                                                                                    |
| Broadcast Time       | <ul> <li>Selected - the Log Server service will send out 'Time' data packets to IQ Gateways, to provide them with a system time.</li> <li>Deselected - no 'Time' data packets are sent.         This time is used to time-stamp all data back from the IQ Gateway. This will be the time-stamp of corresponding alarms viewed in the GV Orbit client.     </li> <li>Note: In redundant Log Server configurations, 'Broadcast Time' can be deselected on one of the Log Servers if their clocks are not perfectly synchronized. This avoids an IQ Gateway receiving different times and any resulting alarm time-stamp irregularities.</li> <li>Recommended: It is recommended that only one of a pair of redundant Log Server services should be sending time packets.</li> </ul> |

Table 5: Log Server Service - System Settings (continued)

| Setting           | Description                                                                                                    |
|-------------------|----------------------------------------------------------------------------------------------------|
| SNMP Inbound Port | Enter IP port number to use to listen for in-bound SNMP data from Grass Valley's RollSNMP.                     |
| Save<br>Cancel    | Applies / discards the changes you have made to the above settings. See To save settings changes, on page 128. |

## **Monitoring Redundancy**

Dual-redundancy can be achieved by running two **Log Server** services, each connected to its own single **Monitoring** service. Further resilience can be achieved if both **Monitoring** services are connected to both **Log Servers**; however, this configuration does result in extra data on the domain.

## **IQ Gateway Setup**

A Grass Valley IQ Gateway device can be configured to log data to any **Log Server** service, or to a specifically named **Log Server** service. It is the network connection **Log Server Name**, described in Table 5, that is used to identify **Log Servers** to devices.

Figure 28 shows the relevant IQ Gateway configuration screen, openable in GV Orbit Client (or via the Grass Valley RollCall Control Panel tool).

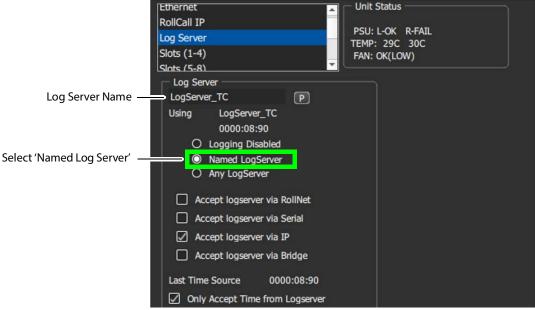

Fig. 28: IQ Gateway Configuration Screen Extract

#### Named Log Server Setting on IQ Gateway

Each IQ Gateway should normally be configured with the 'Named Log Server 'option selected and with the same name as provided as the **Log Server Name** setting. The **Log Server Name** setting of each **Log Server** must be also set to the same name.

#### Note:

In dual-redundant mode, both **Log Server** services should have the:

- Same Log Server Name setting. For example, 'Network Connection' Log Server Name on the Log Server service System screen.
   (IQ Gateways can then send log data to either Log Server service.)
- Different Service Name setting. For example, 'System Setting' Service Name on the Log Server service System screen.
   Each Log Server service can then be uniquely identified in the 'raw' data logs it sends out.

## **EndPoints Screen**

**Note:** These 'Endpoints' settings are system-specific items.

The **EndPoints** screen tab can be used to configure a **Log Server** service with a collection of IP addresses to connect to for obtaining log data. This enables third-parties to inject log data into the Grass Valley GV Orbit monitoring system using the RollCall SDC-02 protocol. The **Log Server** service will connect to the listed IP addresses and get logging data from the IP endpoint devices.

#### Note: SDC-02:

SDC-02 defines a simple protocol for use by third-party IP endpoint devices to allow them to provide telemetry/status monitoring to the Grass Valley control and monitoring system. The IP endpoint device IP addresses and IP ports that they are listening on should be configured within this screen.

SDC-02 is available under a non-disclosure agreement (NDA) from Grass Valley. For more information, contact Grass Valley customer support.

The **EndPoints** screen contains a list (initially empty) of IP addresses, and so on. See Figure 29. See also Changes need to be Saved List Indicator, on page 136 and List Control Buttons, on page 136.

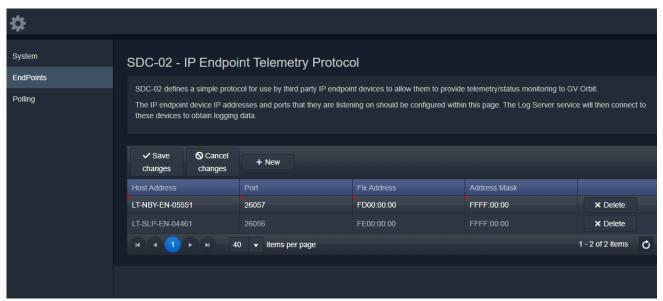

Fig. 29: Log Server Service - EndPoints Screen

Table 6: Log Server Service - Endpoints Column Headings

| <b>Column Heading</b> | Description                                                                                                    |
|-----------------------|----------------------------------------------------------------------------------------------------|
| Host Address          | Enter either the host's:  device name; or                                                                                                    |
|                       | IP address. For example, 168.10.51.12, or SVR-AB-04461                                                                                                    |
| Port                  | Enter the IP port number to send/receive messages to/from this host.                                                                                                    |
| Fix Address           | Enter the RollCall address to map RollCall messages to/from the host. For example, CE00:00:00 See RollCall Address Mapping, on page 229 for more information on                   |
|                       | address mapping.                                                                                                    |
| Address Mask          | Enter a RollCall address mask to be used in the mapping of addresses. For example, FFFF:00:00. See RollCall Address Mapping, on page 229 for more information on address mapping. |

## **RollCall Address Mapping**

Third-party log information (received via the SDC-02 protocol) will have its own RollCall address range. This may require some address mapping to fit into the receiving GV Orbit system - because of some addressing clash or some addressing convention. The **Log Server** service maps the third-party addresses into a new target address range.

#### Note:

RollCall address format: NNNN:UU:PP,

where:

NNNN = Network number; UU = Unit/device number; and PP = RollCall Port number.

(see GV Orbit Addresses and Protocols, on page 337).

- **Fix Address** is the target address 'stem'. Typically this would be the 'network number' part of the RollCall address, for example, FE00:00:00.
- Address Mask then defines which part of the Fix Address address to use. Address digit
  positions marked with 'F' will come from the Fix Address.

For example, for third-party devices for:

- RollCall addresses B300:03:01, B300:03:02 and B300:03:03; and
- · for a target GV Orbit system which needs to
- map these to addresses FE00:03:01, FE00:03:02 and FE00:03:03 respectively.

Set:

- Fix Address to FE00:00:00; and
- Address Mask to FFFF:00:00. (Thus masking all four digits NNNN.)

In a resulting mapped address, the 'NNNN' part will come from the **Fix Address** and the 'UU:PP' part from the device address.

# **Polling Screen**

**Note:** The 'Polling' configuration comprises system-specific items.

The **Polling** screen contains a list of devices/units/frames to be polled by the **Log Server** service. The service will regularly poll these units using the RollCall 'GETID' message.

Polling is used to determine if devices/units/frames are 'alive' or not:

- If a unit/device/frame is switched off, then poll messages will start to fail.
- Log data for that device, and for any of its ports, will be cleared down and removed from the system.
- A **Monitoring** service detects any removal of the data and will:
  - indicate this with a Grey/Unknown alarm state; and will
  - set any MSG field to 'FAIL: Unit Lost'.

The **Log Server** service will regularly poll these units using the RollCall 'GETID' message, once per 'Unit Poll Rate' – see polling options.

## **Polling Configuration Screen**

The **Polling Configuration** screen holds an editable list of RollCall addresses of units/devices/frames to be polled and some polling-rate settings. See Figure 30 and Table 9. See also Common User Interface Features, on page 136.

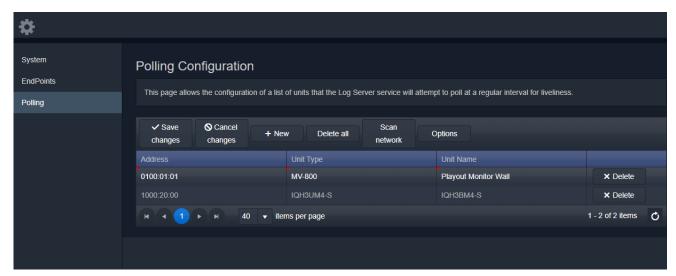

Fig. 30: Log Server Service - Polling Screen

Table 7: Log Server Service - Polling Screen Column Headings

| <b>Column Heading</b> | Description                                 |
|-----------------------|---------------------------------------------|
| Address               | RollCall address                            |
| Unit Type:            | Unit/Device/Frame type (informative only)   |
| Unit Name:            | Unit/Device/Frame name (informatively only) |

See also Common User Interface Features, on page 136.

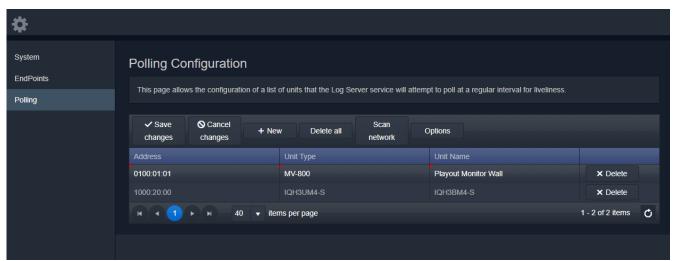

Fig. 31: Log Server Service - Polling Screen Controls

Table 8: GV Orbit Log Server Service - Polling Screen Controls

| Setting | Description                                                                                                    |
|---------|----------------------------------------------------------------------------------------------------|
| Options | Click to set up the options in the <b>Polling Options</b> dialog (see Polling Options, on page 232), which allows the user to set up:  Unit Poll Rate (seconds).  Max Missed Polls - Maximum number of missed polls allowed. |

# **Polling Options**

Click the **Options** button to show the **Polling Options** dialog. See Figure 32 and Table 9.

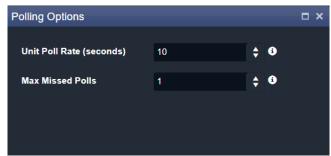

Fig. 32: Polling Options Dialog

Table 9: Polling Options

| Option                   | Description                                                                                                    |
|--------------------------|----------------------------------------------------------------------------------------------------|
| Unit Poll Rate (seconds) | Enter the polling period (in seconds). Each specific unit/device/frame is polled once every <b>Unit Poll Rate</b> seconds. (Polling messages are RollCall 'GETID' messages.)                                                                                                    |
|                          | A Log Server service will spread out all polling over the polling period. Thus, if the total number of units in the polling list is N, then:  • the service sends out a polling message every  Unit Poll Rate / N seconds; and  • polling messages are sent at a rate of  N / Unit Poll Rate per second. |
| Max Missed Polls         | Enter the total number of polls of a unit/device/frame that a <b>Log Server</b> service is allowed to miss before declaring that device dead or lost. <b>Note:</b> If a poll is missed, then the next poll is sent immediately; thus, this is <i>not</i> dependent on 'Unit Poll Rate'.                  |

## **Automatic Polling**

When a **Log Server** service initially detects a unit/device/frame, the device is automatically added to the polling list. This quickens the occurrence of the initial poll and thus the initial log request made of the device.

# **Lut Manager Service**

## Introduction

The GV Orbit **Lut Manager** service enables the centralized management and configuration of custom LUTs and the upload of these LUTs to custom LUT presets of supported devices.

#### PREREQUISITES:

- The LUT Manager is available by default in projects created in GV Orbit version 2.6.0 and above. To add it to projects created before this, see Adding LUT Manager to Projects Created before GV Orbit Control Version 2.6.0, on page 238.
- The LUT Manager is supported by the LUT Manager Service. The LUT Manager Service must be installed and running on the GV Orbit Server.
- Densité frames must have been added to GV Orbit. Refer to the GV Orbit Client User Guide. See See Related Documentation on page 25. As a result, the supported devices must be available in the Network window.
- One or more supported devices. Supported devices are listed in the GV Orbit Release Notes under *LUT Manager Card Support*. See See Related Documentation on page 25.
- HDR may be a licensed device feature.

# Is this Service Needed?

You may disable this service under specific circumstances; see Disabling Unneeded Services to Improve GV Orbit Performance, on page 124.

# **Logging of this Service's Activities**

This service supports logging that can help with troubleshooting. See Log Files Task, on page 97.

# **LUT Configuration Screen**

The **LUT Manager** service, **LUT Configuration** screen is shown below. The LUT Manager service features two sections, LUT Configuration and HDR Enabled Devices.

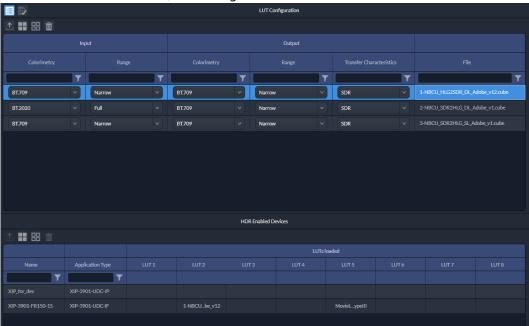

# **LUT Configuration Table**

The **LUT Configuration** table is used to upload custom LUTs into GV Orbit and to set the colorimetry, range, and transfer characteristics for each LUT that is to be made available for upload to one or more supported devices.

| Setting            | Description                                                                                                    |
|--------------------|----------------------------------------------------------------------------------------------------|
|                    | Click to upload a custom LUT to the GV Orbit Server. Once loaded, set the Colorimetry, Range, and Transfer Characteristic settings as required. See Uploading a LUT File into GV Orbit, on page 236.                                               |
| Select All         | Selects all items in the <b>LUT Configuration</b> table.                                                                                                    |
| ⊞ Clear All        | Deselects all items in the <b>LUT Configuration</b> table.                                                                                                    |
| Remove from Server | Removes the currently-selected LUT(s) from the GV Orbit Server.                                                                                                    |
| <b>Y</b>           | Filter by Colorimetry, Range, Transfer Characteristic and the LUT's filename.  • For the Colorimetry, Range, and Transfer Characteristic parameters, see Filtering by Content, on page 238.  • For File, see Filtering Table Columns, on page 239. |

#### **Uploading a LUT File into GV Orbit**

To upload a LUT as a Custom LUT on a device, first the LUT file must be uploaded into GV Orbit. Proceed as follows.

- 1 Click in the **LUT Configuration** table.
- 2 In **Upload LUT** dialog, select a LUT file with a . cube extension. See the device's documentation for the supported LUT file type and requirements. In general, supported devices normally only support LUT files that conform to the Adobe Cube file v1.0 format.
- 3 Once the LUT has been loaded in the LUT Configuration table, set the Colorimetry, Range, and Transfer Characteristic settings as required. See the device's documentation for more information about how these settings regulate the device's HDR stream processing of a Custom LUT.
- 4 Upload the LUT to one or more devices. See Upload LUTs to One or More Devices, on page 236.

#### **HDR Enabled Devices Table**

The HDR Enabled Devices table is used to:

- See the Custom LUTs currently present on supported devices.
- Delete custom LUTs from a device.
- Upload up to 8 custom LUTs to a device.

See the device's documentation for more information about how to apply a custom LUT to a channel.

The table shows the currently applied Custom LUTs for each device. Hover your mouse over a name to see the LUT file's name in a tool tip.

| Icon / Parameter | Description                                                                                                    |
|------------------|----------------------------------------------------------------------------------------------------|
| Select All       | Selects all items in the <b>HDR Enabled Devices</b> table.                                                                                                    |
| E Clear All      | Deselects all items in the HDR Enabled Devices table.                                                                                                    |
| 1 Upload LUTs    | Upload up to 8 custom LUTs from the <b>LUT Configuration</b> table to one or more selected device(s). See Upload LUTs to One or More Devices, on page 236.                                               |
| <b>☆</b> Delete  | Removes one or more LUTs from the selected devices. See Remove Custom LUTs from Device(s), on page 237.                                                                                                  |
| <b>Y</b>         | Filter by Colorimetry, Range, Transfer Characteristic and the LUT's filename.  • For the Name, see Filtering by Content, on page 238.  • For Application Type, see Filtering Table Columns, on page 239. |

#### **Upload LUTs to One or More Devices**

LUT files can be applied up to 8 Custom LUT positions on one or more selected devices in the **HDR Enabled Devices** table.

**PREREQUISITE:** The LUT files must have been previously uploaded to GV Orbit. See Uploading a LUT File into GV Orbit, on page 236.

Proceed as follows.

- 1 Select one or more devices in the HDR Enabled Devices table.
  - Select one or more devices using <Ctrl> + click.
  - Select a range of devices by selecting the first device and then <Shift> + click the last device.
- 2 Click the \_\_\_\_ icon to open the **Upload LUTs** dialog.

The list of available LUT files can be filtered. See Filtering Table Columns, on page 239.

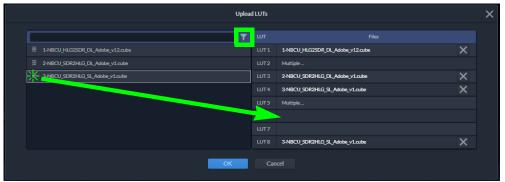

- 3 Use the drag handle to drag and drop the LUT into the appropriate slot. Up to eight slots can be populated. Pre-existing LUTs loaded into a slot can be overwritten.
- 4 Click OK.

The LUT files will be uploaded to the respective slots on the selected devices. Filenames for LUT files that have been uploaded to a device, but cannot be processed by the device, for example, in the case of an incorrect format, are shown in red.

#### Remove Custom LUTs from Device(s)

Remove one or more of the Custom LUTs currently loaded on one or more devices selected in the **HDR Enabled Devices** table. Proceed as follows.

- 1 Select one or more devices in the **HDR Enabled Devices** table.
  - Select one or more devices using <Ctrl> + click.
  - Select a range of devices by selecting the first device and then <Shift> + click the last device.
- 2 Click the 📺 icon to open the **Remove Selected LUTs** dialog.
- 3 Under **Remove**, set the Custom LUTs to remove from the device(s).

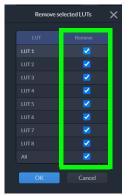

4 Click OK.

# Adding LUT Manager to Projects Created before GV Orbit Control Version 2.6.0

To add LUT Manager to an existing project that was created before GV Orbit Control version 2.6.0, proceed as follows.

- 1 Upgrade the GV Orbit Client to version 5.6.x or higher. Refer the GV Orbit Release Notes. See Related Documentation, on page 19.
- 2 Ensure the project is not open in GV Orbit Client.
- 3 Copy the following directories to the existing project:
  - C:\Program Files\Grass Valley\GV Orbit\resources
  - C:\Program Files\Grass Valley\GV Orbit\workflows

To know where your projects resources and workflows directories are located, in the Project pane, expand the project and hover your mouse over **resources** and **workflows** in the project tree. A tool tip shows the current filesystem path.

4 Open the project in GV Orbit Client.

# **Filtering by Content**

The filter button allows you to filter based on the current content of a table column.

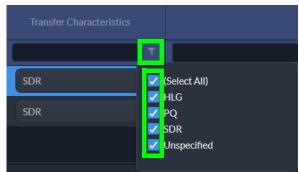

Set an option to view content represented by that option.

# **Filtering Table Columns**

Filters are available at the top of each column for you to filter on the criteria of that column to narrow the results show in the list below.

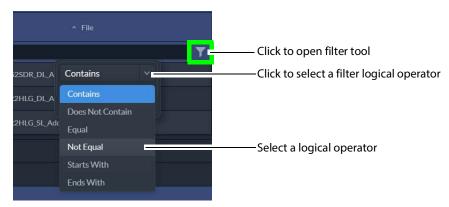

| Filter Parameter | Description                                                                             |
|------------------|-----------------------------------------------------------------------------------------|
| Contains         | The items in the list below must have the same text as the search criterion.            |
| Does Not Contain | The items in the list below must not have any of the same text as the search criterion. |
| Equal            | The items in the list below must be an exact match to the search criterion.             |
| Not Equal        | The items in the list below must not match at all to the search criterion.              |
| Starts With      | The items in the list below must start with the search criterion.                       |
| Ends With        | The items in the list below must end with the search criterion.                         |

# **Map View Service**

## Introduction

The **Map View** service runs on a GV Orbit server and performs some functions for a GV Orbit 'Control and Monitoring' project (C&M project).

A C&M project's custom user panel(s) typically comprise one or more control/monitoring user panels/screens running on a client computer. The **Map View** service performs server-side functionality (rather than client-side) to support the GV Orbit C&M project and such server-side processing can continue without the client application, or the client computer, running.

Key **Map View** service functions are:

- Alarm State Provide 'alarm state' information to a client C&M project for any:
  - 'Link State' of the C&M project custom user panel hierarchy.
  - Exception Monitoring widgets in custom user panels.
  - 'User Folder' status in the Network window tree-view.
- **Remote Values** Hold values based on RollCall commands. These Remote Values can be used in a C&M project.
- **Server-side Functionality** Carry out any Server-side Processing for a C&M project (global logic files).

A repository on a GV Orbit server is used to hold GV Orbit projects. This ensures the same project (and same version of the project) is running throughout a GV Orbit system.

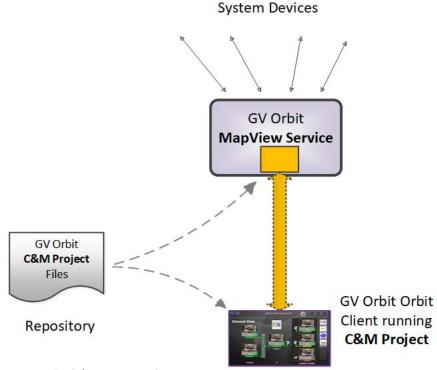

Figure 33: GV Orbit Map View Service

#### **Link State**

The service evaluates the alarm state of *all* custom user panels of a designated C&M project. Typically, C&M project custom panels are linked in some hierarchy. The service publishes overall, live project 'Link state' alarm information to the client C&M project. This enables any on-screen icons to actively reflect the overall state of devices and/or custom panels. (For example, an on-screen widget which links to other custom panels - using a GV Orbit Link Behaviour - may show a flashing red border to indicate an error state in the panel it links to.)

#### **CAUTION**

To ensure that the 'state' of all the 'Links' in a C&M project are correctly shown on a panel, the **Map View** service and the GV Orbit Client(s) must be using the *same* version of the *same* C&M project.

If project versions are different, then grayed-out links may be shown onscreen.

#### **Remote Values**

The user can define a list of variables for the **Map View** service to hold. These **Remote Values** are stored by the service and are based on RollCall commands. The values persist and will, for example, survive a server reboot or a C&M project reopening/change. The values can be written to or read by a C&M project custom panel using a GV Orbit RollCall+Behaviour.

In a C&M project, **Remote Values** may be used and bound to C&M project on-screen controls and widgets, or to cause other actions to be carried out.

**Remote Values** can be used for *non-volatile* storing of values in a monitoring system. An example application for this is:

• The state of devices in a system, and/or of individual device inputs, can be stored and then used at the start-up of a client project, enabling specific actions to be taken based on these persisting 'monitoring system' values.

**Remote Values** are implemented as user-defined RollCall+ commands. The commands are for the RollCall address of the **Map View** service itself.

An example application for this is:

 User-defined RollCall+ commands can be created. The C&M project can issue these via a RollCall+ GV Orbit Behaviour. Such commands can be used to indicate some monitoring system state, or to emulate some RollCall+ commands from other devices.

#### **Server-side Processing**

The **Map View** service carries out server-side processing defined in a GV Orbit C&M project in 'Global files'. This processing runs on the server even without the project running on the client. Global files are defined as part of the C&M project, but will run on the GV Orbit server.

It is important for the **Map View** service and C&M project clients to be using the *same* version of the *same* project.

# Is this Service Needed?

You may disable this service under specific circumstances; see Disabling Unneeded Services to Improve GV Orbit Performance, on page 124.

# **Logging of this Service's Activities**

This service supports logging that can help with troubleshooting. See Log Files Task, on page 97.

# **System Screen**

Table 10 below describes the system settings of the **Map View** service's **System** configuration screen of Figure 34.

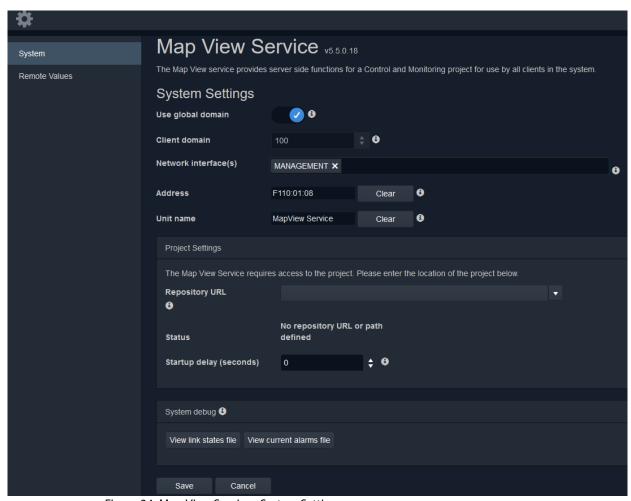

Figure 34: Map View Service - System Settings

Table 10: GV Orbit Map View Service - System Settings

| Setting                 | Description                                                                                                    |
|-------------------------|----------------------------------------------------------------------------------------------------|
| Use global domain       | <ul> <li>Set which Domain ID this service is to use.</li> <li>Enabled: use global Domain setting currently configured in the GVOP Domain screen. See GVOP Domain Screen, on page 91.</li> </ul>                                                                           |
|                         | Disabled: use the <b>Client domain</b> setting configured below.                                                                                                    |
| Client Domain           | Enter the Client GVOP Domain ID that the service will use to communicate with other clients. For more information, see Client GVOP Domain ID Setting, on page 129.                                                                                                    |
| Network Interfaces      | See Network Interface(s) Setting, on page 130.                                                                                                    |
| Address                 | See RollCall Address Setting, on page 132, and RollCall Address, on page 337, for information about RollCall addresses.                                                                                                    |
| Unit Name               | See Unit Name Setting, on page 132.                                                                                                    |
| Project Settings:       | <b>Note:</b> These <b>Map View</b> service 'Project Settings' are systemspecific.                                                                                                    |
|                         | The <b>Map View</b> service requires access to the GV Orbit C&M project that it will serve. Project files are stored in a repository on the GV Orbit server, one project per repository. Both the GV Orbit service and the GV Orbit client have access to the repository. |
| Repository URL          | Select the C&M project's <b>Repository</b> for the <b>Map View</b> service to use.                                                                                                    |
| Status                  | Shows the status of the service's connection to the repository holding the target C&M project files. The <b>Repository Manager</b> service must be running for this. See Repository Manager Service, on page 309.                                                         |
| Startup Delay (seconds) | Enter a delay (in seconds) from the start-up of the service to when it begins to publish data to other services.                                                                                                    |
|                         | This gives a freshly-started <b>Map View</b> service time to obtain all log data and correctly calculate all resulting 'Link State' information before publishing results.                                                                                                |
|                         | This is needed for redundant GV Orbit server cases, to prevent a newly-starting service from publishing initial start-up data values to a system. Typical values required are in the range 10 to 60 seconds.                                                              |
| View link states file   | Click to see the aggregate state information for each link between screens in the project. This can be useful for debugging your MapView pages.                                                                                                    |

Table 10: GV Orbit Map View Service - System Settings (continued)

| Setting             | Description                                                                                                    |
|---------------------|----------------------------------------------------------------------------------------------------|
| View current alarms | Click to see the current alarm status. This can be useful for debugging your MapView pages.                    |
| Save<br>Cancel      | Applies / discards the changes you have made to the above settings. See To save settings changes, on page 128. |

# **Remote Values Screen**

Note: Remote Values are system-specific items.

Click on the **Remote Values** side-tab to see the **Remote Values** screen which holds a list of 'Remote Value' items. See Figure 35.

The **Remote Values** defined in the **Map View** service are based on user-defined RollCall+ commands. The RollCall+ command numbers used are chosen by the user and they must be uniquely defined for any one **Map View** service. A value for each user-defined RollCall+ command is stored by the service. See also List Control Buttons, on page 136.

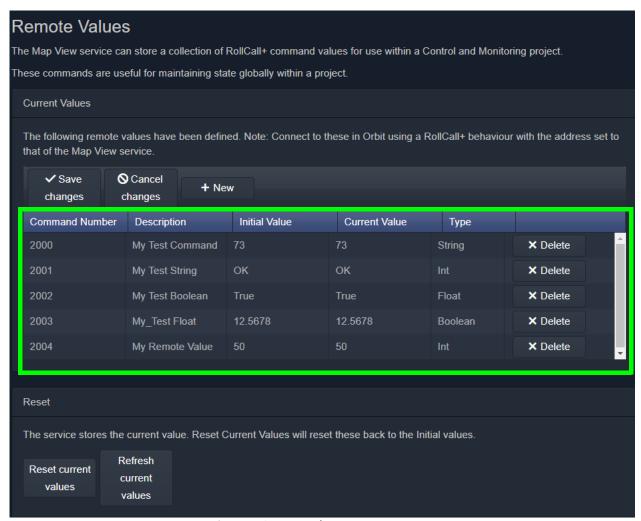

Figure 35: Map View Service - Remote Values

| Button                 | Description                                       |
|------------------------|---------------------------------------------------|
| Reset current values   | Set all current values to their initial value     |
| Refresh current values | Refresh all current values to their initial value |

## **Managing Remote Values**

#### **New Remote Value**

To create a new **Remote Value**, from the **Map View** service configuration screen:

- 1 Go to the Map View service Remote Values tab.
- 2 Click +New.

A new **Remote Value** item appears in the list.

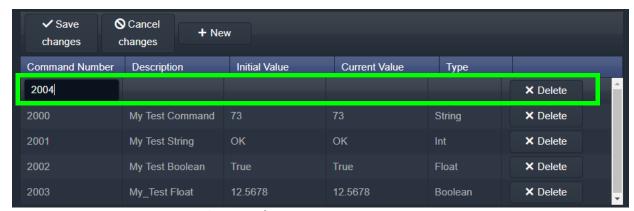

Figure 36: New Remote Value Item

3 Enter a new 'Command Number'. For example, '2004'.

(Note: This must be unique for this Map View service.)

- 4 Enter a 'Description' for the new RollCall+ command.
- 5 Enter an 'Initial Value' for the value that is stored by the new RollCall+ command. For example, '50'.
- 6 From the 'Type' drop-down list, select the type of value that is stored by the RollCall+command (for example, text string, integer number, logical Boolean, or floating point number).

For example, select 'Int' for integer type. See also Changes need to be Saved List Indicator, on page 136.

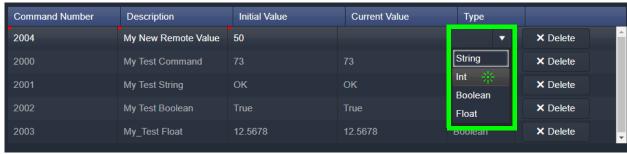

Figure 37: Selecting Remote Value Type from Drop-Down List

## 7 Click Save Changes.

A new Remote Value item is created in the list.

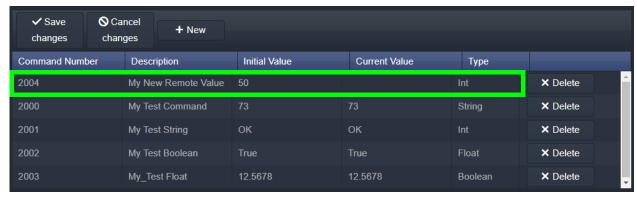

Figure 38: New Remote Value Item

Once a user-defined **Remote Value** is set up in the **Map View** service, a client C&M project custom panel can read from or write to the value via a RollCall+ command using a GV Orbit RollCall+ Behaviour and the **Map View** service's RollCall address and the corresponding (Remote Value) command number.

#### **Reset a Remote Value**

All the **Remote Values** can be reset to their initial values by clicking **Reset Current Values**.

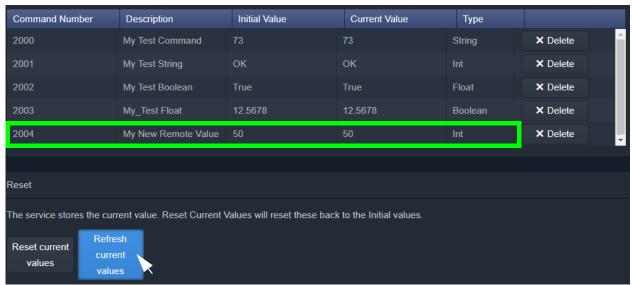

Figure 39: Reset to Initial Values

## **Refresh Remote Value Display**

All the displayed 'Current Values' can be refreshed and updated by clicking **Refresh Current Values**.

## **C&M Project Remote Value Example**

The C&M project example below uses a simple GV Orbit C&M project to display a **Remote Value** on a C&M project custom panel and change the **Remote Value** from the panel.

In this example, a C&M project custom panel shows the value of the **Remote Value** that has the command number '2004'. The custom panel is designed so that a new value can be entered via an on-screen text box, and its value can be incremented or zeroed by clicking panel buttons. See Figure 42.

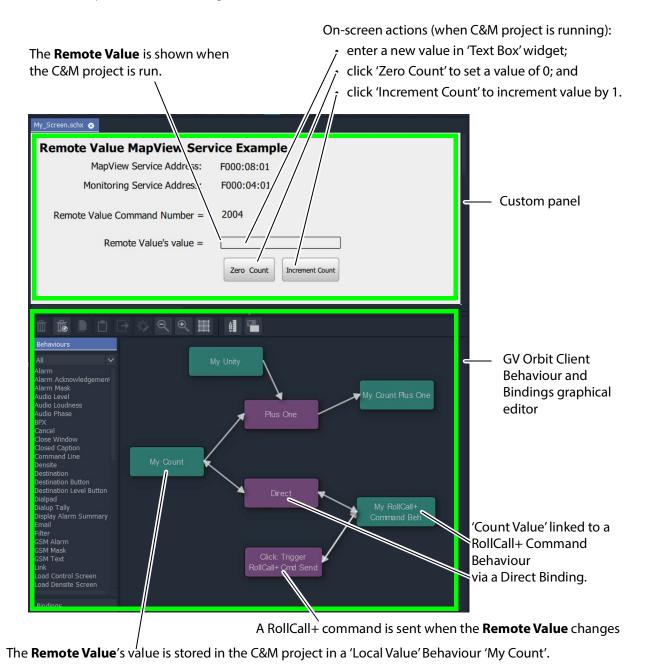

Figure 40: C&M Project Screenshot - Remote Values Example

A **Remote Value** has already been created with RollCall+ command number '2004' (see Managing Remote Values, on page 245). In this example, the on-screen value shown on the user panel is linked to a GV Orbit RollCall+ Behaviour configured for '2004'. A RollCall+ command is automatically sent out upon a value change to keep the **Remote Value** up to date with any local changes made.

The **Map View** service stores any new values of the RollCall+ command, allowing all of the GV Orbit system to see any **Remote Value** value changes, including the C&M project. A C&M project gets an initial start-up value from the **Map View** service.

When the project is run, the on-screen behavior of the user panel is shown in Figure 41. It is a simple demonstration of how a **Remote Value** can be read/written by a custom panel.

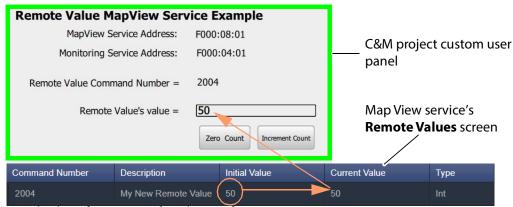

a) Initial Value of **Remote Value** shown after start up.

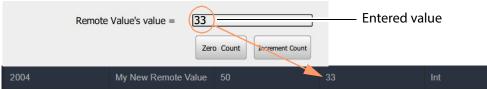

b) New value entered into text box on-screen.

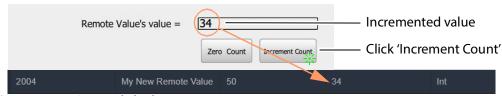

c) 'Increment Count' clicked once.

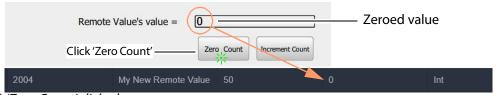

d) 'Zero Count' clicked once.

Figure 41: On-Screen Running of Custom User Panel and Remote Value Example

# **C&M Project Behaviours and Bindings**

The GV Orbit Behaviours and Bindings that are 'behind the scenes' in this C&M project custom user panel implement the panel's functionality. These are shown in Figure 42 and Figure 43.

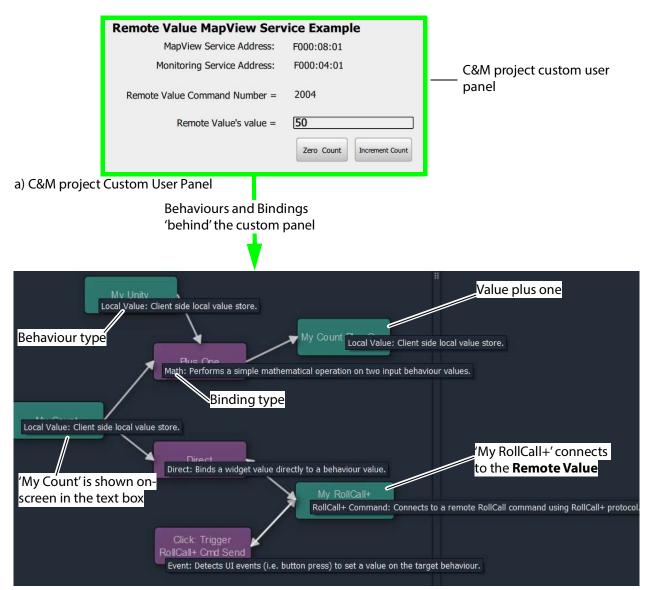

b) Behaviours and Bindings 'behind' the Custom User Panel

Figure 42: Annotated Behaviour and Bindings Graphical Editor Showing: a) Custom User Panel. b) Behaviours and Bindings Behind the Custom User Panel.

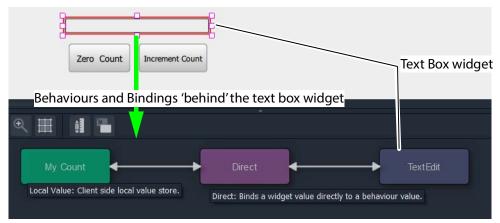

a) Text Box Widget's Behaviour and Binding

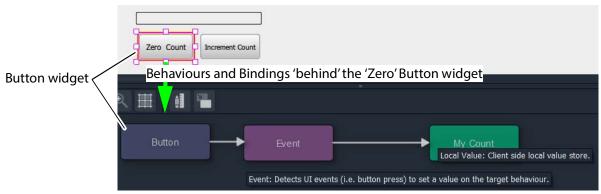

b) **Zero Count** Button's Behaviour and Binding

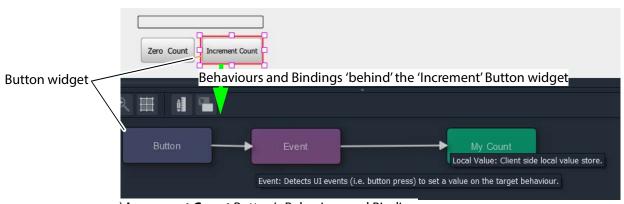

c) Increment Count Button's Behaviour and Binding

Figure 43: Annotated Behaviour and Bindings Graphical Editor for:

- a) Text Box Widget.
- b) Zero Count Button.
- c) Increment Count Button.

# **Masking Service**

#### Introduction

The GV Orbit **Masking** service manages masking of alarms within a system. The service maintains and publishes information about which alarms should be masked. It also maintains any timers related to the application of masks in a system.

Alarm producers in a system, such as the GV Orbit **Monitoring** service, subscribe to the **Masking** service for masking information and use it to determine the state of each of their alarms before publishing them. Thus the **Masking** service itself is only *indirectly* responsible for publishing alarms with a masked state.

Features of the **Masking** service include:

- System Masks system wide masking operations.
- Timed Masks mask for a duration.
- **Device-Level Mask** mask alarms from a unit/device/service.
- Alarm-Level Mask- mask a particular alarm from a unit/device/service.
- Mask Persistence enabling active masks to be applied after a power cycle.
- Mask Until OK mask an alarm until fault condition cleared.
- Redundancy.

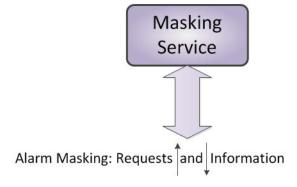

Figure 44: GV Orbit Masking Service

## Is this Service Needed?

You may disable this service under specific circumstances; see Disabling Unneeded Services to Improve GV Orbit Performance, on page 124.

# **Logging of this Service's Activities**

This service supports logging that can help with troubleshooting. See Log Files Task, on page 97.

# **System Screen**

The **Masking** service configuration screen is shown in Figure 45 and the settings are described in Table 11.

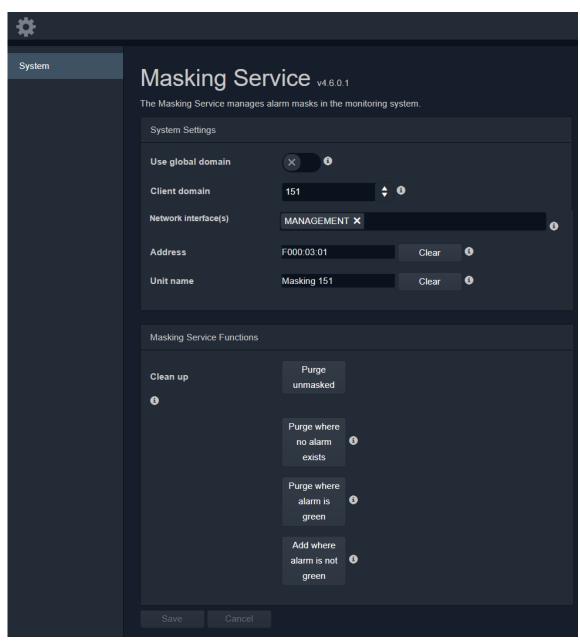

Figure 45: Masking Service - System Screen

Table 11: GV Orbit Masking Service - System Settings

| Setting                      | Description                                                                                                    |
|------------------------------|----------------------------------------------------------------------------------------------------|
| Use global domain            | Set which Domain ID this service is to use.                                                                                                    |
|                              | <ul> <li>Enabled: use global Domain setting currently configured in<br/>the GVOP Domain screen. See GVOP Domain Screen, on<br/>page 91.</li> </ul>                                                                                                    |
|                              | • Disabled: use the <b>Client domain</b> setting configured below.                                                                                                    |
| Client Domain                | Enter the Client GVOP Domain ID that the service will use to communicate with other clients. For more information, see Client GVOP Domain ID Setting, on page 129.                                                                                                    |
| Network Interfaces           | See Network Interface(s) Setting, on page 130.                                                                                                    |
| Address                      | See RollCall Address Setting, on page 132, and RollCall Address, on page 337, for information about RollCall addresses.                                                                                                    |
| Unit Name                    | See Unit Name Setting, on page 132.                                                                                                    |
| Masking Service<br>Functions | These are 'clean up' actions which affect the masking information stored in the <b>Masking</b> service. These actions clean up any residual masking in a system.  Often in a live system there are many residual masks which are no longer valid and need to be cleaned up. <b>Note:</b> Each action offers a prompt to confirm the action before any changes are made.                                                           |
| Purge unmasked               | Click to purge all masks that are in the 'Unmasked' state.  When a mask is removed (for example, unmasked), the <b>Masking</b> service keeps information about the mask, including its timestamp and who removed it.  To clear these masks from the <b>Masking</b> service, the <b>Purge</b> unmasked option can be used.                                                                                                    |
| Purge where no alarm exists  | Click to purge all masks with no known existing current alarm. These masks will be purged from the <b>Masking</b> service.  Note: Alarms may no longer exist in a system because:  A device has been removed from a system.  A device is temporarily off-line.  CAUTION: Take care when using this option, because purging will affect both devices that have been removed from a system and those that are temporarily off-line. |
| Purge where alarm is green   | Click to purge all masks where the alarm state is 'OK' (green). These masks will be purged from the <b>Masking</b> service. <b>Note:</b> This does not affect masks where no alarm exists.                                                                                                    |

Table 11: GV Orbit Masking Service - System Settings (continued)

| Setting                      | Description                                                                                                    |
|------------------------------|----------------------------------------------------------------------------------------------------|
| Add where alarm is not green | Click to make the monitoring system alarms show 'all green'. This function instructs the <b>Masking</b> service to add masks of the type "mask until green" to all alarms that are not showing 'OK' (green state). |
|                              | <b>Note:</b> This is a useful function during commissioning of a system. See Add Mask Where alarm is Not Green, on page 256.                                                                                       |
| Save<br>Cancel               | Applies / discards the changes you have made to the above settings. See To save settings changes, on page 128.                                                                                                    |

# **Applying a Mask**

Masking can be applied via the GV Orbit Client application with either:

- the **Network** window (right-click on a device item); or
- in an Alarm List window (right-click on an alarm item); or
- an Alarm Mask Behaviour on a GV Orbit C&M project custom user panel.

# **Mask Types**

The following masking types are available:

#### **Mask Device**

This type of mask will mask an alarm from a device. It is a device-level mask.

#### **Mask Alarm**

This type of mask will mask an alarm from a device. It is an alarm-level mask.

#### UnMask

This will remove any alarm mask type from a device or alarm.

#### Mask Until Time (Snooze Alarm)

This type of mask will mask an alarm and automatically remove the mask after a configurable period of time. When the mask is removed, any latched alarm values will be reset.

The **Masking** service monitors this time period and will automatically effect the removal of the mask when the time period has expired.

For example, this is useful if some engineering work is to be done which may cause alarms while it is being done. In this case, setting a **Snooze Alarm** mask for the duration of the work:

- · will mask alarms for that time;
- · will expire after the preset time; and

· masks will then behave as normal.

#### Note:

If a further mask is made on an alarm which is already actively masked by a 'Snooze Alarm' mask, then the *later* mask will take precedence.

#### Note:

The period of time used is selected by the user when applying the 'Snooze Alarm' mask; the user selects from several choices. The choices can be configured in GV Orbit Client with a GV Orbit C&M project open. (See the **Masking** tab in the 'Tools -> Options -> Monitoring' dialog accessed from the main menu in GV Orbit Client.) The choices offered are configurable. The default choices are:

- 1 minute;
- 5 minutes;
- · 20 minutes;
- 1 hour;
- 24 hours; and
- 7 days.

#### **Mask Until Normal**

This type of mask will mask an alarm or device and automatically remove it when the alarm state is 'OK' (for example, when an on-screen alarm goes green).

For example, this is useful if an error condition occurs, and is acknowledged and remedial work is underway or scheduled. In this case, the alarm can be masked until the work is carried out and the error cleared.

# **Masking Service Functions**

#### Note:

For a description of all **Masking Service Functions**, please see the 'Masking Service Functions, on page 254 in Table 11, on page 254.

#### Add Mask Where alarm is Not Green

This masking service function is a useful during, for example, the commissioning of a new system. Alarms will be masked until their alarm state goes green (for example, until system device is set up properly), at which point the mask is removed (for example, the alarm is unmasked).

#### **Alarms Generated**

The **Masking** service itself sends out alarm log data.

To view live alarms from the **Masking** service itself in the GV Orbit Client application:

1 Right-click in the **Network** window on the **Masking** service item and select 'Alarm List'.

Masking service item in Network window Alarm List window. Right-click and select 'Alarm List'. Networ Alarm List - F110:01:03 - Masking Normal Normal Normal Normal Normal irtual Node F000:03:00 Normal Normal > 🖷 Event Logging F000:05:00 Normal > \$\int\_6\$ Routing F000:06:00 Normal > 🥫 Email F000:07:00 > 🥛 Relay F000:0A:00 > Repository Manager F000:0B:00 Normal Normal Frame Reference (densite\_GVNode\_Densite\_SL... ✓ 🎼 ALC Miranda Normal

An **Alarm List** window is shown which shows status information about the service, including the alarms it generates. See Figure 46.

Figure 46: Masking Service's Alarm List Window

#### **Masking Service Alarm Summary Information**

The **Alarm Summary** window shows some status values for the **Masking** service; these include some count values which are described in Table 12.

4.1.0 build 6 built on Mar 18 2... Normal

Normal

Table 12: Masking Service Information

PGM1

PGM2PGM3PGM4PGM5

| Alarm Count     | In the Masking Service, Total Number of                  |
|-----------------|----------------------------------------------------------|
| NUM_ALARMS      | Alarms                                                   |
| NUM_MAINTENANCE | Maintenance masks.                                       |
| NUM_MASKS       | Total number of masks.                                   |
|                 | Where:                                                   |
|                 | NUM_MASKS = NUM_MAINTENANCE + NUM_OFFLINE + NUM_UNMASKED |
|                 | and                                                      |
|                 | NUM_MASKS = NUM_NO_ALARMS + NUM_WITH_ALARMS              |

Table 12: Masking Service Information (continued)

| Alarm Count     | In the Masking Service, Total Number of           |
|-----------------|---------------------------------------------------|
| NUM_NO_ALARM    | Masks where no matching alarm can be found.       |
| NUM_OFFLINE     | Off-line masks.                                   |
| NUM_TIMED       | Masks with an automatic expiration time period.   |
| NUM_UNMASKED    | Masks which have been unmasked at some stage.     |
| NUM_UNTIL_GREEN | Masks which are 'masked until green'.             |
| NUM_WITH_ALARM  | Masks where a matching alarm <i>can</i> be found. |

# **Monitoring Service**

#### Introduction

A monitoring system is interested in alarm status information. The primary purpose of the GV Orbit **Monitoring** service is to calculate key 'alarm state' information from log messages from system devices/units. There may be large amounts of log data and most of it may be informative. The **Monitoring** service processes log information received on a Domain ID Number and produces alarm information. Various pieces of alarm information may come from one source device (for example, the same device address) and this information can be combined together. Resulting alarm information is sent out as alarm messages into the GV Orbit system.

#### Note:

The **Monitoring** service can combine various 'alarm state' information from a *single* device (for example, from a single device address). The service *does not* combine together 'alarm state' information from multiple device addresses.

A GV Orbit client can subscribe to these alarm messages and, for example, alarm state information can be used on a GV Orbit C&M project custom user panel (using GV Orbit Alarm Behaviours).

A GV Orbit client or a GV Orbit service may also write log data to a Domain ID Number for the **Monitoring** service to process.

#### Note:

The **Monitoring** service must be running for alarms to be present in the GV Orbit system; this includes alarms for GV Orbit Services themselves.

Additionally, there is a 'light' protocol to allow third party devices/systems to access some alarm state information.

#### Note:

In a GV Orbit system, the 'Domain ID Number' should match across services. See Default GVOP Domain IDs, on page 130.

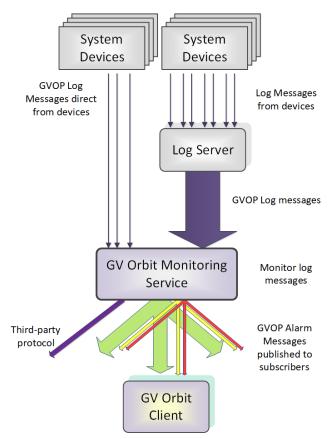

Figure 47: GV Orbit Monitoring Service

#### **Log Messages and Headers**

A log message contains a HEADER=VALUE pair, commonly referred to as a Log Field which comprises a **Header** with a value. Similar to log messages, alarm messages also have HEADER=VALUE pairs. Log Fields can be processed by the **Monitoring** service from:

- · a Log Server service; or
- from a Densité Manager service; or
- directly from devices/units (for example, any device in a 'control and monitoring' GVOP domain).

The service detects the alarm state of current Log Fields ('OK', 'Warning', or 'Error') and publishes the resulting calculated state information as GVOP alarm messages to subscribers.

#### **STATE Alarm**

A **STATE Alarm** is automatically added to each unit in a GV Orbit system by the **Monitoring** service. This contains the aggregate alarm state of all the unit's log messages, providing a useful overall alarm for monitoring to use.

#### **Monitoring Rules**

A **Monitoring** service is pre-configured with **Monitoring Rules** for processing the main and common **Headers** found in log messages to yield alarm messages for the system.

Every log message in the system should have an accompanying monitoring rule.

**Monitoring Rules** are listed on the **Monitoring Rules** configuration screen (see Monitoring Rules Screen, on page 277, for details). Each listed rule has corresponding 'alarm state matching rules' which provide, for example, information about allowable limits for a message's **Header**. The rules determine a resulting alarm state for the Log Field.

When the current value of a Log Field header changes, the resulting Alarm state is determined by the **Monitoring** service, which looks up the corresponding **Monitoring Rule** and works out what 'state' to apply (for example, 'OK', 'Warning', 'Error').

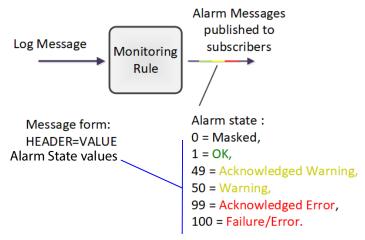

Figure 48: Monitoring Rule

#### Note:

The Alarm state value for an:

- · 'Acknowledged Warning' is distinct from Warning'.
- · 'Acknowledged Error' is distinct from 'Error'.

#### Rules

A **Monitoring** rule for a Header is defined through one or more 'state matching' rules for the Header value in a log message. The following types of rules can be defined for different Header value types:

- String value rule. (See String State Rule Settings, on page 290.)
- Numeric value rule. (See Numeric State Rule Settings, on page 292.)
- 'Rate of change' value rule. (See Rate Of Change State Rule Settings, on page 293.)

Each rule can be configured with an automatic acknowledge time period. The **Monitoring** service automatically acknowledges an 'Error' or 'Warning' after this period.

#### Wild Card \*

An asterisk wild card character (\*) can be used when forming rules for similarly-named Headers. This can reduce the amount of **Monitoring** rule configuration needed.

A device may often have many similarly-named Log Fields. In this case, rules can be created using a wild card character to create rules which monitor more than one Header. The wild card, \*, is used in place of a number in the Header name.

For example, 'INPUT\_\*' includes Headers INPUT\_1, INPUT\_2, INPUT\_3, ... and so on.

#### Number Range [ ]

A number range may be specified in a Header name for a rule to specify a range of Headers to monitor.

For example, 'INPUT [1-10]' covers Headers INPUT 1 to INPUT 10.

#### **Categories**

**Categories** can effectively combine several log messages/alarms from one device into one alarm message to ease subsequent monitoring in a system.

When monitoring a system, it is a common requirement to show a single alarm state for multiple log messages from a given device. This can be achieved in GV Orbit with the **Monitoring** service: Often, a device has many similar Log Fields. For example, a multiviewer has many inputs with similar corresponding Headers. The **Monitoring** service can monitor multiple log/alarm messages and aggregate the results into one aggregate alarm message (called, say, "INPUT\_STATE") using **Categories**. See Figure 49.

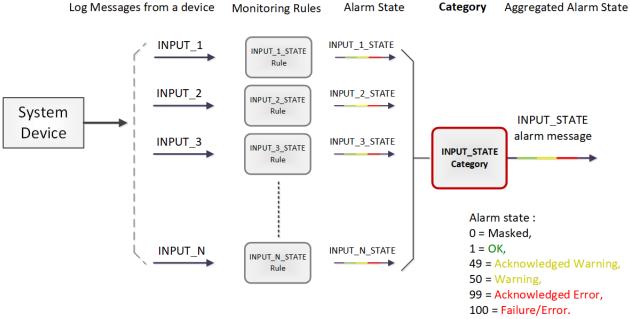

Figure 49: Category Example - Aggregate Alarm Message

#### **Example Use Cases**

Often, a device has many similar Log Fields. For example, a multiviewer has many inputs with similar corresponding Header names.

A multiviewer with 48 inputs:
 Headers may include: INPUT\_1\_STATE, INPUT\_2\_STATE, and so on up to
 INPUT\_48\_STATE.

A **Category** can be used create a new alarm (called, say, 'INPUT\_STATE') to contain the overall combined alarm states of all the INPUT\_\*\_STATE Log Fields.

 For a single multiviewer input: Headers may include: INPUT\_1\_LOST, INPUT\_1\_STATE, INPUT\_1\_STANDARD, INPUT 1 FRAMERATE.

A **Category** can be used create a new alarm (called, say, 'INPUT') to contain the overall combined alarm states of all the INPUT\_1\* Log Fields.

#### Note:

Monitoring of multiple Log Fields and aggregating the resulting alarm states can be achieved in GV Orbit in one of two ways:

- 1. Solely with a C&M project custom user panel in GV Orbit Client:
- a design a GV Orbit client custom user panel to look at multiple log message types;
- b use Behaviours and Bindings to determine alarm states for each log message, and to aggregate the multiple results into one alarm state; and then
- c show alarm state on the custom panel (for example, with a Tally lamp).

#### Or, alternatively:

- 2. With a **Monitoring** service and GV Orbit client custom panel(s):
  - It can be more convenient to perform the aggregation centrally and then provide a single, aggregate alarm to one or more subscribing GV Orbit client custom panels. Do this using the **Monitoring** service and a GV Orbit client panel:
  - a configure the service to look at multiple log messages;
  - b configure the service with a **Category** to aggregate the log messages;
  - c design a GV Orbit C&M project custom panel to look at the new, single (aggregated) alarm message; and
- d show the alarm state on the custom panel (with a Tally lamp).

See Categories Screen, on page 269, for more details.

#### Is this Service Needed?

You may disable this service under specific circumstances; see Disabling Unneeded Services to Improve GV Orbit Performance, on page 124.

# **Logging of this Service's Activities**

This service supports logging that can help with troubleshooting. See Log Files Task, on page 97.

# **System Screen**

See also Common User Interface Features, on page 136.

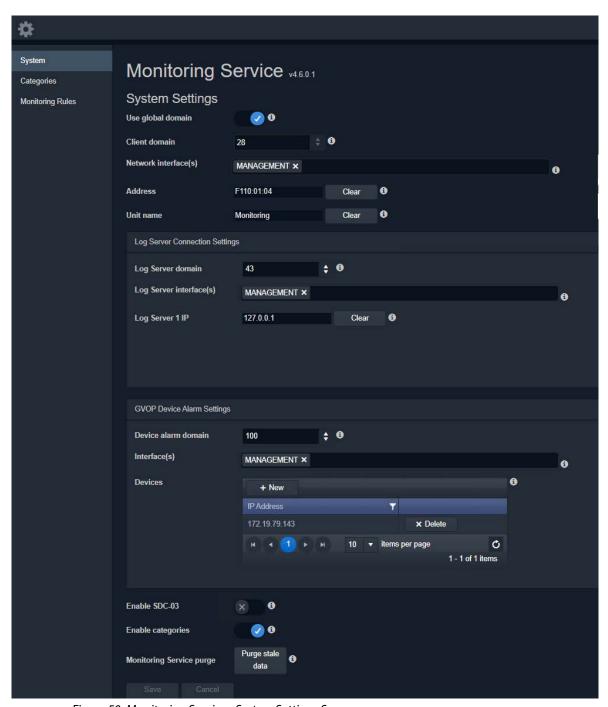

Figure 50: Monitoring Service - System Settings Screen

Table 13: GV Orbit Monitoring Service - System Settings

| Setting                    | Description                                                                                                    |
|----------------------------|----------------------------------------------------------------------------------------------------|
| System Settings:           | See also Service System Settings, on page 129.                                                                                                    |
| Use global domain          | Set which Domain ID this service is to use.                                                                                                    |
|                            | <ul> <li>Enabled: use global Domain setting currently configured in<br/>the GVOP Domain screen. See GVOP Domain Screen, on<br/>page 91.</li> </ul>                                                                                                    |
|                            | • Disabled: use the <b>Client domain</b> setting configured below.                                                                                                    |
| Client Domain              | Enter the Client GVOP Domain ID that the service will use to communicate with other clients. For more information, see Client GVOP Domain ID Setting, on page 129.                                                                                                    |
| Network Interface(s)       | See Network Interface(s) Setting, on page 130.                                                                                                    |
| Address                    | See RollCall Address Setting, on page 132, and RollCall Address, on page 337, for information about RollCall address.                                                                                                    |
| Unit Name                  | Enter a name. This is a human-readable identifier for the                                                                                                    |
|                            | <b>Monitoring</b> service to use.  This name appears in the GV Orbit client <b>Network</b> window.                                                                                                    |
| Log Server Connection Se   |                                                                                                    |
| Log Server Domain          | Enter the Log Server Domain ID Number so that the <b>Monitoring</b> service can communicate to the <b>Log Server</b> service. For more information, see Default GVOP Domain IDs, on page 130.                                                                                                    |
| Log Server<br>Interface(s) | Click in the cell and select the network interface(s) that the <b>Monitoring</b> service is to use to communicate with the <b>Log Server</b> . For GV Orbit, all services use the MANAGEMENT interface.  See also Network Interface(s) Setting, on page 130.                                                            |
| Log Server 1 IP            | Enter IP address of the where the <b>Log Server</b> is running on which the <b>Monitoring</b> service is connected to.  The loop-back host IP address 127.0.0.1 should be used when the Log Server and Monitoring services are co-located on the same GV Orbit Server, which is typically the case. Default: 127.0.0.1. |
| GVOP Device Alarm Settin   | gs:                                                                                                    |
|                            | A <b>Monitoring</b> service connects to a <b>Densité Manager</b> service to get its device log data.                                                                                                    |
| Device Alarm<br>Domain     | Enter the <b>Device alarm domain</b> ID Number set in the <b>Densité Manager</b> service for the <b>Monitoring</b> service to connect to it. This can be the same as the Client GVOP Domain ID. For more information, see Client GVOP Domain ID Setting, on page 129.                                                   |
| Interface(s)               | Click in the cell and select the network interface(s) for the <b>Monitoring</b> service to use to connect to the <b>Densité Manager</b> service. More than one interface may be selected. For GV Orbit, all services use the MANAGEMENT interface.                                                                      |
|                            | See also Network Interface(s) Setting, on page 130.                                                                                                    |

Table 13: GV Orbit Monitoring Service - System Settings (continued)

| Setting                  | Description                                                                                                    |
|--------------------------|----------------------------------------------------------------------------------------------------|
| Devices                  | A list of IP address(es) where the <b>Densité Manager</b> service is running, to which the <b>Monitoring</b> service is connected. If the list is empty, then the <b>Monitoring</b> service will attempt to discover any devices on the <b>Device Alarm Domain</b> ID Numbers that are accessible.  The loop-back host IP address 127.0.0.1 should be used when the Log Server and Densité Manager services are co-located on the same GV Orbit Server, which is typically the case. Default: 127.0.0.1. <b>Note:</b> In some systems, different IP address(es) may be specified. IP addresses can be added for other devices that support GVOP alarms. For example, Grass Valley Kaleido IP. |
| Filter                   | The list may be filtered by clicking on the Filter icon:  IP Address  172.19.79.100 Show items with value that: Equals  Click on the drop-down list to select the filter:                                                                                                    |
|                          | IP Address  172.19.79.100  127.0.0.1  Show items with value that:  Equals  Contains  Empty  Not Empty  Not Empty  Click the <b>Filter</b> button to apply the filter.  Click the <b>Clear</b> button to remove filtering.                                                                                                    |
| Enable SDC-03            | Select to enable the SDC-03 (Traffic Light) interface. See SDC-03 Interface, on page 268.  Note: Enabling SDC-03 requires a Monitoring service restart.                                                                                                    |
| Enable Categories        | Select to enable 'Categories' in the <b>Monitoring</b> service. Deselect to disable. When disabled, the <b>Monitoring</b> service will not add additional log field categories.  Note: This requires a <b>Monitoring</b> service Stop/Start.                                                                                                    |
| Monitoring Service Purge | Click <b>Purge Stale Data</b> to force the <b>Monitoring</b> service to remove log fields which are grayed-out: For example, because their source publisher has gone away.                                                                                                    |
| Save<br>Cancel           | Applies / discards the changes you have made to the above settings. See To save settings changes, on page 128.                                                                                                    |

## **Monitoring Redundancy**

Dual-redundancy can be achieved by running two **Monitoring** services with each connected to its own **Log Server** and **Densité Manager** services.

Further resilience can be achieved if both **Monitoring** services are connected to each other's own **Log Server** and **Densité Manager** services. This configuration does result in extra data on the GVOP domain.

#### **SDC-03 Interface**

The **SDC-03 Interface** allows a third-party device/system to connect to the **Monitoring** service and obtain high-level monitoring information. SDC-03 is a 'light' status-monitoring protocol allowing access to alarm data generated by the **Categories** screen. **Note:** Detailed log data is not available over this interface.

The SDC-03 interface is available under NDA from Grass Valley. For information on the SDC-03 status monitoring protocol, please contact Grass Valley Support.

# **Categories Screen**

A **Category** allows a user to define a new alarm message to carry an aggregated Alarm state and define a list of the message Headers which should be aggregated. The list may be defined:

- As a collection of fixed headers.
- Using wild cards (for example, INPUT\_\*).
- Using ranges (for example, INPUT [1-20]).

When **Categories** are enabled, the **Monitoring** service automatically scans each device in the system and adds the new alarm to any devices which have matching **Monitoring Rules**. Thus, the new status information appears in a device's **Alarm Summary** window.

Figure 51 shows the **Monitoring** service **Categories** configuration screen and shows a list of categories that have been created. To create a category, see Categories Example, on page 271, for an example of setting up a new **Category**.

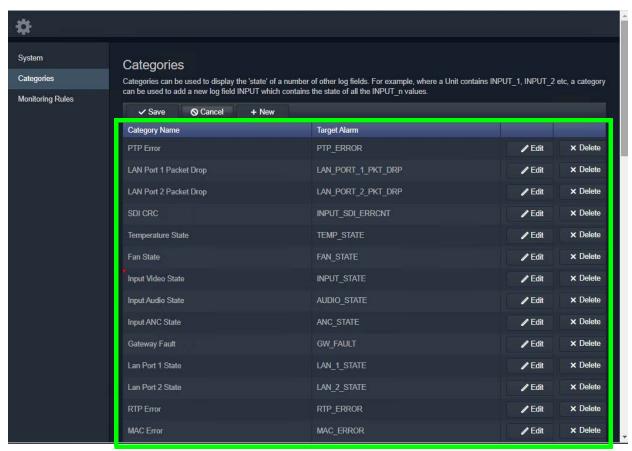

Figure 51: Monitoring Service - Categories Screen

| Column        | Description                                      |
|---------------|--------------------------------------------------|
| Category Name | A human-readable name                            |
| Target Alarm  | HEADER name used by the Category's alarm message |

See Changes need to be Saved List Indicator, on page 136 and List Control Buttons, on page 136.

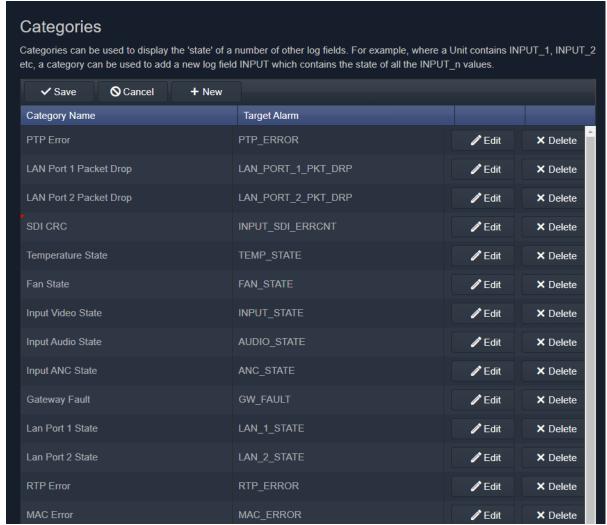

Figure 52: Categories List

## **Categories Example**

In this example, a new **Category** is created which aggregates together some messageHeaders.

#### **Step 1: New Category**

To create a new **Category**:

- 1 Open the **Categories** screen of the **Monitoring** service.
- 2 Click +New.

A new, blank **Category** item appears at the top of the **Category** list.

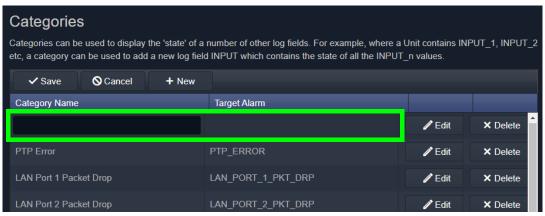

Figure 53: New Blank Category Item

- 3 Enter a name for the new **Category** a human-readable, 'friendly' name.
- 4 Enter a name for the Header to be used by the **Category's** alarm message (Target Alarm).

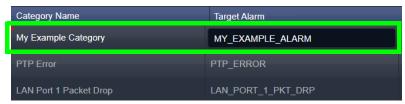

Figure 54: New Category Name and Alarm

5 Click Save.

# **Step 2: Edit - Add Header Match Pattern(s)**

1 Click **Edit** to edit the new **Category** item.

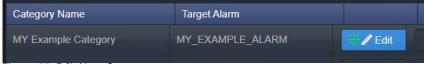

Figure 55: Edit New Category

New Category name

New Target Alarm name

MY Example Category

Target Alarm

MY\_EXAMPLE\_ALARM

Match Patterns

Add

Fixed: e.g. INPUT\_1\_LOST
Range based: e.g. INPUT\_11-10]\_LOST
Wildcard: e.g. INPUT\_\*\_LOST
Save Changes

Cancel Changes

The **Edit Category** dialog is shown. See Figure 56.

Figure 56: Edit Category Dialog

2 In the Match Patterns text box, begin entering a message Header Match Pattern text string. For example, "INPUT\_". As the text string is entered, a drop-down list appears showing all the candidate message Header names filtered on the entered text. See Figure 57.

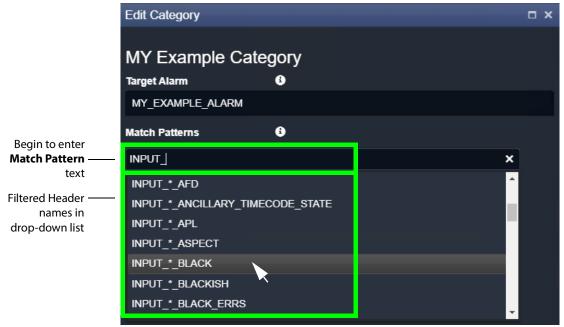

Figure 57: Select a Match Pattern From Drop-Down List

- 3 Select a **Match Pattern** from the drop-down list. For example, INPUT \* BLACK.
- 4 If required,

now edit the selected **Match Pattern** string further and then press the Enter/Return key.

For example, replace the wild-card '\*' character in 'INPUT\_\*\_BLACK' with a range, INPUT\_[1-8]\_BLACK, to look for black detection status only on inputs 1 to 8. Then press Enter/Return.

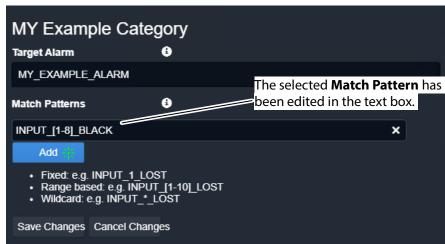

Figure 58: Editing a Match Pattern

#### 5 Click Add.

A **Match Pattern** is added to the **Category**.

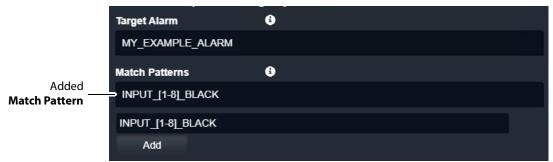

Figure 59: Added Match Pattern

One **Match Pattern** has now been set up for this **Category**. More match patterns may be added, if required.

#### **Step 3: More Match Patterns**

## To add more **Match Patterns** into the **Category**:

1 Clear the text entry box by clicking on the **x** that appears when the cursor hovers over the right-hand end of the text box. (See Figure 60.)

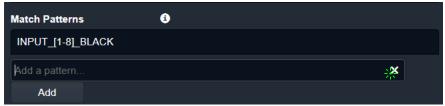

Figure 60: Clear Match Pattern Entry Text Box

2 Begin entering another message Header **Match Pattern** text string and select the required name item in the drop-down list.

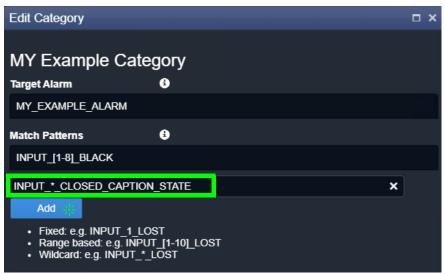

Figure 61: Entering Another Match Pattern

#### 3 Click Add.

The newly-entered text string is added to the **Category**.

Two message Header **Match Patterns** have now been set up for this **Category**. See Figure 62.

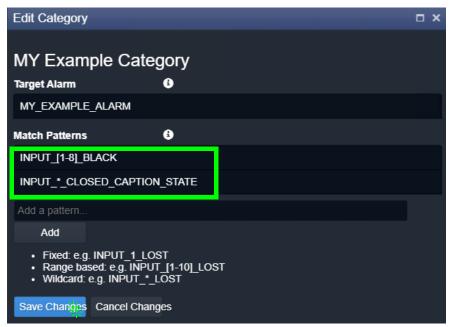

Figure 62: Save Header Match Patterns

## 4 Click Save Changes.

The changes made in the **Edit Category** dialog are saved and the dialog is closed.

In this example, the new **Category** will now aggregate together alarm messages about:

- input black detection; and
- input closed caption status.

The new **Category** appears at the bottom of the **Category** list in the **Categories** screen. See Figure 63.

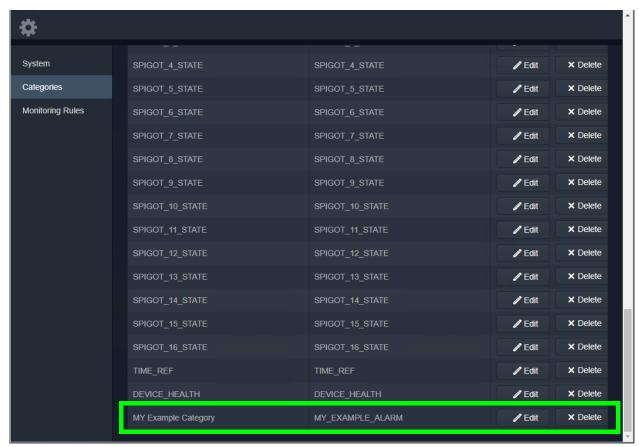

Figure 63: New Category in Category List

# **Monitoring Rules Screen**

The **Monitoring Rules** configuration screen contains a list of **Monitoring Rule** rule items, for example, a list of message Headers with their state matching rules. Custom items can be added. Rules may be edited.

#### **Monitoring Rules Screen Information**

#### **State Matching Rules**

The following types of rules exist:

- Numeric State Matching Rule, on page 277
- Rate of Change State Matching Rule, on page 278
- String State Matching Rule, on page 278

## **Numeric State Matching Rule**

This rule operates on a message Header that has a numeric value.

The rule derives an alarm state ('OK', 'Warning', 'Error/Fail') from a numeric range defined by threshold values. When a value is within a range, the corresponding alarm state is used. See Figure 64.

Custom **Numeric State** matching rules can be created.

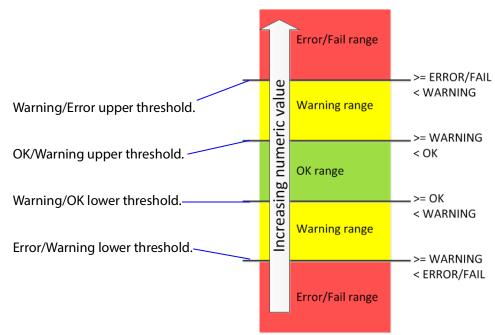

Figure 64: Numeric Value Rule Thresholds

#### **Rate of Change State Matching Rule**

This rule operates on a message Header that has a numeric value (for example, an error count).

The rule derives an alarm state ('OK', 'Warning', 'Error/Fail') from a *rate of change* of the numeric value, rather than from the absolute value itself.

The **Rate of Change** rule allows a low frequency of device status events to occur before and alarm is triggered. For example, input SDI CRC errors may occasionally occur on a device and monitoring can be set up to only trigger an alarm if many errors occur.

Threshold rates of change values are defined over a defined sample interval. When a value's 'rate of change' exceeds a certain amount per sample interval, a 'Warning' Alarm state and beyond that, a 'Failure/Error' Alarm state is used. See Figure 65.

Custom Rate of Change state matching rules can be created.

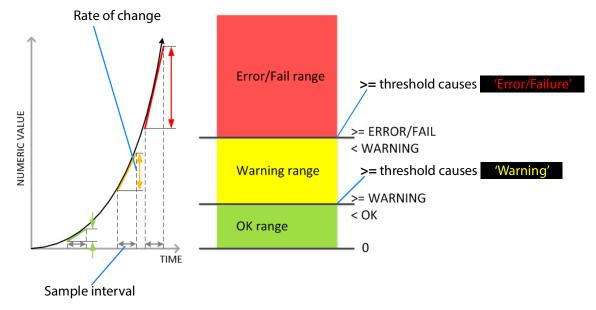

Figure 65: Rate of Change Rule Thresholds

## **String State Matching Rule**

This rule operates on a message Header that has text string values. The rules assign alarm states ('OK', 'Warning', 'Error/Fail') from a semicolon-separated list of text string conditions. The text condition matches strings that start with specified text and the syntax uses an asterisk wild card character.

For example, UNIT LOST\*; FAIL matches text strings starting with 'Unit lost' or 'Fail'.

When a text string condition is met, the corresponding Alarm state value is used.

Custom **String State** matching rules can be created.

# **Note:**Text string matching conditions are *not* case-sensitive.

## **Deferring Alarms in String State Matching**

For a **String State Matching** rule, the assertion of a resulting alarm can be delayed (deferred). This has the effect of ignoring any short alarm conditions for a defined period. A deferring period (in seconds) can be configured *per string matching condition*:

For example, if the **String State Matching** rule is "5?LOST\*; CRITICAL\*" then:

- Log Field values starting with 'LOST' will cause an alarm only after 5 seconds, unless the error condition goes away within that time.
- Log Field values containing 'CRITICAL' would cause an alarm immediately.

Deferring is used for two main purposes: Alarm Escalation and Alarm Suppression.

#### **Alarm Escalation**

Warning and Error/Failure conditions can be configured in a rule with the same expressions, but with different defer periods. (See Deferring Alarms in String State Matching, on page 279.)

In this way, a Warning alarm can change into an Error/Failure alarm if the alarm is not dealt with within a certain period of time.

For example, a Warning alarm is set up to monitor some status value with no defer period and an Error/Failure alarm is set to monitor the same status but with a defer period. When an alarm expression condition matches, there is first a Warning alarm state asserted and then an Error/Failure alarm state is asserted after a defer period (if the alarm is not cleared).

The Error/Failure defer time thus provides 'warning time' and may be used to give the user some time to deal with the problem before it escalates.

#### **Alarm Suppression**

Occasionally there are alarms which flicker into Error/Failure or Warning states only briefly and which may only be serious if they stay fixed in one state for longer than a set period of time - for example, a 'video input is black' alarm. Deferring an alarm can suppress this "noise".

(See Deferring Alarms in String State Matching, on page 279.)

For example, in order to avoid spurious false triggers, a Video Input Black alarm can be deferred for up to 5 seconds, thus ignoring brief, legitimate occurrences of a black video image.

# **Monitoring Rules List**

The **Monitoring Rules** configuration screen defines the rules for each message Header in the system. A list of all message Headers is presented in pages with a navigation bar to enable the user to navigate between pages of the list. The number of list items per pages can be selected and the total number of items is shown. See Figure 66. See also Common User Interface Features, on page 136.

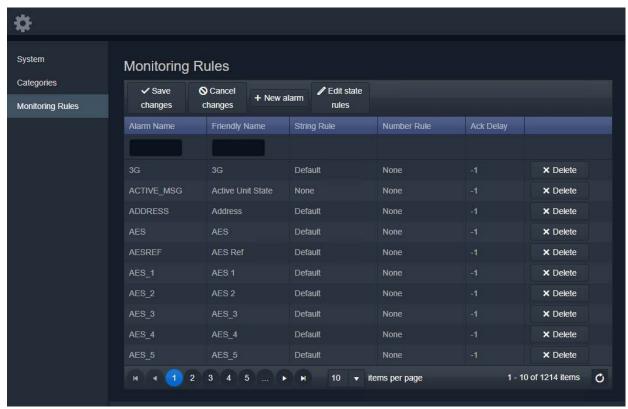

Figure 66: Monitoring Service - Monitoring Rules Screen

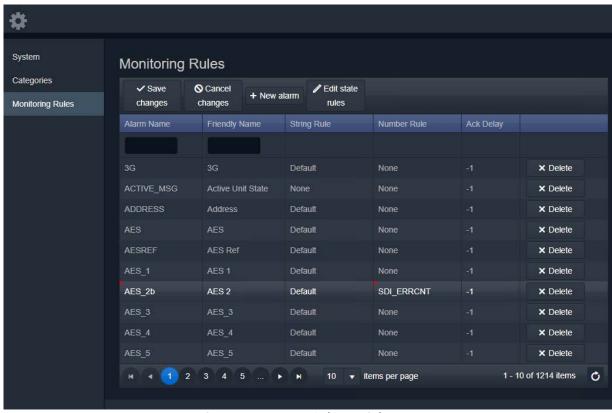

Figure 67: Monitoring Service - Monitoring Rules List Columns

| Setting                    | Description                                                 |
|----------------------------|-------------------------------------------------------------|
| Alarm name                 | The alarms' name                                            |
| Friendly Name              | Rule title, a friendly, human-readable name                 |
| String Rule<br>Number Rule | State rule used:  • String state rule  • Numeric state rule |
| Ack Delay                  | Auto-acknowledge time period                                |

#### **Filtering the Monitoring Rules List**

The **Monitoring Rules** list can be filtered using the filter text boxes at the top of the 'Alarm Name' and 'Friendly Name' columns. This provides two filters to reduce the number of displayed items.

Begin to enter text into one of the filter boxes.A drop-down list of possible Alarm names is shown. See Figure 68.

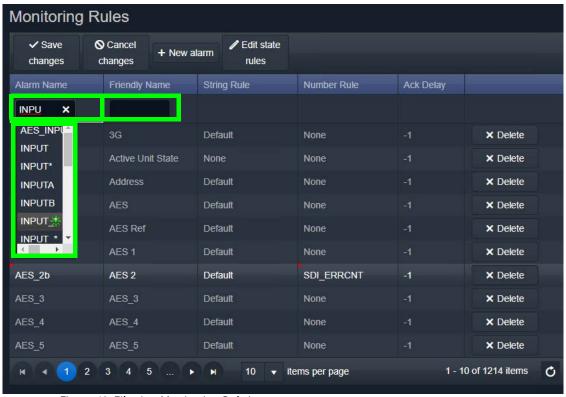

Figure 68: Filtering Monitoring Rule Items

2 Select an item from the drop-down list.

The Monitoring Rules list is filtered on the selected item. See Figure 69.

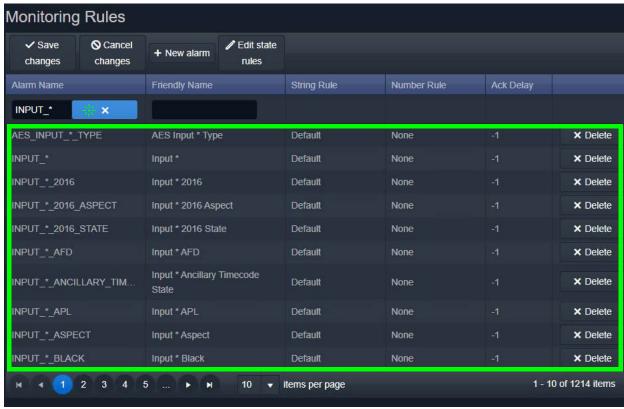

Figure 69: Filtered Monitoring Rules List Items

#### **Additional Filter:**

1 To additionally filter with the second filter box, enter text into the box and select from the drop-down box.

#### **Clear Filter:**

1 To clear the filtering, click on the **x** button beside each filter box.

# **New Monitoring Rule**

To create a new **Monitoring Rule** for a new message Header:

- 1 Click +New Alarm.
- 2 Begin to enter the new **Alarm**'s name and select a name from the drop-down list (or enter a new name, if required). This is the message Header that the new Monitoring rule will apply to. See Figure 70.

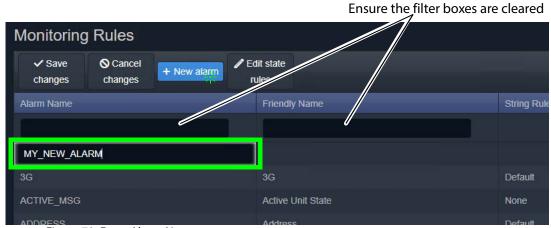

Figure 70: Enter Alarm Name

3 Enter a friendly name (title) for the new **Monitoring Rule**, a human-readable text string. See Figure 71.

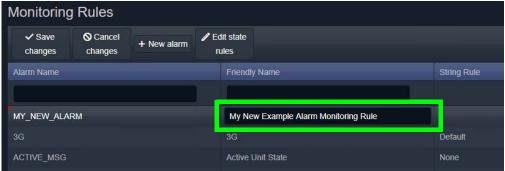

Figure 71: Enter a Friendly Name for the Monitoring Rule

Select a State rule **String** rule Number rule Monitoring Rules / Edit state ✓ Save O Cancel + New alarm changes changes Friendly Name String Rule MY\_NEW\_ALARM My New Example Alarm Monitoring Rule None None MSG ACTIVE\_MSG Active Unit State Default None Default\_no\_dash Default

4 Select state rule to use (for example, a **String** rule and/or a **Number** rule). See Figure 72.

Figure 72: Select a State Rule to Use (String or Number)

#### Note:

Custom state rules (**String** or **Numeric**) can be set up. See Monitoring State Rules, on page 287.

5 If an auto-acknowledge is required, set the timeout period (**Ack Delay** figure in seconds, -1 = no auto-acknowledge). See Figure 73.

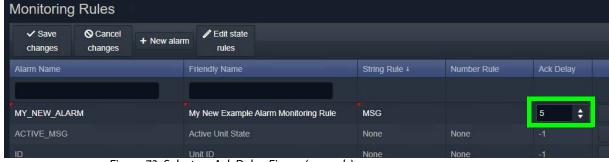

Figure 73: Select an Ack Delay Figure (seconds)

6 Click Save Changes.

A new Monitoring Rule has been created. See Figure 74.

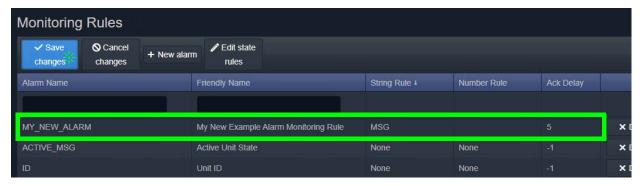

Figure 74: New Monitoring Rule Created

## **Monitoring State Rules**

The **Monitoring** service has some default state rules already defined for processing message **Header** values. Custom state rules can be generated and then used in any **Monitoring Rule**; this can be done for 'String' matching, or 'Number' matching, or for processing a 'Rate of Change'.

#### **Edit a State Rule**

To edit a state rule:

1 Click **Edit State Rules** in the **Monitoring Rules** configuration screen, see Figure 75. The **State Rules** dialog is shown, see Figure 76.

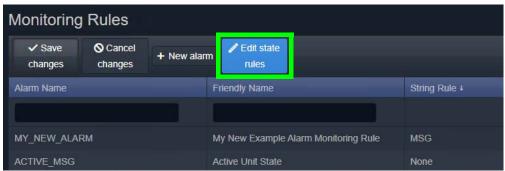

Figure 75: Edit State Rules Button

Tabs for selecting type of rule - 'String', 'Numeric' and 'Rate Of Change'. Click to **Delete** the selected state rule State Rules Numeric Rate Of Change String Select rule MSG 8 Delete Name MSG OK (1) Select State drop-down box UNIT PRESENT\*; Warn (50) RESTARTED\*;INIT\*;WARN\* Error (100) UNIT LOST\*;LINK LOST\*;FAIL\*;-\*;[EMPTY] Save Cancel

Figure 76: State Rules Dialog

- 2 Select the state rule type to edit by clicking on a tab (for example, 'String', 'Numeric', or 'Rate Of Change').
- 3 Select the state rule to edit from the **Select Rule** drop-down list. See Figure 77.

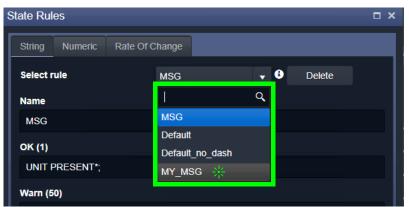

Figure 77: Select Rule Drop-Down List

- 4 Edit the settings, see:
  - String State Rule Settings, on page 290;
  - Numeric State Rule Settings, on page 292; or
  - Rate Of Change State Rule Settings, on page 293).
- 5 Click **Save** in the dialog.

#### **Create a New State Rule**

To create a *new* state rule:

- 1 Click **Edit State Rules** in the **Monitoring Rules** configuration screen.
  - The **State Rules** dialog is shown.
- 2 Select the type of state rule to edit by clicking on a tab (for example, 'String', 'Numeric', or 'Rate Of Change').
- 3 Click on the **Select State** drop-down box and enter a *new* name for the **State Rule**. See Figure 78a.
  - GV Orbit detects that this is a new name.
- 4 Click **Add new item** in the drop-down list. See Figure 78a.

The new name item is added into the drop-down list. See Figure 79b.

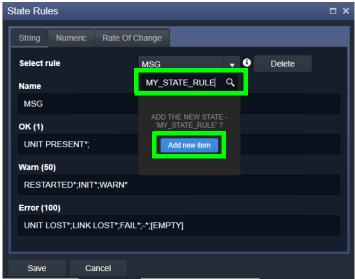

a) Enter new **State Rule** name and Add Item

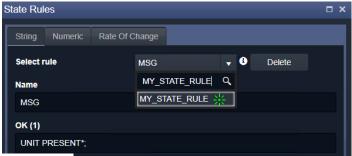

b) New Item

Figure 78: New State Rule Name

5 Select the new item in the drop-down list by clicking on it.A new blank **State Rule** is created and shown in the dialog. See Figure 79.

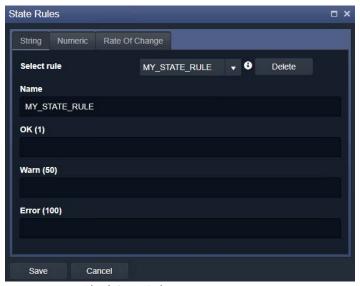

Figure 79: New Blank State Rule

- 6 Edit the rule settings as required, see:
  - String State Rule Settings, on page 290;
  - Numeric State Rule Settings, on page 292; or
  - Rate Of Change State Rule Settings, on page 293).
- 7 Click **Save** in the dialog.

## **State Rule Settings**

A **State Rule** describes how to derive an alarm state ('OK', 'Warning', 'Error/Fail') from a log message **Header** value. A message's **Header** value is processed and an Alarm state is derived. **State Rule** types include:

- String defining text string matching and mapping to Alarm states.
- **Numeric** defining number range mapping to Alarm states.
- Rate Of Change defining a number rate of change rule for mapping to Alarm states.

Each rule type has various settings, as described in sub-sections below:

#### **String State Rule Settings**

A text rule is entered into the **State Rules** dialog for alarm states 'OK', warning ('Warn'), and error 'Error'. One or more text conditions may be entered as a semicolon-separated list of text conditions. (See String State Matching Rule, on page 278.)

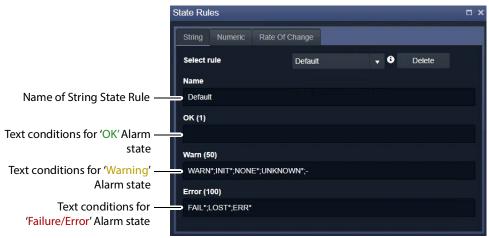

Figure 80: String Rules Tab

1 Enter the text conditions for each Alarm state. ('OK', 'Warning', 'Error') See Figure 81 for some typical, semi-colon separated, default text rules.

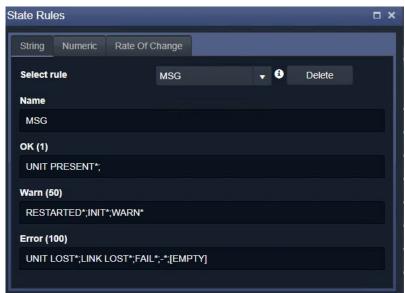

Figure 81: Typical Message String Rules

2 Click **Save** in the dialog.

#### Note:

In a text rule condition:

• '[EMPTY]' matches a message Header with no value.

**Example,** UNITLOST\*;LINKLOST\*;FAIL\*;-;[EMPTY]

• '-' matches a message Header with a value of '-' (for example, an 'unknown' value).

Example, FAIL\*; -

• '\*' is a wild card and matches any characters.

## **Numeric State Rule Settings**

Numeric rules have parameters which map alarm states ('OK', 'Warning', 'Error/Fail') to value ranges (or bands) of the numeric parameter involved. These are specified with upper- and lower-threshold values. (See Numeric State Matching Rule, on page 277, for a description.)

# Threshold values ('lower' and 'upper')

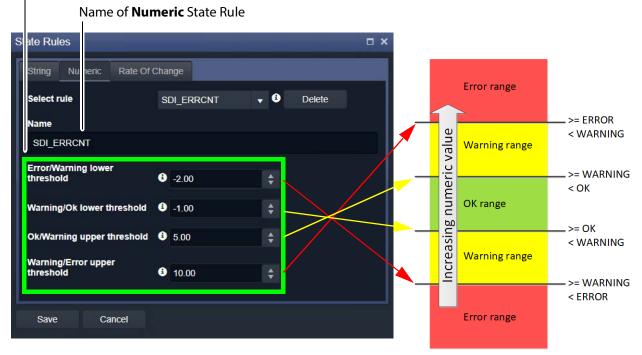

Figure 82: State Rules Dialog - Numeric Rules Tab

| Parameter                        | Description                                                       |
|----------------------------------|-------------------------------------------------------------------|
| Error/Warning<br>lower threshold | Lower-threshold value, <u>below</u> which causes an Error.        |
| Warning/OK lower threshold       | Lower-threshold value, <u>below</u> which causes a Warning.       |
| OK/Warning upper threshold       | Upper-threshold value, <u>at or above</u> which causes a Warning. |
| Warning/Error<br>upper threshold | Upper-threshold value, <u>at or above</u> which causes an Error.  |

- 1 Enter the upper- and lower-threshold values (for example, for lower- and upper- 'OK-Warning' and 'Warning-Error' thresholds).
- 2 Click Save.

## **Rate Of Change State Rule Settings**

'Rate of Change' rules have parameters which map alarm states ('OK', 'Warning', 'Error/Fail') to a changing value. (See Rate of Change State Matching Rule, on page 278, for more information.)

A rate of change is specified with a sample interval (a duration) and threshold values. Value increments per sample interval are mapped to alarm states. See Figure 82.

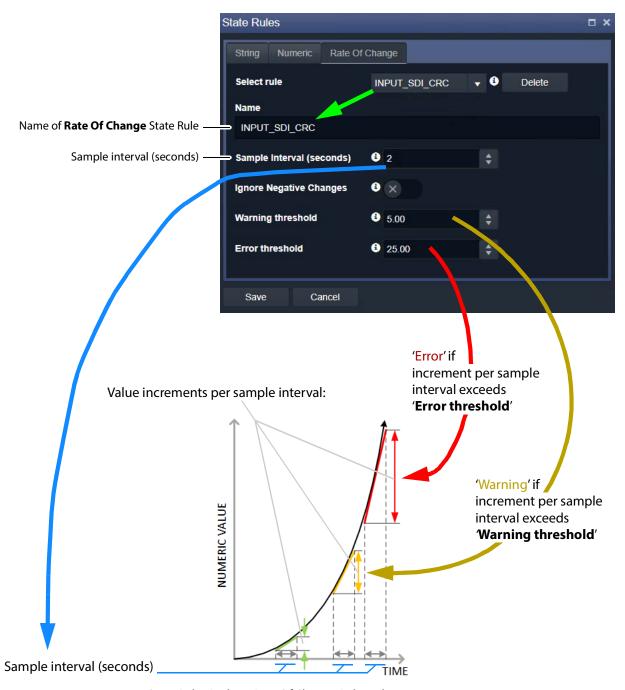

Figure 83: State Rules Dialog - Rate Of Change Rules Tab

1 Enter the Sample interval (seconds).

To ignore any negative changes in value:

2 Select 'Ignore Negative Changes' for any negative changes in the value not to be taken into account.

(Deselect to include negative value changes.)

#### Then:

- 3 Enter the:
  - · Warning threshold value; and
  - Error threshold value.

## Finally:

4 Click Save.

# **MV Cluster Manager Service**

## Introduction

The **MV Cluster Manager** is optionally run on the GV Orbit server. This service is needed when a cluster of multiviewers has been configured in GV Orbit Client. It automatically translates a single GV Orbit 'Clustered Multiviewer' project into its constituent, 'single-multiviewer' projects and pushes all of the individual projects out to their respective, individual multiviewers.

**Note:** For information about MV Clusters and Clustered MV projects, see the *GV Orbit Client User Guide*. See Related Documentation, on page 25.

This service watches and reads a 'Clustered Multiviewer' project from a repository on the GV Orbit server and automatically manages each individual multiviewer device of an **MV Cluster**. In this way, video walls served by an **MV Cluster** can be defined and managed independently of the individual multiviewer devices.

**Note:** An **MV Cluster** may comprise one or more MV-8 Series multiviewer devices.

Figure 1 shows a functional block diagram for the MV Cluster Manager service.

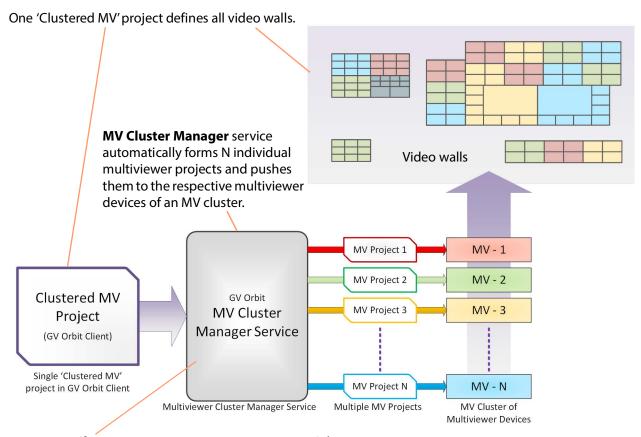

MV Cluster Manager service running on GV Orbit server

Figure 1: MV Cluster Manager Service

Once the service is configured, it will:

- · continually monitor the availability of multiviewers;
- put a watch on the relevant GV Orbit server repository for any 'Clustered MV' project changes;
- rebuild constituent 'single-multiviewer' projects when changes are detected in the Clustered MV project;
- automatically push constituent projects to appropriate single multiviewer devices.

The service will alert the GV Orbit system to any off-line multiviewers and missing repositories.

The service is automatically discovered by a GV Orbit Client in a GV Orbit system and a user can then create and deploy a 'Clustered MV' project.

## Is this Service Needed?

You may disable this service under specific circumstances; see Disabling Unneeded Services to Improve GV Orbit Performance, on page 124.

# **Logging of this Service's Activities**

This service supports logging that can help with troubleshooting. See Log Files Task, on page 97.

# **System Screen**

The configuration screen for the service is shown below:

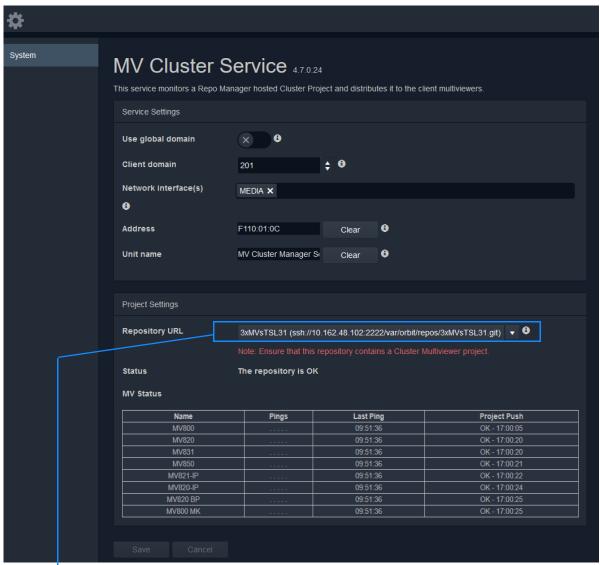

Select the GV Orbit server project **Repository** in which GV Orbit 'Clustered MV' project has been saved to.

Figure 2: MV Cluster Manager - System Screen

Table 24-1: MV Cluster Manager Settings

| Settir       | ng                   | Description                                                                                                    |
|--------------|----------------------|----------------------------------------------------------------------------------------------------|
| Servi        | ce Settings:         |                                                                                                    |
|              | Use global domain    | Set which Domain ID this service is to use.                                                                                                    |
|              |                      | <ul> <li>Enabled: use global Domain setting currently configured in<br/>the GVOP Domain screen. See GVOP Domain Screen, on<br/>page 91.</li> </ul>                                                             |
|              |                      | • Disabled: use the <b>Client domain</b> setting configured below.                                                                                                    |
|              | Client Domain        | Enter the Client GVOP Domain ID that the service will use to communicate with other clients. For more information, see Client GVOP Domain ID Setting, on page 129.                                             |
| <del>-</del> | Network Interface(s) | See Network Interface(s) Setting, on page 130.                                                                                                    |
| _            | Address              | See RollCall Address Setting, on page 132, and RollCall Address, on page 337, for information about RollCall address.                                                                                          |
| _            | Unit Name            | Enter a name for the service, to be a human-readable identifier for the service which appears in the GV Orbit client <b>Network</b> window.                                                                    |
| Proje        | ct Settings:         | The GV Orbit Clustered MV project being connected to must have been saved to a GV Orbit server's repository.                                                                                                   |
| _            | Repository URL       | Select the <b>Repository</b> in which the 'Clustered MV' project has been saved to on the GV Orbit server.                                                                                                    |
| _            | Status               | Shows status of the service's connection to the project <b>Repository</b> on the GV Orbit server. The <b>Repository Manager</b> service must be running for this. See Repository Manager Service, on page 309. |

Table 24-1: MV Cluster Manager Settings (continued)

| Setting         | Description                                                                                                    |
|-----------------|----------------------------------------------------------------------------------------------------|
| MV Status       | Shows the status of the connections to the multiviewer devices in a multiviewer cluster.                                       |
|                 | Each multiviewer appears as an entry in a status table which shows the result of sending 'ping' messages to each device.       |
|                 | For each multiviewer, the period between 'ping' messages is 5 seconds.                                                         |
|                 | MV Status table column headings:                                                                                               |
|                 | Name - Name of the multiviewer device.                                                                                         |
|                 | <ul> <li>Pings - Indicates the status of the last five 'ping' messages<br/>sent to the device:</li> </ul>                      |
|                 | <ul><li>'.'= ping successful;</li></ul>                                                                                        |
|                 | <ul><li>'x' = ping failed.</li></ul>                                                                                           |
|                 | • Last Ping - Time of the last ping (hh:mm:ss).                                                                                |
|                 | <ul> <li>Project Push - Status of the last project push to the<br/>multiviewer device. This shows:</li> </ul>                  |
|                 | <ul> <li>'OK' and the time (hh:mm:ss); or</li> </ul>                                                                           |
|                 | <ul> <li>'FAIL' and the time of failure, plus an engineering error<br/>log message, if the project push was not OK.</li> </ul> |
| Save/<br>Cancel | Applies / discards the changes you have made to the above settings. See To save settings changes, on page 128.                 |

# **Relay Service**

## **Purpose**

The GV Orbit **Relay** service allows GV Orbit to pass (relay) selected GVOP data between two GV Orbit local Domain ID Numbers in a GV Orbit system and/or between two network interfaces of the GV Orbit server. The configuration of a **Relay** service depends on the GV Orbit system design and requirements.

#### Note:

Configuration of the **Relay** service is system-specific.

For example, the service can be used to:

 Allow GV Orbit system alarm data to be passed to an MV-8 series multiviewer on a different Domain ID Number to be displayed.

#### Note:

A Relay service relays only GVOP data within/between GV Orbit systems. It does not relay other data nor message types.

For example, it will not relay 'ping' messages.

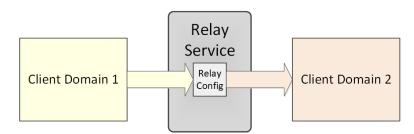

Figure 3: Relay Service

## **Use Cases**

The **Relay** service is used in certain system use cases and can be set up to perform zero, one, or more relay tasks in a GV Orbit system. Setting up the **Relay** service is done with use cases and includes the relaying of:

- Alarm data from GV Orbit to a MV-8 Series multiviewer (version v3.x and earlier).
   See Figure 4a.
- Status from a MV-8 Series multiviewer (version v3.x and earlier) into a GV Orbit system.
   See Figure 4b.
- IP Routing data between different networks/Domain ID Numbers. Data is sent in both directions (to and from) between the networks/Domain ID Numbers involved. See Figure 5.

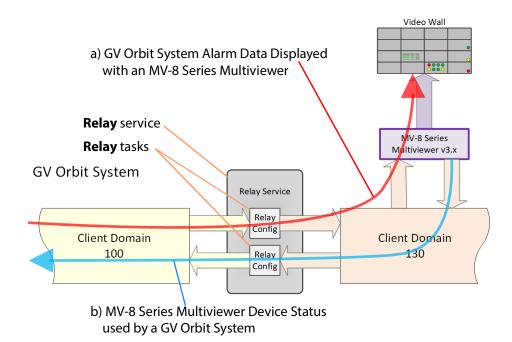

Figure 4: Relay Use Cases:

- a) MV-8 Series Multiviewer Displaying GV Orbit System Alarm Information.
- b) MV-8 Series Multiviewer Device Status Used by a GV Orbit System.

## **GV Orbit System**

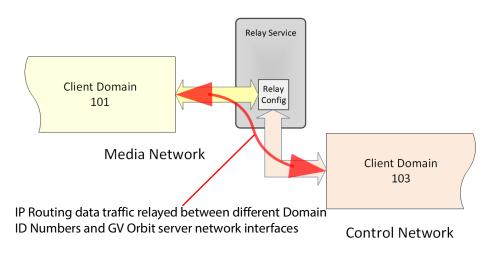

Figure 5: Relay IP Routing Traffic Use Case

## Is this Service Needed?

You may disable this service under specific circumstances; see Disabling Unneeded Services to Improve GV Orbit Performance, on page 124.

# **Logging of this Service's Activities**

This service supports logging that can help with troubleshooting. See Log Files Task, on page 97.

# **System Screen**

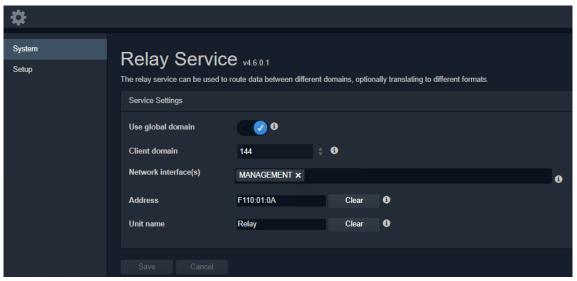

Figure 6: Relay Service - System Screen

Table 25: Relay Service - System Settings

| Setting              | Description                                                                                                    |
|----------------------|----------------------------------------------------------------------------------------------------|
| Use global domain    | Set which Domain ID this service is to use.                                                                                                    |
|                      | <ul> <li>Enabled: use global Domain setting currently configured in<br/>the GVOP Domain screen. See GVOP Domain Screen, on<br/>page 91.</li> </ul>                 |
|                      | • Disabled: use the <b>Client domain</b> setting configured below.                                                                                                 |
| Client Domain        | Enter the Client GVOP Domain ID that the service will use to communicate with other clients. For more information, see Client GVOP Domain ID Setting, on page 129. |
| Network Interface(s) | See Network Interface(s) Setting, on page 130.                                                                                                    |
| Address              | See RollCall Address Setting, on page 132, and RollCall Address, on page 337, for information about RollCall address.                                              |

Table 25: Relay Service - System Settings (continued)

| Setting        | Description                                                                                                    |
|----------------|----------------------------------------------------------------------------------------------------|
| Unit Name      | Enter a name for the <b>Relay</b> service, to be a human-readable identifier for the service which appears in the GV Orbit client <b>Network</b> window. |
| Save<br>Cancel | Applies / discards the changes you have made to the above settings. See To save settings changes, on page 128.                                           |

# **Setup Screen**

The **Setup** screen lists zero or more **Relay** task configurations; new items can be created quickly and edited. Each item is a task performed by the **Relay** service.

A **Relay** task passes selected data one way from one (source) Domain ID Number to one (destination) Domain ID Number. For passing data in both directions, two **Relay** tasks are required, one in each direction. See also List Control Buttons, on page 136.

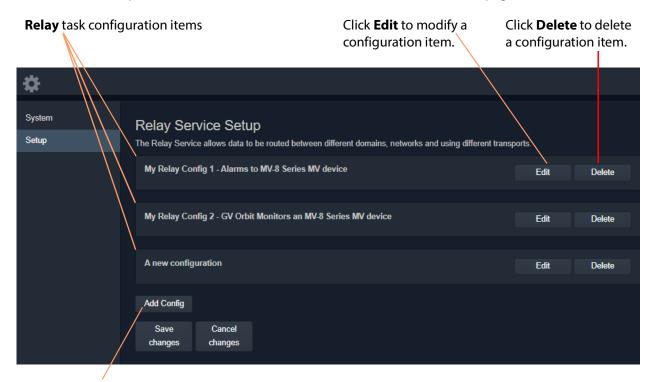

Click **Add Config** to create a new **Relay** task configuration item.

Figure 7: Relay Service - Setup Screen (Example Relay Task Configurations Shown)

## **New Relay Task Configuration**

To create a new **Relay** task configuration:

1 Click Add Config.

A new, unconfigured item is added to the list.

- 2 Click **Edit** for the (new) item on the list.
  - A Configuration dialog is shown. See Figure 8.
- 3 Configure the **Relay** task item. See Configure Relay Task, on page 304.
- 4 Click **Apply** when configuration settings changes are done.

## **Configure Relay Task**

A relay task requires the following information to be configured:

- Use case for example, this defines the selected GVOP message data type(s) to be relayed.
- Source (**From**) and destination (**To**) locations For example: Domain ID Number; GV Orbit server network interface(s) for the relay task to use; and Device IP addresses to use (if no multi-cast is enabled).

This is done in the **Relay** service's **Configuration** dialog. See Figure 8.

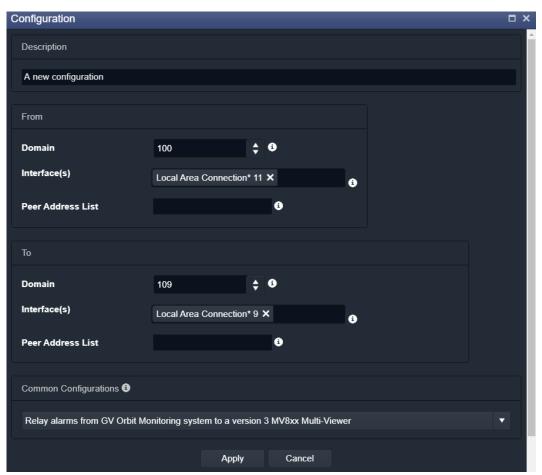

Figure 8: Relay Service - Configuration Dialog

Table 26: Relay Service - Configuration Dialog

| Set         | ting              | Description                                                                                                    |
|-------------|-------------------|----------------------------------------------------------------------------------------------------|
| Description |                   | Enter a text description of the <b>Relay</b> task.                                                                                                    |
| Fron        | n:                | <ul> <li>A Relay task passes selected messages one-way:</li> <li>From a source Domain ID Number.</li> <li>To a destination Domain ID Number.</li> </ul>                                                                                                    |
|             | Domain            | Enter the Domain ID Number of the <i>source</i> Domain. See Default GVOP Domain IDs, on page 130 for information on Domain ID Numbers.                                                                                                    |
|             | Interface(s)      | Click in the cell and select the network interface(s) for the service to use for the <i>source</i> of data messages to relay.  More than one interface may be selected.  See also Network Interface(s) Setting, on page 130.  Note: By default this cell is empty, in this case, all network interfaces will be used by the service.                                                                                                    |
|             | Peer Address List | A list of comma-separated IP addresses for the service to connect to for <i>source</i> data.  The IP address of a GV Orbit server which is running another Relay service may be specified, allowing Relay services to be chained together.  Note: Leave this field empty if multicast addressing is enabled on the network. In this case, all Domain ID members will be contacted.                                                                                                    |
| To:         |                   | A <b>Relay</b> task passes selected messages one-way:                                                                                                    |
|             |                   | • From a source Domain ID Number.                                                                                                    |
|             |                   | • <b>To</b> a destination Domain ID Number.                                                                                                    |
|             | Domain            | Enter the Domain ID Number of the destination Domain.                                                                                                    |
|             | Interface(s)      | Click in the cell and select the network interface(s) for the service to use for the <i>destination</i> of relayed data messages.  More than one interface may be selected.  See also Network Interface(s) Setting, on page 130.  By default this cell is empty, in this case, all network interfaces will be used by the service.                                                                                                    |
|             | Peer Address List | A list of IP addresses for the service to connect to.  The IP address of a GV Orbit server which is running another Relay service may be specified, allowing Relay services to be chained together.  Note: Leave this field empty if multicast addressing is enabled on the network. In this case, all Domain ID members will be contacted.  Note: For the IP Routing use case (see Relay Task Configuration Use Cases, on page 306), multicast discovery is not used and is disabled on the 'to' side. For this use case, enter a list of client computers running GV Orbit Client. (Alternatively, leave this field blank and point each GV Orbit Client at this Relay service's GV Orbit server IP address.) |

*Table 26: Relay Service - Configuration Dialog (continued)* 

| Setting               | Description                                                                                                    |
|-----------------------|----------------------------------------------------------------------------------------------------|
| Common Configurations | The drop-down list presents <b>Relay</b> task use cases. Select a use case; this selects the data type to be relayed by the <b>Relay</b> task. See Relay Task Configuration Use Cases, on page 306. |
| Apply<br>Cancel       | Applies / discards the changes you have made to the above settings. See To save settings changes, on page 128.                                                                                      |

# **Relay Task Configuration Use Cases**

Use cases which can be selected in the **Relay** service's **Setup** configuration screen in the 'Common Configurations' drop-down box are described here:

#### Alarms from GV Orbit to a 'Version 3' MV-8xx Multiviewer

# Relay alarms *from* GV Orbit Monitoring system *to* a version 3 MV8xx Multiviewer (For example, to a version 3.x or earlier MV-8 Series multiviewer.)

The use case interfaces to a MV-8 series multiviewer device running v3.x software.

It translates messages from a GV Orbit system to such a multiviewer device, includes translating from GV Orbit message format to Orbit 3.x message format. The relaying is in one direction only.

#### Log Server data from a 'Version 3' MV-8xx Multi-viewer to GV Orbit

# Relay Log Server data *from* a version 3 MV8xx Multi-viewer to GV Orbit Monitoring system

(For example, from a version 3.x or earlier MV-8 Series multiviewer.)

The use case interfaces to a MV-8 series multiviewer device running v3.x software.

It translates messages to a GV Orbit system *from* such a multiviewer device, includes translating from Orbit 3.x message format to GV Orbit message format. The relaying is in one direction only.

#### Relay IP Routing data between different networks

This **Relay** service configuration translates IP routing GVOP messages and data from one GV Orbit system or network *to* another GV Orbit system or network. The relaying is in both directions.

This configuration supports the following use cases for a GV Orbit system:

- Controlling routing for 'in-band' control devices from 'out of band'.
   Control of 'in-band' IP endpoint devices from GV Orbit Client running on computers with only 'out-of-band' network access.
  - IP routing GVOP messages on a 'Media' network are relayed onto the 'Control/Management' network, removing the need for a GV Orbit Client to have direct access to the 'Media' network when used for IP Routing applications.
- Extend the reach of IP routing messages.

IP routing GVOP messages from all of the distributed IP devices can be presented on a single network. Messages are relayed by the **Relay** service as uni-cast messages, rather than multi-cast; this may travel through IP switches and across, for example, a VPN connection in cases where multi-cast does not.

**Note:** For this IP Routing **Relay** service use case, multicast discovery is disabled on the 'To' side. This avoids accidentally polluting the 'to' side with data and/or recursive discovery issues. Because all the IP endpoints have been brought together, automatic discovery is unnecessary.

**Note:** The **Relay** service does not pass 'ping' traffic. Therefore, for GV Orbit Clients configuring IP endpoints via a **Relay** service, the 'Connection Scan' feature of the GV Orbit 'Network' project will not work properly from that client.

#### **GV Orbit Network Project**

When using the IP Routing configuration in the **Relay** service to enable GV Orbit Client to control IP endpoints, any GV Orbit Network project's setup must be modified to connect to IP endpoint devices via the **Relay** service.

To modify the GV Orbit Network project's setup in GV Orbit Client:

- 1 In the router workflow tab, click on the 'IP Configuration and Spreadsheet Import' icon to open the Network project tab.
- 2 Click on the **Comms Setup** button to open the **Comms Setup** dialog. See Figure 9.

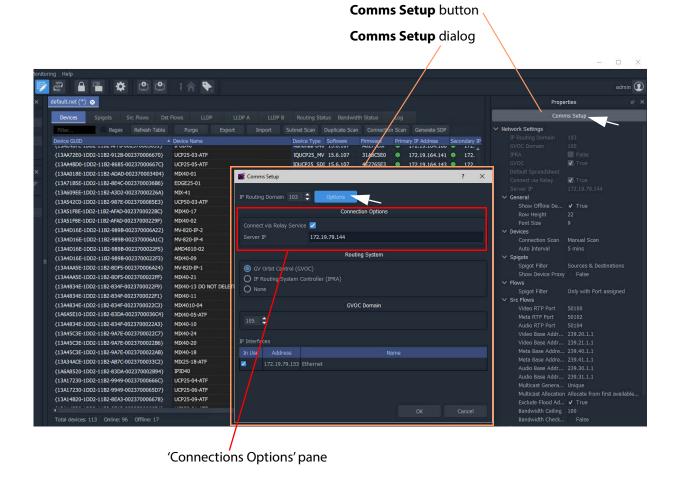

Figure 9: Comms Setup Button and Dialog in a GV Orbit Network Project

#### In the **Comms Setup** dialog:

- 3 Click the **Options** button to show the 'Connection Options' pane in the dialog.
- 4 Select 'Connect via Relay Service'.
- 5 Enter the 'Server IP' address of the GV Orbit server that is running the **Relay** service to connect to.
- 6 Click OK.

This has modified the GV Orbit Network project to connect via the **Relay** service.

# **Repository Manager Service**

## **Purpose**

The **Repository Manager** service runs on a GV Orbit server computer. It manages repositories of GV Orbit projects for the GV Orbit system. There is one project per repository. Access is provided for GV Orbit clients and other GV Orbit services (for example, for the **Map View** service, **MV Cluster Manager** service, and for the **Web Renderer** service).

Repositories on the GV Orbit server ensure the same project (and same version of the project) is used and is running throughout a GV Orbit system.

# Logging of this Service's Activities

This service supports logging that can help with troubleshooting. See Log Files Task, on page 97.

# **System Screen**

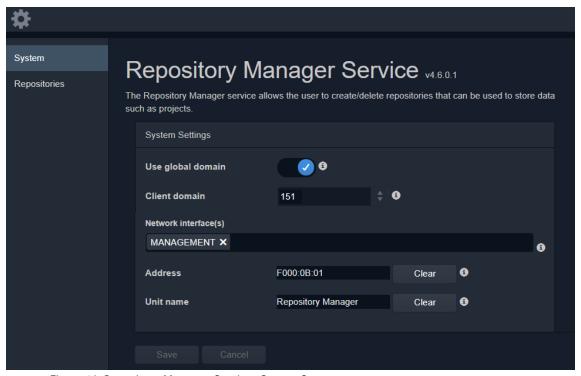

Figure 10: Repository Manager Service - System Screen

Table 27: Repository Manager Service - System Settings

| Setting              | Description                                                                                                    |
|----------------------|----------------------------------------------------------------------------------------------------|
| Use global domain    | Set which Domain ID this service is to use.                                                                                                    |
|                      | <ul> <li>Enabled: use global Domain setting currently configured in<br/>the GVOP Domain screen. See GVOP Domain Screen, on<br/>page 91.</li> </ul>                     |
|                      | • Disabled: use the <b>Client domain</b> setting configured below.                                                                                                    |
| Client Domain        | Enter the Client GVOP Domain ID that the service will use to communicate with other clients. For more information, see Client GVOP Domain ID Setting, on page 129.     |
| Network Interface(s) | See Network Interface(s) Setting, on page 130.                                                                                                    |
| Address              | See RollCall Address Setting, on page 132, and RollCall Address, on page 337, for information about RollCall address.                                                  |
| Unit Name            | Enter a name for the <b>Repository Manager</b> service, a human-<br>readable identifier for the service which appears in the GV Orbit<br>client <b>Network</b> window. |
| Save<br>Cancel       | Applies / discards the changes you have made to the above settings. See To save settings changes, on page 128.                                                         |

# **Repositories Screen**

**Note: Repositories** are system-specific items.

All repositories on the GV Orbit server are listed on the **Repositories** screen. The list can be sorted alphabetically and displayed items can be filtered. A new repository can be created and an existing one can be deleted. See also Common User Interface Features, on page 136.

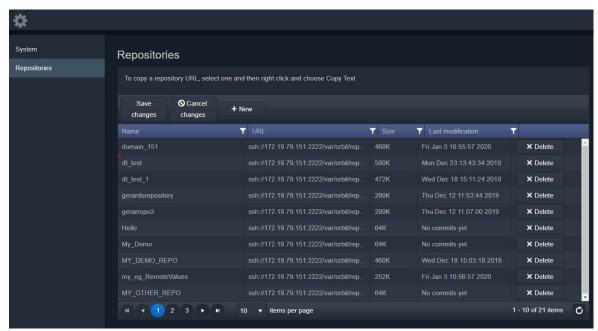

Figure 11: Repositories Screen

Table 28: Repositories Screen - Column Headings

| Column Heading    | Description                                                                                                    |
|-------------------|----------------------------------------------------------------------------------------------------|
| Name              | Name of the <b>Repository</b> .                                                                                                    |
| URL               | URL of the <b>Repository</b> on the GV Orbit server. (Read-only) To copy the URL: • right-click on the URL item; and • select 'Copy Text'. |
| Size              | Size of the <b>Repository</b> (bytes). (Read-only)                                                                                         |
| Last Modification | Time/date when a GV Orbit project was last pushed to the <b>Repository</b> . (Read-only)                                                   |

## **New Repository**

A new **Repository** can be created and added to the list. This is done from the GV Orbit server on the **Repository Manager** service's **Repositories** screen.

#### Note:

A new **Repository** can also be created on the server from the GV Orbit Client application: Click 'Connections -> GV Server' in the main menu, and create a new **Repository** in the 'Setup' dialog.

To create a new **Repository** from the **Repositories** screen:

1 Click +New.

A new, blank row item is created in the list.

## New, blank row item

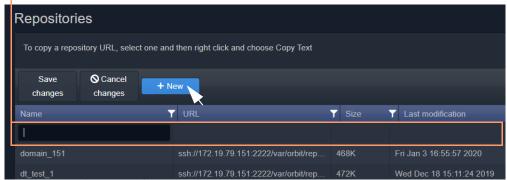

Figure 12: New Repository Row Item

2 Enter a name for the new **Repository**.

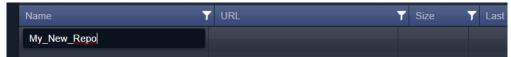

Figure 13: Enter Repository Item Name

3 Press Enter when done.

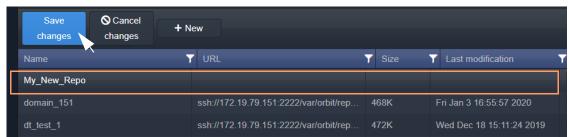

Figure 14: Save New Row Item

## 4 Press Save Changes.

The new row item is added into the sorted list and given a URL. See Figure 15a.

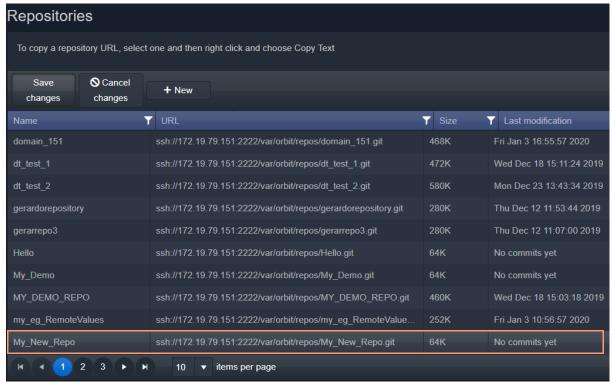

a) New Repository Item.

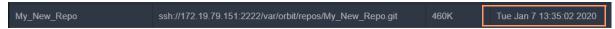

b) After a GV Orbit C&M project has been pushed to the Repository.

Figure 15: New Repository Item: a) New Repository Item. b) After a Push.

The new **Repository** has not had a project pushed to it yet and the 'Last Modification' column reads 'No commits yet'. After a project 'push' to a repository, the 'Last Modification' column shows the time and date of the 'push'. See Figure 15b.

# **Column Sorting**

Click on a column heading to toggle between A-Z and Z-A alphabetical sorting of the presented **Repositories** list items.

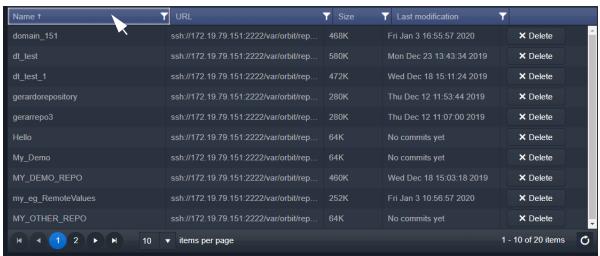

a) A-Z sorting of **Repository** list

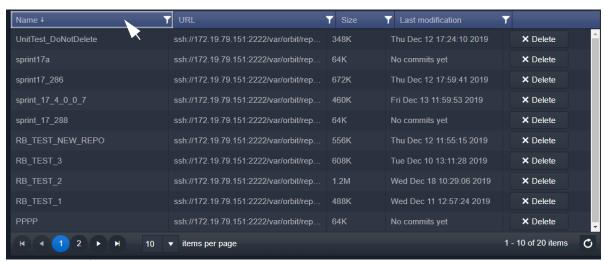

#### b) Z-A sorting of **Repository** list

Figure 16: Sorting Repositories List: a) A-Z sorted. b) Z-A sorted.

#### **Column Filtering**

The presented **Repository** list items may be filtered on columns.

#### **Column Filter**

1 Click on the filter icon ( ) in a column heading.

## A **Filter** dialog is shown. See Figure 17.

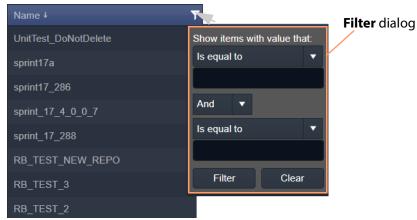

Figure 17: Filter Dialog

- 2 Set up the filter condition in the dialog. (See Filter Conditions, on page 316 for more information.)
- 3 Click **Filter** to apply the filtering.

The presented items in the list are filtered. While filtering is being done, the filter icon in the column heading changes color, indicating filtering is being applied to the column.

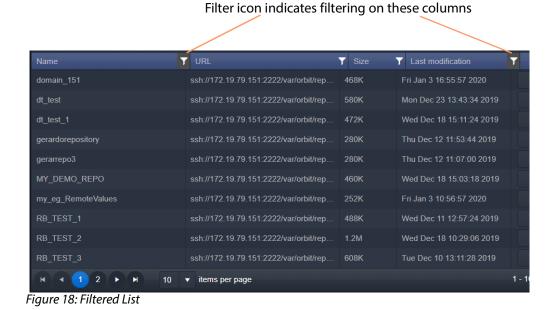

#### Clear a Column Filter

To clear a column filter:

1 Click **Clear** in the column's **Filter** dialog.

#### **Filter Conditions**

Two filter conditions may be entered into a **Filter** dialog. The conditions can be combined in an 'AND' or in an 'OR' way.

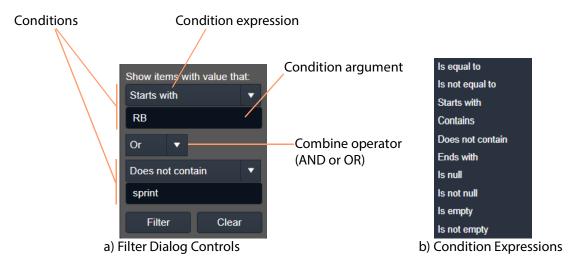

Figure 19: Filter Dialog: a) Controls; b) Condition Expressions.

## **Filter Example**

This example filters on the **Name** column and shows the items whose **Name**:

- · starts with 'RB'; or
- · does not contain 'sprint'.

#### To filter on a Name column:

1 Click on the filter icon in the **Name** column heading to show the **Filter** dialog.

#### In the **Filter** dialog:

- 2 Click on the first, 'condition expression' drop-down box, see Figure 20a.
- 3 Select a condition expression in the drop-down list. See Figure 20b. ('Starts with')
- 4 Enter 'condition argument' text. ('RB')
- 5 Click on the 'combine operator' drop-down box and select an operator. See Figure 20c. ('OR')
- 6 Select a second condition expression in the drop-down list. ('Does not contain')
- 7 Enter condition argument text for the second condition. ('sprint')
- 8 The completed filter set up is shown in Figure 20d.
- 9 Click Filter to apply this filter.

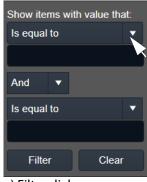

a) Filter dialog

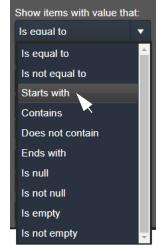

b) Condition expression

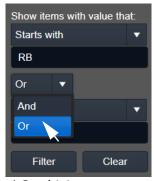

c) Combining operator

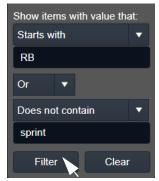

d) Filter conditions set up

Figure 20: Example Setting Up Filter Dialog

# **Routing Service**

## Introduction

The **Routing** service provides a translation between dedicated routing protocols and a router controller for GV Orbit clients and services. The **Routing** service connects to a router controller device using either the NP0017 or SW-P-08 Grass Valley protocols. And GV Orbit soft router control panels connect to the **Routing** service.

The service also enables the state of all routings and routing levels (for example, every crosspoint in the routing system) to be saved as a 'snapshot'. These can be saved and recalled, providing the ability to control and to change a GV Orbit routing system on-the-fly.

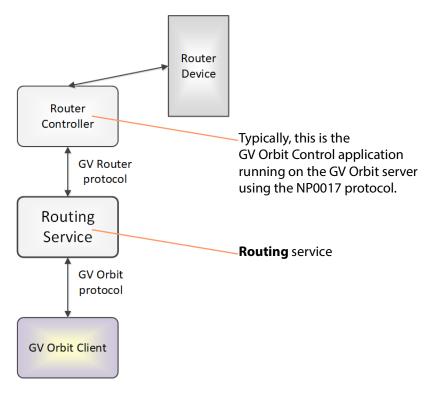

Figure 21: GV Orbit Routing Service

#### **CAUTION**

Routing service settings should only be changed by a GV Orbit system administrator.

#### Is this Service Needed?

You may disable this service under specific circumstances; see Disabling Unneeded Services to Improve GV Orbit Performance, on page 124.

# **Logging of this Service's Activities**

This service supports logging that can help with troubleshooting. See Log Files Task, on page 97.

# **System Screen**

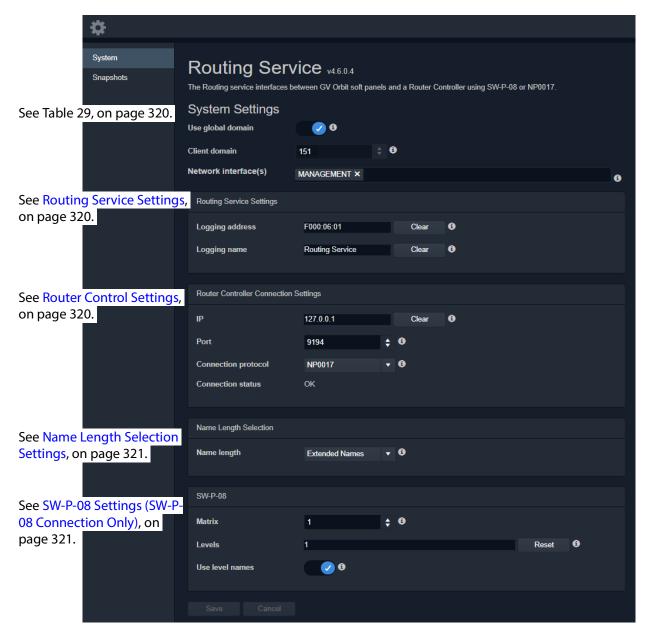

Figure 22: GV Orbit Routing Service - System Screen

| Setting | Description                                               |
|---------|-----------------------------------------------------------|
| Save    | Applies / discards the changes you have made to the above |
| Cancel  | settings. See To save settings changes, on page 128.      |

## Table 29: System Settings

| Setting              | Description                                                                                                    |
|----------------------|----------------------------------------------------------------------------------------------------|
| Use global domain    | Set which Domain ID this service is to use.                                                                                                    |
|                      | <ul> <li>Enabled: use global Domain setting currently configured in<br/>the GVOP Domain screen. See GVOP Domain Screen, on<br/>page 91.</li> </ul>                 |
|                      | • Disabled: use the <b>Client domain</b> setting configured below.                                                                                                 |
| Client Domain        | Enter the Client GVOP Domain ID that the service will use to communicate with other clients. For more information, see Client GVOP Domain ID Setting, on page 129. |
| Network Interface(s) | See Network Interface(s) Setting, on page 130.                                                                                                    |

# **Routing Service Settings**

Table 30: Routing Service Settings

| Setting         | Description                                                                                                    |
|-----------------|----------------------------------------------------------------------------------------------------|
| Logging Address | Enter RollCall address for the <b>Routing</b> service to use to log its state. This will uniquely identify the service in the GV Orbit system. The user is free to define the RollCall addresses for a system. Default: F110:01:06 |
| Logging Name    | Enter a user-definable name for the unit, to be a human-readable identifier for the <b>Routing</b> service.                                                                                                    |

# **Router Control Settings**

## Note:

For router control using the **GV Orbit Control** application on the GV Orbit server, then the default settings suffice.

However,

for router control using some other, external router controller, then these settings are system-specific.

## **Router Controller Connection Settings**

Table 31: Router Controller Connection Settings

| Setting             | Description                                                                                                    |
|---------------------|----------------------------------------------------------------------------------------------------|
| IP                  | The IP address of the device that the 'router controller' service is running on. The loop-back host IP address 127.0.0.1 should be used when the Routing service is co-located on the same GV Orbit Server, which is typically the case. Default: 127.0.0.1. |
| Port                | The IP port number to use to connect to the router controller. <b>Note:</b> The IP port number is specific to the router controller type and, typically, is defined for a specific protocol.  Router control connection protocols:                           |
|                     | <ul> <li>NP0017 (default) - GV Orbit services use IP port number<br/>9194 upwards for routing. IP port number:</li> </ul>                                                                                                    |
|                     | • 9194 is used for GV Orbit Control routing 'Area 1';                                                                                                    |
|                     | <ul> <li>9195 is used for 'Area 2';</li> </ul>                                                                                                    |
|                     | <ul> <li>9196 is used for 'Area 3'; and so on.</li> </ul>                                                                                                    |
|                     | • <b>SW-P-08</b> - GV Orbit services use IP port number 2000.                                                                                                    |
| Connection Protocol | Select the router control protocol to use by the <b>Routing</b> service for its router controller connection(s). The service supports the following protocols:                                                                                               |
|                     | • <b>NP0017</b> ('NP17') (default)                                                                                                    |
|                     | • SW-P-08                                                                                                    |
| Connection Status   | Shows the status of the connection to the router controller.                                                                                                    |

## **Name Length Selection Settings**

Table 32: GV Orbit Routing Service - Name Length Selection Settings

| Setting     | Description                                                                                                    |
|-------------|----------------------------------------------------------------------------------------------------|
| Name Length | Select '8 Character Names' or 'Extended Names' to be used for the router signal names.  When in:                        |
|             | <ul> <li>'NP0017' mode - Routing service will use names longer than 8<br/>characters. (Default)</li> </ul>              |
|             | <ul> <li>'SW-P-08' mode - Routing service will use 32-character names<br/>when in the 'Extended Names' mode.</li> </ul> |

## **SW-P-08 Settings (SW-P-08 Connection Only)**

The table below describes the SW-P-08 settings of the **Routing** service configuration screen of Figure 22 on page 319.

#### Note:

These settings only apply for a SW-P-08 protocol connection to a router controller.

Table 33: SW-P-08 Settings

| Setting         | Description                                                                                                    |
|-----------------|----------------------------------------------------------------------------------------------------|
| Matrix          | Enter the router matrix number on the router controller for the <b>Routing</b> service to connect to.                                                                                                    |
| Levels          | Enter a CSV list of levels indexes and, optionally, names that the <b>Routing</b> service should retrieve.  Not all levels may require control by the <b>Routing</b> service. This list specifies which levels and their names. <b>Note:</b> Levels in a router are normally numbered from 1 onwards and may route SDI signals <i>or</i> audio signals.  Enter CSV items in the format: Index:Name for example: 1:video, 2:metadata, 3:aud1, 4:aud2 |
| Reset           | Click to set to '1'.                                                                                                    |
| Use Level Names | <ul> <li>Select how router signal ports are named.</li> <li>Yes - use a port's 'association' name.</li> <li>Note: The association name for a port will not vary depending on which level you are accessing.</li> <li>No - use the 'level' name.</li> <li>Note: Level names vary depending on the router matrix level being accessed.</li> </ul>                                                                                                    |

# **Snapshots Screen**

A snapshot can be taken of all the routes in a routing system (for example, the sources that are connected to all destinations), including any shuffles and breakaways.

The **Routing** service's **Snapshots** screen contains a table showing all snapshots, with the snapshot name and the data/time of creation.

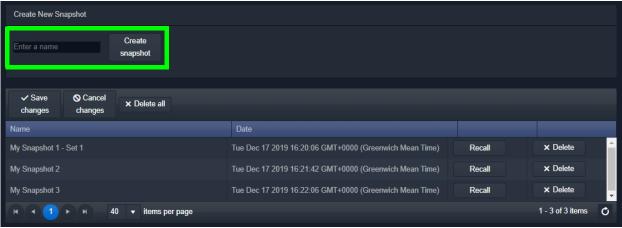

Figure 23: Routing Service Snapshots Screen

## **Create a New Snapshot**

To create a new snapshot:

1 Enter name in **Create New Snapshot** text box.

#### 2 Click Create Snapshot.

The sources routed to each destination are saved (including all levels if 'shuffle' and 'breakaway' are involved).

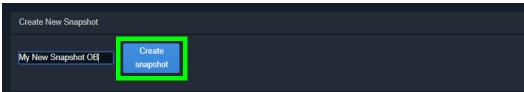

Figure 24: Create Snapshot

#### **Recall Snapshot**

To recall a saved snapshot:

- 1 Select the snapshot in the list.
- 2 Click Recall.

The saved snapshot of route connections is recalled. All routing 'crosspoints' will be set as per the saved configuration.

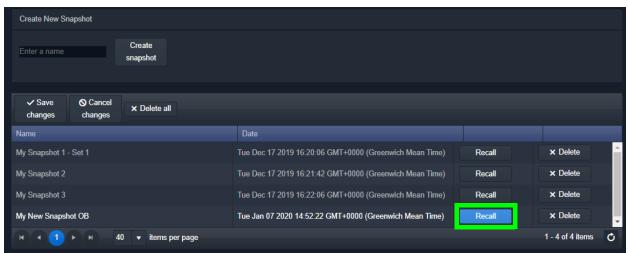

Figure 25: Recall Snapshot

#### Note:

Destinations that were not routed when a snapshot was created will not be modified when the snapshot is recalled. These destinations are unaffected by the recall and remain routed to their current sources.

## **Delete Snapshot**

Snapshots can be deleted individually or all can be deleted in one go.

To delete a snapshot:

- 1 Select the snapshot in the list.
- 2 Click x Delete.

#### To delete all snapshots:

• Click x Delete All.

#### Rename a Snapshot

To rename a snapshot:

- 1 Click on the snapshot **Name** item in the list.
- 2 Enter a new name. (See Figure 26.)

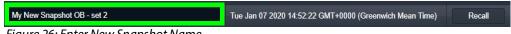

Figure 26: Enter New Snapshot Name

And press Return.

The change to the list item is marked with a small red triangle; the item needs saving. See also Changes need to be Saved List Indicator, on page 136.

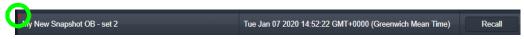

Figure 27: Snapshot Name Changed but Change Not Saved

3 Click Save Changes. (See Figure 28.)
(To cancel any changes made, click Cancel Changes.)

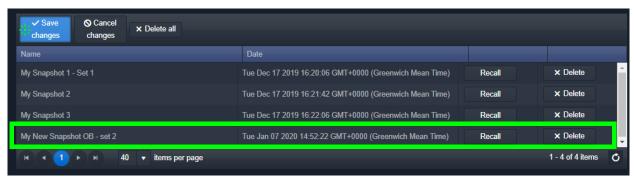

Figure 28: Snapshot Name Changed and Saved

# **SNMP Service**

#### Introduction

The GV Orbit **SNMP** service translates SNMP polling information from devices into Log Server fields that can be used by GV Orbit for health monitoring of devices. This service works in conjunction with the **Device Manager** service. To configure an SNMP device, see Device Manager Service, on page 145.

### Is this Service Needed?

You may disable this service under specific circumstances; see Disabling Unneeded Services to Improve GV Orbit Performance, on page 124.

## **System Screen**

The **SNMP** service configuration screen is shown below.

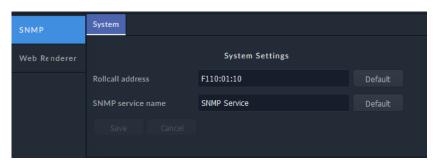

| Setting          | Description                                                                                                    |
|------------------|----------------------------------------------------------------------------------------------------|
| RollCall Address | See RollCall Address Setting, on page 132, and RollCall Address, on page 337, for information about RollCall address.                                   |
| Unit Name        | Enter a name for the <b>SNMP</b> service, to be a human-readable identifier for the service which appears in the GV Orbit client <b>Network</b> window. |

#### Web Renderer Service

#### Introduction

Users are able to design and create custom graphical 'control-and-monitoring' operator panels using the GV Orbit Client application. These custom user panels can be deployed within the GV Orbit Client tool to control/monitor devices in a GV Orbit system. Additionally, these custom operator panels can be deployed in a web browser allowing users to control/monitor through a web browser.

With the **Web Renderer** service configured, its **Web View** tool facility can be used from a web browser. This loads up a GV Orbit control and monitoring (C&M) project and translates its custom user panels into HTML5 and displays the panels in a web browser.

#### **IMPORTANT**

For the **Web Renderer** service, use a finished and working GV Orbit C&M project which has its 'Home schematic' set (see Web View Example, on page 330).

New custom user panels can then be rolled out easily by just updating the GV Orbit project on the repository on the GV Orbit server.

#### Note:

The **Web Renderer** service supports the Google Chrome web browser.

Version: 77.0.3865.75 (Official Build) (64-bit)

Available from: https://www.google.com/chrome/

#### **CAUTION:**

Use of other browsers may result in incorrect rendering of the C&M custom user panels.

If two GV Orbit Servers are configured in a redundant configuration as a cluster, a failover from one GV Orbit Server to the other will cause all Web users to be logged out. Once the failover is complete, Web users can re-login. See also Identifying which server in a Cluster is Active or Standby, on page 80.

#### Is this Service Needed?

You may disable this service under specific circumstances; see Disabling Unneeded Services to Improve GV Orbit Performance, on page 124.

#### **Web View Tool**

**Web Renderer** service configuration screen provides access to a **Web View** tool from a web browser. This tool loads up an existing GV Orbit C&M project and translates its custom user panel(s) into HTML5 for display in the web browser.

Like custom user panels when they are running in the GV Orbit Client application, the **Web View** tool uses the other GV Orbit services (such as Masking, Monitoring, Map View, Event Logging, Log Server) to run the user panels successfully; this enables the rendered user panels to be populated with the correct data values, alarm states, and so on.

The **Web View** tool will also run any logic that is embedded in a custom panel. However, any 'Global logic' belonging to the C&M project (for example, logic contained in GV Orbit .globalx files) is still executed by the **Map View** service; and not by the **Web View** tool.

See Web View Example, on page 330, for an example using Web View from a C&M project.

## Logging of this Service's Activities

This service supports logging that can help with troubleshooting. See Log Files Task, on page 97.

## **System Screen**

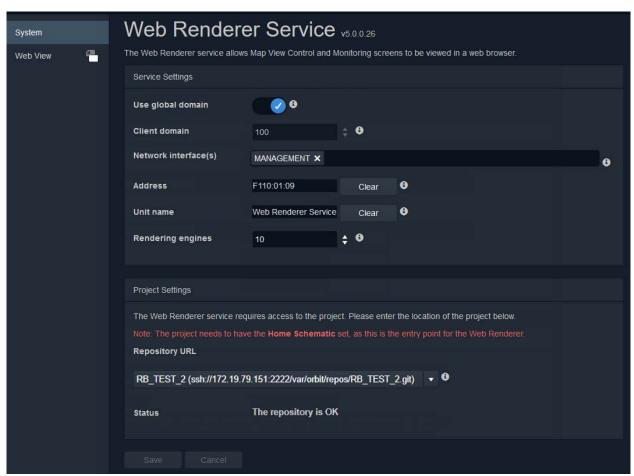

Figure 29: Web Renderer - System Screen

Table 34: GV Orbit Web Renderer Service Settings

| Setting              | Description                                                                                                    |
|----------------------|----------------------------------------------------------------------------------------------------|
| Use global domain    | Set which Domain ID this service is to use.                                                                                                    |
|                      | <ul> <li>Enabled: use global Domain setting currently configured in<br/>the GVOP Domain screen. See GVOP Domain Screen, on<br/>page 91.</li> </ul>                                                                                                    |
|                      | • Disabled: use the <b>Client domain</b> setting configured below.                                                                                                    |
| Client domain        | Enter the Client GVOP Domain ID that the service will use to communicate with other clients. For more information, see Client GVOP Domain ID Setting, on page 129.                                                                                                    |
| Network interface(s) | See Network Interface(s) Setting, on page 130.                                                                                                    |
| Address              | See RollCall Address Setting, on page 132, and RollCall Address, on page 337, for information about RollCall address.                                                                                                    |
| Unit name            | Enter a name for the service, to be a human-readable identifier for the service which appears in the GV Orbit client <b>Network</b> window.                                                                                                    |
| Rendering engines    | Set the number of Web Rendering Engine instances to instantiate for user loading purposes. See How to Set the Number of Rendering Engines, on page 328.                                                                                                    |
| Repository URL       | Select the C&M project's <b>Repository</b> on the GV Orbit server.  The GV Orbit C&M project being connected to must have its 'Home schematic' set. This acts as an entry point into the custom user panel for the Web Renderer's <b>Web View</b> tool.  See Web View Example, on page 330, for an example.  Step 1: Set 'Home' in the C&M Project, on page 330, shows how to set the 'Home schematic' for a C&M project in GV Orbit Client. |
|                      | <b>Note:</b> These <b>Web Renderer</b> settings are system-specific.                                                                                                    |
| Status               | Shows status of the service's connection to the <b>Repository</b> . The <b>Repository Manager</b> service must be running for this. See                                                                                                    |
|                      | Repository Manager Service, on page 309.                                                                                                    |
| Save                 | Applies / discards the changes you have made to the above settings. See To save settings changes, on page 128.                                                                                                    |
| Cancel               | settings, see 10 save settings changes, on page 120.                                                                                                    |

# **How to Set the Number of Rendering Engines**

The **Rendering Engines** parameter allows you to set the number of Web Rendering Engines to instantiate for containment purposes. This parameter provides the ability to distribute Web users across multiple Web Rendering Engines who are assigned to a given Web Rendering Engine on a rotating basis, with each user connecting to the next available Web Rendering Engine.

If a Web Rendering Engine instance fails, only the users connected to that Web Rendering Engine are logged out, The Web Rendering Engine instance will restart, but these users will need to re-login. Users on other Web Rendering Engines are not impacted.

The recommended setting for this parameter is 10 Web users per Web Rendering Engine instance. So 5 Web Rendering Engine instances support 50 Web users.

Having fewer Web users per Web Rendering Engine instance means that if the instance crashes, fewer users will lose their connection. More Web Rendering Engine instances provides more operational resilience.

Each Web Rendering Engine instance adds very little to the memory footprint on the GV Orbit Server. To reduce memory usage:

- · Reduce the total number of Web users.
- Simplify your Web Renderer project.

#### **Web View Tool**

With the **Web Renderer** service configured, to access the **Web View** tool in a web browser:

1 Click on the **Web View** side-tab.

A new tab is opened in the web browser allowing you to log into a GV Orbit project. See Figure 30.

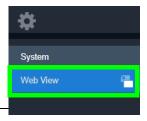

#### Recommendation:

View the **Web Renderer** service's configuration page from a web browser when using the **Web View** tool.

If the **Web Renderer** service's configuration page is viewed from within GV Orbit Client, then a Web View tool tab will not open and no web-view results.

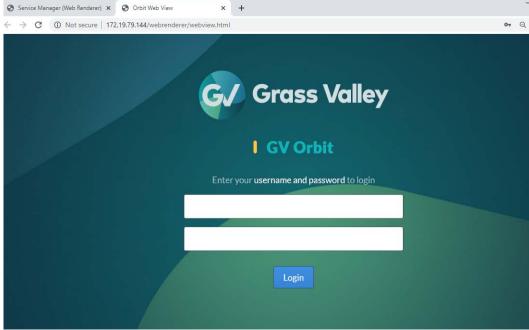

Figure 30: Web View GV Orbit Project Login in Web Browser

See Web View Example, on page 330, for an example using Web View from a C&M project.

## **Web View Example**

A finished and working GV Orbit C&M project is required. This must work in a GV Orbit control/monitoring system in the GV Orbit Client application. All other GV Orbit services must be set up in order for the project's custom user panels to show live data and function correctly.

The **Web Renderer** service will run any logic that is embedded in a custom user panel in order to render the panel. However, any global logic within a C&M project (contained in GV Orbit .globalx files) is not run by the service, instead, it is still executed by the **Map View** service.

This example shows the steps required to take a working C&M project and show its custom user panel(s) in a web browser.

#### **Prerequisites**

- · A working GV Orbit C&M project.
- A working GV Orbit control and monitoring system with a GV Orbit server running GV Orbit services.
- Network access to stored GV Orbit C&M projects on the GV Orbit server.
- A client computer with the Chrome web browser installed.

#### **Procedure**

To see a GV Orbit C&M project custom user panel running in a web browser:

#### Step 1: Set 'Home' in the C&M Project

These steps need only be carried out once on the GV Orbit C&M project:

- 1 Open the working C&M project in GV Orbit Client.
- 2 Open the top level custom graphical user panel. (Custom user panels are usually designed as a schematic hierarchy and the top level schematic will be used as the home entry point for the **Web View** tool into the custom user panels.)
- 3 In the main menu, click 'Project -> Set xxx as Home'.
  This sets the current open schematic to be the project's home schematic.
- 4 Click Save Project.
- 5 Click **Project -> Push** in the main menu.

The **Choose Projects** dialog is shown. See Figure 31.

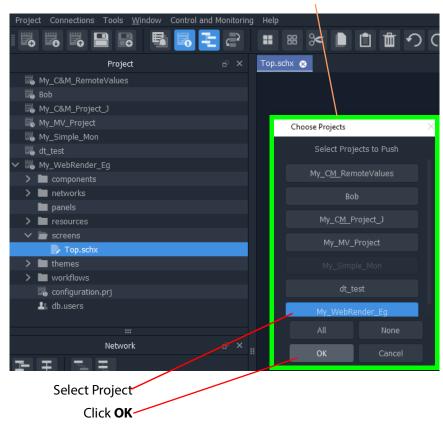

## **Choose Projects** dialog

Figure 31: Choose Projects Dialog

- 6 Ensure the project name is selected in the **Choose Projects** dialog.
- 7 Click OK.

The project is pushed to the repository on the GV Orbit server.

- 8 A pop-up **Push** dialog informs the user when the project has been pushed successfully. Click **OK** in the pop-up to close it.
- 9 Close the GV Orbit Client.

This has prepared the GV Orbit C&M project for use with the **Web Renderer** service's **Web View** tool.

#### **Step 2: Configure the Web Renderer Service**

The following steps configure the **Web Renderer** service to point at the GV Orbit C&M project repository:

- 1 Open the **Web Renderer** service configuration screen on the GV Orbit server.
- 2 In the 'Project Settings' section, in the **Repository URL** drop-down list, select the URL of the C&M project to be used.

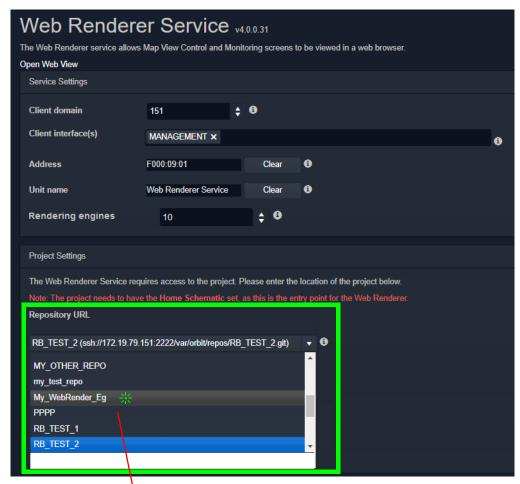

In drop-down list, select the Repository URL for project My\_WebRenderer\_Eg Figure 32: Select Repository URL

This points the service at the C&M project.

3 Click Save.

The settings change is saved.

A pop-up dialog indicates when this is done.

Click **OK** to clear the pop-up dialog.

This has configured the **Web Renderer** service running on the GV Orbit server to look at the required GV Orbit C&M project.

#### **Step 3: View Custom User Panel on Client Computer**

The following steps can be performed on one or more client computers to yield more than one instance of the one custom graphical user panel. The same panel design may then be used by more than one operator to control/monitor system devices.

On a client computer:

- 1 Log into the GV Orbit server with a Chrome web browser.
- 2 View the **Web Renderer** service's configuration screen.

- 3 Click on the **Web View** side-tab.
- 4 Enter the C&M project's user name and password at the prompt. (User access to the project is the same as for opening the project in GV Orbit Client.) See Figure 33.

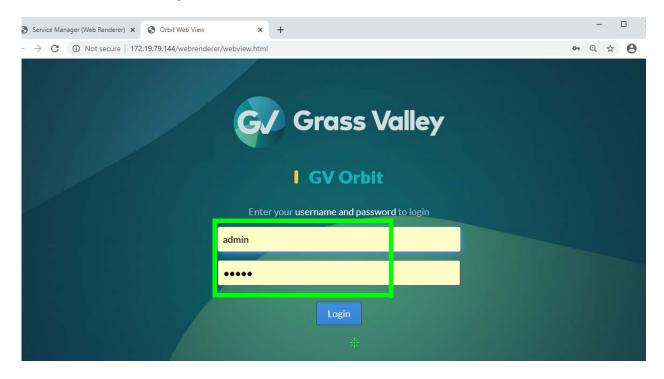

Figure 33: Web View C&M Project Login

#### 5 Click Login.

The **Web View** tool opens the C&M project and renders its 'Home schematic' into the web browser window. The custom user panel of the C&M project is shown in the web browser with live data. See Figure 34.

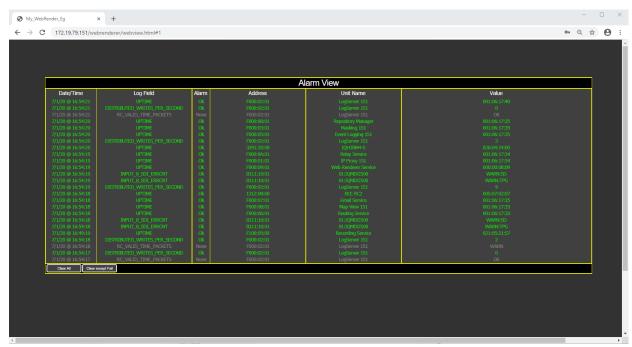

Figure 34: C&M Project Custom User Panel Running in a Web Browser via Web View

The custom C&M project custom user panel can now be used. For comparison, the same project is shown in Figure 35 running in the GV Orbit Client application.

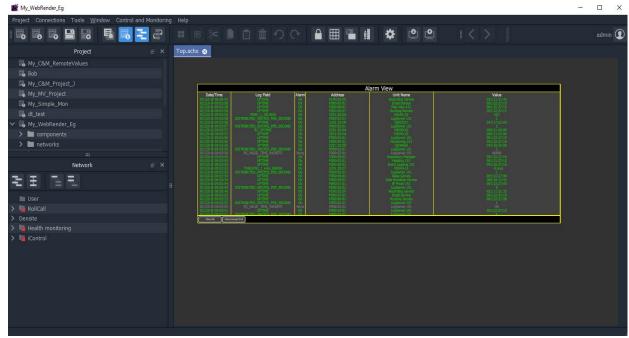

Figure 35: C&M Project Custom User Panel Running in GV Orbit Client

# **Multiple Client Users and Projects**

#### **Multiple Users of the Same Project**

One **Web Renderer** service installation can serve up a GV Orbit C&M project to more than one client user. Each client user must access the **Web Renderer** configuration screen from their (client) computer and click **Web View** to see and use the project custom user panel in their own web browser.

## **Multiple Different Projects**

Each server installation of the **Web Renderer** service can only serve up one GV Orbit C&M project; it can do this to one or more client viewers. And there can only be one installation of a **Web Renderer** service on a GV Orbit server.

If there are one or more different GV Orbit C&M projects to be viewed and used via the **Web Renderer** service, then there must be one separate **Web Renderer** service installation on a separate server per project. Each **Web Renderer** service is then configured for a different project. Client users may then access any of the **Web Renderer** service's configuration screens and click **Web View** to view and use the corresponding C&M project operator panel.

Contact Grass Valley Professional Services for more information.

# GV Orbit Addresses and Protocols

### **RollCall Address**

A RollCall address is used by RollCall-protocol devices and by GV Orbit Services in a Grass Valley GV Orbit system. Addresses must be unique in a system.

Devices in a network that have the same RollCall 'network number' value will be placed within the same branch in the **Network** window in a GV Orbit Client. The address also defines the position of a device in the **Network** window.

#### **RollCall Address Format**

A RollCall address uses hexadecimal numbers, for example, digits 0 to 9, A to F.

The RollCall address format is:

NNNN:UU:PP

Where:

NNNN - RollCall network number. Four hexadecimal digits.

UU - Unit/device number. Two hexadecimal digits.

PP - RollCall port. Two hexadecimal digits.

#### **Network Number (NNNN) Form**

The RollCall network number, NNNN, comprises four hexadecimal digits 0-F.

The original architecture of a RollCall system dictated that the network number, **NNNN**, may **only contain zero or more trailing zeros** and, additionally, that '0000' is not allowed. Thus, for example:

- ✓ 1000, 12D0, 1456, 2100 are *valid* RollCall network numbers.
- × 1203, 0001, 0F00, 0000 are *invalid* network numbers.

## **Device Addressing**

A Grass Valley IQ modular frame houses an IQ Gateway card and this is assigned a Network Number, NNNN, by an IP Proxy service. The unit/device number, UU, is defined on the Gateway card itself. The RollCall port number, PP, is determined by each modular slot in the IQ frame.

#### Note:

When connecting *directly* to an IQ frame, instead of via an IP Proxy service, then the Network Number part, NNNN, of the address is 0000.

For a Grass Valley MV-8 Series multiviewer (such as an MV-821):

- The Network Number and Unit/device number are specified in the multiviewer's RollCall configuration/control screen (RollCall template).
- The RollCall Port number adopts the values 01 through to 48, corresponding to each of the 48 multiviewer video inputs.

#### **Network Tree View**

In a system, devices are each assigned a RollCall address. These are presented in the GV Orbit Client's '**Network**' window as a tree-view. The RollCall address format governs the tree-view hierarchy presented. Addresses should be assigned to devices according to the required device grouping. For example, devices may be grouped according to location, function, or operation. This is normally done by the system architect.

The four 'Network Number' digits of the RollCall address ( $N_1 N_2 N_3 N_4$ ) directly allow four levels of tree-view hierarchy. Hierarchy nodes may also be labeled.

This is shown in Figure 8-1 with some specimen Network Numbers.

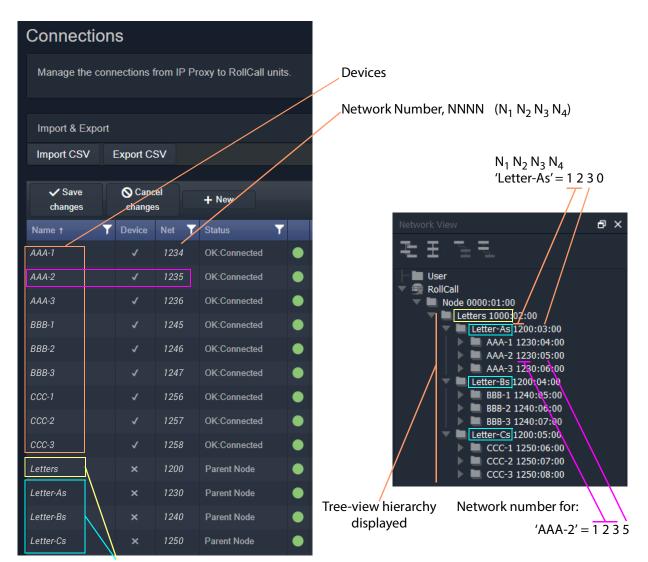

Hierarchy parent nodes defined

a) Devices and Nodes listed in an **IP Proxy** service **Connections** Screen

Fig. 8-1: Generic Device Groupings Example: a) In IP Proxy Service Connections. b) in Network Window Tree-View.

b) Devices and Nodes listed in a GV Orbit Client **Network** window tree-view

# **RollCall Messages**

#### RollCallv3

First generation of RollCall messages. Device status, logging and information is sent on this messaging system. Used on RollCall-protocol systems.

A RollCall address is used to uniquely identify RollCall-protocol Grass Valley devices when using the RollCallv3 protocol over Ethernet.

#### Note:

When the RollCallv3 protocol is used over (older) Grass Valley 'RollNet' connections (serial or 75 Ohm BNC), the network number portion, NNNN, of the RollCall address is used when routing messages across bridged 'RollNet' network segments.

#### RollCall+

This is the next generation of Grass Valley RollCall messaging system supported by some Grass Valley devices/units.

# **Grass Valley Orchestration Protocol (GVOP)**

This is the next generation of Grass Valley messaging system; it is extended with many new messaging features for today's user applications. GVOP provides a common alarm functionality between RollCall-protocol and Densité-protocol devices.

Unique device identifiers are used in both cases. For:

- RollCall-protocol devices, it is the RollCall address; and for
- Densité-protocol devices, it is the Densité URL.

Used in a GV Orbit system, between GV Orbit Services, for processing alarm and log data information from devices and controlling IP endpoints.

#### **GVOP Domain**

Domains can be used to segregate data traffic on a common network or across one or more networks. In a GV Orbit system, there may be the following domains:

- · a (main) 'Client' domain;
- a 'Log Server' domain; and
- a 'Routing' domain.
   (See Figure 7-3, GV Orbit Services Ecosystem Diagram with Domains, on page 112 in Chapter 7.)

These domains may be present on one network or across a pair of redundant networks, or they may be spread across different networks. For example, a 'Routing' domain controls device IP endpoints and may use in-band device control over high-speed media networks.

A domain is identified by a number in the range is 1 to 232. A domain value of zero, 0, is typically reserved for general device discovery and is not normally used for control data.

#### Note:

In a GV Orbit system, devices, GV Orbit clients and services should have the same GVOP Domain ID. If a device is on a different GVOP Domain ID, then it will not be seen/discovered.

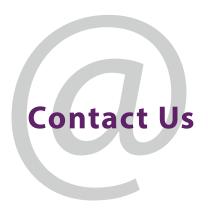

# **Grass Valley Technical Support**

For technical assistance, contact our international support center, at 1-800-547-8949 (US and Canada) or  $+1\,530\,478\,4148$ .

To obtain a local phone number for the support center nearest you, please consult the Contact Us section of Grass Valley's website (www.grassvalley.com).

An on-line form for e-mail contact is also available from the website.

# **Corporate Head Office**

Grass Valley 3499 Douglas-B.-Floreani St-Laurent, Quebec H4S 2C6 Canada

Telephone: +1 514 333 1772 Fax: +1 514 333 9828

www.grassvalley.com